# **Software**<sup>46</sup>

## **Natural for Mainframes**

**Natural Advanced Facilities**

Version 4.2.6 for Mainframes

October 2009

# Natural

This document applies to Natural Version 4.2.6 for Mainframes and to all subsequent releases.

Specifications contained herein are subject to change and these changes will be reported in subsequent release notes or new editions.

Copyright © Software AG 1979-2009. All rights reserved.

The name Software AG, webMethods and all Software AG product names are either trademarks or registered trademarks of Software AG and/or Software AG USA, Inc. Other company and product names mentioned herein may be trademarks of their respective owners.

## **Table of Contents**

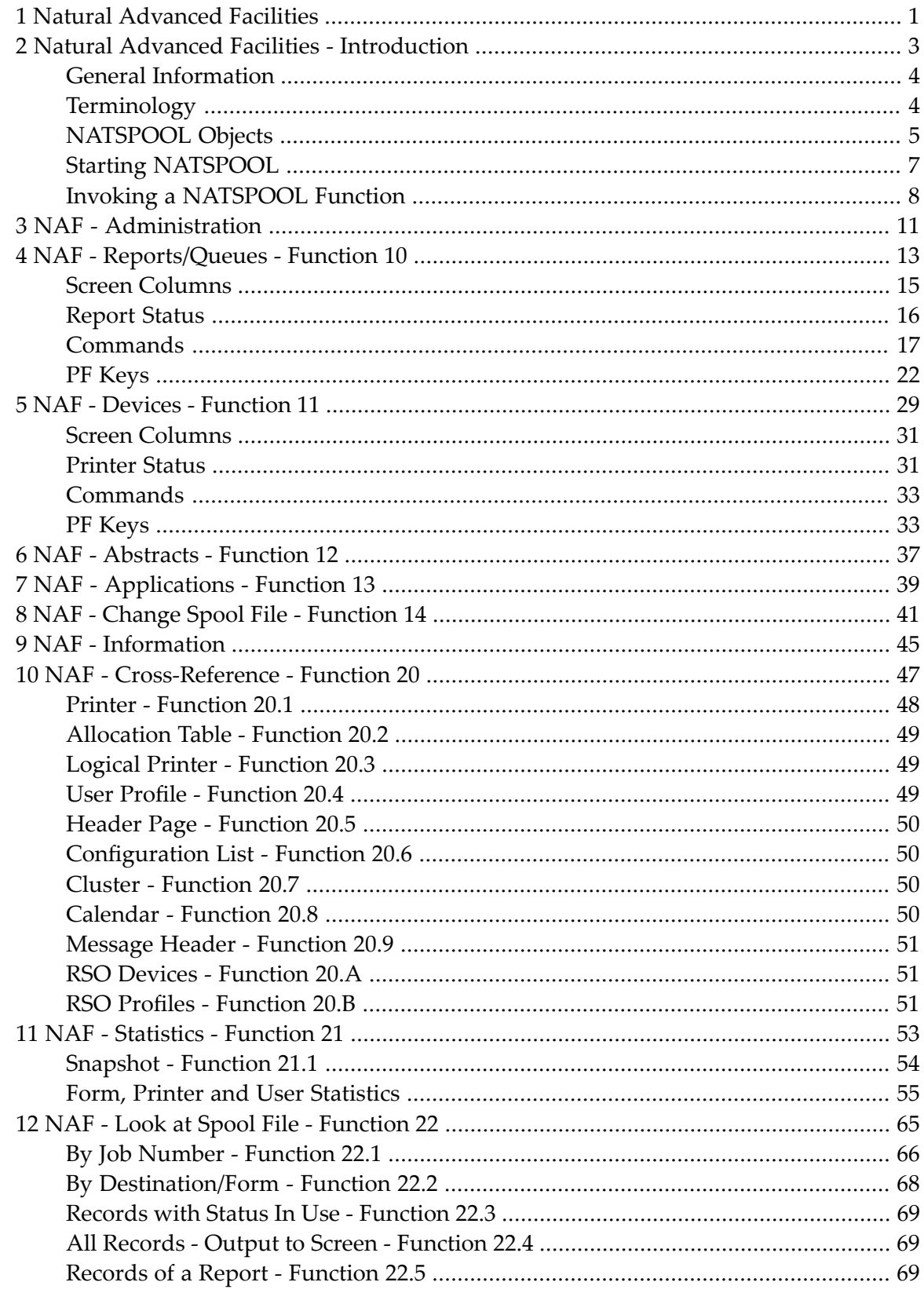

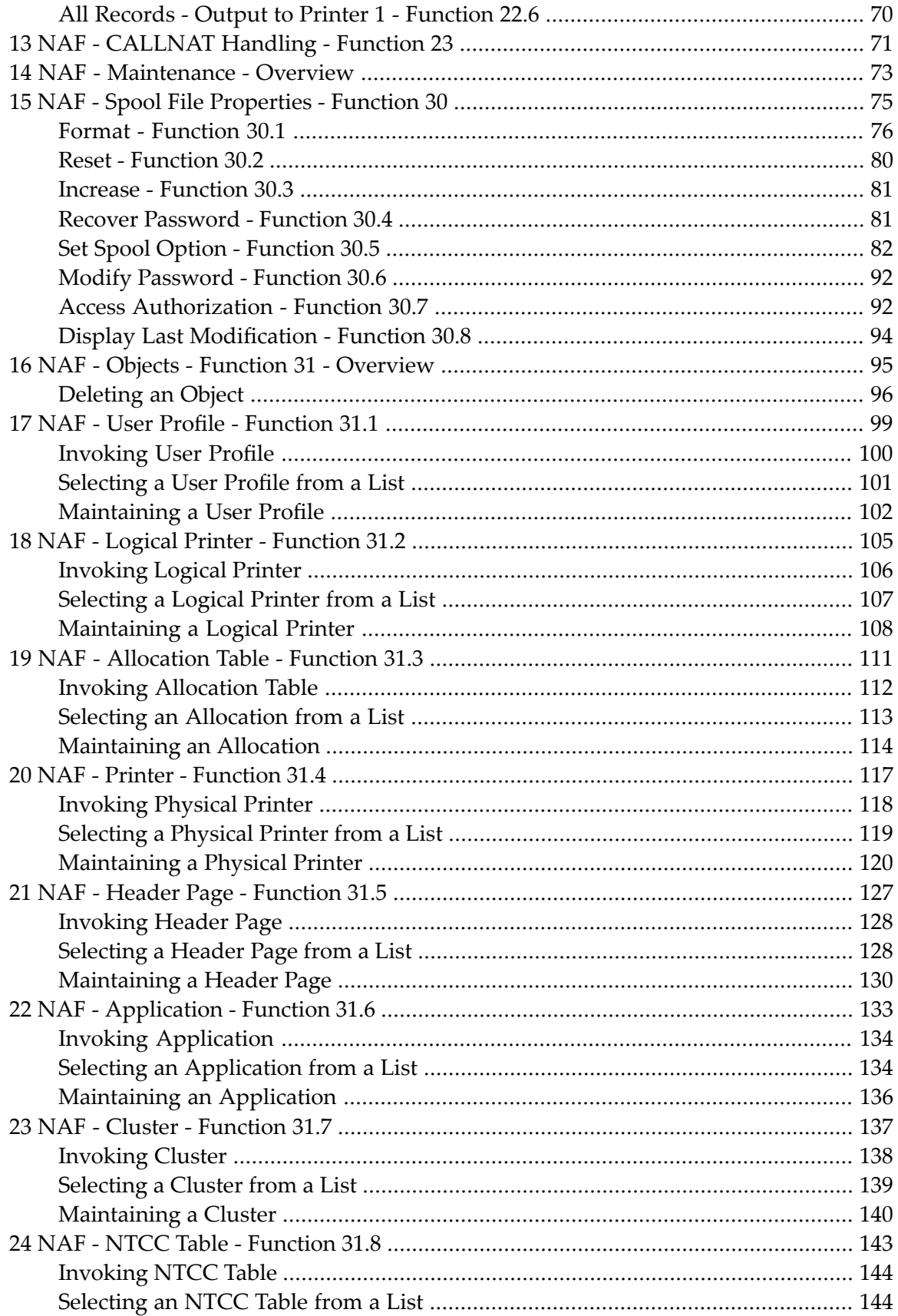

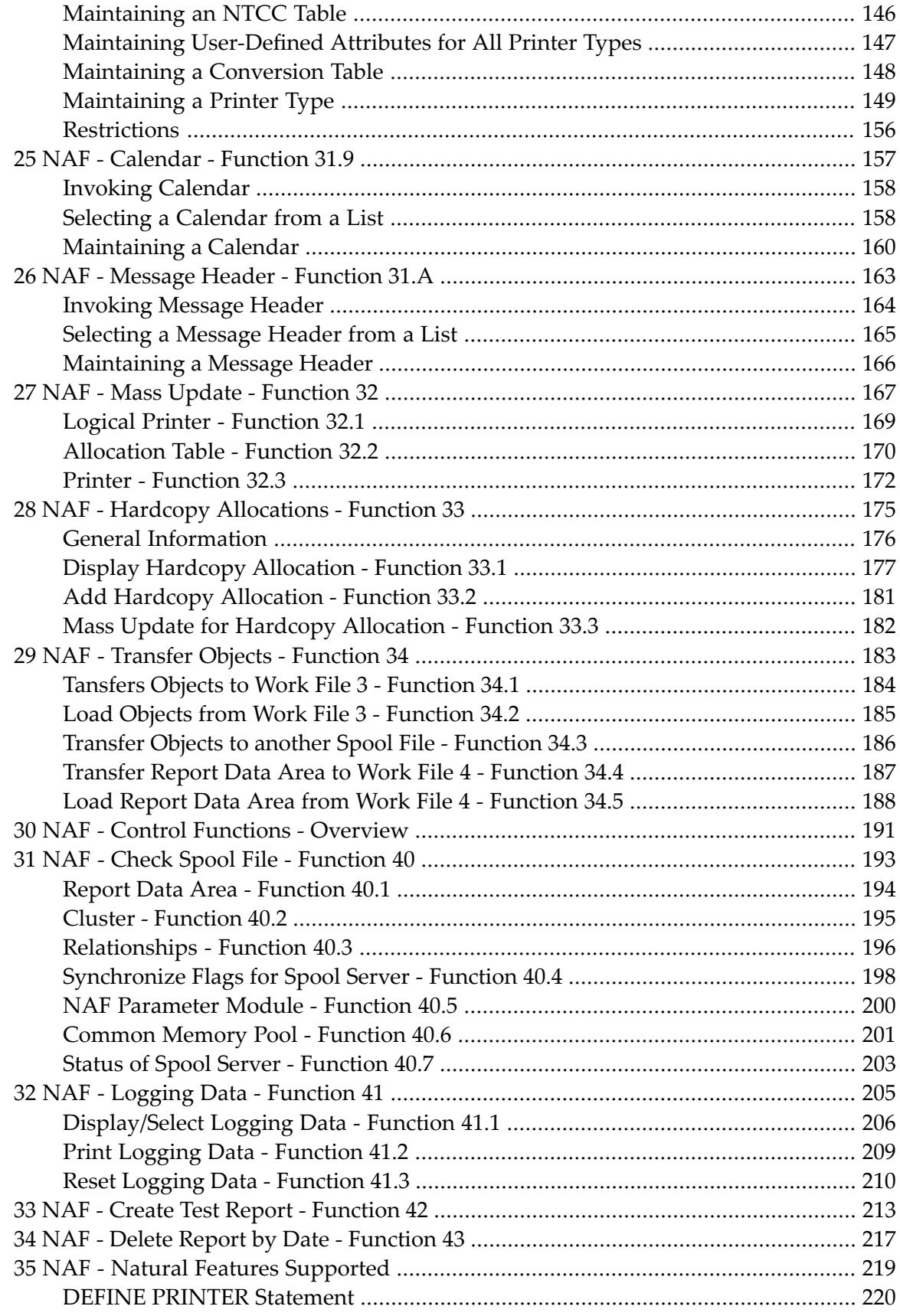

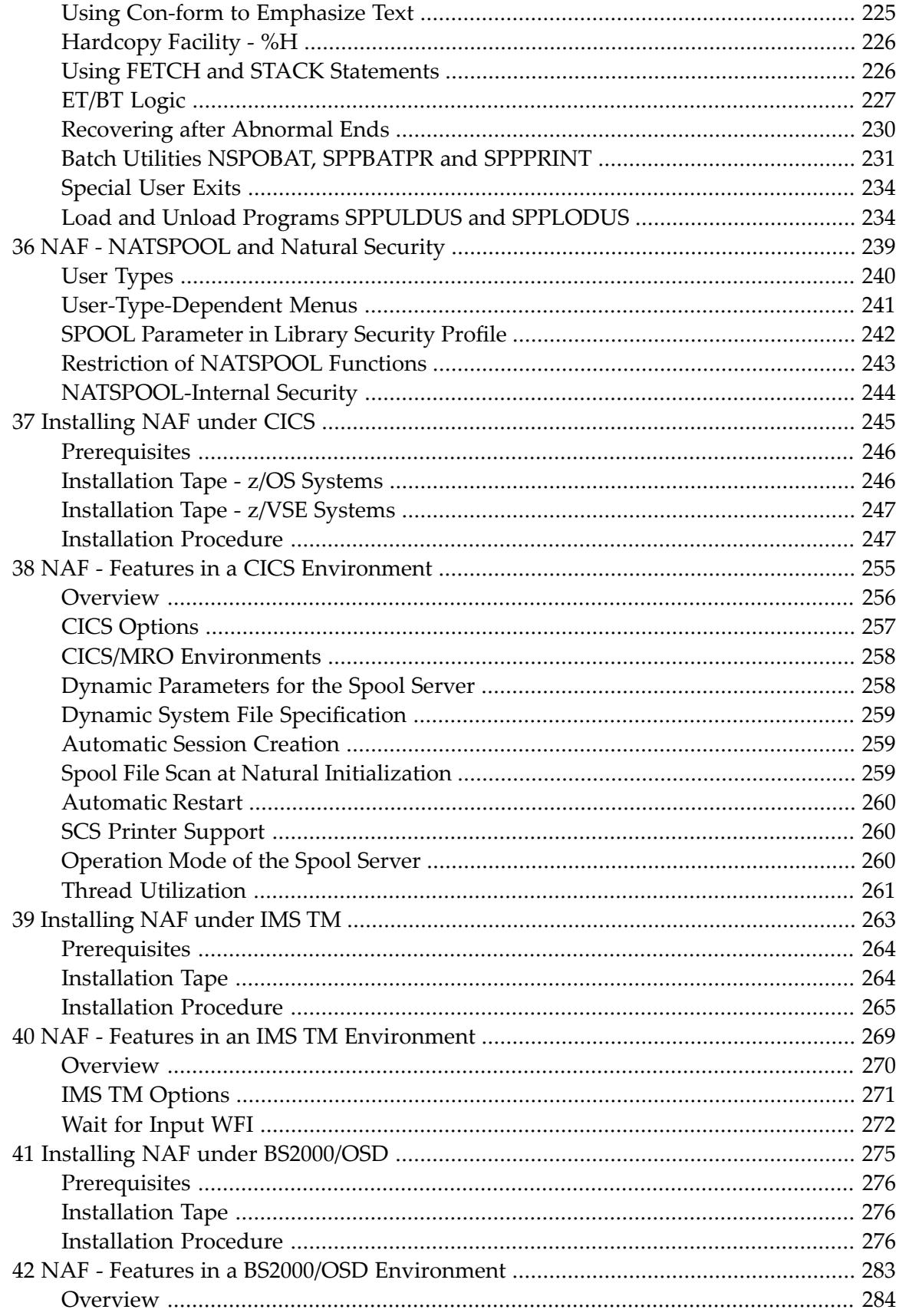

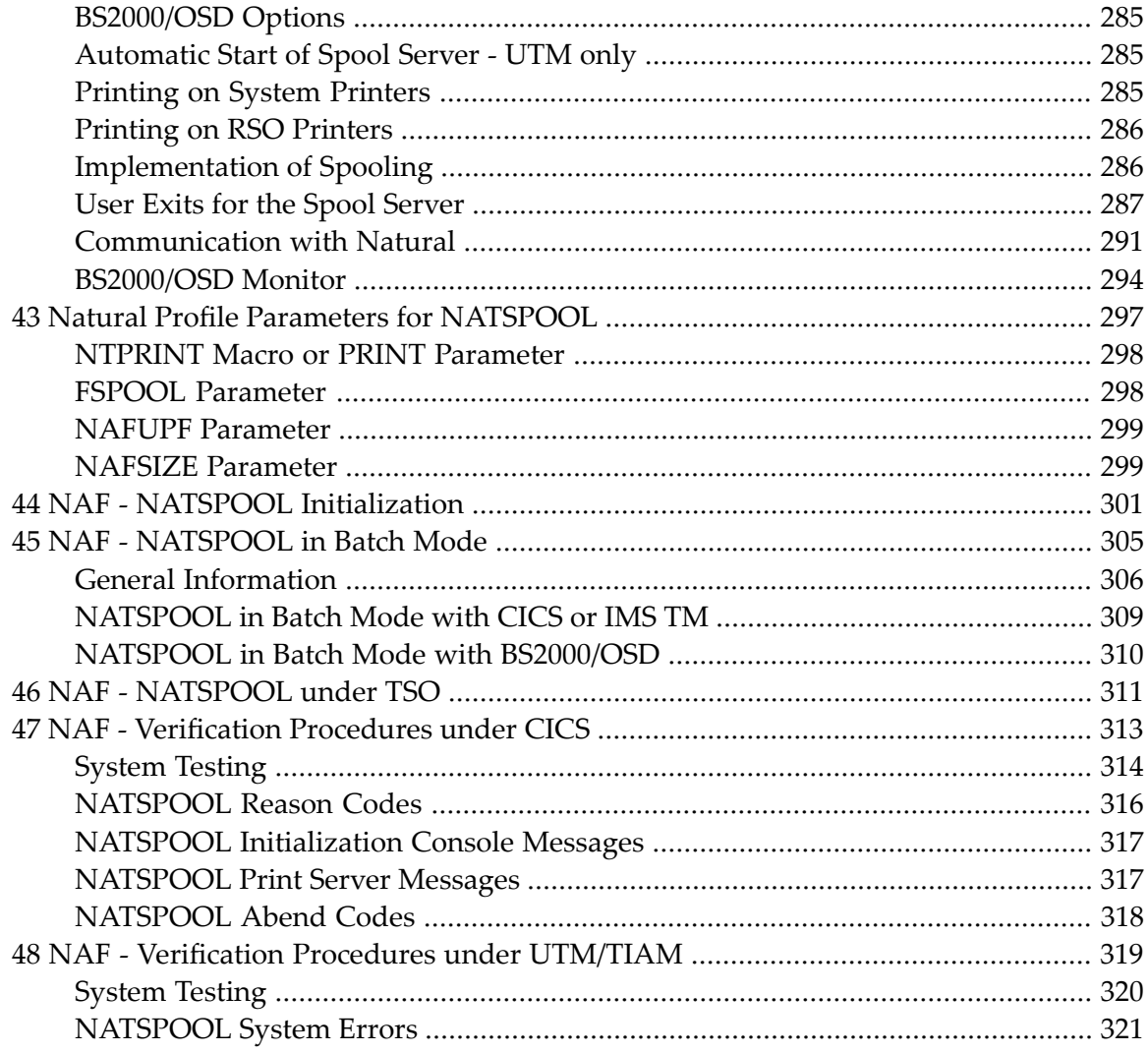

## <span id="page-8-0"></span>**1 Natural Advanced Facilities**

This documentation contains detailed information which you will need when you want to spool the output of your Natural programs and route it to specific physical printers. It applies to all platforms and TP monitors with which Natural Advanced Facilities can be used: CICS, IMS TM and BS2000/OSD. As a rule, the screens in this documentation apply to the CICS version.

In the remainder of this documentation, Natural Advanced Facilities is also referred to as NAF and *open*UTM is referred to as UTM.

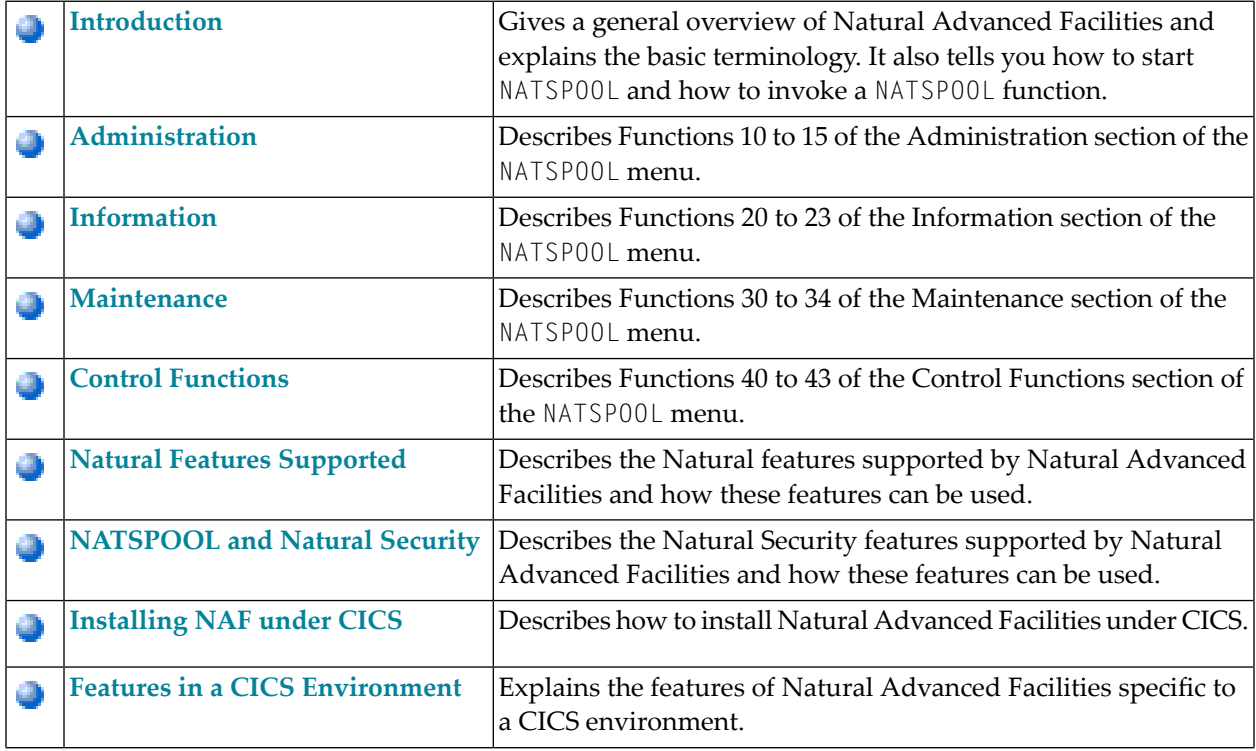

The NAF documentation covers the following topics:

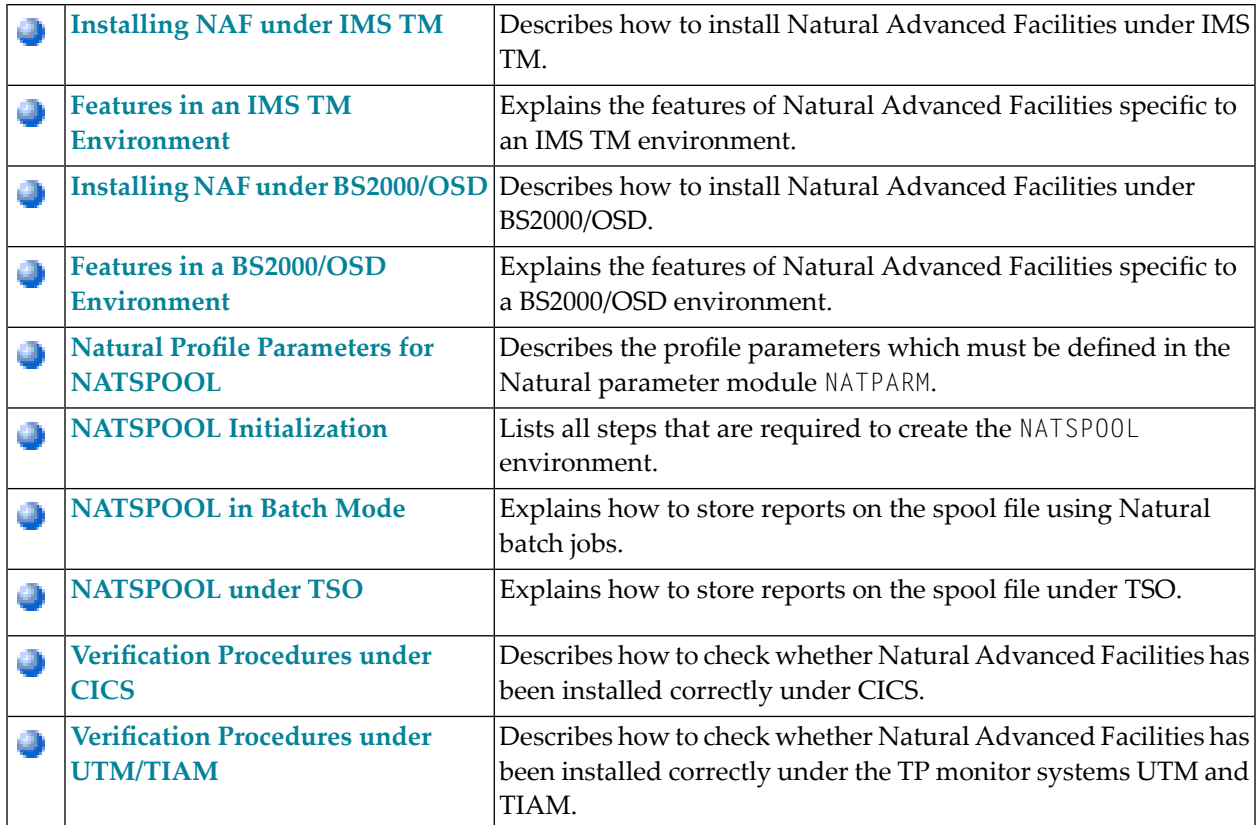

### <span id="page-10-0"></span> $\overline{2}$ **Natural Advanced Facilities - Introduction**

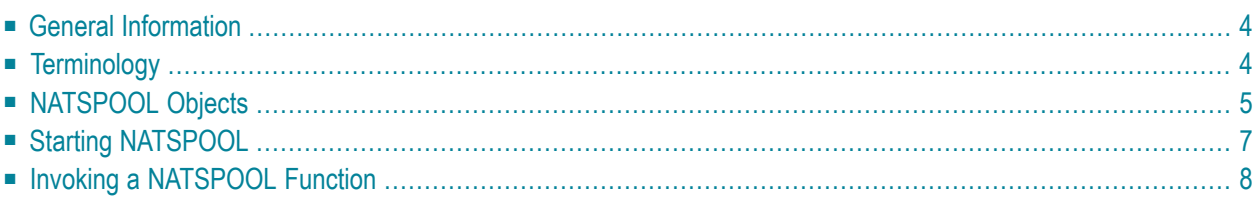

## <span id="page-11-0"></span>**General Information**

Natural Advanced Facilities consists of NATSPOOL, the spooling and report management system. NATSPOOL manages Natural program output, thus enabling the output (that is, a report) to be directed to a physical printer. NATSPOOL also supports the Natural hardcopy facility.

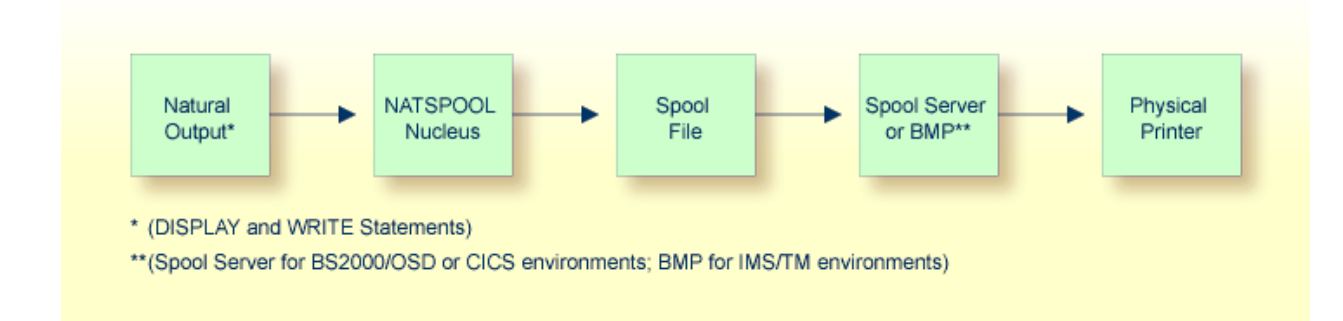

All reports are stored in the spool file. A report may be directed to the physical printer in one of the following ways:

- automatically at the end of the program which generated the report; or
- by using the corresponding NATSP00L functions.

<span id="page-11-1"></span>In BS2000/OSD and IMS TM environments, the spool file must be an Adabas file. In CICS environments, it may be an Adabas file or a VSAM file (Natural for VSAM must be installed in this case).

## **Terminology**

This section explains the most important terms used in this documentation.

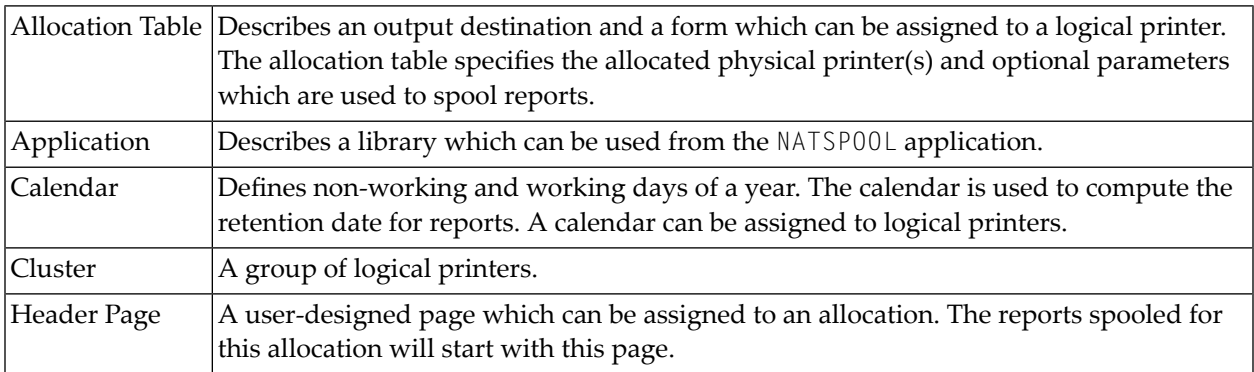

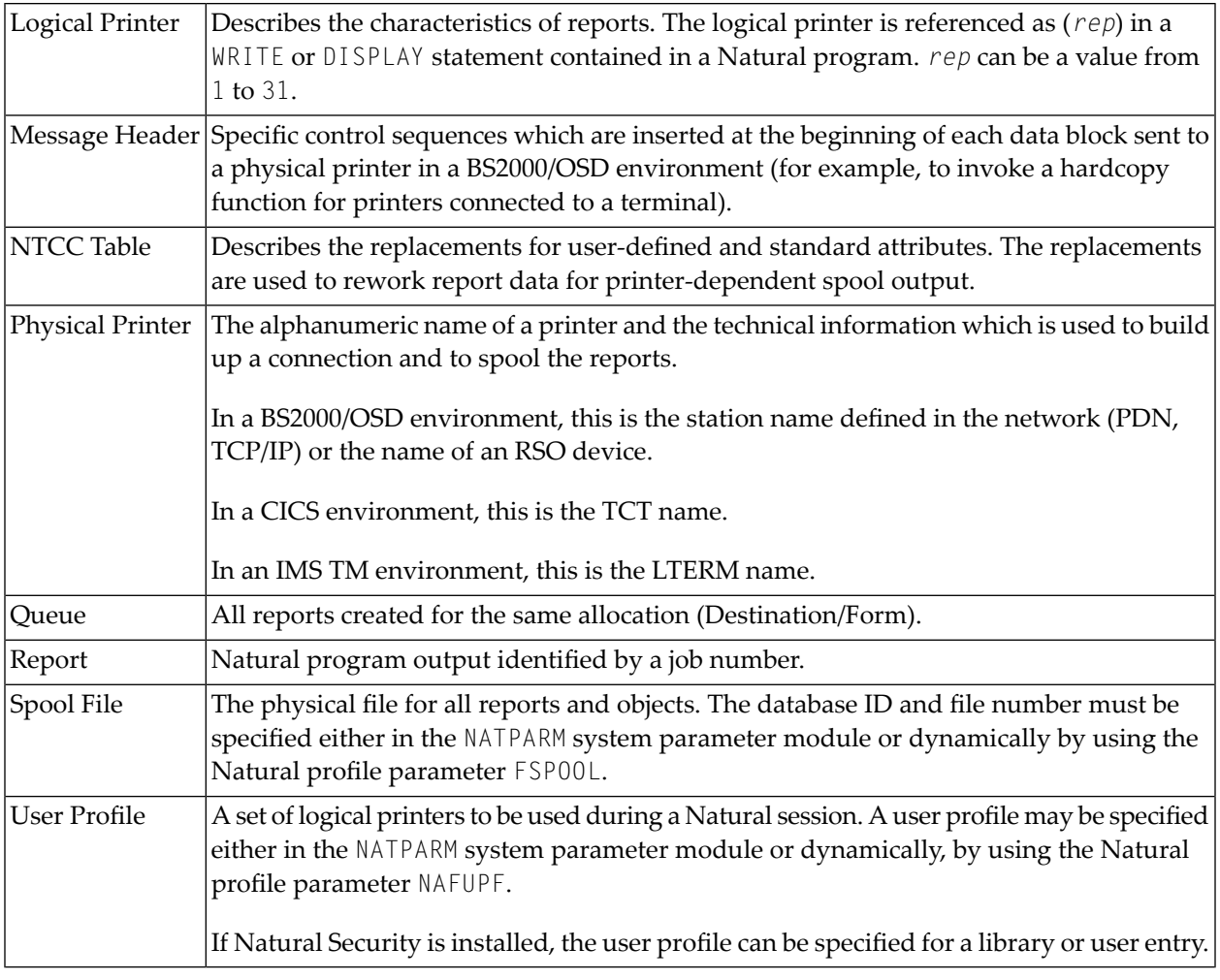

## <span id="page-12-0"></span>**NATSPOOL Objects**

The following illustration shows the logical connections between NATSPOOL objects.

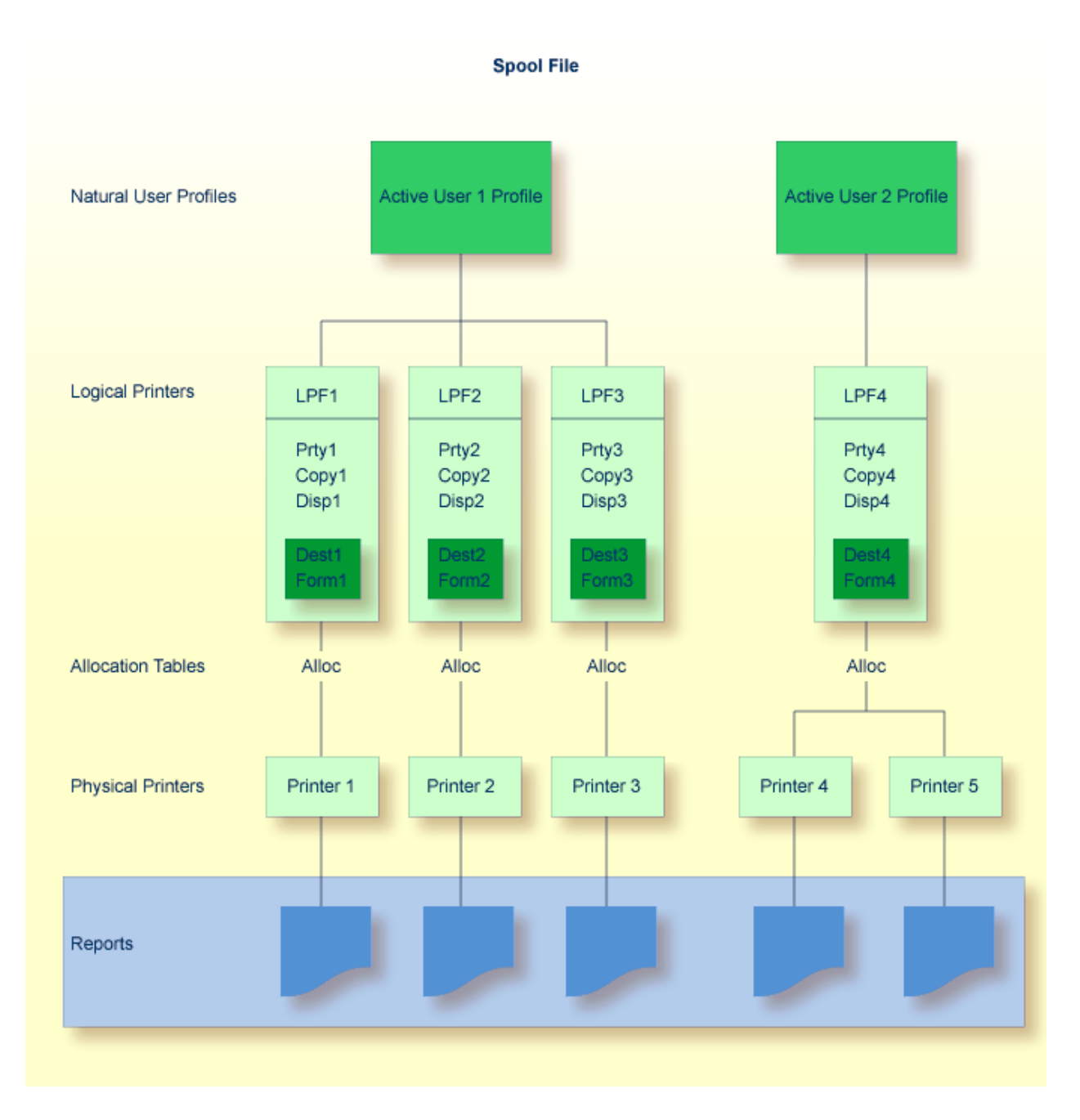

A maximum of 31 logical printers and one logical printer for hardcopy may be defined for one user.

A maximum of 16 physical printers may be allocated to *each* logical printer. In the above diagram, a total of 48 printers may be allocated to User 1, and a total of 16 printers to User 2.

Each logical printer requires 2 KB of storage, which is allocated at Natural initialization. Natural executes a 2 KB GETMAIN (REQM) command for each printer (*n*) where

NTPRINT (1-*n*), AM=NAF

If the thread size (CICS), the roll-slot size (IMS TM) or the MAXSIZE (UTM) is not large enough, a Natural error message is issued and Natural is not initialized.

The BUS (buffer usage statistics) command can be used to obtain information on the sizes of the buffers allocated by Natural Advanced Facilities. The following information is provided:

PRINT*nn*

which contains the buffer for printer *nn.*

#### **Example - Active User 1:**

A WRITE (1) statement issued by User 1 causes the report to be printed on Printer 1, a WRITE (2) statement causes the report to be printed on Printer 2, and a WRITE (3) statement causes the report to be printed on Printer 3.

#### **Example - Active User 2:**

<span id="page-14-0"></span>A WRITE (1) statement issued by User 2 causes the report to be printed on either Printer 4 or Printer 5, depending on which printer is in FREE status. If both printers are in FREE status, the first printer in the allocation table is used (for example, Printer 4 in the above diagram).

### **Starting NATSPOOL**

#### **To start NATSPOOL**

<span id="page-14-1"></span>Enter the Natural system command SYSPOOL.

The **Natural Spool Administration** menu appears with the cursor positioned in the Command line.

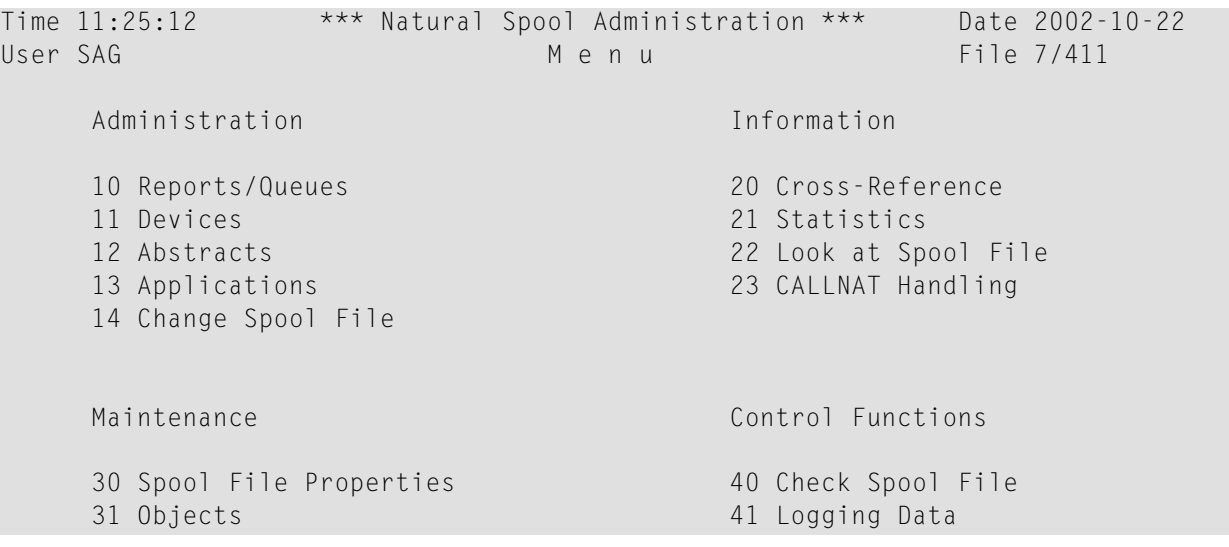

```
 32 Mass Update 42 Create Test Reports 
      33 Hardcopy Allocations 43 Delete Reports by Date 
      34 Transfer Objects 
Enter function, mark with cursor, or press a PF-key. 
Common and ===Enter-PF1---PF2---PF3---PF4---PF5---PF6---PF7---PF8---PF9---PF10--PF11--PF12---
      Help Exit Repor Devic Flip Abstr Appli Cross Stati Look Canc
```
<span id="page-15-0"></span>The individual NATSPOOL functions are described in detail in individual sections of this documentation.

## **Invoking a NATSPOOL Function**

**To invoke a function, proceed in any of the following ways**

Enter a **[command](#page-15-1)** (and object type) in the Command line.

Or:

enter a **[number](#page-15-1)** in the Command line.

 $Or$ 

select a function with the **[cursor](#page-16-0)**.

<span id="page-15-1"></span>Or:

press the **PF [key](#page-16-1)** assigned to a function.

#### **Command Line**

#### **Command and Object Type**

To invoke a function, enter a command (and object type) in the Command line.

For example, to display the device status (Function 11), enter DISPLAY DEVICE in the Command line.

To display a list of available commands, enter an asterisk (\*) or a question mark (?) in the Command line. To display a list of all available object types for a specific command, mark this command in the list with any character.

#### **Number**

On a selection screen or window, each function is prefixed by a number.

To invoke a function, enter the number of this function in the Command line. For example, to invoke the function **Layout of Spool File**, enter 30 in the Command line. The **Layout of Spool File** window will then appear.

In the **Layout of Spool File** window, each function is prefixed by a number and can also be invoked by entering the corresponding number. For example, to invoke the function **Display Last Modification**, enter 8 in the Command line of this window.

If you know the number of a function which is listed in a window, you can also directly invoke this function. To do so, concatenate the individual numbers with a period in between. For example, to invoke the above mentioned function **Display Last Modification** directly, enter 30.8 in the Command line.

#### <span id="page-16-0"></span>**Cursor Selection**

<span id="page-16-1"></span>To select a function with the cursor, place the cursor on the number of a function and press Enter.

#### **PF Keys**

Most functions are assigned to PF keys.

The PF-key lines at the bottom of the screen indicate which function is assigned to which PF key. To invoke a function, simply press the PF key assigned to this function.

For example, on the NATSPOOL menu, the function **Reports/Queues** is assigned to PF4.

The following PF-key assignments apply for most NATSPOOL screens:

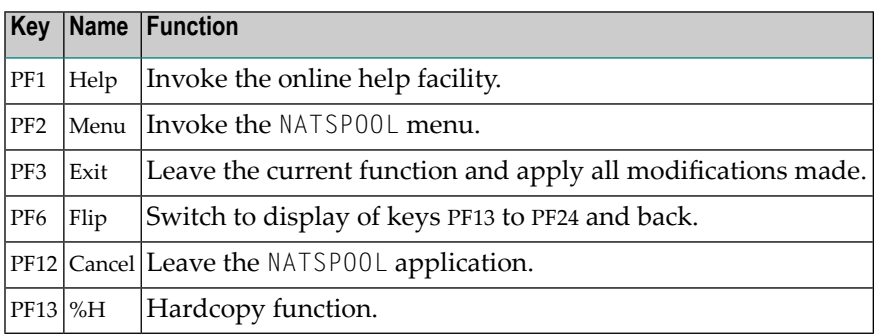

## <span id="page-18-0"></span>**3 NAF - Administration**

This section describes the functions of the Administration section of the **[NATSPOOL](#page-14-1) menu**.

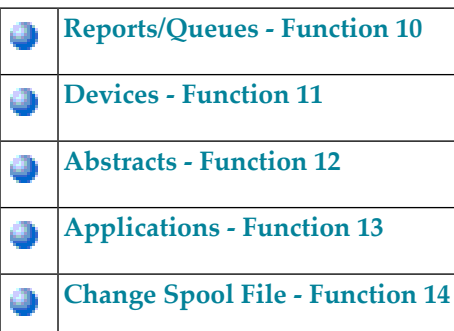

**Note:** When the Natural add-on product Entire Output Management is installed in your environment, an additional Function 15 is shown on the NATSPOOL menu. When you invoke this function, you access Entire Output Management.

<span id="page-20-0"></span>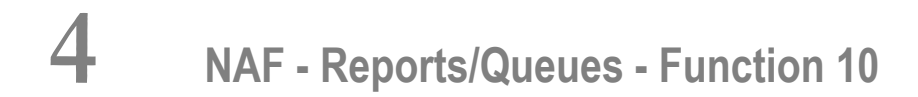

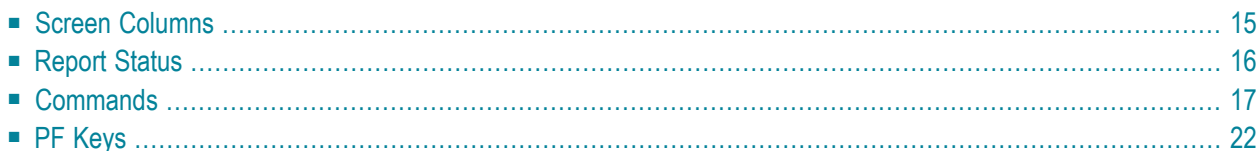

When you invoke this function, the following screen appears:

```
Time 14:05:21 *** Natural Spool Administration *** Date 2002-10-22
User SAG Reports by Job Number File 7/411
Cmd Q Dest/Form T Stat > Phy.Prt Stat O P Dup D Pri Job No User ID Cluster
--- - ---------- - ---- - -------- ---- - - --- - --- ------ -------- -------
 SE _ ________ _ ________ *__ _ ___ ______ ________ ________
   DARMSTD 1 TOBE -- N 0 K 1 1 MK
   DARMSTD 1 TOBE -- N 0 K 1 4 MK
    __ DAEPRT12 A LOAD -- 0 D 1 7 KOL
   DARMSTD 1 TOBE -- N 0 K 1
    __ DARMSTD 1 TOBE -- N 0 K 1 88 KOL
   DARMSTD 1 LOAD -- N 0 K 1 97 HHI
    __ DARMSTD 1 TOBE -- N 0 K 1 286 MK
Mark with function or press PF key
Common and ===Enter-PF1---PF2---PF3---PF4---PF5---PF6---PF7---PF8---PF9---PF10--PF11--PF12---
     Help Menu Exit Prtr Selec - + Det 1 Top Canc
```
**Note:** The display sequence in which the reports are listed is indicated in the screen name. It can be modified with the command SQ.

In the Cmd column on the left, you can enter various **[commands](#page-24-0)**.

In the SE line, you can specify selection criteria. A list of reports matching the selection criteria will then be shown. For example, if you only want to display the reports of a specific user, enter the user ID in the User ID column of the SE line.

PF5 displays the **[Device](#page-36-0) Status** screen.

PF6 displays the **Report Selection** screen (see the **output example**).

PF7 displays the previous screen page, PF8 displays the next screen page, and PF11 returns you to the top of the list.

Pressing PF9 repeatedly times displays different screens with more detailed data for each report (see the **output examples**).

This chapter provides information on the screen columns, the types ofreport status, the commands and the PF keys provided with the Reports/Queues function.

## <span id="page-22-0"></span>**Screen Columns**

Explained below are the columns and field values displayed on the screen.

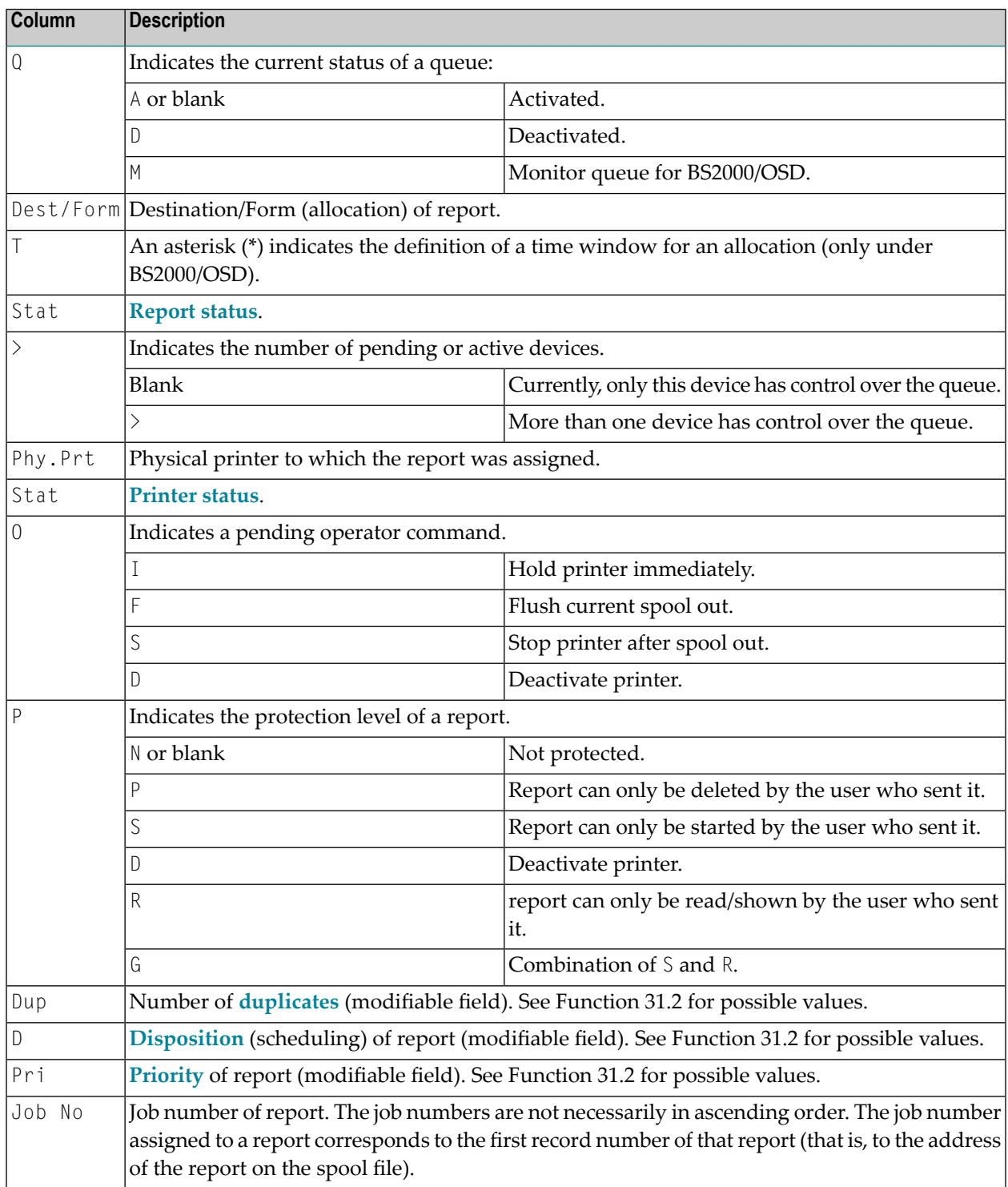

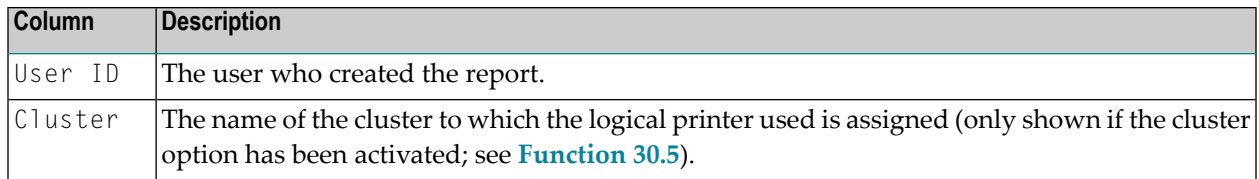

## <span id="page-23-0"></span>**Report Status**

The following table describes the possible values in the Stat column of the screen.

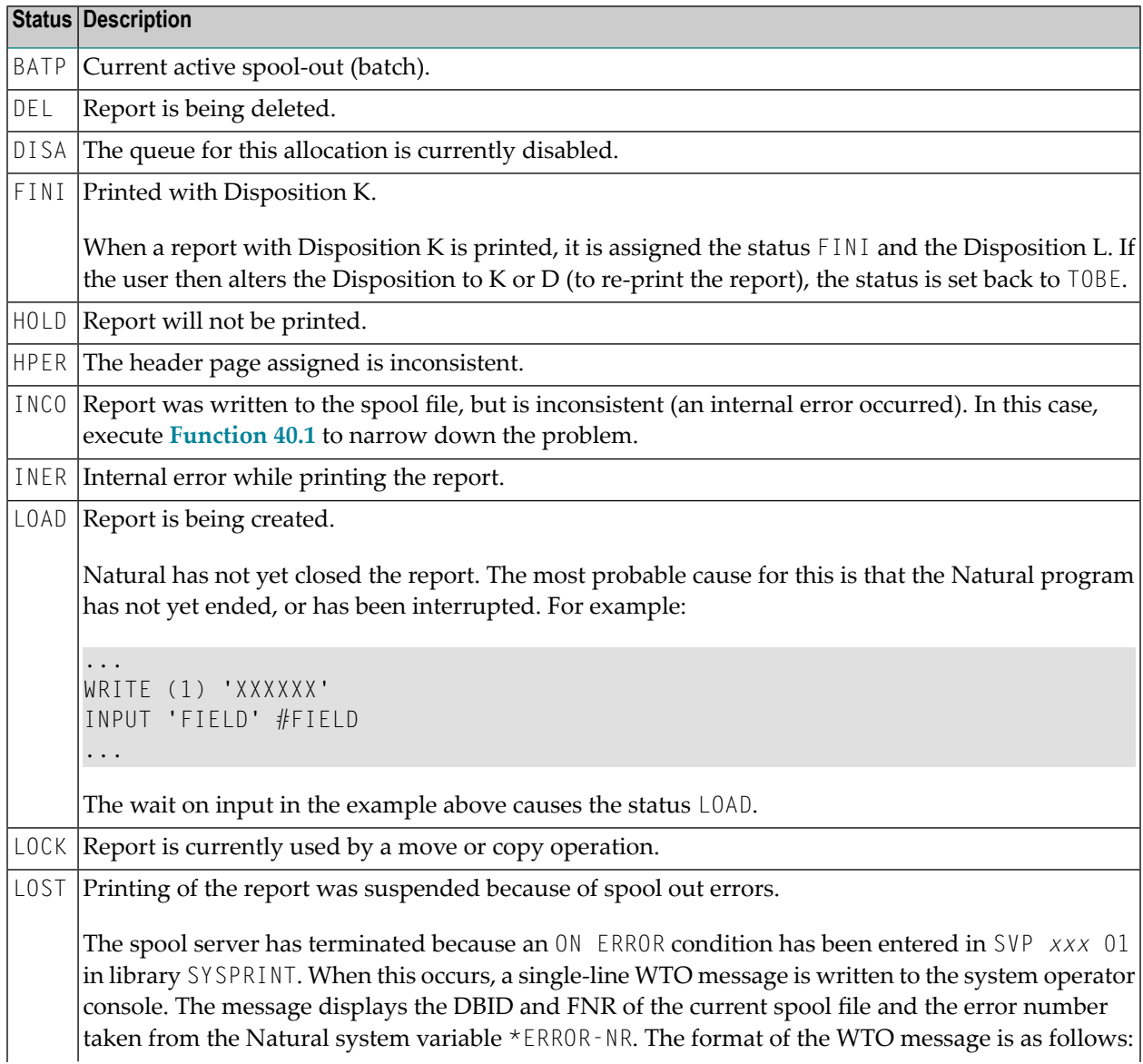

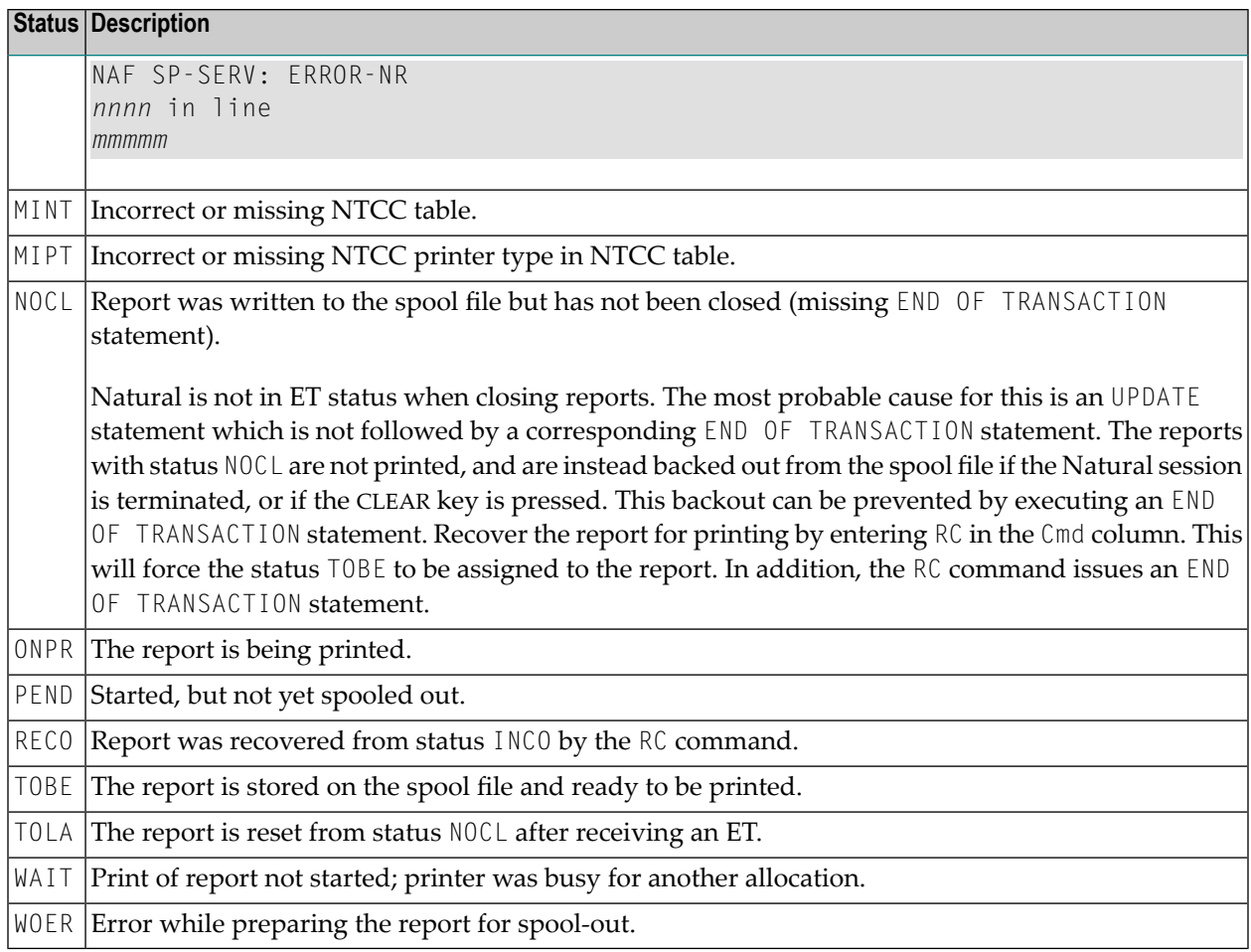

## <span id="page-24-0"></span>**Commands**

For each report, administration functions can be invoked by entering any of the line commands listed below in the Cmd column.

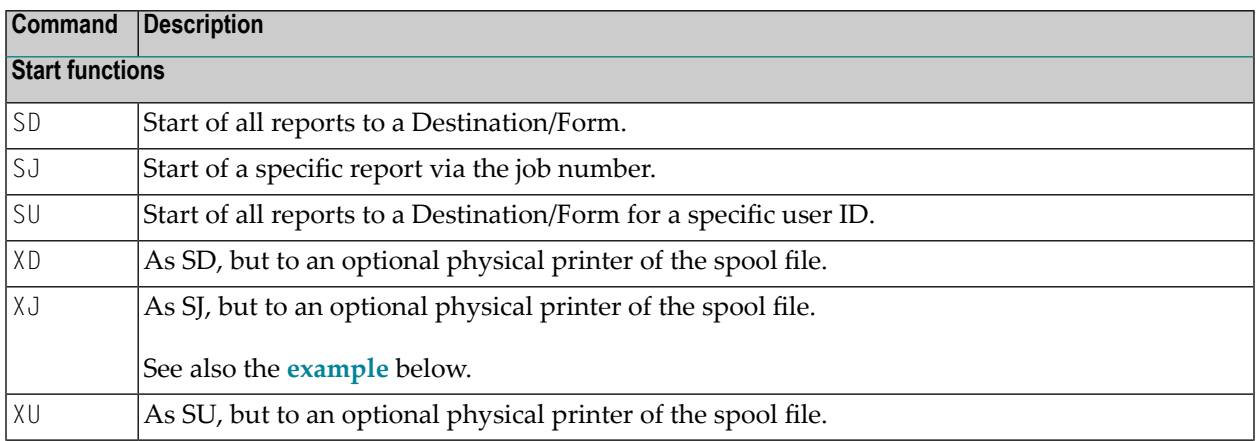

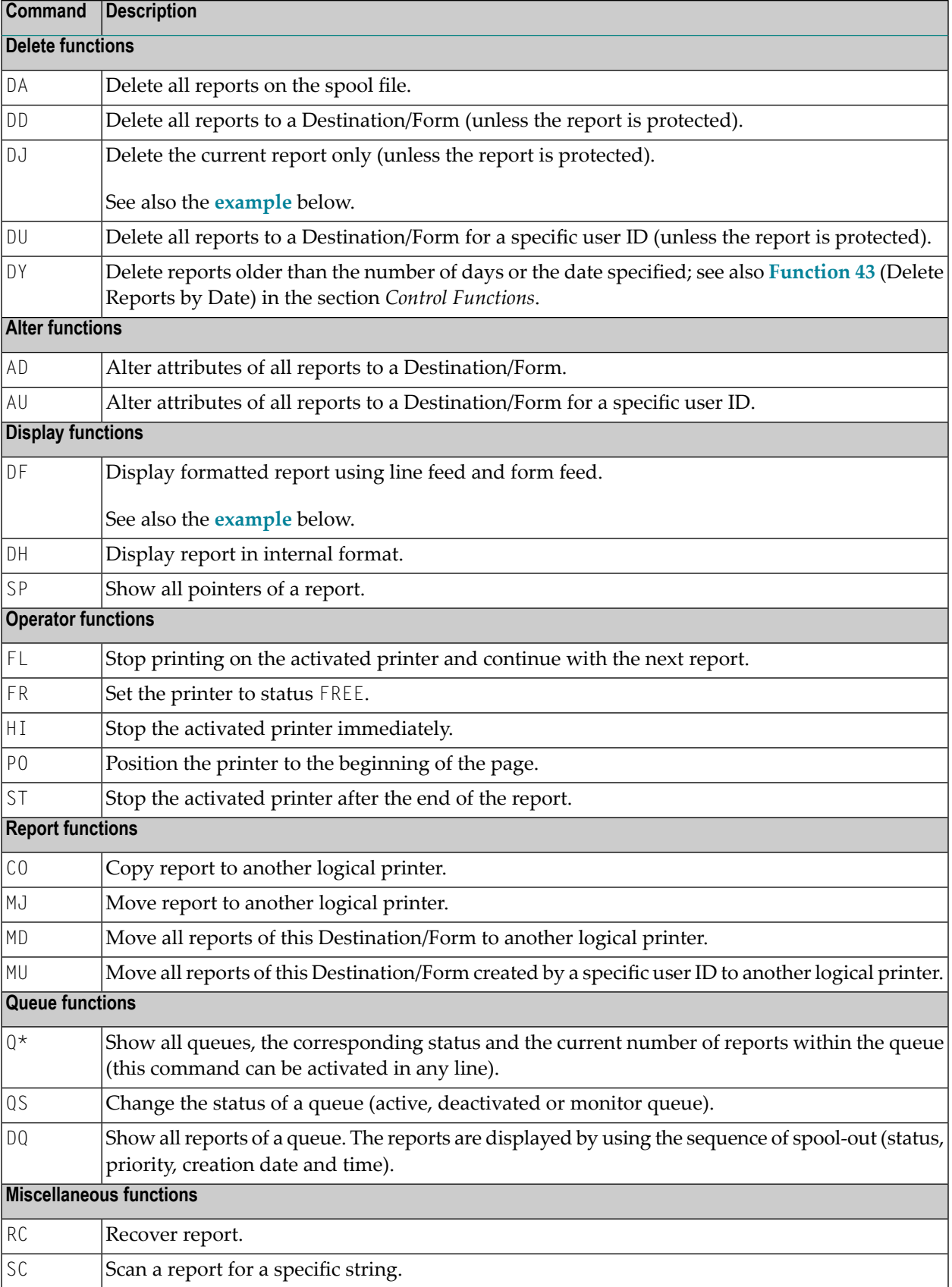

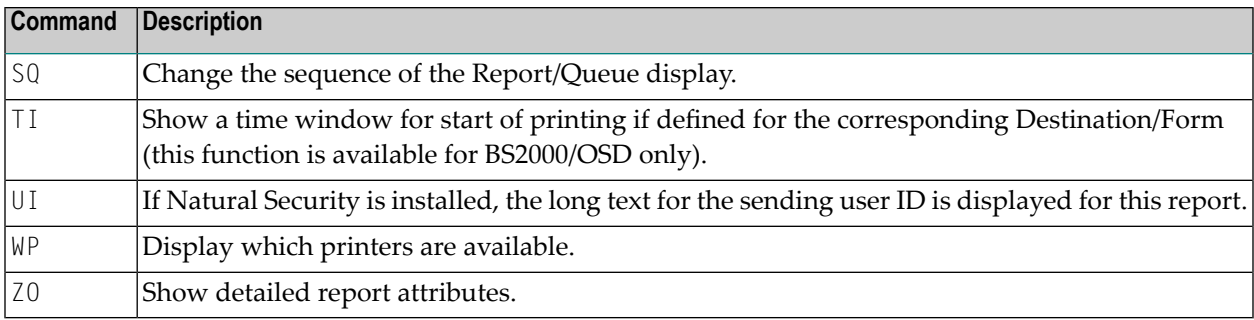

For further information on the commands above, see the online help.

See also the examples below:

- **Example of [Command](#page-26-0) XJ**
- **Example of [Command](#page-27-0) DF**
- <span id="page-26-0"></span>■ **Example of [Command](#page-28-0) DJ**

#### **Example of Command XJ**

If you enter XJ in the Cmd column as shown below, a window appears, asking for the name of the physical printer to which you want to route the report.

```
Time 14:10:09 *** Natural Spool Administration *** Date 2002-10-22
User SAG Reports by Job Number File 7/411
Cmd Q Dest/Form T Stat > Phy.Prt Stat O P Dup D Pri Job No User ID Cluster
--- - ---------- - ---- - -------- ---- - - --- - --- ------ -------- -------
 SE _ ________ _ ________ *__ _ ___ ______ ________ ________
xj DARMSTD 1 TOBE -- N 0 K 1 1 SAG<br>
__ DARMSTD 1 TOBE -- N 0 K 1 4 MK
__ DARMSTD 1 TOBE -- N 0 K 1 4 MK<br>__ DAEPRT12 A LOAD -- +--------Start of reports(s)
                               +---------Start of reports(s)------------+
   DARMSTD 1 TOBE -- : To start Allocation DARMSTD/1 , !
    DARMSTD 1 TOBE -- ! enter the name of a physical printer!<br>DARMSTD 1 LOAD -- ! or '*' to invoke a selection
   DARMSTD 1 LOAD -- ! or '*' to invoke a selection.
   \blacksquare DARMSTD 1 TOBE -- !
                                 ! To return, enter '.' !
 ! !
                                ! Physical printer __________ !
                                 +--------------------------------------+
Commonand ===>Enter-PF1---PF2---PF3---PF4---PF5---PF6---PF7---PF8---PF9---PF10--PF11--PF12---
     Help Menu Exit
```
#### <span id="page-27-0"></span>**Example of Command DF**

If you enter DF in the Cmd column, the corresponding report data are shown.

```
Time 11:55:13 *** Natural Spool Administration *** Date 2002-10-22
User SAG Display Reports File 7/411
Cmd: __ Page: 1 Dest.: STD Form: R User: SAG Job Number 1
 001 11 21 31 41 51 61 71
 I---------I---------I---------I---------I---------I---------I---------I-----
=> **** top of report ****
 F ? Page 1 CROSS-REFERENCE/ SPOOL FILE 1997-08-21 14:1
 L ?
 L ? SPOOLFILE
 < ? SPOOLFILE
 < ? SPOOLFILE
 L ?
L ? DATABASE / FILENUMBER 7 / 33 VERSION .................... 230
 < ? 7 33 230
 < ? 7 33 230
 L ?
 L ? LAYOUT OF REPORT AREA
 < ? LAYOUT OF REPORT AREA
 < ? LAYOUT OF REPORT AREA
 L ?
Common and ===Enter-PF1---PF2---PF3---PF4---PF5---PF6---PF7---PF8---PF9---PF10--PF11--PF12---
+ Help Menu Exit + Hex << > + Bot - Top Canc
```
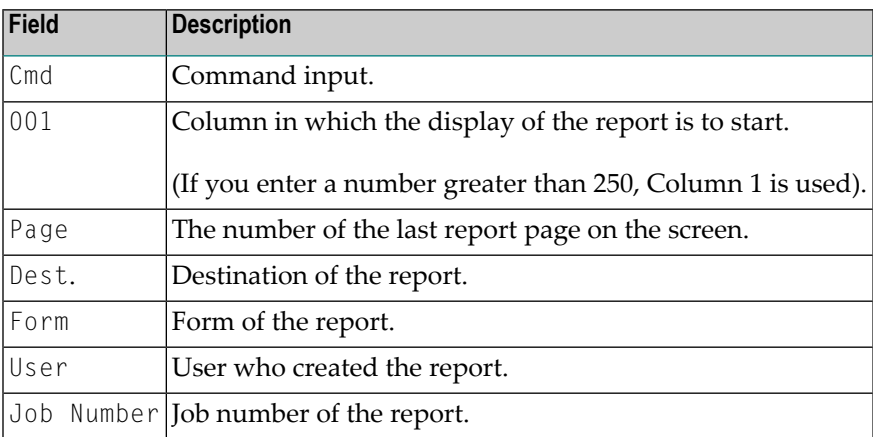

The printer control characters in Column 1 of the report are:

- F for form feed,
- $\blacksquare$  L for line feed,
- $\le$  for carriage return (intensified lines).

Time 11:56:26 \*\*\* Natural Spool Administration \*\*\* Date 2002-10-22 User SAG **Display Reports** File 7/411 Cmd: Page: 1 Dest.: STD Form: R User: SAG Job Number 1<br>001 11 21 31 41 51 61 71 001 11 21 31 41 51 I---------I---------I---------I---------I---------I---------I---------I----- F ? Page 1 CROSS-REFERENCE/ SPOOL FILE 1997-08-21 14:1 0 04D8884F44444444444CDDEE6DCCCDCDCC64EDDDD4CCDC44444444444444FFFF6FF6FF44FF7F C C0717501000000000003962209565955351027663069350000000000000019970080210014A1  $\begin{array}{ccc} \end{array}$  1 1444444444444444444444444444444444444444444444444444444444444444444444444444 5 5000000000000000000000000000000000000000000000000000000000000000000000000000 L ? SPOOLFILE 1 1444444444444444444444444EDDDDCCDC444444444444444444444444444444444444444444 5 5000000000000000000000000276636935000000000000000000000000000000000000000000  $\langle$  ? SPOOLFILE 0 0444444444444444444444444EDDDDCCDC444444444444444444444444444444444444444444 D D000000000000000000000000276636935000000000000000000000000000000000000000000  $Common and ===$ Enter-PF1---PF2---PF3---PF4---PF5---PF6---PF7---PF8---PF9---PF10--PF11--PF12--- + Help Menu Exit Hex << > + Bot - Top Canc

If you press PF5 on the above screen, the report is shown in internal (hexadecimal) format:

#### <span id="page-28-0"></span>**Example of Command DJ**

Time 14:26:01 \*\*\* Natural Spool Administration \*\*\* Date 2002-10-22 User SAG Reports by Job Number File 7/411 Cmd Q Dest/Form T Stat > Phy.Prt Stat O P Dup D Pri Job No User ID Cluster --- - ---------- - ---- - -------- ---- - - --- - --- ------ -------- ------- SE \_ \_\_\_\_\_\_\_\_ \_ \_\_\_\_\_\_\_\_ \*\_\_ \_ \_\_\_ \_\_\_\_\_\_ \_\_\_\_\_\_\_\_ \_\_\_\_\_\_\_\_ dj DARMSTD 1 TOBE -- N 0 K 1 1 SAG<br>DARMSTD 1 TOBE -- N 0 K 1 4 MK DARMSTD 1 TOBE -- N 0 K 1 \_\_ DAEPRT12 A LOAD -- 0 D 1 7 KOL DARMSTD 1 TOBE -- N 0 K 1 85 MK DARMSTD 1 TOBE -- N 0 K 1 88 KOL \_\_ DARMSTD 1 LOAD -- N 0 K 1 97 HHI DARMSTD 1 TOBE -- N 0 K 1 286 MK +------------- Confirmation -------------+ ! To delete report with number 1 : ! confirm with report number ... \_\_\_\_\_\_ ! ! ! ! and mark to destroy report data ... \_ !

If you enter DJ in the Cmd column as shown below, a window appears, asking to confirm the deletion.

 ! ! +----------------------------------------+ Command  $==$ Enter-PF1---PF2---PF3---PF4---PF5---PF6---PF7---PF8---PF9---PF10--PF11--PF12--- Menu Exit Cancer Cancer Cancer Cancer Cancer Cancer Cancer Cancer Cancer Cancer Cancer Cancer Cancer Cancer Cancer

**Note:** For the commands DA, DD and DU, you are also asked to confirm the deletion.

<span id="page-29-0"></span>The option "destroy report data" is available which not only marks the report as "deleted" on the spool file, but also sets the report data to blanks. This might be required for confidential reports.

## **PF Keys**

- [Example](#page-29-1) of Output from PF6
- [Example](#page-30-0) of Output from PF9

#### <span id="page-29-1"></span>**Example of Output from PF6**

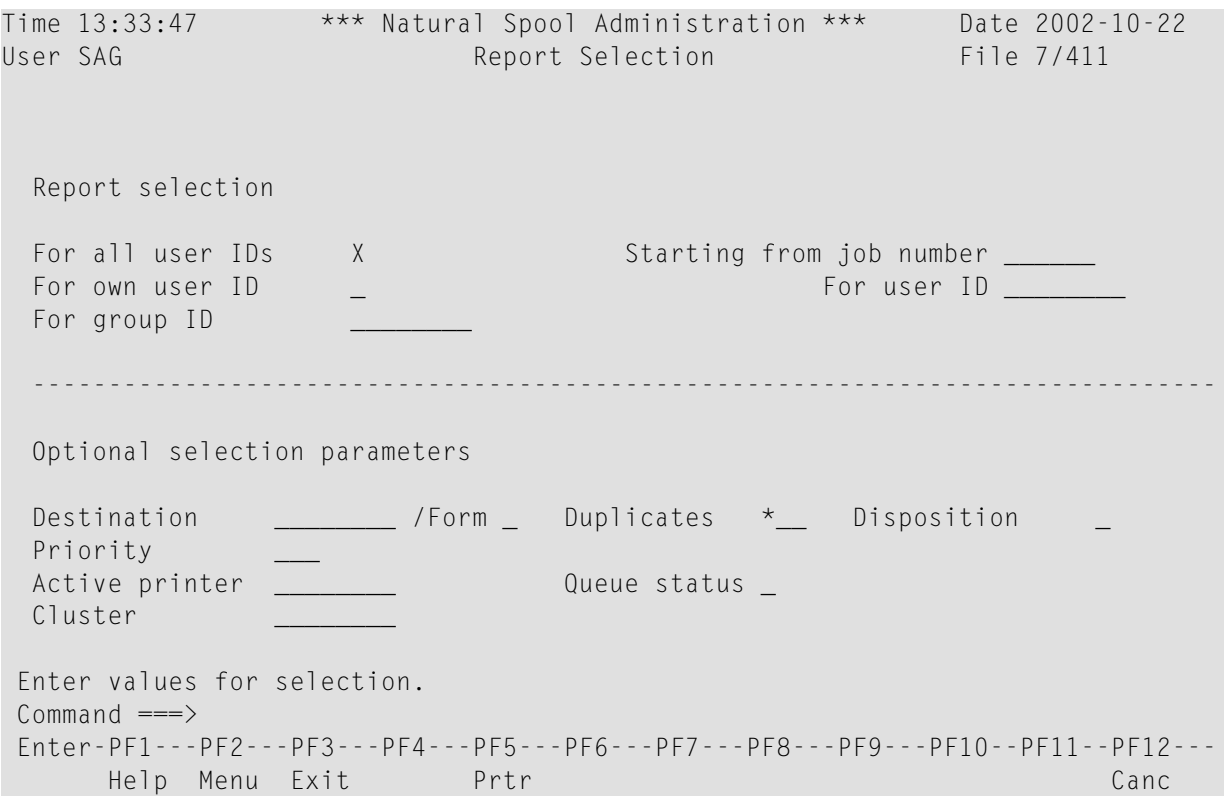

On this screen, you can select reports.

If **Natural [Security](#page-246-0)** is installed, the modifiable fields in this screen depend on the defined user type.

**Note:** The Cluster(s) field only appears, if the cluster option has been activated (see **[Function](#page-89-0) [30.5](#page-89-0)**).

#### <span id="page-30-0"></span>**Example of Output from PF9**

Pressing PF9 once displays the first **Detailed Attributes** screen.

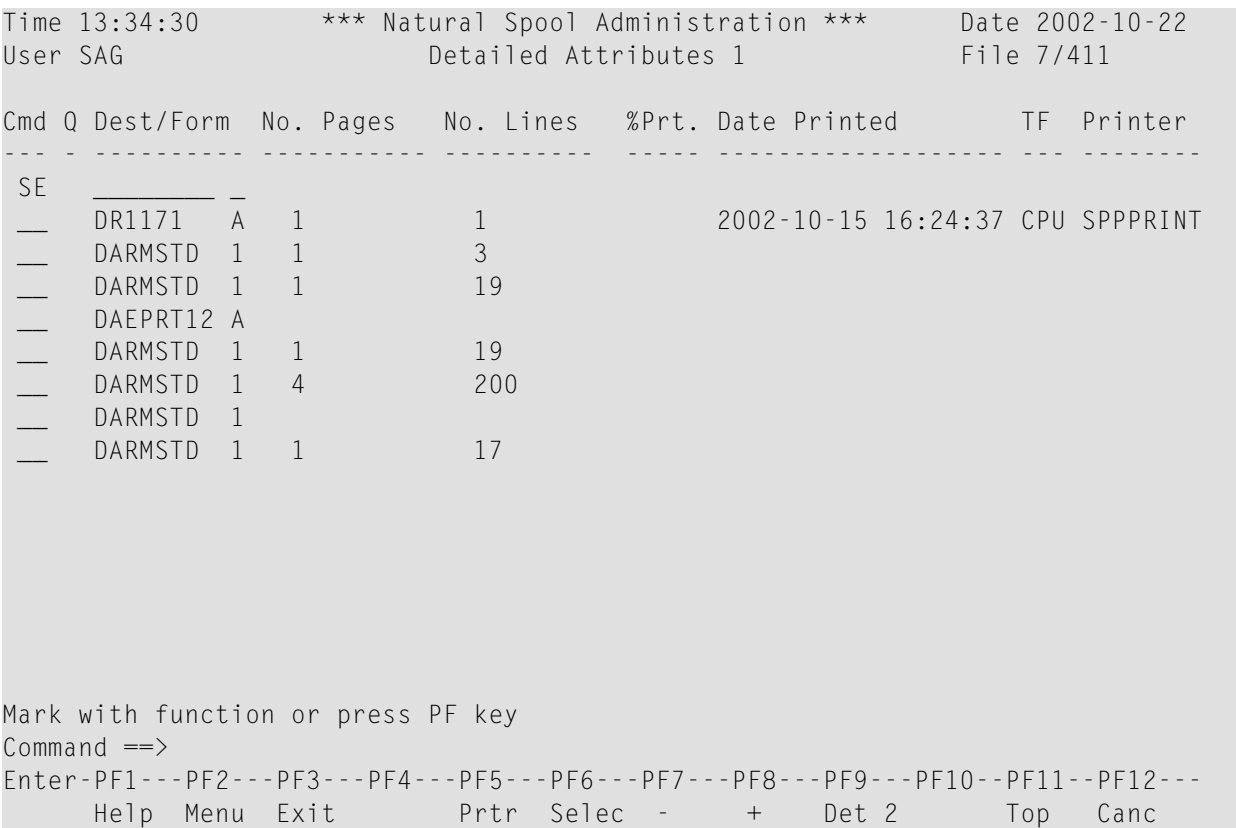

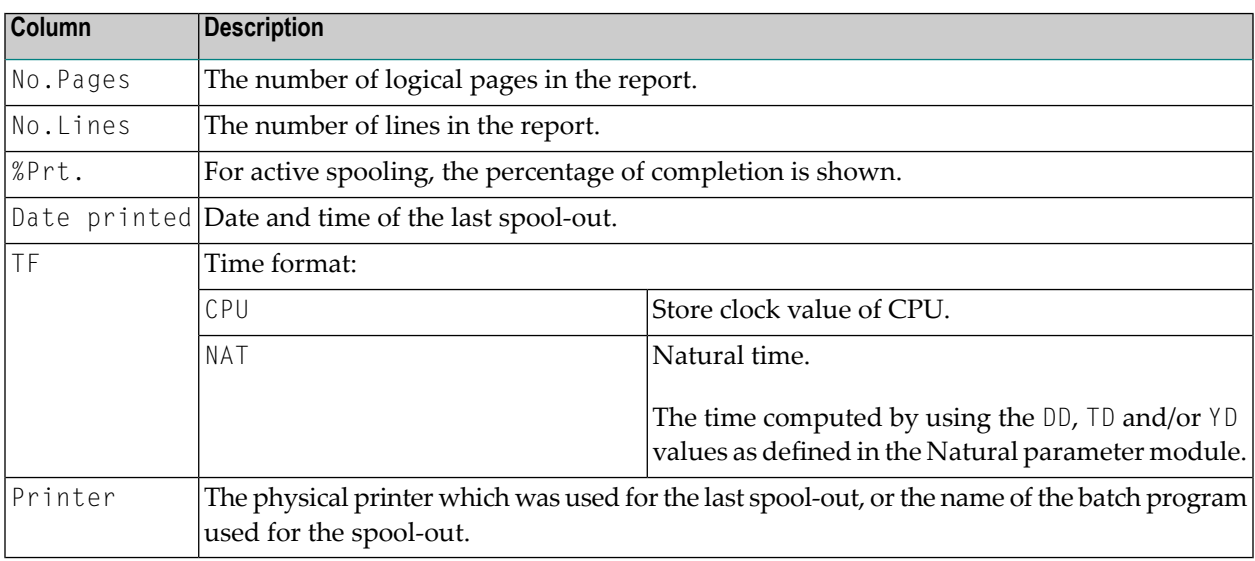

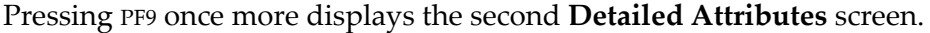

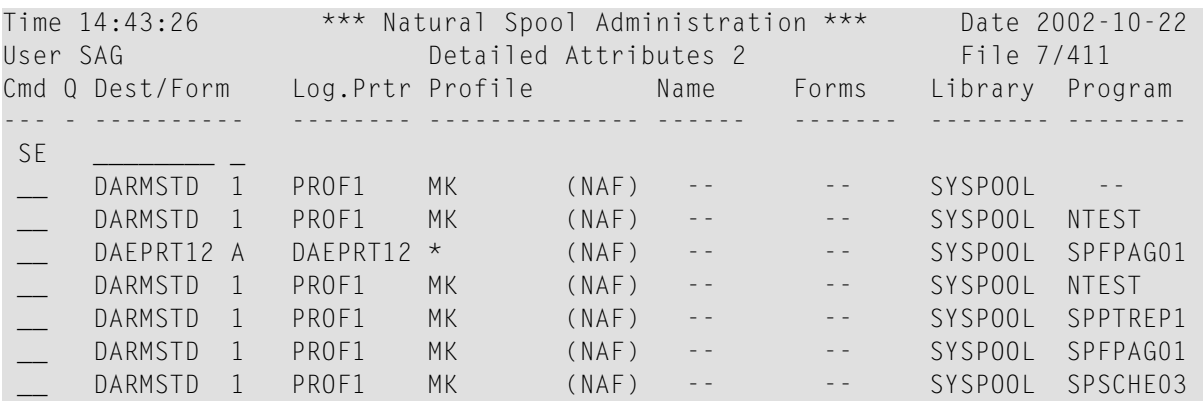

Mark with function or press PF key

 $Common and ==$ 

Enter-PF1---PF2---PF3---PF4---PF5---PF6---PF7---PF8---PF9---PF10--PF11--PF12--- Help Menu Exit Prtr Selec - + Det 3 Det 1 Top Canc

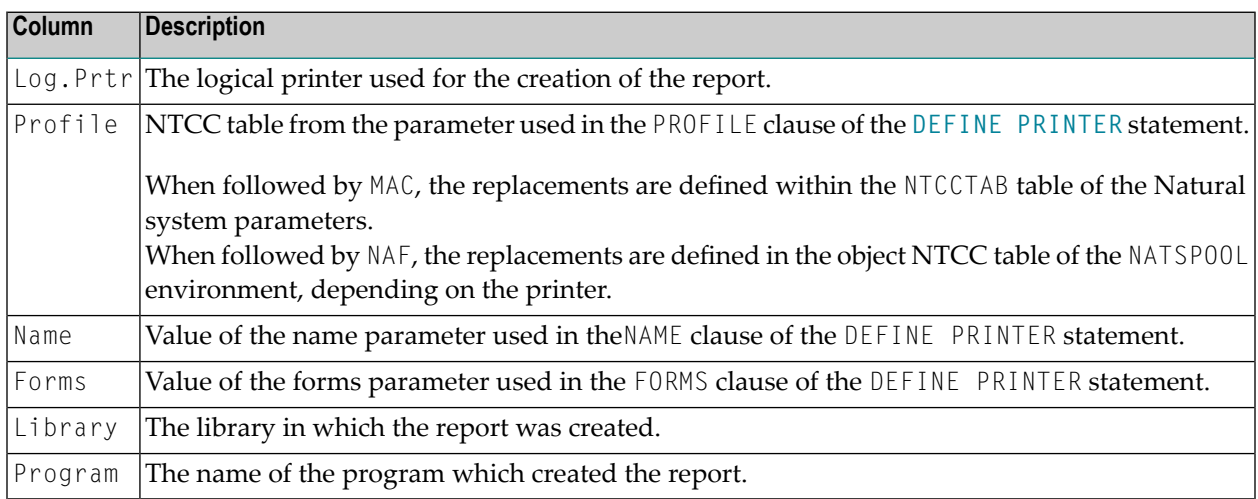

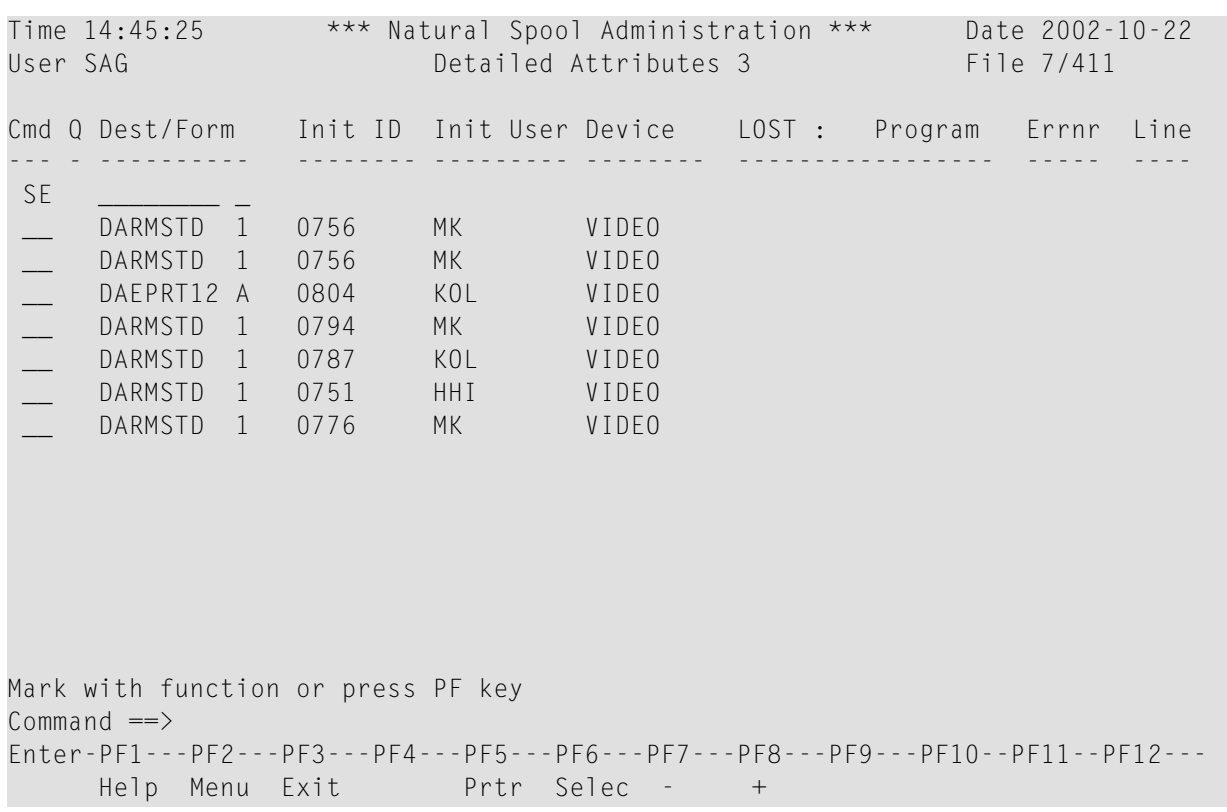

Pressing PF9 once more displays the third **Detailed Attributes** screen.

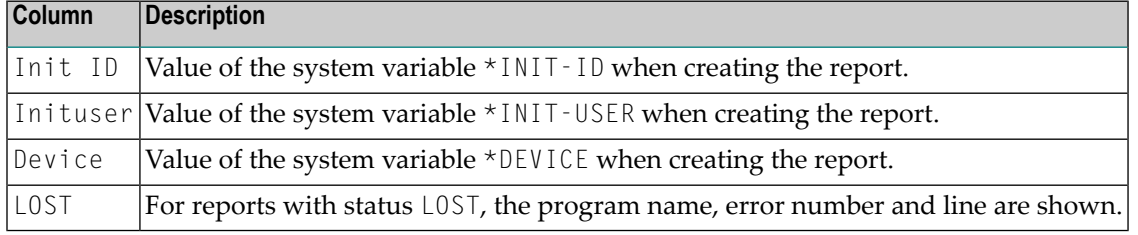

#### Pressing PF9 once more displays the fourth **Detailed Attributes** screen.

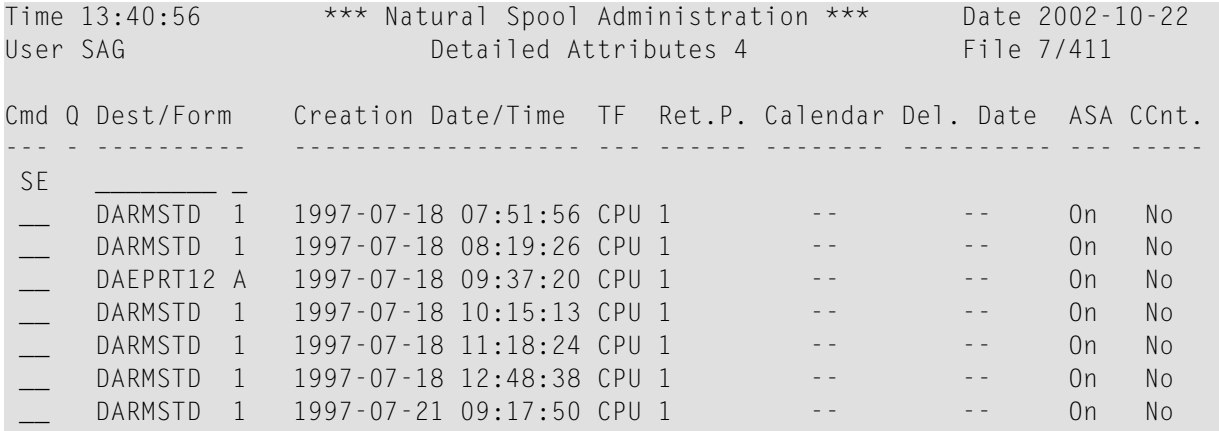

```
Mark with function or press PF key
Common and ==Enter-PF1---PF2---PF3---PF4---PF5---PF6---PF7---PF8---PF9---PF10--PF11--PF12---
    Help Menu Exit Prtr Selec - + Det 5 Det 3 Top Canc
```
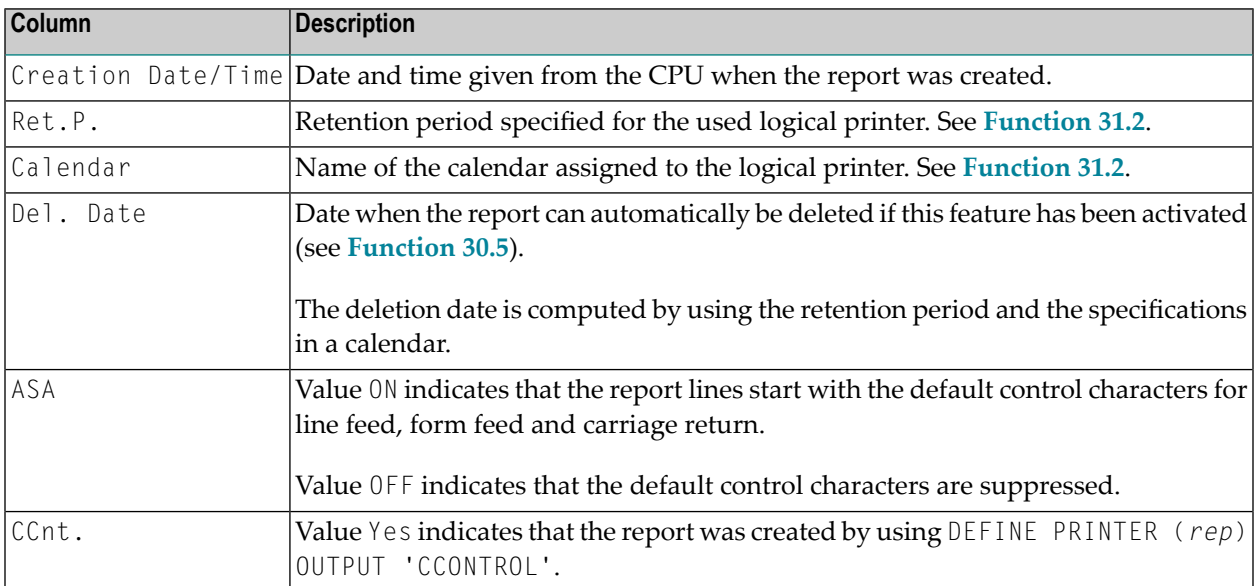

Pressing PF9 once more displays the fifth **Detailed Attributes** screen.

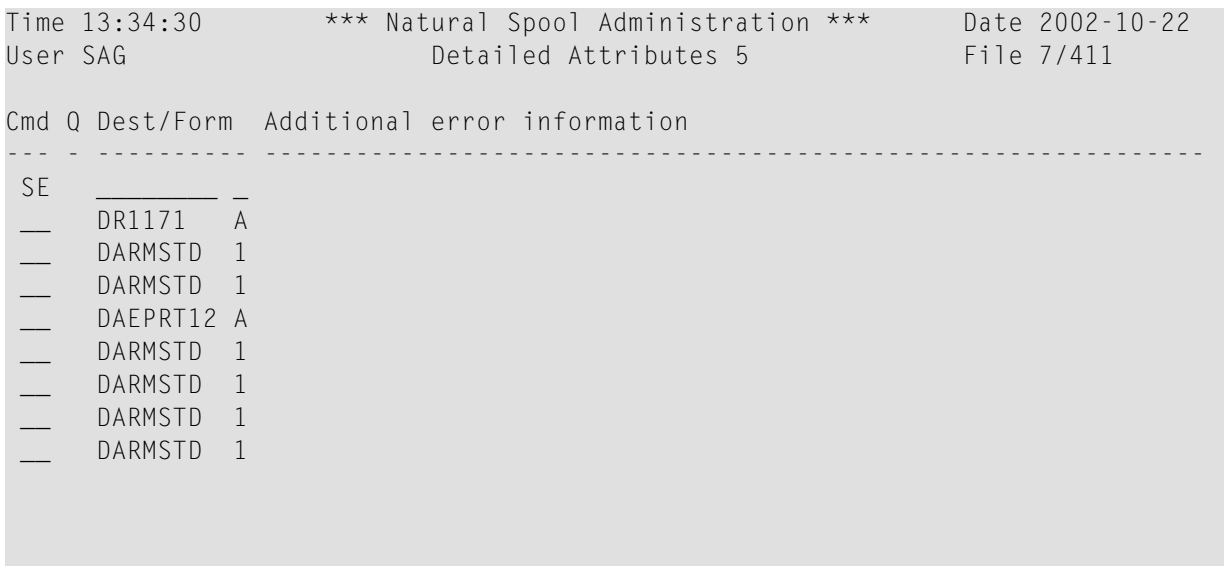

Mark with function or press PF key Command  $==$ Enter-PF1---PF2---PF3---PF4---PF5---PF6---PF7---PF8---PF9---PF10--PF11--PF12--- Help Menu Exit Prtr Selec - + Det 1 Det 4 Top Canc

If the spool server detects any error, the report status is changed and an error message is sent to the console or written to the log file.

Part of this information is stored for the report and shown on this screen.
#### 5 **NAF - Devices - Function 11**

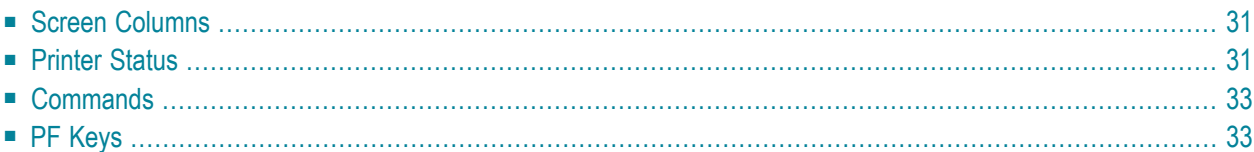

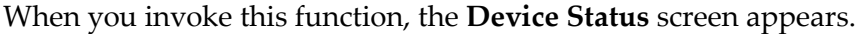

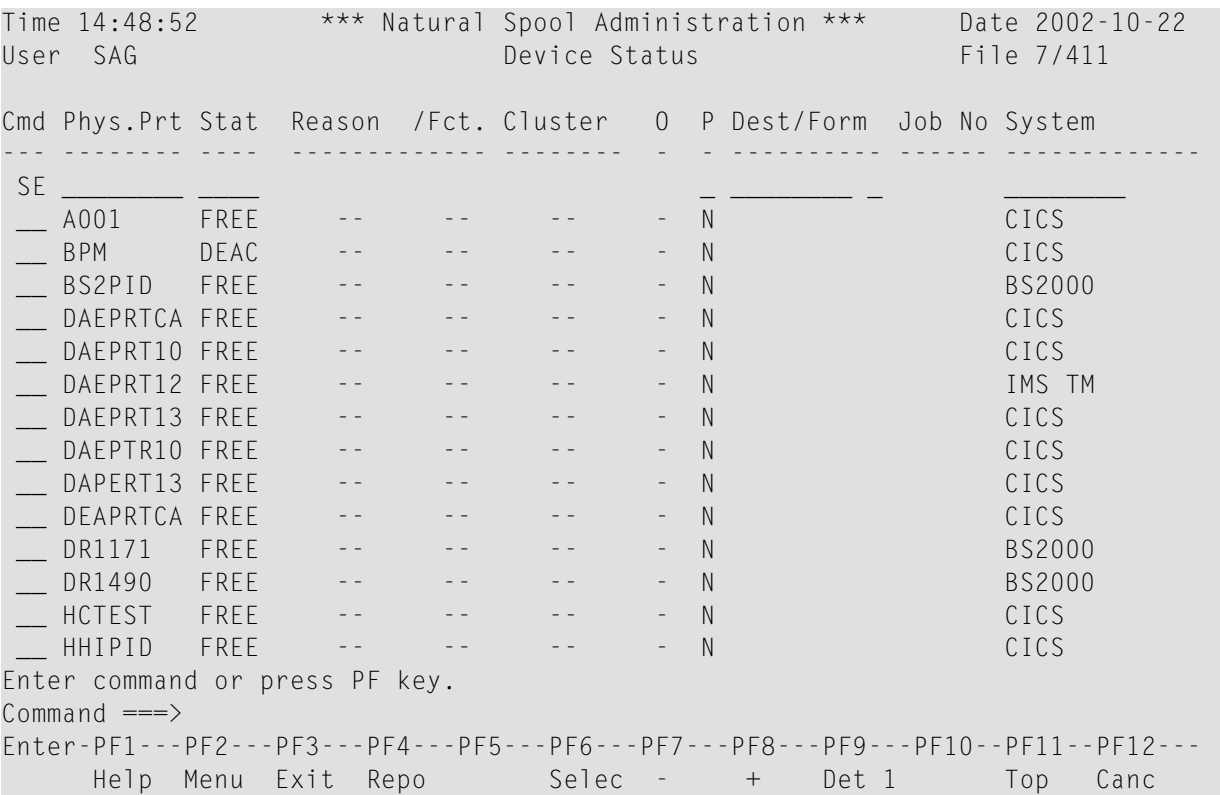

In the Cmd column on the left, you can enter the **[commands](#page-40-0)** described below.

In the SE line, you can specify selection criteria. A list of printers matching the selection criteria will then be shown. For example, if you only want to display a list of deactivated printers, enter DEAC in the Stat column of the SE line.

PF4 displays the **[Report\(s\)](#page-20-0) screen**.

PF6 displays the **Printer Selection screen**.

PF7 displays the previous screen page, PF8 displays the next screen page, and PF11 returns you to the top of the list.

Pressing PF9 two times displays two different screens with more detailed printer information (see the **output examples**).

This section provides information on the screen columns, the types of printer status, the commands and the PF keys provided with the Devices function.

# <span id="page-38-0"></span>**Screen Columns**

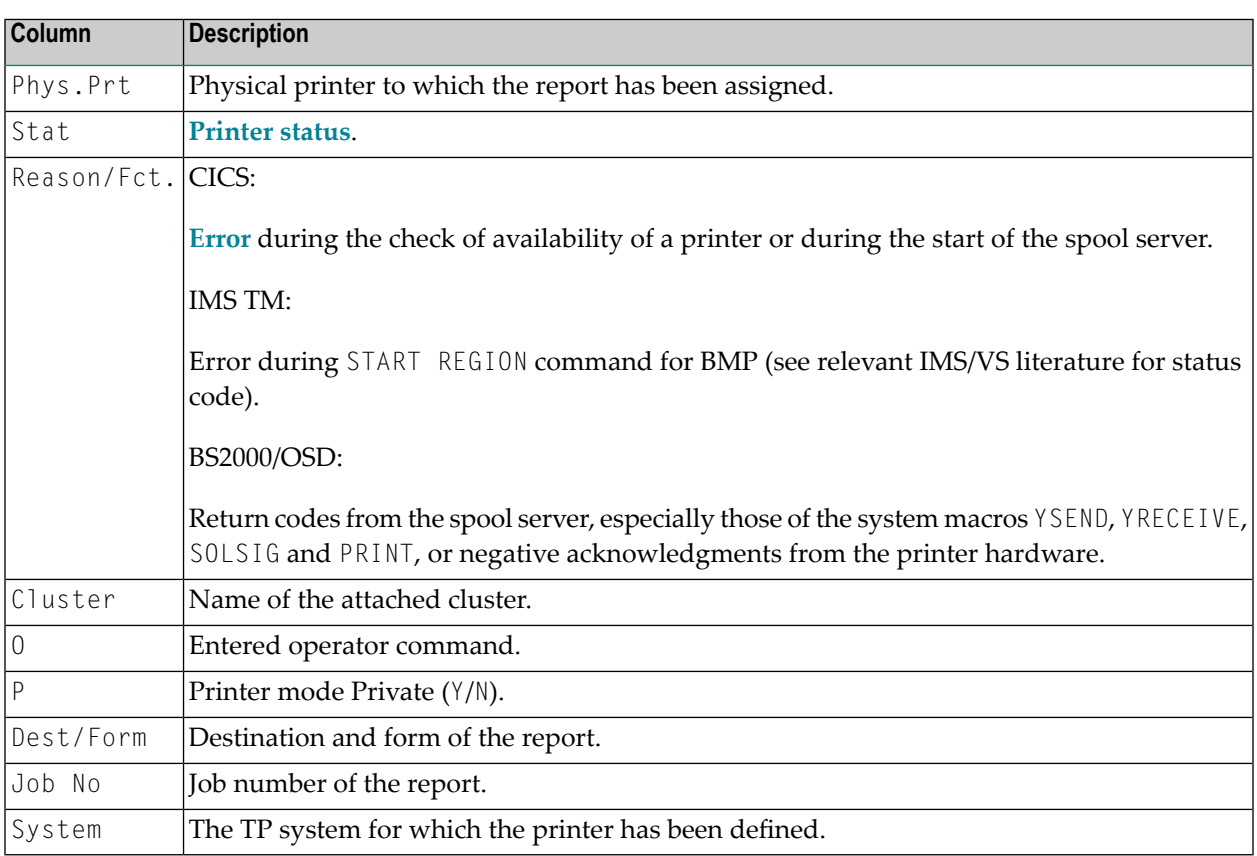

# <span id="page-38-1"></span>**Printer Status**

The following table describes the various types of printer status.

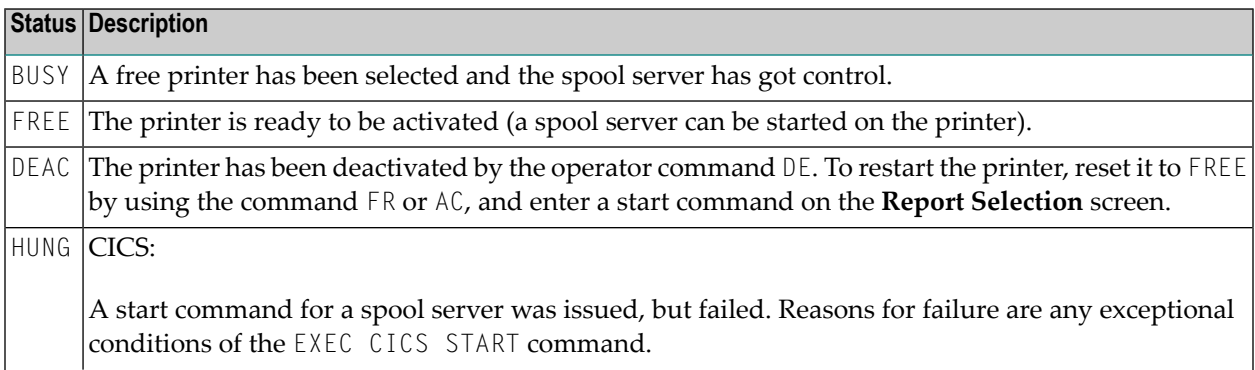

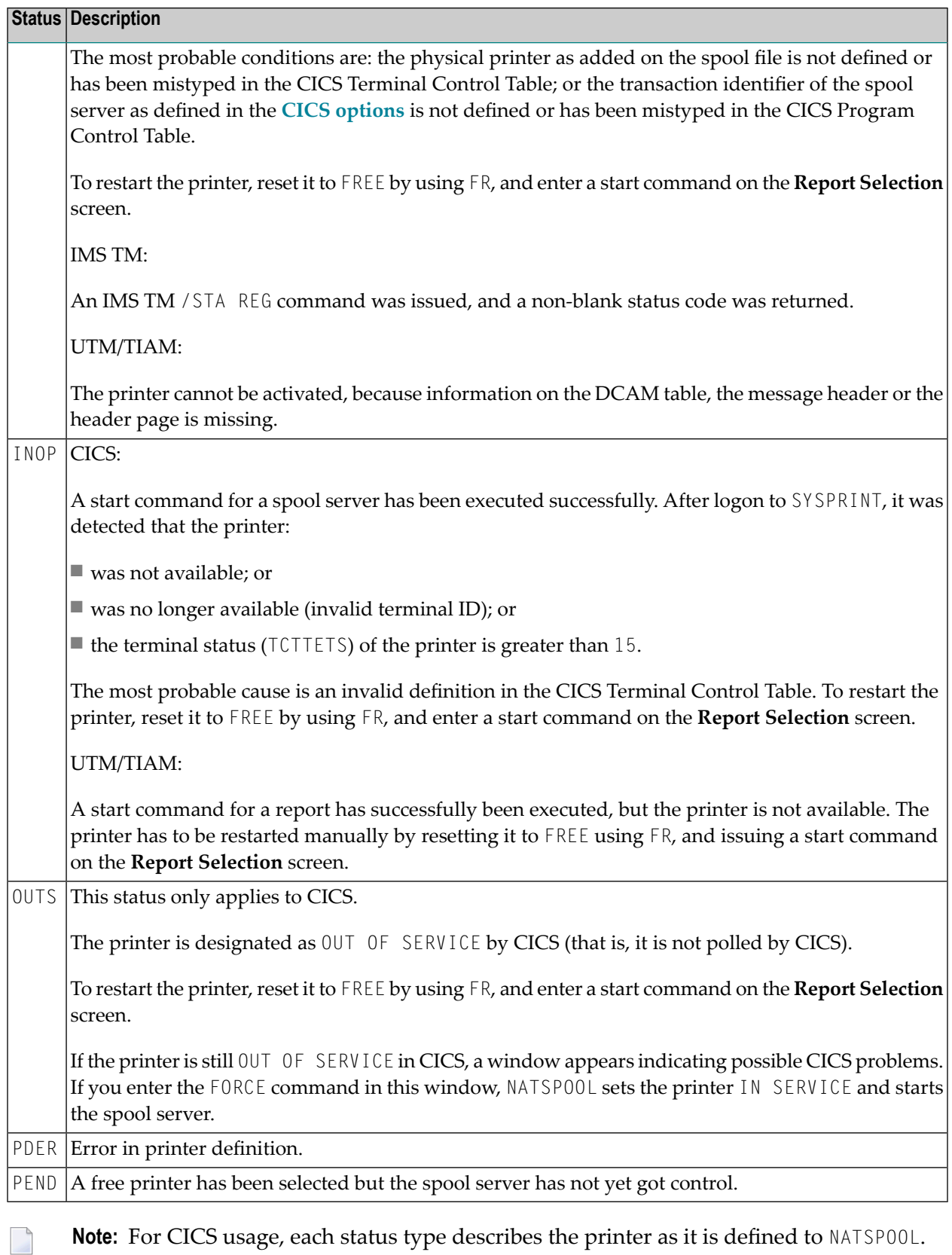

**Note:** For CICS usage, each status type describes the printer as it is defined to NATSPOOL. The CICS printer status (CEMT I TERM(*XXXX*)) can be different from the NATSPOOL status. For example, it is possible to set a printer FREE in NATSPOOL while it is OUT OF SERVICE in CICS.

#### <span id="page-40-0"></span>**Commands**

For each printer, administration functions can be invoked by entering any of the line commands listed below in the Cmd column.

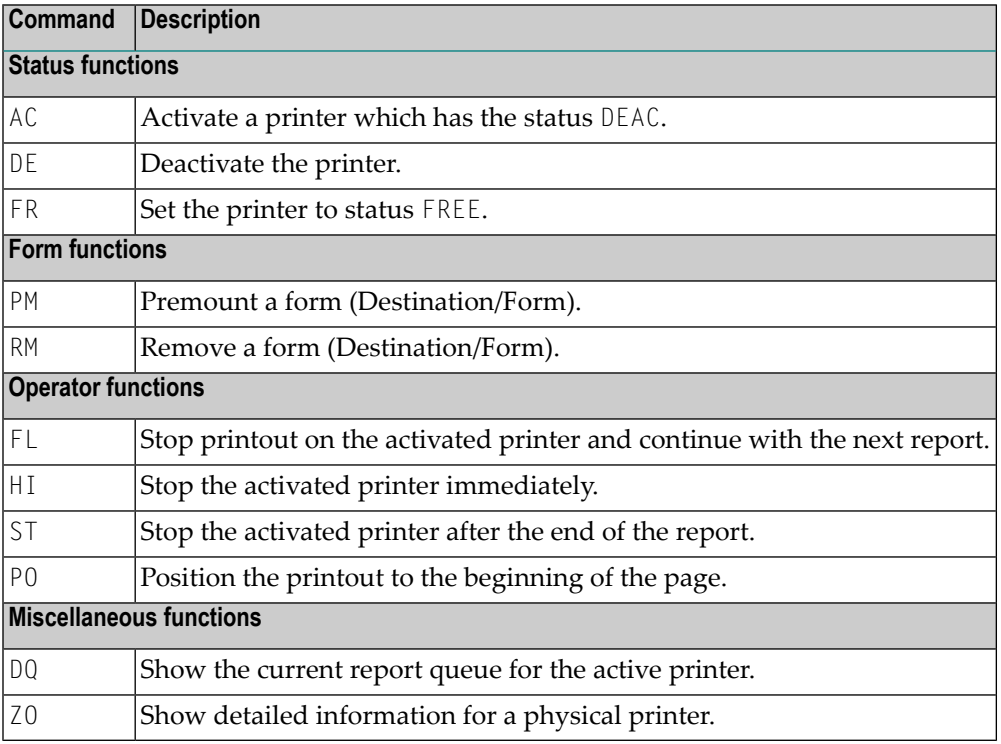

# <span id="page-40-1"></span>**PF Keys**

■ [Example](#page-41-0) of Output from PF6

#### ■ [Example](#page-41-1) of Output from PF9

#### <span id="page-41-0"></span>**Example of Output from PF6**

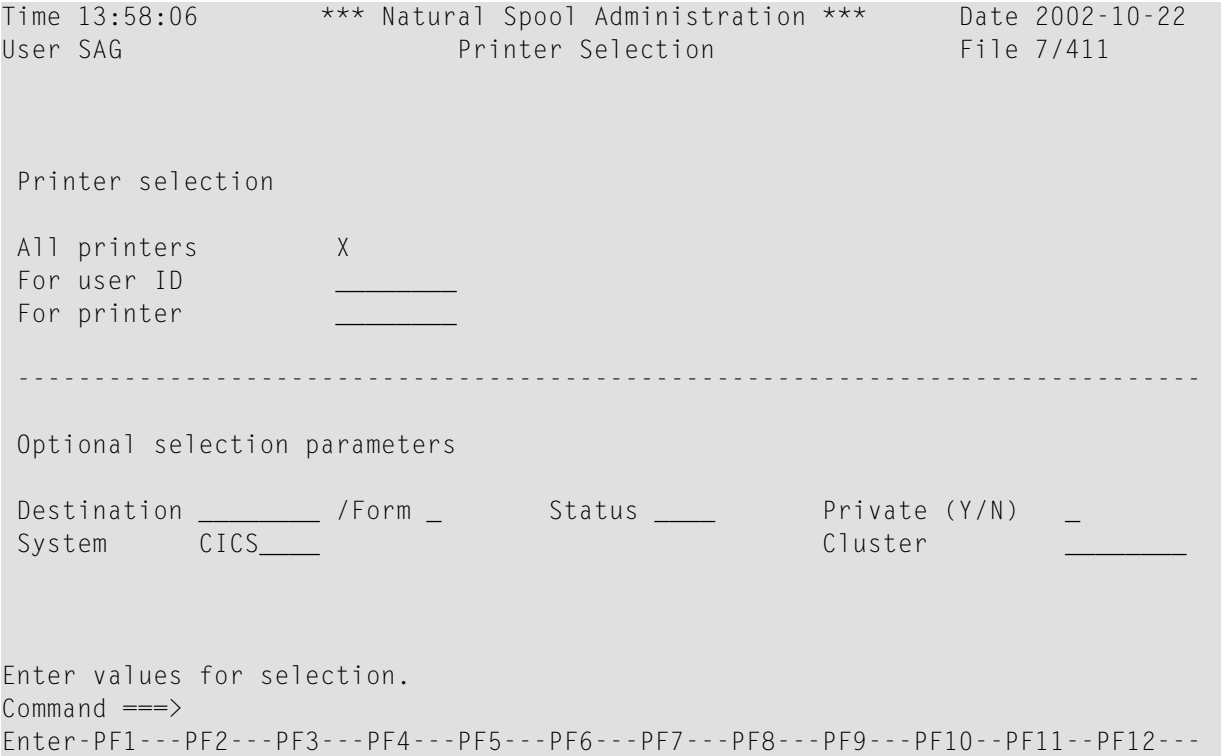

On this screen, you can select printers.

If **Natural [Security](#page-246-0)** is installed, the modifiable fields in this screen depend on the defined user type.

**Note:** The Cluster field only appears, if the cluster option has been activated (see *[Function](#page-89-0) [30.5](#page-89-0)*) *.*

#### **Example of Output from PF9**

Pressing PF9 once displays the first **Detailed Attributes** screen.

```
Time 13:59:09 *** Natural Spool Administration *** Date 2002-10-22 
User SAG Detailed Attributes 1 File 7/411 
Cmd Phys.Prt Stat Std Ow St Fc La.Dest/Form FF C. FF LF Ser.Exi. NTCC Type
--- -------- ---- --- -- -- -- ------------- ----- ---- ---- -------- -------- 
SE \_\_ __ A001 FREE N N Y -- / - B 0D0C 0D15 USPSER01 --
 __ BPM DEAC N N N N -- / - B 0D0C 0D15 USPSER01 --
```
<span id="page-41-1"></span>

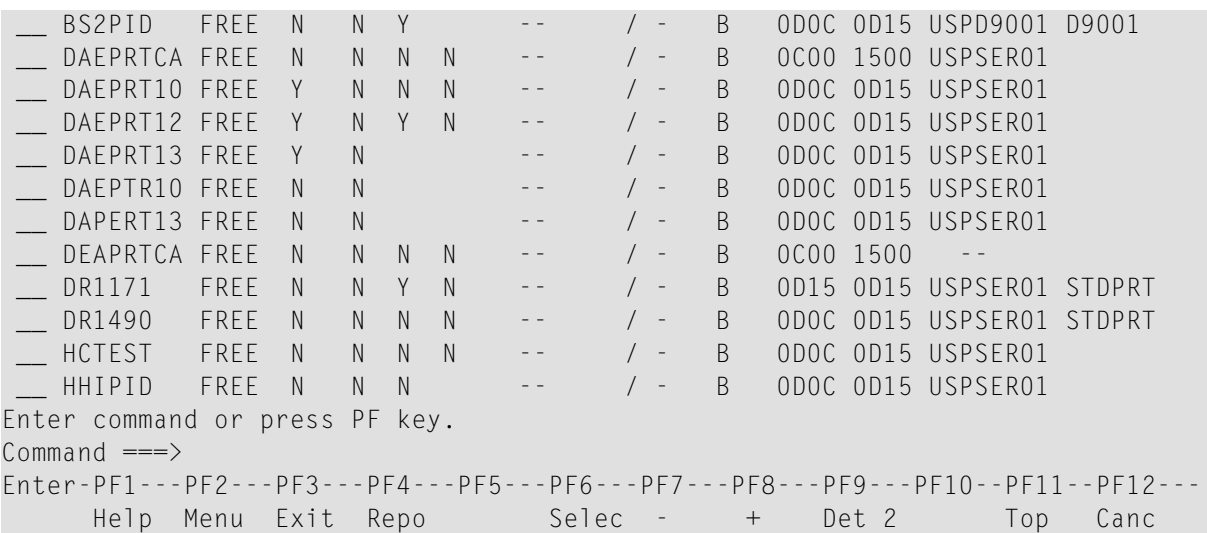

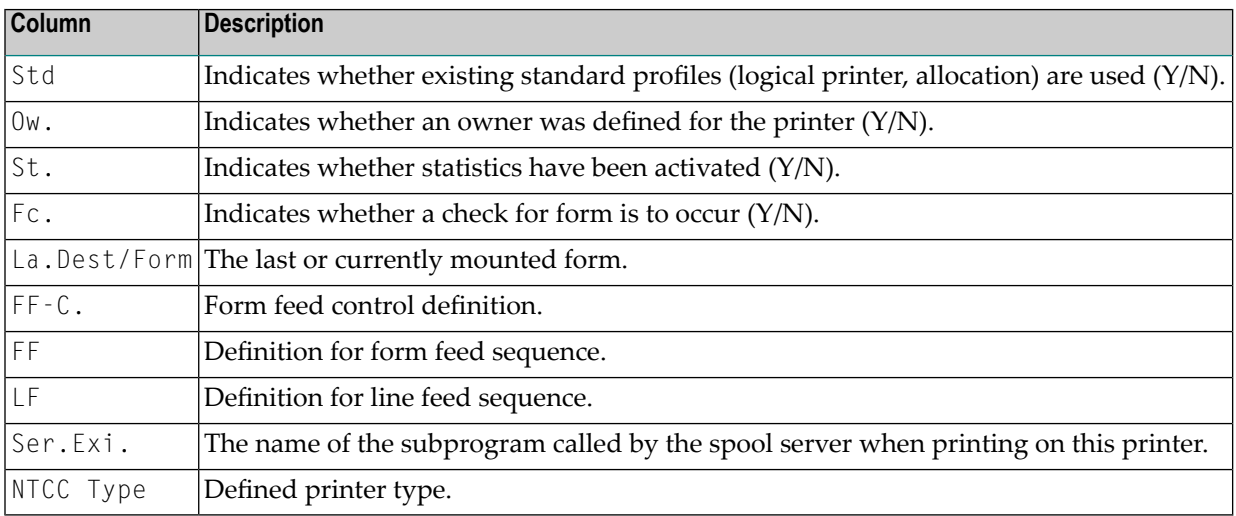

Pressing PF9 once more displays the second **Detailed Attribute**s screen. The layout of this screen depends on the operating and TP system (BS2000/OSD, CICS or IMS TM).

# **6 NAF - Abstracts - Function <sup>12</sup>**

#### When you invoke this function, the **Abstracts** screen appears.

Time 09:41:57 \*\*\* Natural Spool Administration \*\*\* Date 2002-12-02 User SAG Abstracts Spool File Database 7 File No. 411 File Description Version 4.1 Options Logging No Rep.Logg. No User Stat. No Clust. Yes Time NAT Default for Logical Printer setting -- Default Queue Sequence for Function 10 Best Server Rpr.LOST Yes Rpr.RECO Yes Delete by Retention Per. Yes Options Check Rep. of Status WAIT Yes Console Messages Yes Protocol Messages Yes ------------------------------------------------------------------------------ Initialization of Hardcopy Allocation uses User Profile HHIBS2 ------------------------------------------------------------------------------- Current Hardcopy Assignment Logical Printer PCHHI01 Destination/Form DRHHI / H Physical Printer DRHHI ------------------------------------------------------------------------------ New Hardcopy Device for PCHHI01 DRHHI Modify values, or press a PF-key.  $Common and ===>$ Enter-PF1---PF2---PF3---PF4---PF5---PF6---PF7---PF8---PF9---PF10--PF11--PF12--- Help Menu Exit

This screen shows the settings that have been defined by using **[Function](#page-82-0) 30**. For example, you can see the FSPOOL settings, such as database ID and file number.

A new hardcopy device for this session can be specified.

# **7 NAF - Applications - Function <sup>13</sup>**

Time 14:20:51 \*\*\* Natural Spool Administration \*\*\* Date 2002-10-22 User SAG **Menu** Menu File 7/411 +---------------------------- Application -----------------------------+ ! ! ! Library Program Notes ! ! -------- -------- -------------------------------- ! ! SYSTP MENU -- ! ! \_ TESTLIB TESTPROG TEST FOR APPLICATION ! ! ! ! ! ! ! ! ! ! ! ! ! ! ! ! ! ! ! ! ! ! ! +----------------------------------------------------------------------+ Mark on selection list.  $Common and ===>$ Enter-PF1---PF2---PF3---PF4---PF5---PF6---PF7---PF8---PF9---PF10--PF11--PF12--- Menu Exit Cancer Cancer Cancer Cancer Cancer Cancer Cancer Cancer Cancer Cancer Cancer Cancer Cancer Cancer Cancer

When you invoke this function, the Applications window appears.

This window shows the applications that have been defined by using **[Function](#page-140-0) 31.6**. From this window, you can directly invoke another application.

# **8 NAF - Change Spool File - Function <sup>14</sup>**

The **Change Spool File** function is used to assign a new spool file.

When you invoke this function, the **Change Spool File** window appears on the **Natural Spool Administration** screen.

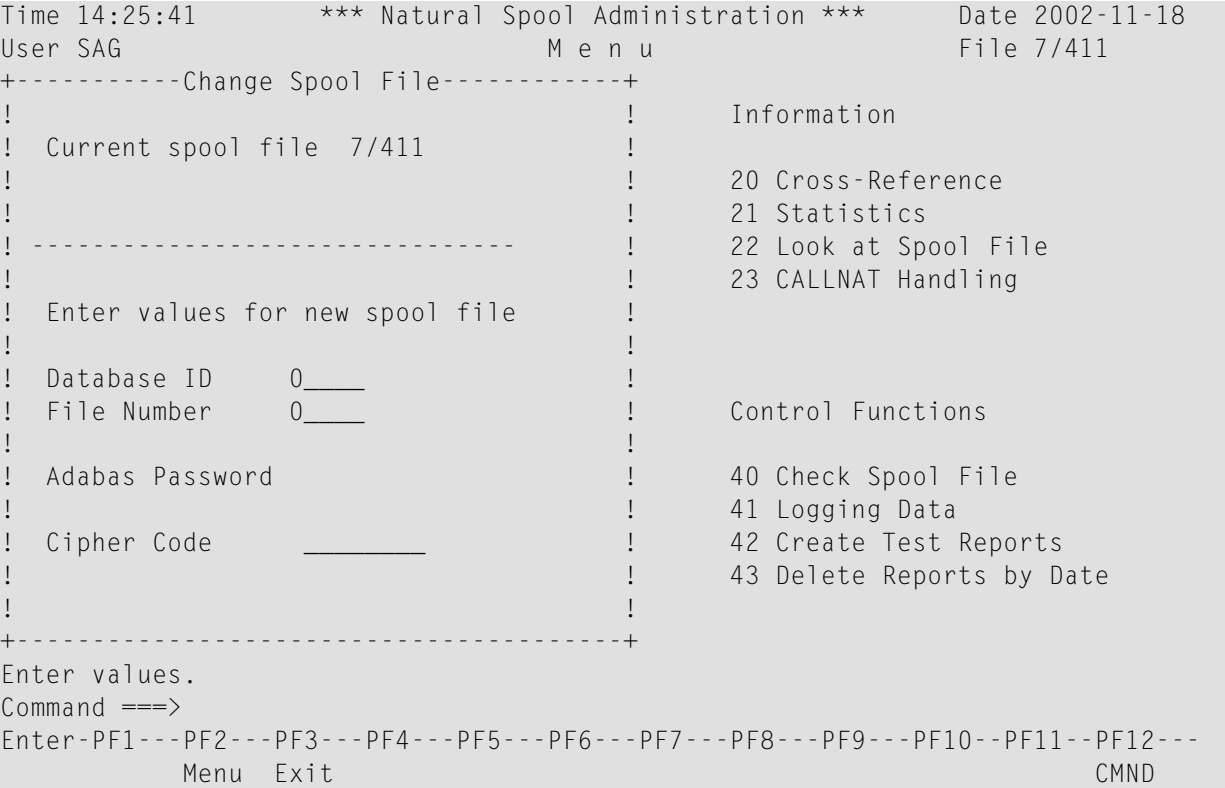

In the **Change Spool File** window, enter a valid database ID and file number(maximum is 5 digits). If relevant, enter an Adabas password and cipher code (maximum is 8 characters).

If you enter any incorrect values or if the user profile currently active cannot be found in the new spool file specified, the text in the **Change Spool File** window reads as shown in the window below:

```
Time 13:20:15 *** Natural Spool Administration *** Date 2002-10-24 
User SAG M e n u File 7/411 
+-----------Change Spool File------------+ 
! ! Information 
! The currently active User Profile !<br>! PROF7411 is not defined on the ? !! 20 Cross-Reference<br>! Larget spool file 10/495 ?!! 21 Statistics
! PROF7411 is not defined on the
! target spool file 10/495
                                                     ! ! 22 Look at Spool File 
! To refresh the assignments, enter ! 23 CALLNAT Handling 
! a new user profile which is \qquad \qquad !
! defined on the target spool file. !
! The contract of the contract of the contract of the contract of the contract of the contract of the contract of the contract of the contract of the contract of the contract of the contract of the contract of the contract
! To ignore, press function key 4. ! Control Functions 
! The contract of the contract of the contract of the contract of the contract of the contract of the contract of the contract of the contract of the contract of the contract of the contract of the contract of the contract
! ! 40 Check Spool File 
! New user profile *_______ ! 41 Logging Data 
! ! 42 Create Test Reports 
                                                      ! ! 43 Delete Reports by Date 
! The contract of the contract of the contract of the contract of the contract of the contract of the contract of the contract of the contract of the contract of the contract of the contract of the contract of the contract
+----------------------------------------+ 
User profile not found on spool file. 
Common and ===Enter-PF1---PF2---PF3---PF4---PF5---PF6---PF7---PF8---PF9---PF10--PF11--PF12---
               Menu Exit Ignor Cancer Cancer Cancer Cancer Cancer Cancer Cancer Cancer Cancer Cancer Cancer Cancer Cancer Cancer
```
To ignore the assignment to a new user profile but use the user profile currently active instead, press PF4. However, if the user profile currently active has not been defined in the new spool file specified, the report creation process can terminate with an error. Therefore, we recommend that you assign a valid user profile to the spool file. Use an asterisk (\*) to select a profile from a list of all profiles available in the spool file, or use asterisk (\*) notation to specify a range of profiles.

If the user profile currently active has been defined in the new spool file, the **Change Spool File** function generates a corresponding window. You can then decide to assign another user profile, ignore a new assignment or use the user profile currently active.

If the date and time format in the new spool file are not identical to the date and time format in the current spool file, the **Change Spool File** function generates the following output:

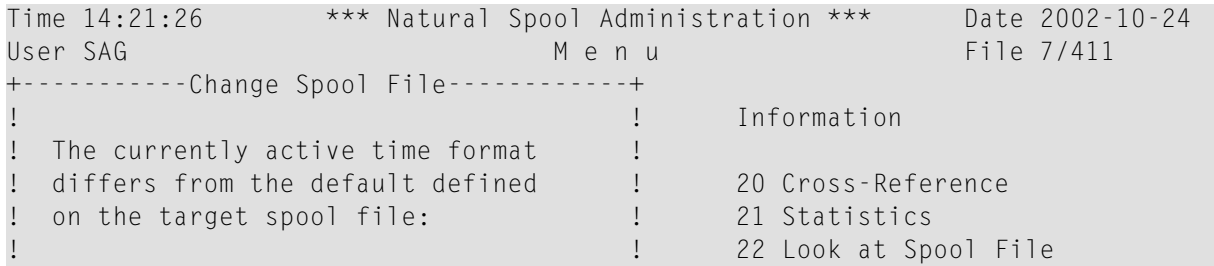

! current: Natural Time ! 23 CALLNAT Handling ! The contract of the contract of the contract of the contract of the contract of the contract of the contract of the contract of the contract of the contract of the contract of the contract of the contract of the contract ! default from target CPU Time ! ! The contract of the contract of the contract of the contract of the contract of the contract of the contract of the contract of the contract of the contract of the contract of the contract of the contract of the contract ! ! Control Functions ! To refresh the assignment, press ! ! Enter, or press function key 4 1 1 40 Check Spool File ! to ignore. ! 41 Logging Data ! ! 42 Create Test Reports ! ! 43 Delete Reports by Date ! The contract of the contract of the contract of the contract of the contract of the contract of the contract of the contract of the contract of the contract of the contract of the contract of the contract of the contract +----------------------------------------+ Enter name of user profile, or use \* to select.  $Common and ===$ Enter-PF1---PF2---PF3---PF4---PF5---PF6---PF7---PF8---PF9---PF10--PF11--PF12--- **Menu Exit Ignor** Cancel Cancel Cancel Cancel Cancel Cancel Cancel Cancel Cancel Cancel Cancel Cancel Cancel Cancel

Press Enter to refresh the assignment and overwrite the current values for date/time with the new values, or press PF4 to maintain the current values.

After the date/time verification, the new spool file is assigned to the user profile and the **Change Spool File** function terminates with the following screen:

Time 14:21:26 \*\*\* Natural Spool Administration \*\*\* Date 2002-10-24 User SAG Menu Menu File 7/411 +-----------Change Spool File------------+ ! ! Information ! Current spool file 7/411 ! ! 20 Cross-Reference ! ! 21 Statistics ! -------------------------------- ! 22 Look at Spool File ! ! 23 CALLNAT Handling ! Enter values for new spool file ! ! The contract of the contract of the contract of the contract of the contract of the contract of the contract of the contract of the contract of the contract of the contract of the contract of the contract of the contract ! Database ID 10\_\_\_ ! ! File Number 495\_\_ ! Control Functions ! The contract of the contract of the contract of the contract of the contract of the contract of the contract of the contract of the contract of the contract of the contract of the contract of the contract of the contract ! Adabas Password ! 40 Check Spool File ! ! 41 Logging Data ! Cipher Code \_\_\_\_\_\_\_\_ ! 42 Create Test Reports ! ! 43 Delete Reports by Date ! The contract of the contract of the contract of the contract of the contract of the contract of the contract of the contract of the contract of the contract of the contract of the contract of the contract of the contract +----------------------------------------+ Function is completed. Press Enter.  $Common and ===$ Enter-PF1---PF2---PF3---PF4---PF5---PF6---PF7---PF8---PF9---PF10--PF11--PF12--- Menu Exit Ignor Cancer Cancer Cancer Cancer Cancer Cancer Cancer Cancer Cancer Cancer Cancer Cancer Cancer Cancer

# **9 NAF - Information**

This section describes the functions of the **Information** section of the NATSPOOL menu.

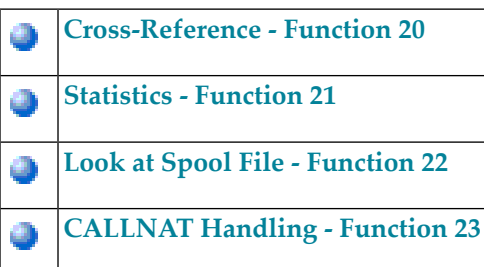

# <span id="page-54-0"></span>10 NAF - Cross-Reference - Function 20

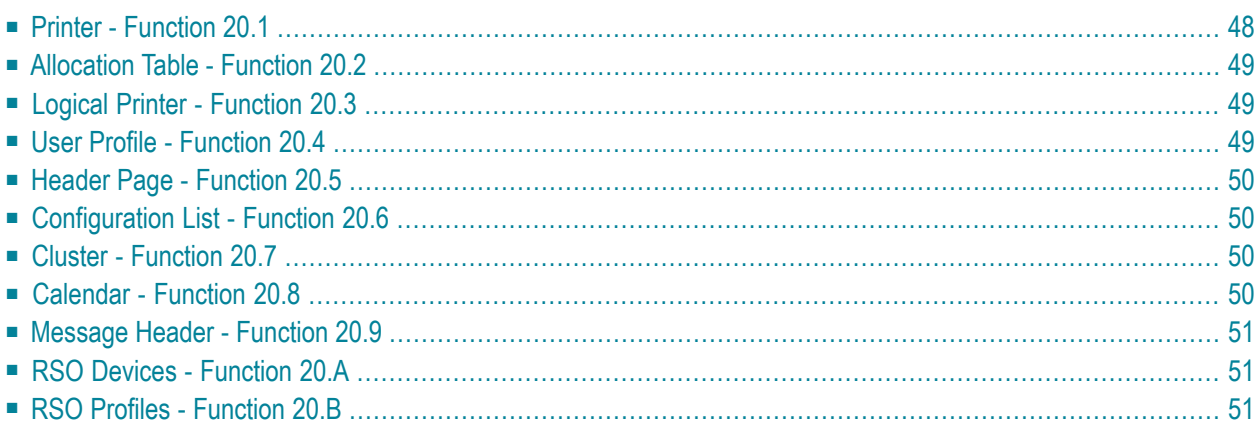

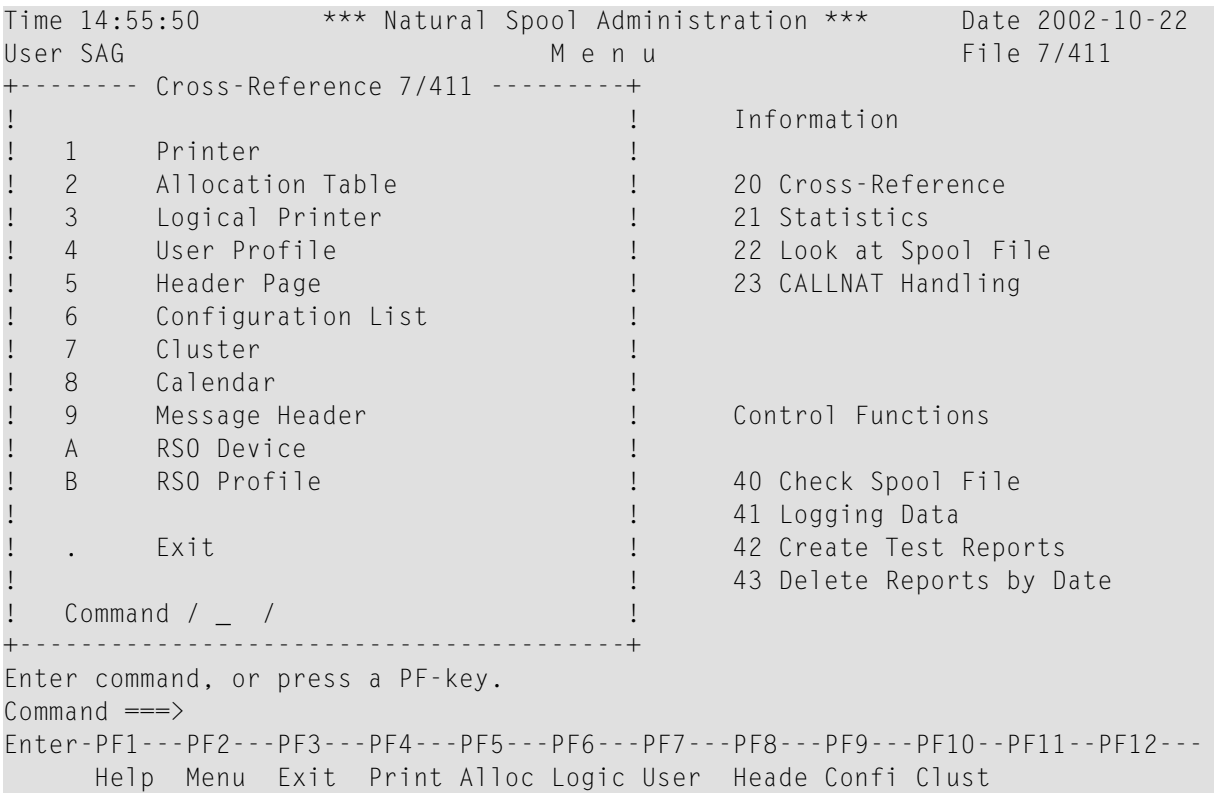

When you invoke this function, the **Cross-Reference** window appears.

#### <span id="page-55-0"></span>**Printer - Function 20.1**

When you invoke this function, you can specify the name of a physical printer, or enter an asterisk (\*) to select the printer from a list.

All allocation tables and the corresponding logical printers and user profiles in which this physical printer is referenced are then shown.

```
Time 15:03:45 *** Natural Spool Administration *** Date 2002-10-22
User SAG M e n u File 7/411
+--------------------Cross-Reference 7/411------------------------+
! Printer DAEPRT12 ! DAEPRT12 !
! -------------------------------------------------------------- !
! I have a set of the set of the set of the set of the set of the set of the set of the set of the set of the
! Allocation Table Logical Printer User Profile !
! -------------------- -------------------- -------------------- ! e
! I have a set of the set of the set of the set of the set of the set of the set of the set of the set of the
! DAEPRT12 A DAEPRT12 !
! I have a set of the set of the set of the set of the set of the set of the set of the set of the set of the
! I have a set of the set of the set of the set of the set of the set of the set of the set of the set of the
! I have a set of the set of the set of the set of the set of the set of the set of the set of the set of the
```

```
! It is a set of the control of the control of the control of the control of the control of the control of the
! It is a set of the control of the control of the control of the control of the control of the control of the
! If the set of the set of the set of the set of the set of the set of the set of the set of the set of the set of the set of the set of the set of the set of the set of the set of the set of the set of the set of the set
! I have a set of the set of the set of the set of the set of the set of the set of the set of the set of the
! I have a set of the set of the set of the set of the set of the set of the set of the set of the set of the
! I have a set of the set of the set of the set of the set of the set of the set of the set of the set of the
+-----------------------------------------------------------------+
Press 'Enter'.
Commonand ===Enter-PF1---PF2---PF3---PF4---PF5---PF6---PF7---PF8---PF9---PF10--PF11--PF12---
                   Menu Exit Print Alloc Logic User Heade Confi Clust NTCC
```
## <span id="page-56-0"></span>**Allocation Table - Function 20.2**

When you invoke this function, you can specify the name of an allocation table, or enter an asterisk (\*) to select the allocation table from a list.

<span id="page-56-1"></span>All logical printers and the corresponding user profiles in which this allocation table is referenced are then shown. The output is similar to that shown for a **[printer](#page-55-0)**.

### **Logical Printer - Function 20.3**

When you invoke this function, you can specify the name of a logical printer, or enter an asterisk (\*) to select the logical printer from a list.

<span id="page-56-2"></span>All user profiles in which this logical printer is referenced are then shown. The output is similar to that shown for a **[printer](#page-55-0)**.

### **User Profile - Function 20.4**

When you invoke this function, you can specify the name of a user profile, or enter an asterisk (\*) to select the user profile from a list.

All logical printers and the corresponding allocation tables and printers in which this user profile is referenced are then shown. The output is similar to that shown for a **[printer](#page-55-0)**.

### <span id="page-57-0"></span>**Header Page - Function 20.5**

When you invoke this function, you can specify the name of a header page, or enter an asterisk (\*) to select the header page from a list.

<span id="page-57-1"></span>All allocation tables and the corresponding logical printers and user profiles in which this header page is referenced are then shown. The output is similar to that shown for a **[printer](#page-55-0)**.

### **Configuration List - Function 20.6**

When you invoke this function, you can specify values for the printout (logical printer, profile, page size and column for left margin).

<span id="page-57-2"></span>Allreferences of user profiles and the corresponding logical printers, allocations, physical printers etc. are then listed. The configuration list is automatically written to the spool file. The output is similar to that shown for a **[printer](#page-55-0)**.

#### **Cluster - Function 20.7**

When you invoke this function, you can specify the name of a cluster, or enter an asterisk (\*) to select the cluster from a list.

<span id="page-57-3"></span>All logical printers and the corresponding allocation tables and physical printers in which this cluster is referenced are then shown. The output is similar to that shown for a **[printer](#page-55-0)**.

### **Calendar - Function 20.8**

When you invoke this function, you can specify the name of a calendar, or enter an asterisk (\*) to select the calendar from a list.

All logical printers and the corresponding allocation tables and physical printers in which this calendar is referenced are then shown. The output is similar to that shown for a **[printer](#page-55-0)**.

## <span id="page-58-0"></span>**Message Header - Function 20.9**

This function is only available under BS2000/OSD.

When you invoke this function, you can specify the name of a message header, or enter an asterisk (\*) to select the message header from a list.

<span id="page-58-1"></span>All allocations in which this message header is referenced are then shown. The output is similar to that shown for a **[printer](#page-55-0)**.

## **RSO Devices - Function 20.A**

This function is only available under BS2000/OSD.

When you invoke this function, you can specify the name of an RSO device, or enter an asterisk (\*) to select the device from a list.

<span id="page-58-2"></span>All logical printers and the corresponding form and user profiles in which this device is referenced are then shown. The output is similar to that shown for a **[printer](#page-55-0)**.

## **RSO Profiles - Function 20.B**

This function is only available under BS2000/OSD.

When you invoke this function, you can specify the name of an RSO profile, or enter an asterisk (\*) to select the profile from a list.

All user profiles in which this profile is referenced are then shown. The output is similar to that shown for a **[printer](#page-55-0)**.

# <span id="page-60-0"></span>11 NAF - Statistics - Function 21

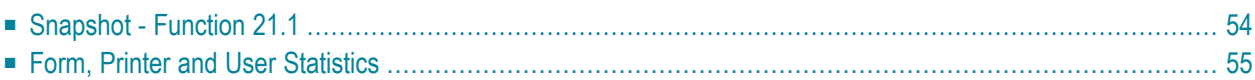

When you invoke this function, the **Statistics** window appears.

```
Time 15:21:22 *** Natural Spool Administration *** Date 2002-10-22 
User SAG Network and Menu Menu File 7/411
+------------Statistics 7/411------------+ 
! ! Information 
! 1 Snapshot ! 
! 2 Form Statistics ! 20 Cross-Reference 
! 3 Printer Statistics ! 21 Statistics 
! 4 User Statistics ! 22 Look at Spool File 
! ! 23 CALLNAT Handling 
! The contract of the contract of the contract of the contract of the contract of the contract of the contract of the contract of the contract of the contract of the contract of the contract of the contract of the contract
! The contract of the contract of the contract of the contract of the contract of the contract of the contract of the contract of the contract of the contract of the contract of the contract of the contract of the contract
! The contract of the contract of the contract of the contract of the contract of the contract of the contract of the contract of the contract of the contract of the contract of the contract of the contract of the contract
! ! Control Functions 
! The contract of the contract of the contract of the contract of the contract of the contract of the contract of the contract of the contract of the contract of the contract of the contract of the contract of the contract
! ! 40 Check Spool File 
! ! 41 Logging Data 
! . Exit ! 42 Create Test Reports 
! ! 43 Delete Reports by Date 
! Command / \_ / !+----------------------------------------+ 
Enter command, or press a PF-key. 
Common and ===Enter-PF1---PF2---PF3---PF4---PF5---PF6---PF7---PF8---PF9---PF10--PF11--PF12---
Entr Help Menu Exit Snaps Form Print User Cancer Cancer
```
<span id="page-61-0"></span>The functions provided in the Statistics window are described in the following sections.

#### **Snapshot - Function 21.1**

When you invoke this function, the Snapshot window appears.

A snapshot of the spool file provides information on formatting, the number of existing profiles, and the amount of unused resources. In addition, it indicates whether the chosen format is appropriate for the reports to be created. Important for this are the values provided in the fields Reports greater than one group and Unused Records/group (average).

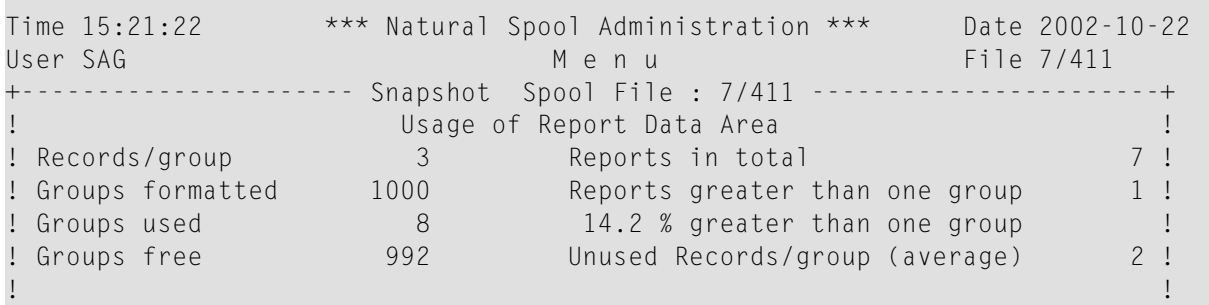

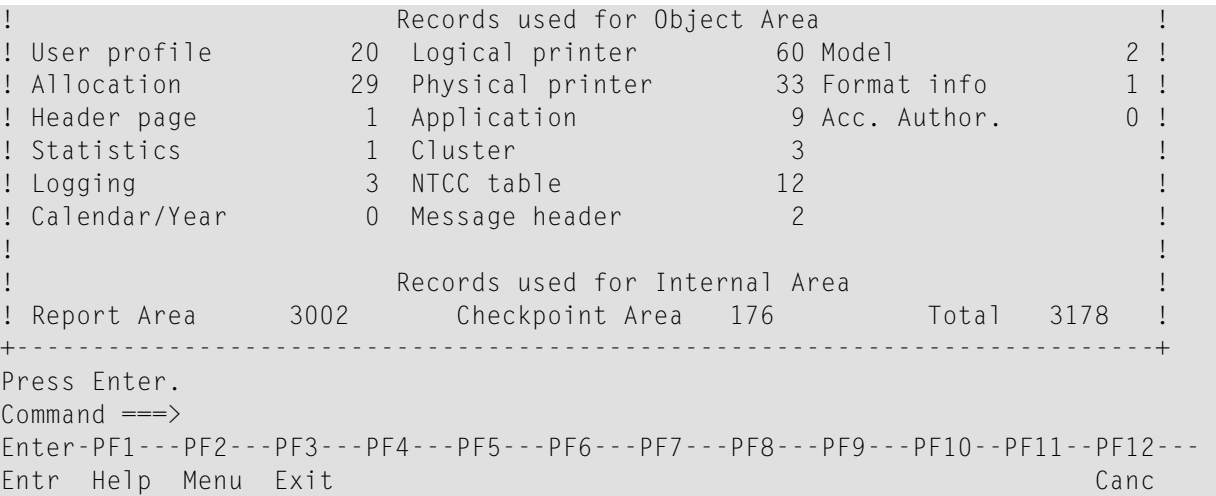

In the above example window, the following information is provided:

- The spool file is formatted with 1000 groups of 3 records each. 8 of these groups are in use, 992 of them are free.
- The spool file contains 7 reports. 6 of these reports cover one group. 1 report uses more than one group. That means that 14.2% of the reports cover more than one group.
- 20 records are used for user profiles, 60 records for logical printers, 29 records for allocations, 33 records for physical printers, and so on.

Take care that the number of reports that are greater than one group is kept to a small percentage. Otherwise, the spool file should be reformatted with a higher number of records per group (see *[Function](#page-88-0) 30.3*).

<span id="page-62-0"></span>The information Unused Records/group (average): 2 tells you that on average, two records per group are not in use. Thus, in the above example, formatting with two records per group would be sufficient.

### **Form, Printer and User Statistics**

When you invoke the function **Form Statistics** (Function 21.2), **Printer Statistics** (Function 21.3) or **User Statistics** (Function 21.4), a selection window similar to the one below appears.

```
Time 09:40:43 *** Natural Spool Administration *** Date 2002-10-23 
User SAG Menu Menu File 7/411
+-------- Form Statistics 7/411 ---------+ 
! ! Information 
! 1 Display ! 
! 2 Print ! 20 Cross-Reference 
9 Reset : 21 Statistics : 22 Look at Spc<br>
22 Look at Spc<br>
23 CALLNAT Han<br>
23 CALLNAT Han
! 4 Hit List ! 22 Look at Spool File 
! 5 Define ! 23 CALLNAT Handling 
! The contract of the contract of the contract of the contract of the contract of the contract of the contract of the contract of the contract of the contract of the contract of the contract of the contract of the contract
! The contract of the contract of the contract of the contract of the contract of the contract of the contract of the contract of the contract of the contract of the contract of the contract of the contract of the contract
! The contract of the contract of the contract of the contract of the contract of the contract of the contract of the contract of the contract of the contract of the contract of the contract of the contract of the contract
! ! Control Functions 
! The contract of the contract of the contract of the contract of the contract of the contract of the contract of the contract of the contract of the contract of the contract of the contract of the contract of the contract
! ! 40 Check Spool File 
                                                   ! 41 Logging Data
! . Exit ! 42 Create Test Reports 
! ! 43 Delete Reports by Date 
! Command / \_ / !+----------------------------------------+ 
Enter command, or press a PF-key. 
Common and ===Enter-PF1---PF2---PF3---PF4---PF5---PF6---PF7---PF8---PF9---PF10--PF11--PF12---
Entr Help Menu Exit Displ Print Reset Hitli Defin Canc
```
From this window, you can perform any of the following functions:

- **[Display](#page-63-0)**
- **[Print](#page-65-0)**
- **[Reset](#page-66-0)**
- <span id="page-63-0"></span>■ **Hit [List](#page-66-1)**
- **[Define](#page-68-0)** (not applicable to **Users Statistics**)

#### **Display**

When you select Function 1, the data collected for the selected statistics type are displayed on the screen, similar as shown for **Form Statistics** below.

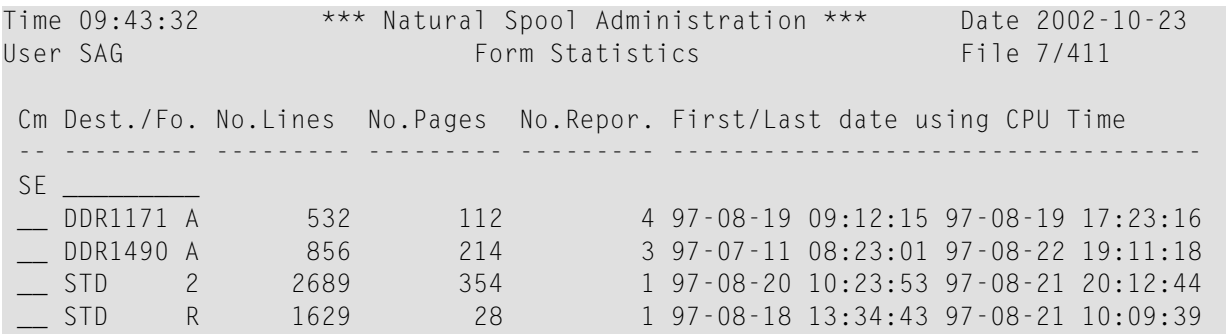

```
Enter command or press PF key.
Common and ===Enter-PF1---PF2---PF3---PF4---PF5---PF6---PF7---PF8---PF9---PF10--PF11--PF12---
Entr Help Menu Exit Snaps Displ Print Defin + Reset Hitli TOP Canc
```
For each active object, the number of lines, pages and reports is shown. In addition, the date and time for the first and last value that was processed are provided.

If the statistics are activated for an object, the object name is highlighted. Normal display of the object name indicates that the statistics are currently deactivated.

If a counter is highlighted, the maximum value to be stored was exceeded and all following data can no longer be accumulated.

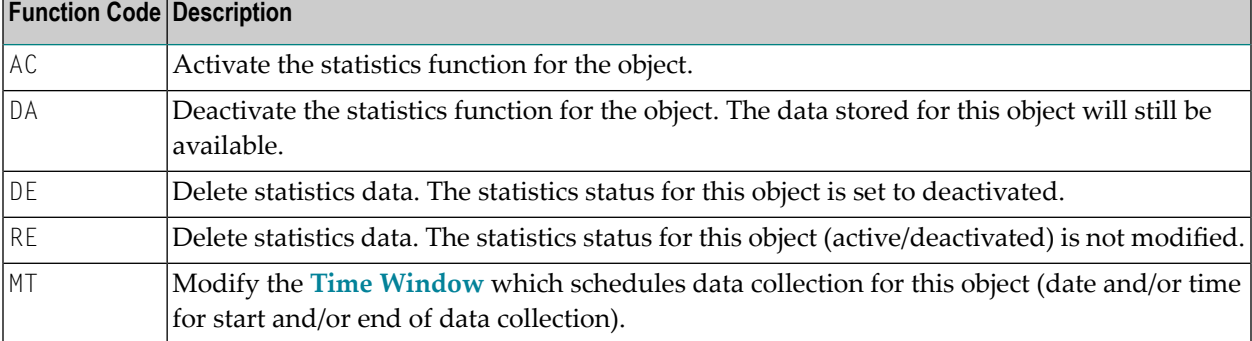

To maintain the data shown, you can enter one of the following function codes for an object:

#### <span id="page-65-0"></span>**Print**

When you select Function 2, a window similar to the one below appears.

Time 09:45:58 \*\*\* Natural Spool Administration \*\*\* Date 2002-10-23 User SAG Menu Menu File 7/411 +----------------------------------------+ ! ! Information ! Enter a logical printer, which ! ! is to be used for the spool-out ! 20 Cross-Reference ! of the statistics ..... \_\_\_\_\_\_\_\_\_\_\_ ! 21 Statistics ! and number of positions for ! 22 Look at Spool File ! the left margin ...... 0\_\_ ! 23 CALLNAT Handling ! The contract of the contract of the contract of the contract of the contract of the contract of the contract of the contract of the contract of the contract of the contract of the contract of the contract of the contract ! Mark function to be executed after ! ! spool-out ! ! ! Control Functions eset statistics .... \_ !<br>1 Delete statistics .... \_ ! 40 Check Spool File ! Delete statistics .... \_ ! ! 41 Logging Data :<br>! If no function is marked, the ! statistics are not modified. ! 43 Delete Reports by Date ! The contract of the contract of the contract of the contract of the contract of the contract of the contract of the contract of the contract of the contract of the contract of the contract of the contract of the contract +----------------------------------------+ Enter values.  $Commonnd ===$ Enter-PF1---PF2---PF3---PF4---PF5---PF6---PF7---PF8---PF9---PF10--PF11--PF12--- Entr Help Menu Exit Displ Print Reset Hitli Defin Canc

In the window, specify the following:

- $\blacksquare$  The logical printer which is used for the spool-out. You can also enter an asterisk (\*) to select the logical printer from a list.
- A column number for the left margin.
- If you want to reset or delete the statistics data after generating the spool-out, mark the corresponding function.

#### <span id="page-66-0"></span>**Reset**

When you invoke Function 3, a window appears similar to the example below, where you can specify whether to reset the statistical data of all objects for the statistics function specified.

```
Time 14:50:11 *** Natural Spool Administration *** Date 2002-10-23 
User SAG Menu Menu File 7/411
+------- Printer Statistics 7/411 -------+ 
                                        ! ! Information 
! 1 Display ! 
! 2 Print ! 20 Cross-Reference 
! 3 Reset ! 21 Statistics 
! 4 Hit List ! 22 Look at Spool File 
! 5 Define ! 23 CALLNAT Handling 
! The contract of the contract of the contract of the contract of the contract of the contract of the contract of the contract of the contract of the contract of the contract of the contract of the contract of the contract
! The contract of the contract of the contract of the contract of the contract of the contract of the contract of the contract of the contract of the contract of the contract of the contract of the contract of the contract
+----------------------------------+ ! 
! With this function all records ! ! Control Functions
! for Printer Statistics are !!
! reset. ! ! 40 Check Spool File 
! ! ! 41 Logging Data 
! Execute Reset function Y / N _ ! ! 42 Create Test Reports 
+----------------------------------+ ! 43 Delete Reports by Date 
! Command / 3 / ! 
  +----------------------------------------+ 
Common and ===Enter-PF1---PF2---PF3---PF4---PF5---PF6---PF7---PF8---PF9---PF10--PF11--PF12---
Entr Help Menu Exit Displ Print Reset Hitli Defin Canc
```
<span id="page-66-1"></span>Enter  $Y$  to confirm the action and reset the statistics data, or enter  $N$  to cancel the action.

#### **Hit List**

When you invoke Function 4, a window appears similar to the example of **Hit List Form Statistics** below.

```
Time 14:56:47 *** Natural Spool Administration *** Date 2002-10-23 
User SAG M e n u File 7/411
+---- Hit List Form Statistics 7/411 ----+ 
                                          ! ! Information 
! Select sort function ! 
                                          ! ! 20 Cross-Reference 
! ! 21 Statistics 
! Number of lines .......... x ! 22 Look at Spool File 
                                           ! ! 23 CALLNAT Handling 
! The contract of the contract of the contract of the contract of the contract of the contract of the contract of the contract of the contract of the contract of the contract of the contract of the contract of the contract
! Number of pages .......... _ !
```

```
! The contract of the contract of the contract of the contract of the contract of the contract of the contract of the contract of the contract of the contract of the contract of the contract of the contract of the contract
! Control Functions<br>! Number of reports ........ _ _ _ _ _ ! Control Functions
     Number of reports ........ _ !
! ! 40 Check Spool File 
! ! 41 Logging Data 
! ! 42 Create Test Reports 
! ! 43 Delete Reports by Date 
! The contract of the contract of the contract of the contract of the contract of the contract of the contract of the contract of the contract of the contract of the contract of the contract of the contract of the contract
+----------------------------------------+ 
Enter values. 
Common and ===Enter-PF1---PF2---PF3---PF4---PF5---PF6---PF7---PF8---PF9---PF10--PF11--PF12---
Entr Help Menu Exit Cancer Cancer Cancer Cancer Cancer Cancer Cancer Cancer Cancer Cancer Cancer Cancer Cancer
```
In the **Hit List Statistics** window, mark one of the sort criteria listed:

- The number of lines.
- The number of pages.
- The number of reports.

When you press Enter, a screen appears similar to the example of **Hit List Form Statistics** below. This screen shows the most active objects for the statistics type selected. The sort criterion specified is highlighted. The maximum number of entries on this screen is 12.

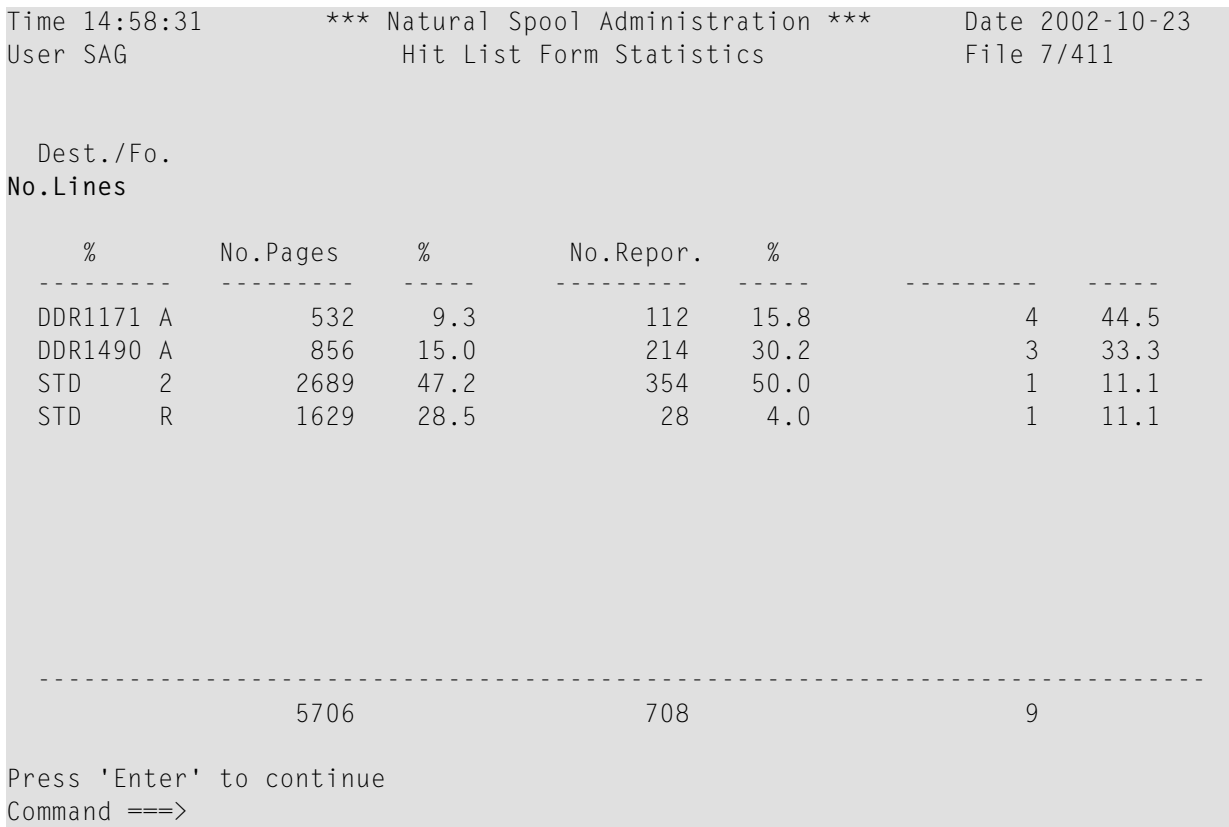

```
Enter-PF1---PF2---PF3---PF4---PF5---PF6---PF7---PF8---PF9---PF10--PF11--PF12---
Entr Help Menu Exit Cancer Cancer Cancer Cancer Cancer Cancer Cancer Cancer Cancer Cancer Cancer Cancer Cancer
```
#### <span id="page-68-0"></span>**Define**

Not applicable to **Users Statistics**.

When you invoke Function 5, a window appears similarto the example of **Define Printer Statistics** below.

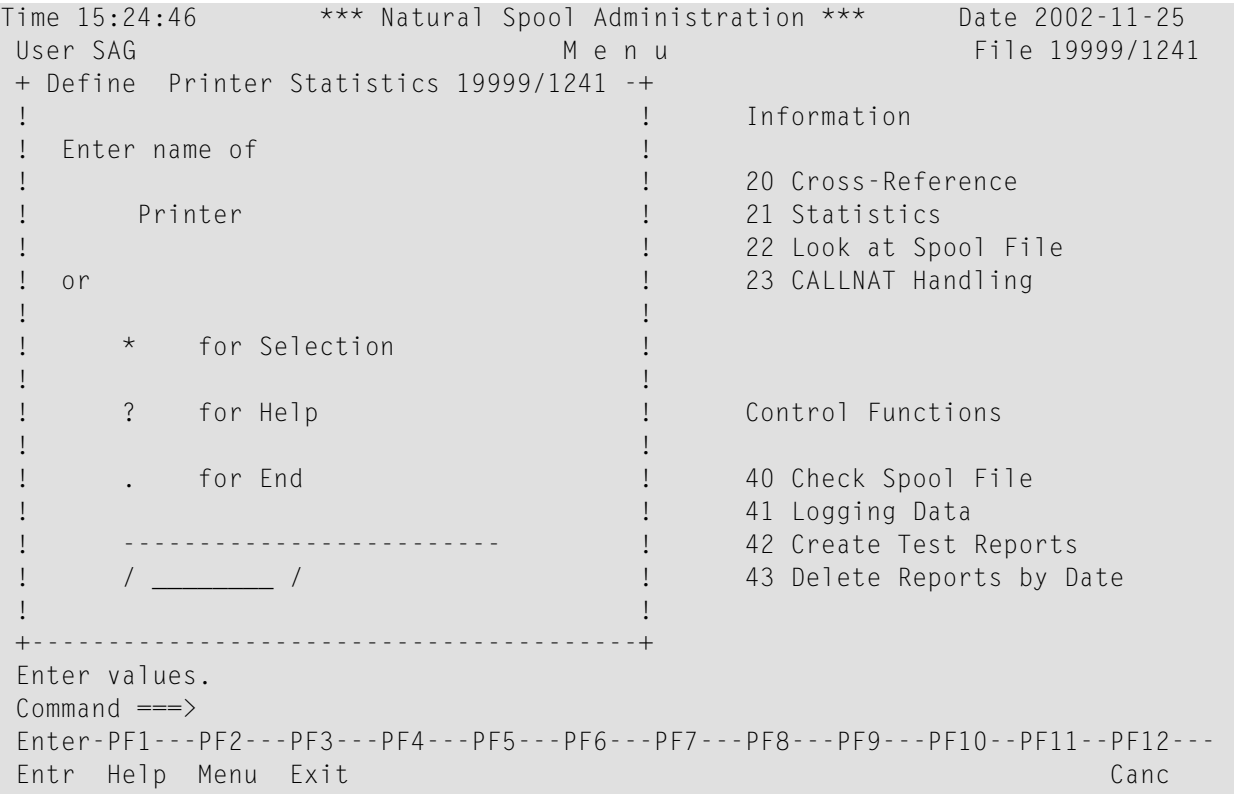

In the **Define Statistics** window, depending on the type of statistics (Form or Printer Statistics), enter the name of the allocation table or printer. You can also enter an asterisk (\*) to select the object from a list.

When you press Enter, the statistics flag for the selected object is set to active.

Additionally, a window appears similar to the example below, where you can specify whether to invoke the **Time Window** for the allocation table (Dest./Fo. = Destination/Form) or printer (Phy. Prtr. = Physical Printer) specified. In the **Time Window**, you can define a data and time range for the data colletion.

```
Time 09:51:25 *** Natural Spool Administration *** Date 2002-10-23 
User SAG Menu Menu File 7/411
+--------------Selection---------------+ + 
! Start value .......... ___________ ! ! Information
! -------------------------------- ! ! 
! _ DAEPRT10 _ DRHHI !! 20 Cross-Reference
! _ DR1171 x D9001 !! 21 Statistics
! _ EXIT3 _ IMSPRI ! ! 22 Look at Spool File 
! _ RSOEXAM _ SYSTEM ! ! 23 CALLNAT Handling 
! _ TESTWIN } } }
! . The second contribution of the second contribution ! . If \Gamma! +-----------------------------------+ 
! ! Do you wish to define or modify ! 
                                  ! time windows for statistics !
! ! concerning Phy.Prtr. D9001 ! 
! . In the contract of the contract of the contract of the contract of the contract of the contract of the contract of the contract of the contract of the contract of the contract of the contract of the contract of the 
! ! (Y/N) Y ! 
! ----------------------------------- +-----------------------------------+ 
! Mark X (Select) . (End) ! !
        +--------------------------------------+ + 
Command ===>
Enter-PF1---PF2---PF3---PF4---PF5---PF6---PF7---PF8---PF9---PF10--PF11--PF12---
 Menu Exit Cancer Cancer Cancer Cancer Cancer Cancer Cancer Cancer Cancer Cancer Cancer Cancer Cancer Cancer Cancer
```
<span id="page-69-0"></span>Enter  $N$  if you do not want to define a date/time range.

When you enter Y (this is the default), the **Time Window** appears as shown in the example of **Printer Statistics** below.

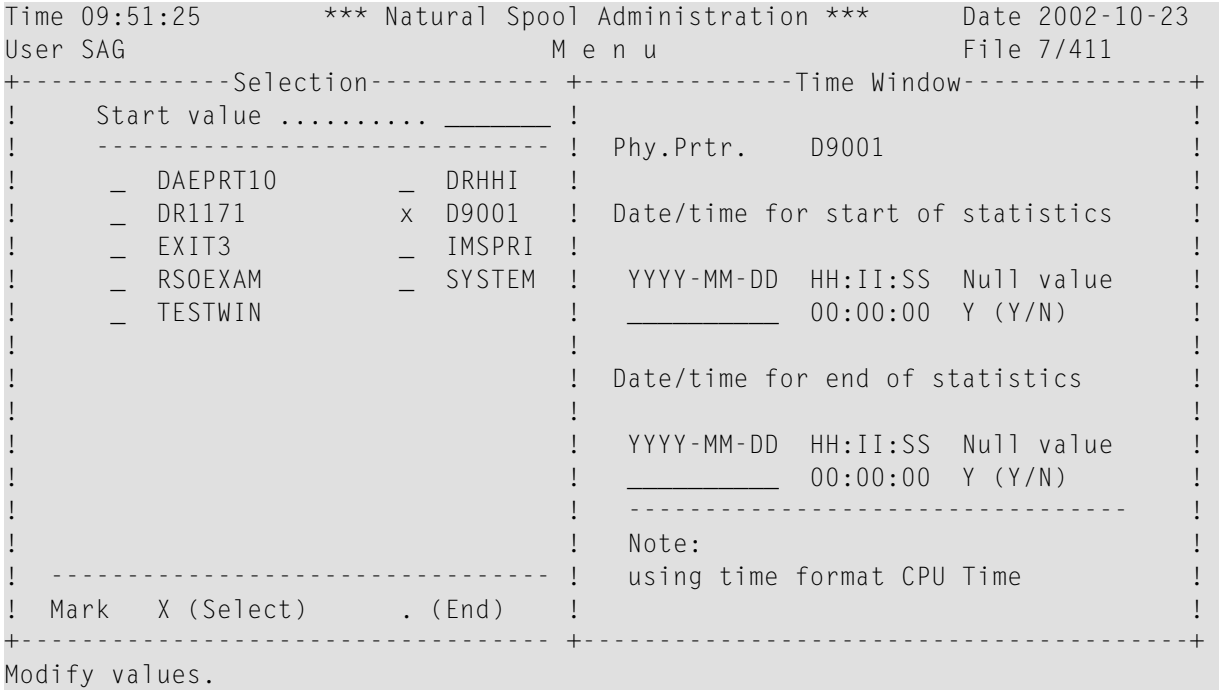

 $Common and ===$ Enter-PF1---PF2---PF3---PF4---PF5---PF6---PF7---PF8---PF9---PF10--PF11--PF12--- Menu Exit Cancer Cancer Cancer Cancer Cancer Cancer Cancer Cancer Cancer Cancer Cancer Cancer Cancer Cancer Cancer

In the **Time Window**, in the corresponding fields, enter a valid start and end end value. A date must be specified in the format *YYYY-MM-DD* (*YYYY*= year, *MM*= month, *DD*= day). The time must be specified in the format *HH:II:SS* (*HH*= hours, *II*= minutes, *SS*= seconds).

If you do not want a start or end date/time to be evaluated, in the field Null value, enter a Y (this is the default).

If you press Enter, a window appears with the date/time specified in Natural or CPU format (see also **[Function](#page-89-0) 30.5** - Set Spool Option).

Enter  $Y$  to confirm the date/time settings, or enter  $N$  to cancel the action.
## 12 NAF - Look at Spool File - Function 22

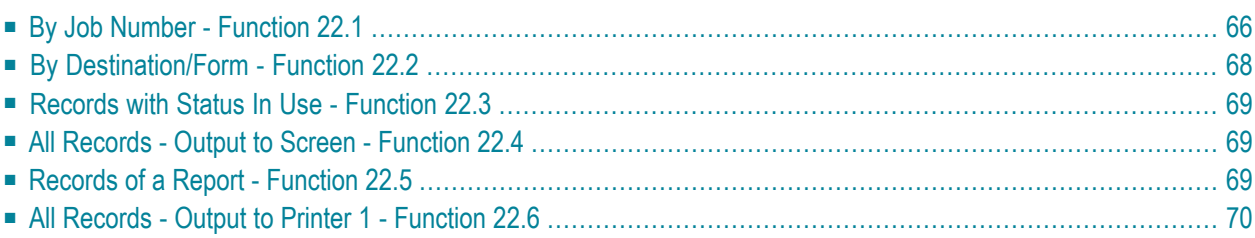

With this function, all reports on the spool file can be displayed in hexadecimal format, including pointer information.

When you invoke this function, the **Display Spool File** window appears.

```
Time 15:03:39 *** Natural Spool Administration *** Date 2002-10-23 
User SAG M e n u File 7/411 
+------ Display Spool File 7/411 -------+ 
! ! Information 
! 1 by Job Number ! 
! 2 by Destination/Form ! 20 Cross-Reference 
! 3 Records with status In Use ! 21 Statistics 
! 4 All records ! 22 Look at Spool File 
! 5 Records of a Report ! 23 CALLNAT Handling 
! 6 by Job Number ! 
! (output to printer 1) |
! The contract of the contract of the contract of the contract of the contract of the contract of the contract of the contract of the contract of the contract of the contract of the contract of the contract of the contract
! ! Control Functions 
! The contract of the contract of the contract of the contract of the contract of the contract of the contract of the contract of the contract of the contract of the contract of the contract of the contract of the contract
! ! 40 Check Spool File 
! ! 41 Logging Data 
! . Exit ! 42 Create Test Reports 
! ! 43 Delete Reports by Date 
! Command / _ / ! 
+----------------------------------------+ 
Enter values. 
Commonand ===>Enter-PF1---PF2---PF3---PF4---PF5---PF6---PF7---PF8---PF9---PF10--PF11--PF12---
      Help Menu Exit JobNo De/Fo Used All Point Canc
```
## <span id="page-73-0"></span>**By Job Number - Function 22.1**

When you invoke this function, you can specify a job number or press Enter to select a job number from a list.

The specified job is then shown, for example:

```
+-- Look for Record 00000001 Occ. 1 Status Record In Use File 7/411 ----
I St. Job.No. Rec.Gr. Pre. Gr. Next Gr. La.R.Gr. Pag.i.Gr. Pag.i.Re.I
I 10 000000001 1 00000000 / 00000000 00000001 00000001 / 00000001 I
                        +-----------------------------------------------------------------------------+
    ?TEST LINE PRINTER 80 CHARACTERS LONG Line 0001 1
 05050ECEE4DCDC4DDCDECD4FF4CCCDCCECDE4DDDC4444444444444444444444444D8984FFFF44F
 0503C3523039550799535908003819133592036570000000000000000000000000395500001001
 ----+----I----+----I----+----I----+----I----+----I----+----I----+----I----+---
 0:10:38 
 F7FF7FF00000000000000000000000000000000000000000000000000000000000000000000000
```
 0A10A3800000000000000000000000000000000000000000000000000000000000000000000000 -I---- <===EOR -+----I----+----I----+----I----+----I----+----I----+----I----++ 000000000000000000000000000000000000000000000000000000000000000000000000000000 000000000000000000000000000000000000000000000000000000000000000000000000000000 ---I----+----I----+----I----+----I----+----I----+----I----+----I----+----I---- +------------------------------------------------------+ 0000000000000000 I Function : Display by Job Number I 0000000000000000 +------------------------------------------------------+ +----I----+----I 2002-09-27 10:10:41:2 2002-09-27 10:10:38:2 Occurrence 1 of record. Press Enter to continue.  $Common and ===$ Enter-PF1---PF2---PF3---PF4---PF5---PF6---PF7---PF8---PF9---PF10--PF11--PF12--- Help Menu Exit Occ + Occ - Canc

For each record of the spool file, the 2 KB data block is shown by 8 occurrences with 250 bytes. The data are displayed in alphanumeric and vertical hexadecimal format.

## **Example:**

In vertical hexadecimal format, the string TEST in the above screen is displayed as follows:

ECEE 3523

This corresponds to the following horizontal hexadecimal notation:

#### E3C2E2E3

Values not displayable in alphanumeric format are shown as question marks (?).

Depending on the selected function, the end of a 2 KB block is marked with EOB or the end of a report is marked with EOR.

At the top of the screen, general information is provided:

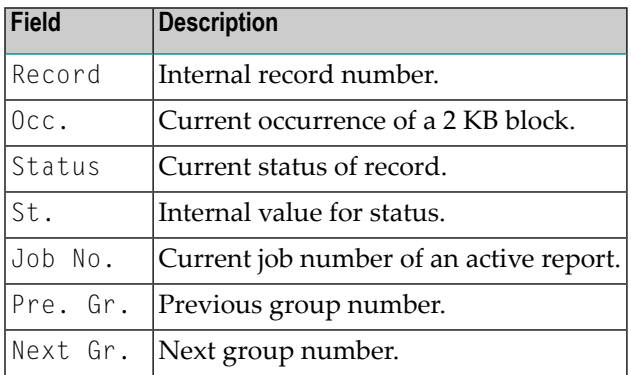

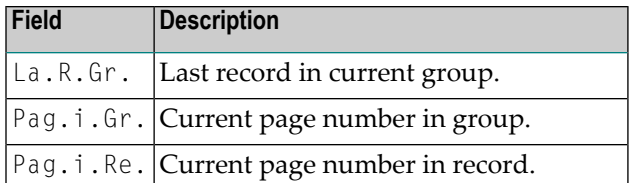

When you press Enter, the next occurrence of the pointer is shown.

#### **Protected Reports**

If a report is protected, only the pointer information is shown. The report itself is invisible, as in the following example:

```
+--------- Look for Record 00000001 Occ. 1 with Status Protected ---------+
I St. Job.No. Pre. Gr. Next Gr. La.R.Gr. Pag.i.Gr. Pag.i.Re. I
I 00 000000001 00000000 / 00000000 00000001 00000001 / 00000001 I
+-----------------------------------------------------------------------------+
 444444444444444444444444444444444444444444444444444444444444444444444444444444
 000000000000000000000000000000000000000000000000000000000000000000000000000000
 ----+----I----+----I----+----I----+----I----+----I----+----I----+----I----+---
 444444444444444444444444444444444444444444444444444444444444444444444444444444
 000000000000000000000000000000000000000000000000000000000000000000000000000000
 -I----+----I----+----I----+----I----+----I----+----I----+----I----+----I----+-
 444444444444444444444444444444444444444444444444444444444444444444444444444444
 000000000000000000000000000000000000000000000000000000000000000000000000000000
 ---I----+----I----+----I----+----I----+----I----+----I----+----I----+----I----
                     +------------------------------------------------------+
  4444444444444444 I Function : Display by Job Number I
  0000000000000000 +------------------------------------------------------+
  +----I----+----I 2002-09-27 10:10:41:2 2002-09-27 10:10:38:2
Occurence 1 of pointer. Press Enter to continue.
Command \RightarrowEnter-PF1---PF2---PF3---PF4---PF5---PF6---PF7---PF8---PF9---PF10--PF11--PF12---
      Help Menu Exit Occ + Occ - Canc
```
## <span id="page-75-0"></span>**By Destination/Form - Function 22.2**

When you invoke this function, you can specify a Destination/Form, or press Enter to select a Destination/Form from a list.

The specified Destination/Form is then shown. See *[Function](#page-73-0) 22.1* for information on the contents of the resulting screen.

## <span id="page-76-0"></span>**Records with Status In Use - Function 22.3**

<span id="page-76-1"></span>When you invoke this function, all records that are currently used are shown. See *[Function](#page-73-0) 22.1* for information on the contents of the resulting screen.

## **All Records - Output to Screen - Function 22.4**

When you invoke this function, you can specify a start value, or press Enter to start with the first record.

<span id="page-76-2"></span>The spool file records are then shown. See *[Function](#page-73-0) 22.1* for information on the contents of the resulting screen.

## **Records of a Report - Function 22.5**

When you invoke this function, you can specify a job number, or press Enter to select a job number from a list.

The report pointers for the specified job are then shown.

```
Time 15:10:01 *** Natural Spool Administration *** Date 2002-10-23 
User SAG Show Records of a Report File 7/411
 Job No. F Pointer Prev. Gr Next Gr. La. R/Gr Prev.Re. Next Re. Pag/Gr Pag/Re
                     ------- - -------- -------- -------- -------- -------- -------- ------ ------
 88 S 00000058 00000000 0000005B 0000005A 00000000 00000059 2 1
            00000059 00000000 0000005B 0000005A 00000058 0000005A 2 1
           0000005A 00000000 0000005B 0000005A 00000059 00000000 2<br>0000005B 00000058 0000005F 0000005D 00000000 0000005C 3 2
         * 0000005B 00000058 0000005F 0000005D 00000000 0000005C
            0000005C 00000058 0000005E 0000005D 0000005B 0000005D 3 2
            0000005D 00000058 0000005E 0000005D 0000005C 00000000 3 3
          * 0000005E 0000005B 00000000 00000060 00000000 0000005F 4 3
           0000005F 0000005B 00000000 00000060 0000005F 00000060 4 4 4
          E 00000060 0000005B 00000000 00000060 0000005F 00000000 4 4
            00000000 00000000 00000000 00000000 00000000 00000000
            00000000 00000000 00000000 00000000 00000000 00000000
            00000000 00000000 00000000 00000000 00000000 00000000
             3 used Groups 9 used Records 0 unused Records
       18.000 allocated 18.000 used 0 unused Bytes
End of Report. Enter function, mark with cursor or press PF key
Common and ===
```
Enter-PF1---PF2---PF3---PF4---PF5---PF6---PF7---PF8---PF9---PF10--PF11--PF12--- Help Menu Exit  $+$  Bot - Top Canc

For each pointer, information concering next group, next record, previous group, previous record and the last record in a group is shown.

The flag in front of a line indicates the following:

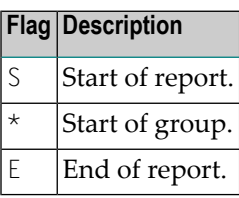

At the end of the report, information on the used space is given.

<span id="page-77-0"></span>To display information on a specific pointer of the report, mark the corresponding value and press Enter. See *[Function](#page-73-0) 22.1* for information on the contents of the resulting screen.

## **All Records - Output to Printer 1 - Function 22.6**

When you invoke this function, you can specify a job number, or press Enter to select a job number from a list.

The job specified is printed to the assigned Printer 1 by using the format described for **[Function](#page-73-0) [22.1](#page-73-0)**.

# **13 NAF - CALLNAT Handling - Function <sup>23</sup>**

With Natural Advanced Facilities, a large number of Natural subprograms is provided. They can be invoked by using a CALLNAT statement in a Natural program.

When you invoke this function, the **CALLNATs** screen appears with a list of all example programs available that invoke subprograms.

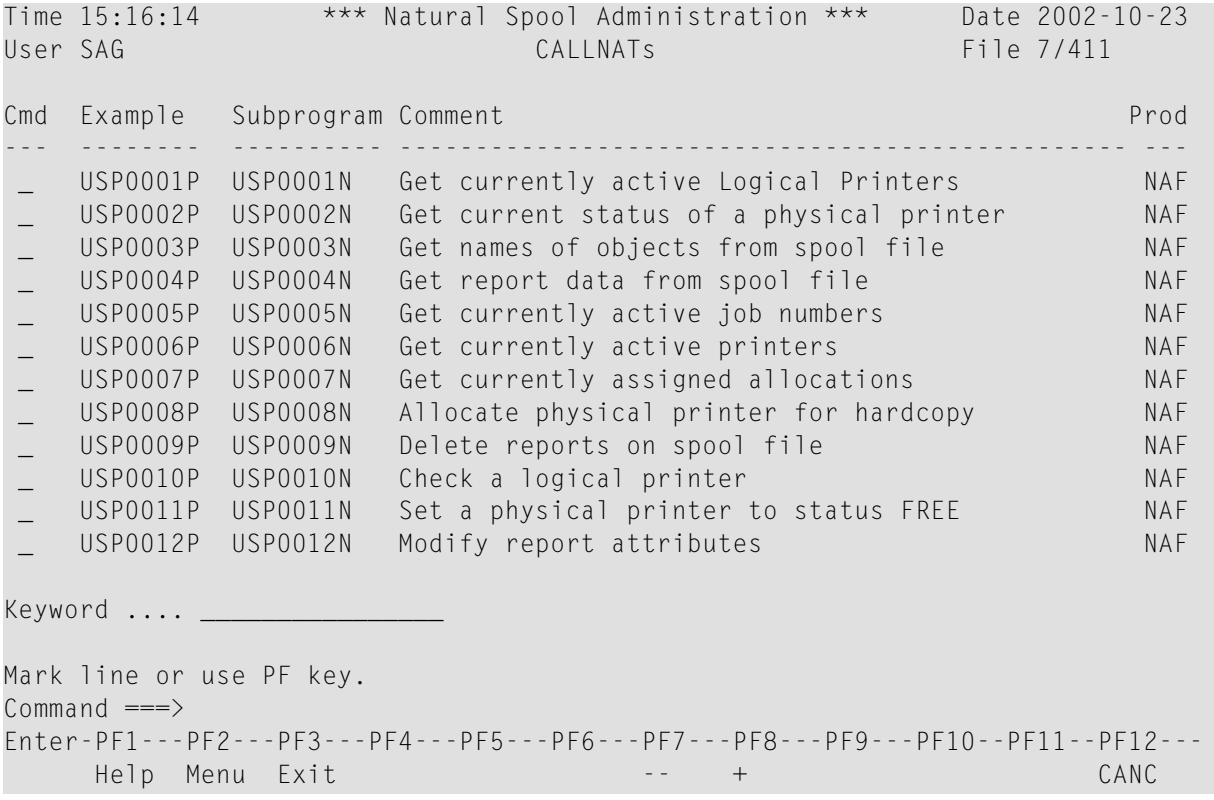

In the Cmd column, you can enter one of the following function codes:

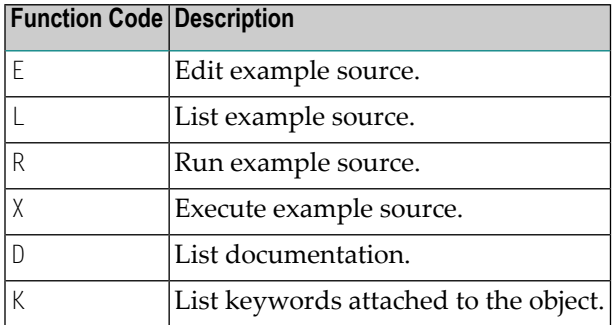

#### **Example of Function Code D:**

```
16:10:25 Text USP0001T Library SYSPOOL User SAG 2002-10-23
Get currently active Logical Printers NAF
.
Name of User API ........ USP0001N /* Cataloged interface
Name of Source ......... USP0000P /* Example for the programmer
.
Function ............... Logical printers active for the current ses-
                          sion are returned to the calling program
.
Keywords ................ LPF, ACTIVE, NAF
.
Parameter layout:
 -----------------
  01 PARM-1 (A250) /* First parameter
  01 REDEFINE PARM-1
    02 PARM-11 (N2) /* Number of entries
   02 PARM-12 (A8/1:31) \overline{'} Logical Printers<br>1 PARM-2 (B2) \overline{'} Return code
 01 PARM-2 (B2)
.
Common and ===Enter-PF1---PF2---PF3---PF4---PF5---PF6---PF7---PF8---PF9---PF10--PF11--PF12---
     Help Print Exit Prev Next -- - + ++ < > Canc
```
When the documentation exceeds one screen page, press Enter to display the next screen page.

# **14 NAF - Maintenance - Overview**

This section describes the Maintenance functions of the NATSPOOL menu:

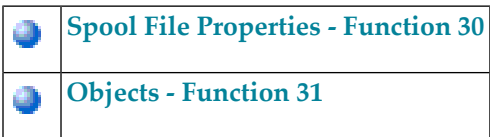

Further Maintenance functions of the NATSPOOL menu are described in the following sections.

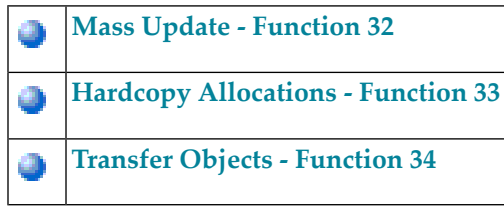

# <span id="page-82-0"></span>15

## NAF - Spool File Properties - Function 30

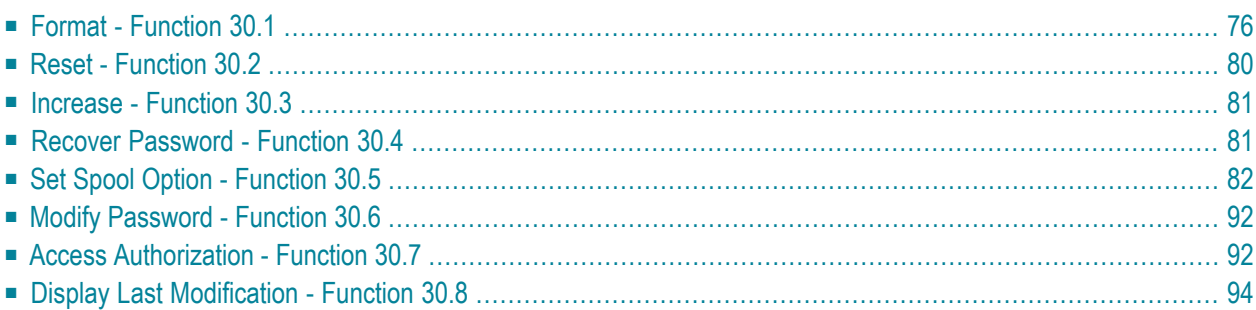

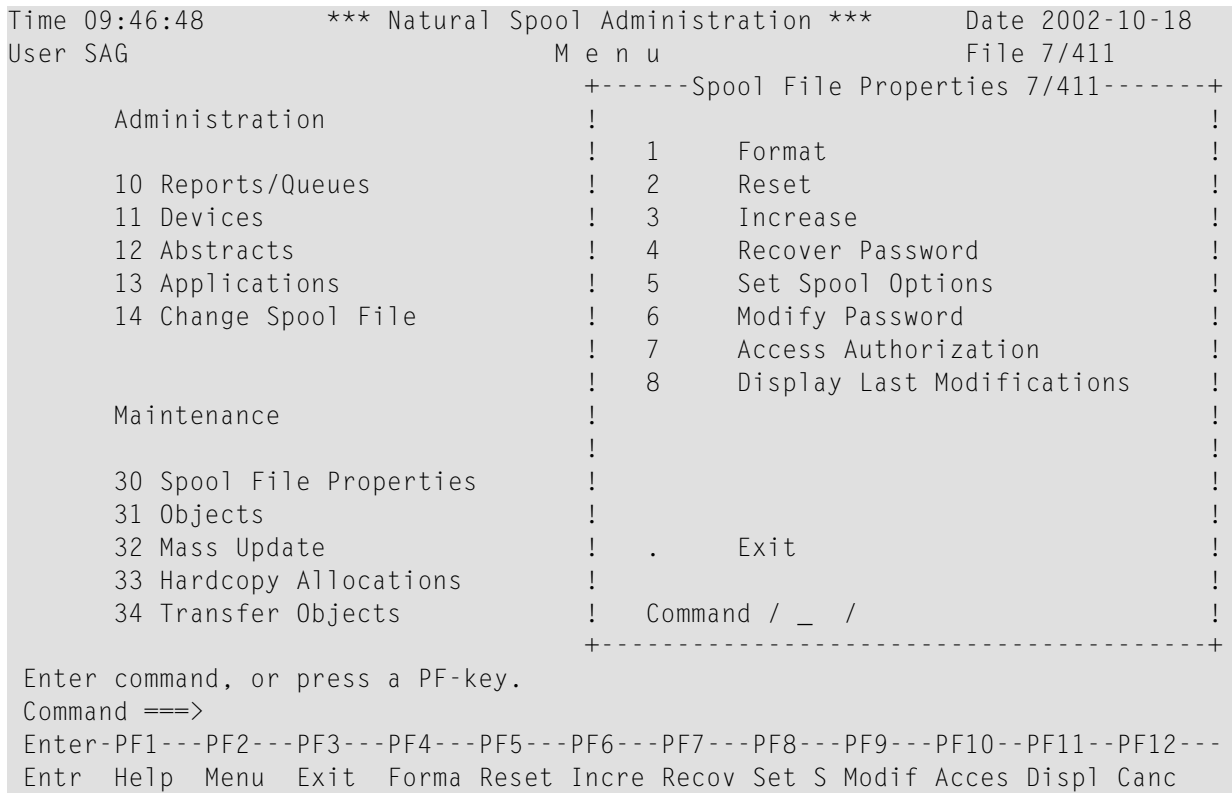

When you invoke this function, the **Spool File Properties** window appears.

## <span id="page-83-0"></span>**Format - Function 30.1**

When you invoke this function, the **Format Spool File** window appears.

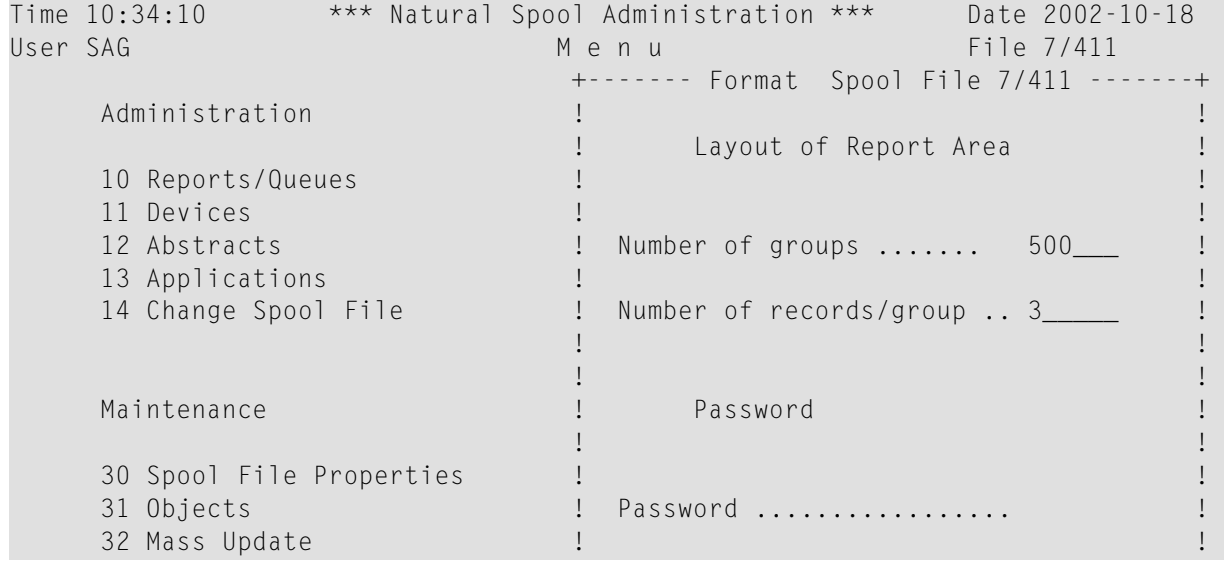

```
33 Hardcopy Allocations ! New password .............
     34 Transfer Objects ! !
 +----------------------------------------+
Modify values. 
Common and ===Enter-PF1---PF2---PF3---PF4---PF5---PF6---PF7---PF8---PF9---PF10--PF11--PF12---
Entr Help Menu Exit Forma Reset Incre Recov Set S Modif Acces Displ Canc
```
In this window, enter the following information:

- The number of groups to be created.
- The number of records for each group.
- An initial password, SYSP00L.

 $\sqrt{2}$ 

■ A new password. This new password is required the first time the spool file is formatted; either to change the initial password, or to confirm it. Thereafter, it is only necessary if the password is to be changed.

**Note:** When formatting the spool file, all existing reports will be deleted. All existing allocations, profile and printer definitions will be kept.

After the spool file has been (re-)formatted, restarting the Natural session is not required .

The following sections provide a general idea as to what values should be taken into account when formatting the spool file. They are not rules which must be followed.

## **Estimation of Number of Groups**

The number of groups and records per group in the spool file affects the number of reports that can be held on the spool file at a time. When allocating space for a report, NATSPOOL acquires a group of records from the spool file even if the output would fit into a single record. Each record of the spool file which is to contain lines of output is 2 KB long.

Therefore, if the average output is small (not greater than 2 KB), it is recommended that only one record per group be defined and as many groups as reports are expected on the spool file at one time.

To calculate the output size, it should be taken into account that each line is compressed by NATSPOOL in such a way that trailing blanks are skipped before the lines are stored on the spool file. Lines which may be considered as blank (that is, which do not contain text) contain a printer control character. The trailing blanks will be skipped, but the printer control character will be stored.

If a report has been printed and deleted  $(DISP=D)$  in the logical printer), its space is re-used by NATSPOOL. This means that it would be sufficient to define only one group with only one record if small reports (not greater than 2 KB) are created one after the other. However, if such a report is created before the previous one is printed (deleted), a NATSPOOL FILE FULL condition occurs.

In general, the number of groups required depends on the size of each report, the number ofrecords per group, and the number of reports to be held on the spool file at a time.

The number of records per group is:

records per group = average number of characters per report in KB / 2 KB

The number of groups required by a single report is:

```
number of groups = size of report in KB / number of records per group
```
The total number of groups required to ensure space for reports which are to be held at one time is approximately:

total number of groups = number of reports × average size of reports in KB / number of records per group

## **Storage Requirements**

When NATSP00L allocates space for a report, it acquires not one record, but a group of records. After the first group is filled, NATSPOOL acquires another group, and so on. The number of groups and records per group in the spool file affects the amount of storage allocated on the spool file.

```
storage = (number of groups) × (number of records per group) × 2 KB
```
#### **Example:**

There are two groups, each containing three records.

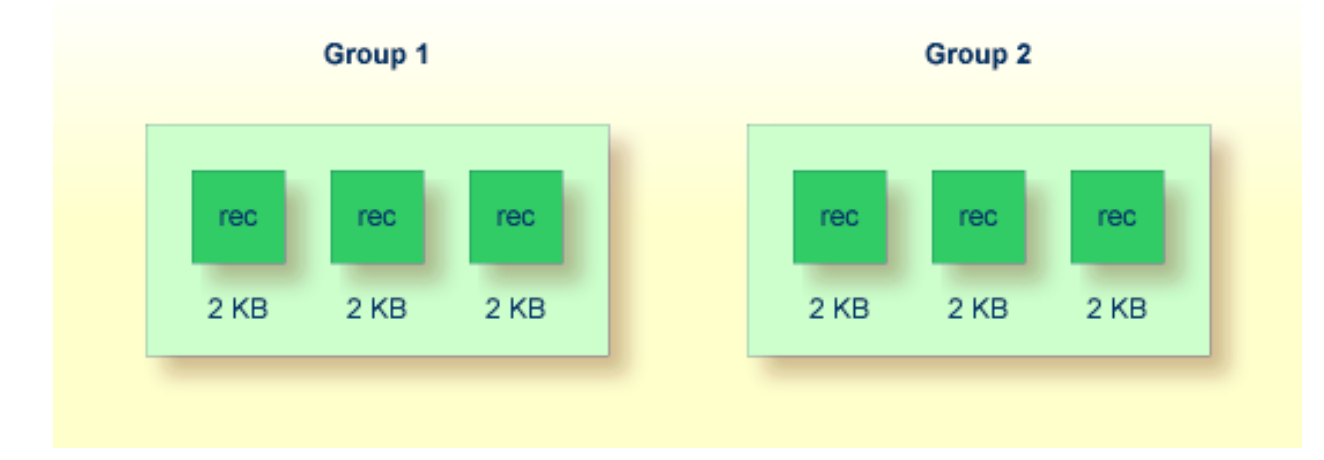

Since each record which is to contain lines of output is 2 KB long, the amount of storage required for output is calculated as follows:

storage = (2 groups) × (3 records per group) × 2 KB

The required amount of storage in this example is 12 KB.

#### **Formatting in Batch Mode**

If the spool file is to be formatted in batch mode, the program SPPBATFO can be used. This program requires the following input:

- $\blacksquare$  the number of groups (N6),
- the number of records per group (N6),
- $\blacksquare$  the password (A8).

#### **Example - Execution of SPPBATFO under z/OS:**

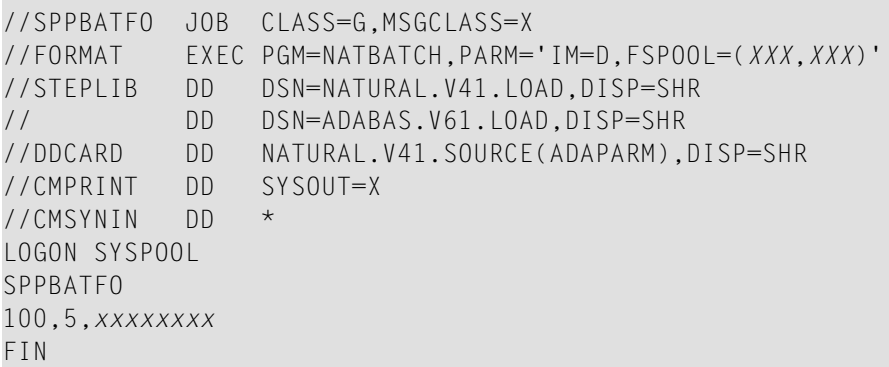

#### **Example - Execution of SPPBATFO under z/VSE:**

```
//JOB SPPBATFO
//OPTION LOG
//ASSGN SYSLST,00E
//EXEC PROC=ADAV61LB
//EXEC PROC=ALL41LB
//ASSGN SYS000,READER
//EXEC NATBATCH,SIZE=NATBATCH,PARM='SYSRDR'
FSPOOL=(xxx,xxx),IM=D
/*
ADARUN DA=xxx,SVC=xxx,TNAE=999999,TT=99999
/*
LOGON SYSPOOL
SPPBATFO
100,5,xxxxxxxx
```
FIN /\* /&

**Example - Execution of SPPBATFO under BS2000/OSD:**

```
/.FORMAT LOGON
/REMARK ***********************************
/REMARK *** Format Spool File with ***
/REMARK *** 100 Groups, 5 Records
/REMARK ***********************************
/SYSFILE SYSLST=LI.LST.FORMAT
/SYSFILE SYSOUT=LI.OUT.FORMAT
/SYSFILE SYSDTA=(SYSCMD)
/EXEC NAT41B
AUTO=ON,ETID=' ',IM=D
/EOF
LOGON SYSPOOL
SPPBATFO
100,5,xxxxxxxx
FIN
/SYSFILE SYSLST=(PRIMARY)
/SYSFILE SYSOUT=(PRIMARY)
/LOGOFF NOSPOOL
```
<span id="page-87-0"></span>

**Note:** *xxxxxxxx*= current password

## **Reset - Function 30.2**

With the Reset function, the spool file is reset to its original status. All definitions concerning profiles, printers, etc. are deleted, and the spool file is newly formatted.

When you invoke this function, the **Reset Spool File** window appears.

This window is similar to the **Format Spool File** window, and the same information has to be entered (see *Format - [Function](#page-83-0) 30.1*).

**Note:** Before this function is executed, you are prompted for confirmation (Y/N).

## <span id="page-88-0"></span>**Increase - Function 30.3**

During operation, the spool file may be increased by a certain number of new groups. Existing reports are not deleted by this function. The record-to-group assignment remains the same. The execution of this function might be useful after error message NAT1556 (spool file is full).

When you invoke this function, the **Increase Spool File** window appears.

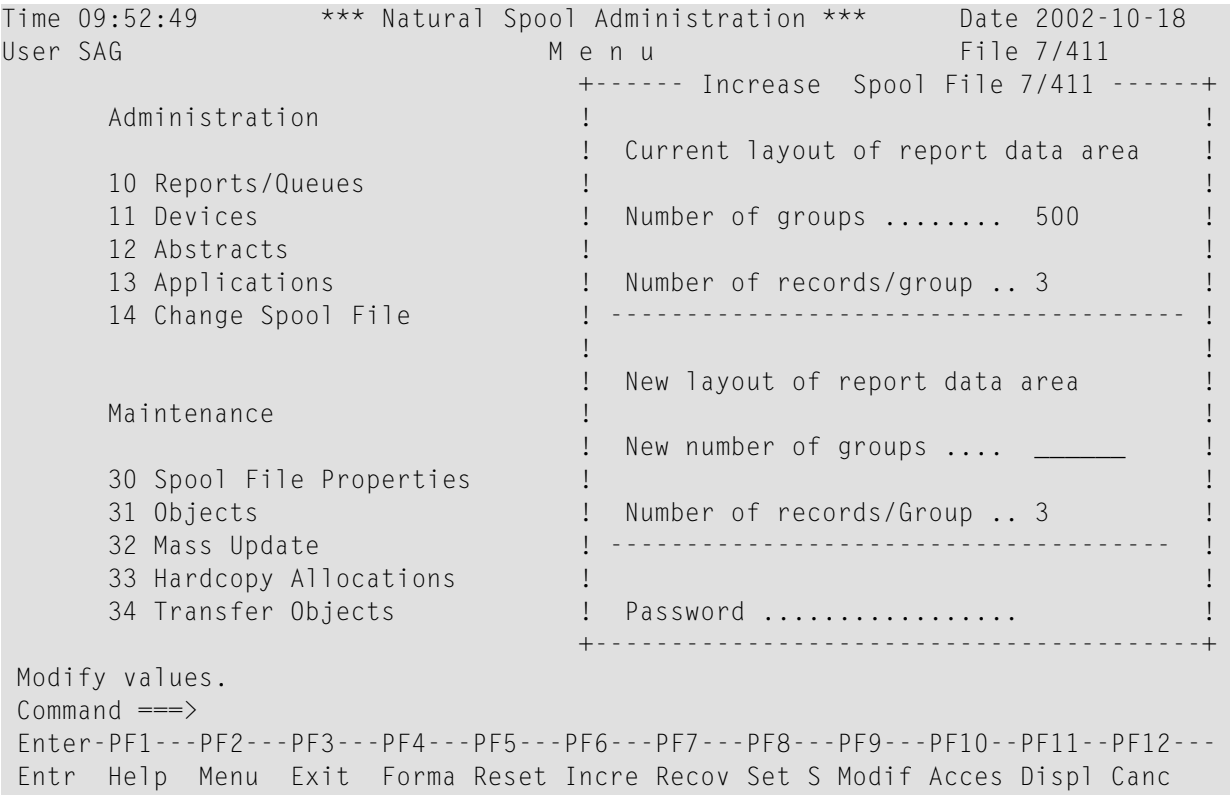

## <span id="page-88-1"></span>**Recover Password - Function 30.4**

If you have forgotten your password, you can invoke this function to reset the password to the original default password SYSPOOL.

The password is immediately reset as soon as you invoke this function.

**Note:** This function can only be executed by the user who last changed the password.

## <span id="page-89-0"></span>**Set Spool Option - Function 30.5**

When you invoke this function, the **Spool Options** window appears.

```
Time 09:53:52 *** Natural Spool Administration *** Date 2002-10-18 
User SAG M e n u File 7/411 
                   +--------- Spool Options 7/411 ----------+
 Administration ! !
 ! 1 Spool File Options !
 10 Reports/Queues ! 2 Defaults and Models !
 11 Devices ! 3 General Spool Server Options !
 12 Abstracts ! 4 BS2000 Options !
 13 Applications ! 5 CICS Options !
 14 Change Spool File ! 6 IMS TM Options !
 ! !
 ! !
   Maintenance ! !
 ! !
    30 Spool File Properties ! !
 31 Objects ! !
 32 Mass Update ! . Exit !
    33 Hardcopy Allocations ! !
   33 Indiacopy Arroccasions<br>34 Transfer Objects 1 Command / _ /
                   +----------------------------------------+
 Enter command, or press a PF-key. 
 Command ===> 
 Enter-PF1---PF2---PF3---PF4---PF5---PF6---PF7---PF8---PF9---PF10--PF11--PF12---
 Entr Help Menu Exit Spool Defau Gener BS200 CICS IMS/D Canc
```
<span id="page-89-1"></span>**Note:** Display of the BS2000/OSD, CICS and IMS TM options in this window (Options 4 to 6) depends on your specification in the **Spool File Options** window.

#### **Spool File Options - Option 1**

When you select this option, the **Spool File Options** window appears.

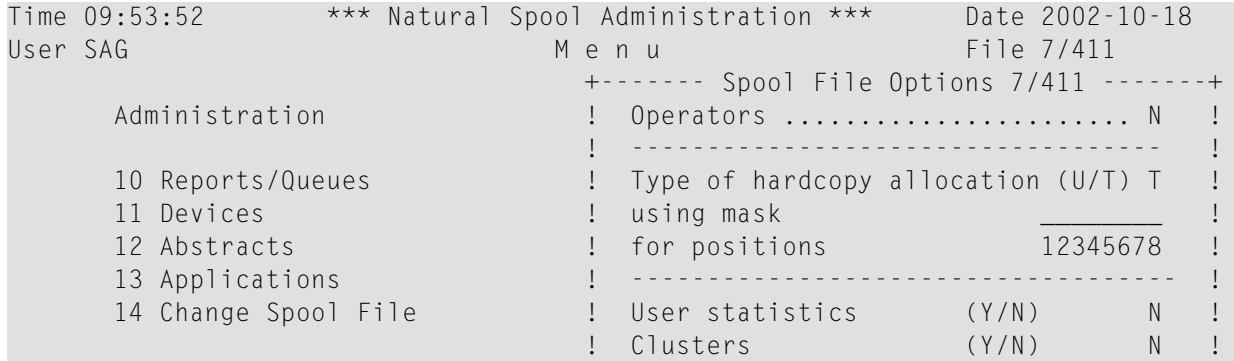

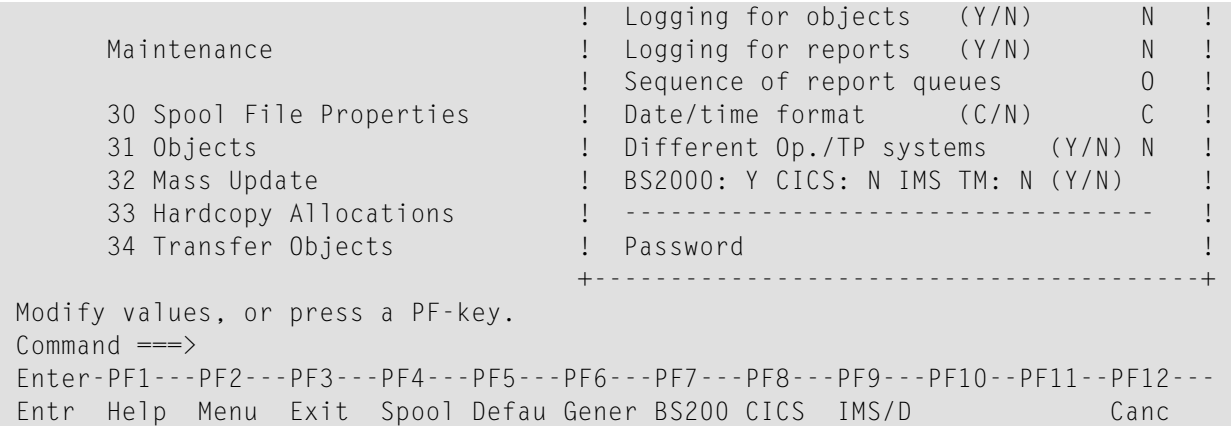

In this window, you can define the following settings globally for the spool file (not per user):

- The type of hardcopy allocation: T=via terminal ID, U=via user ID.
- The mask for hardcopy allocation. This allows you to specify a hardcopy allocation for a group of terminals/users. To do so, you can mask any position of the name (terminal or user, depending on the type of hardcopy allocation) with any character other than a question mark (?). When the hardcopy allocation is performed, the positions in the name you have masked are not evaluated. For example, all users on the same floor are to use the same printer and the terminal ID is used. The system administrator defines terminal IDs in which the positions 5 and 6 indicate the floor. In this case, the type of hardcopy allocation is  $\top$  and the mask is  $\# \# \# \bot$   $\# \#$  (the positions 1-4 and 7-8 will be ignored). The allocation is done via a logical printer with the name -01- - for the first floor. The corresponding definitions can now be allocated to this printer.
- $\blacksquare$  Whether user statistics are to be activated ( $\frac{y}{N}$ ). When activated, the number of reports, pages and lines is output for each user.
- Whether usage of clusters is to be activated ( $\frac{y}{N}$ ). See also *Clusters [Function](#page-144-0)* 31.7.
- $\blacksquare$  Whether logging for objects is to be activated ( $Y/N$ ). When activated, the last 12 modifications are logged for each object. Using **[Function](#page-212-0) 41**, you can check the log.
- $\blacksquare$  Whether logging for reports is to be activated  $(\Upsilon/N)$ . When activated, all report actions are logged. For reasons of performance, this function should only be activated if required.
- The sequence in which to list the reports (see also *[Reports/Queues](#page-20-0) Function 10*):

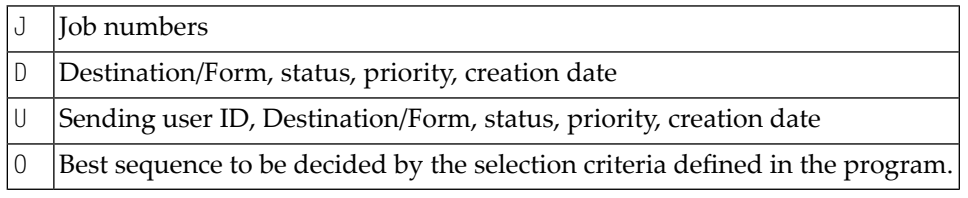

To modify the default for the current session, use the line command SQ or Function 10.

■ The time format in which to the display date and time fields or to be used for input. All date and/or time specifications (for example, time windows, creation date) are stored in the spool file in CPU (store clock value) format. The value specified controls the display of or the input in a date or time field:

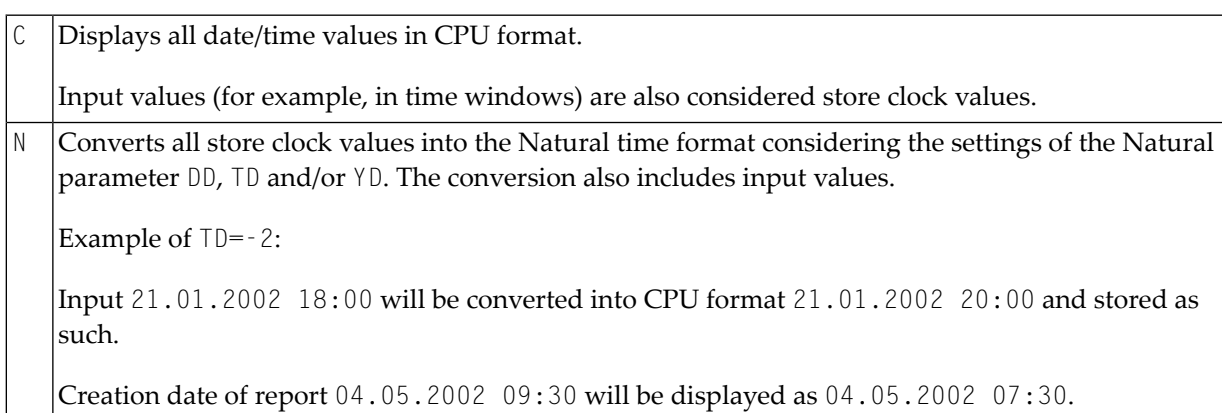

- Whether the current spool file is to be used by different operating systems / TP monitors  $(Y/N)$ .
- When different operating systems / TP monitors are to be used, you have to specify which ones are to be used: BS2000/OSD, CICS and/or IMS TM (Y/N).

You have to enter a password to execute this function.

## **Defaults and Models - Option 2**

In certain environments (such as a test environment or Entire Output Management), it is not required to define different logical printers. In this case, you can define a logical printer as default printer. This default printer will always be used when no value or an invalid value is specified.

When you have many objects with the same values, it may be helpful to predefine these recurring values by using models.

When you select this option, the **Defaults and Models** window appears.

```
Time 12:21:16 *** Natural Spool Administration *** Date 2002-10-18 
User SAG M e n u File 7/411 
                        +------ Defaults and Models 7/411 -------+
    Administration \qquad !
                       ! Define logical printer !
     10 Reports/Queues ! to be used as default (Y/N) N !
     11 Devices ! ----------------------------------- !
    12 Abstracts 1 Models 1 Models 1 Models 1 Models 1 Models 1 Models 1 Models 1 Models 1 Models 1 Models 1 Models
     13 Applications ! !
    14 Change Spool File : Mark object types !
 ! !
                        ! _ User Profile !
```

```
Maintenance 1 Logical Printer 1 1
. The contraction \Gamma and \Gamma allocation Table \Gamma . Allocation \Gamma and \Gamma . Allocation \Gamma 30 Spool File Properties ! _ Printer !
 31 Objects ! _ NTCC Table !
 32 Mass Update ! _ Calendar !
     33 Hardcopy Allocations ! -------------------------------------- !
     34 Transfer Objects ! Password !
                            +----------------------------------------+
 Modify values, or press a PF-key. 
Commoned ===> Enter-PF1---PF2---PF3---PF4---PF5---PF6---PF7---PF8---PF9---PF10--PF11--PF12---
 Entr Help Menu Exit Spool Defau Gener BS200 CICS IMS/D Canc
```
In this window, you can specify the following:

- Whether a logical printer is to be used as default  $(Y/N)$ ,
- The object types for which you want to define models.

You have to enter a password to execute this function.

When you specify that a logical printer is to be used as default printer, the following window appears in which you can define/modify all information on the logical printer:

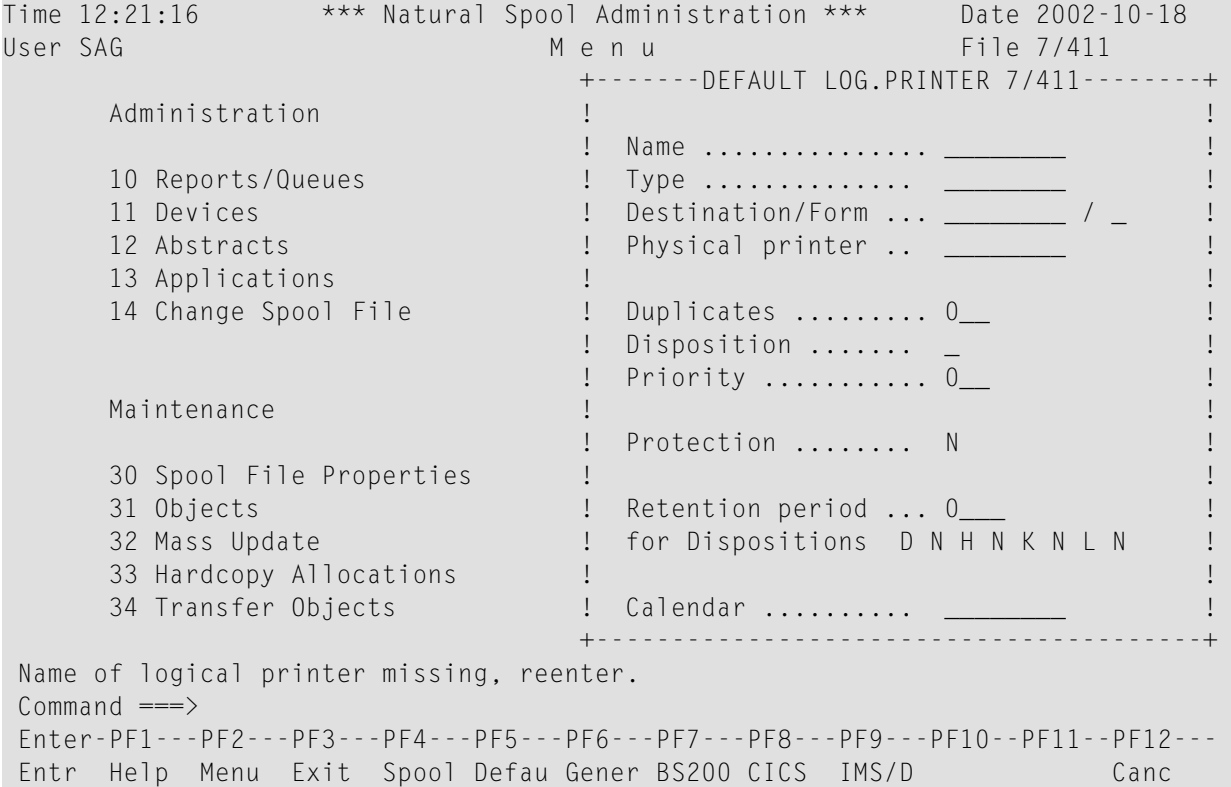

When a default printer has already been defined, an additional Delete field appears in the window. If you specify  $Y$ , all values that have previously been defined are reset to zero or blank.

See *[Maintaining](#page-115-0) a Logical Printer* for more information on the fields in this window.

When you define a model, for example, for user profiles, the following window appears. You can now define/modify all required information.

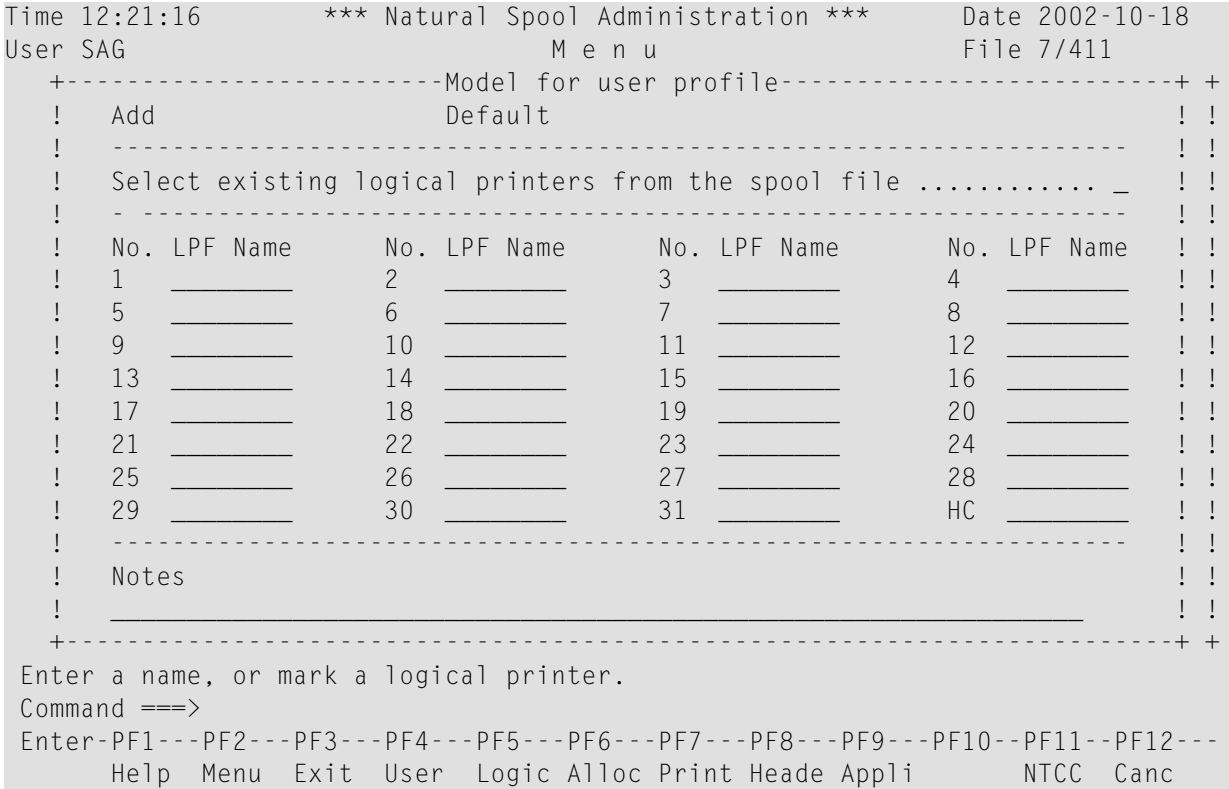

When you define models for object types, see the descriptions of the functions listed below for information on the fields in the resulting window.

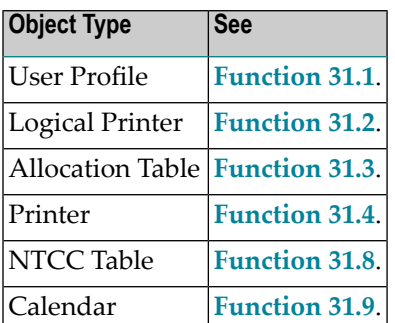

## **General Spool Server Options - Option 3**

When you select this option, the **General Spool Server Options** window appears.

Time 12:25:33 \*\*\* Natural Spool Administration \*\*\* Date 2002-10-18 User SAG The Contract of the Menu Menu Contract of the Towns of the Total Automobile Contract of the Menu Contract of the Total Automobile Contract of the Total Automobile Contract of the Total Automobile Contract of the C +----------------- General Spool Server Options 7/411 -----------------+ ! Reprint Options for reports ! with status LOST (Y/N) N ! ! with status RECO (Y/N) N 3 N 2 N 2 N 2 1 ! -------------------------------------------------------------------- ! ! Protocol Options ! ! Messages to console Y ! ! Messages to protocol file (Y/N) Y ! ------------------------------------------------------------------- ! ! Delete Options for reports ! by retention period (Y/N) N Time interval for check (Min.) 0\_\_\_ ! ! ------------------------------------------------------------------- ! ! Start Option for reports ! with status WAIT (Y/N) N Time interval for check (Min.) 0\_\_\_ ! ! ------------------------------------------------------------------- ! ! ! ! Password ! +----------------------------------------------------------------------+ Modify values.  $Commonand ===$  Enter-PF1---PF2---PF3---PF4---PF5---PF6---PF7---PF8---PF9---PF10--PF11--PF12--- Entr Help Menu Exit Spool Defau Gener BS200 CICS IMS/D Canc

The options in this window apply for all platforms.

You can define the following:

- Whether there will be a reprint for reports with status  $\text{LOST}$  and/or RECO ( $\text{Y/N}$ ).
- Whether messages will be written to the console and/or a protocol file  $(Y/N)$ .
- Whether there will be a delete by retention period  $(Y/N)$ .
- The time interval in minutes between two checks when a delete by retention period is to occur.
- Whether there will be an automatic start of the spool-out for reports with status  $W$ AIT ( $Y/N$ ).
- The time interval in minutes between two checks when a start of the spool-out for reports with status WAIT is to occur.

You have to enter a password to execute this function.

## **BS2000/OSD Options**

This option is only available if usage of BS2000/OSD has been specified in the **Spool File [Options](#page-89-1) [window](#page-89-1)**.

When you select this option, the **BS2000/OSD Options** window appears.

```
Time 12:29:35 *** Natural Spool Administration *** Date 2002-10-18 
User SAG M e n u File 7/411 
                           +--------- BS2000 Options 7/411 ---------+
    Administration ! Parameters for the Spool Server !
                           ! ------------------------------------- !
    10 Reports/Queues !
     11 Devices ! Restart option (Y/N) N !
12 Abstracts 2012 Abstracts 2012 12 Abstracts 2012 12 Abstracts 2012 12 Abstracts
 13 Applications ! Max. No. of restarts 0__ !
 14 Change Spool File ! Min. time interval (minutes) 10__ !
                           ! ------------------------------------- !
 ! !
     Maintenance ! Time function (Y/N) Y !
 ! !
 30 Spool File Properties ! Max. No. of starts 0__ !
 31 Objects ! Min. time interval (minutes) 10__ !
 32 Mass Update ! ------------------------------------- !
    33 Hardcopy Allocations (1)<br>34 Transfer Objects (1) Password (1) Password (1) Password (1) Password (1) Password (1) Password (1) Password
     34 Transfer Objects ! Password !
                           +----------------------------------------+
 Modify values. 
Commoned ===>
 Enter-PF1---PF2---PF3---PF4---PF5---PF6---PF7---PF8---PF9---PF10--PF11--PF12---
 Entr Help Menu Exit Spool Defau Gener BS200 CICS IMS/D Canc
```
The specifications in this window are only validated by spool servers running under BS2000/OSD.

You can define the following for the Restart option:

- Whether printers with status INOP are to be restarted (Y/N).
- $\blacksquare$  The maximum number of printers that are to be restarted at the same time. The value 0 indicates an unlimited number of print jobs. The value 999 means that all printers are set to status FREE and that print jobs are not generated.
- The minimum amount of minutes between two actions.

You can define the following for the Time function:

- $\blacksquare$  Whether reports are to be started ( $\text{Y/N}$ ) according to the time interval specified for the corresponding allocation (see *[Function](#page-118-0) 31.3*).
- $\blacksquare$  The maximum number of starts that can be generated at the same time. The value 0 indicates an unlimited number of print jobs.

■ The minimum amount of minutes between two actions.

You have to enter a password to execute this function.

#### **CICS Options**

This option is only available if usage of CICS has been specified in the **Spool File Options [window](#page-89-1)**.

When you select this option, the CICS Options window appears.

Time 12:40:01 \*\*\* Natural Spool Administration \*\*\* Date 2002-10-18 User SAG NAF Parameter for CICS environment File 7/411 Values taken from NAF parameter module CICS Transaction ID NA41 CICS System ID -- Terminate task (Y/N) - INIT function (Y/N) .......... Y CICS System ID for INIT function. FCT4 INIT messages to console (Y/N) - INIT messages to log file (Y/N) . N ------------------------------------------------------------------------------ Values taken from Spool File if not defined in NAF parameter module CICS Transaction ID \_\_\_\_ CICS System ID \_\_\_\_ Terminate task (Y/N) \_ INIT function (Y/N) .......... \_ CICS System ID for INIT function \_\_\_\_ INIT messages to console  $(Y/N)$   $\quad$  INIT messages to log file  $(Y/N)$  .  $\quad$  ------------------------------------------------------------------------------ Password Modify values.  $Common and ===>$ Enter-PF1---PF2---PF3---PF4---PF5---PF6---PF7---PF8---PF9---PF10--PF11--PF12--- Help Menu Exit Canc

The specifications in this window are only validated by spool servers running under CICS.

You can define the following parameters:

- The CICS Transaction ID of the Natural session used for the spool server.
- The CICS System ID of the Natural session used for the spool server (optional).
- $\blacksquare$  Whether a new CICS task is to be invoked for each report  $(Y)$  or whether all reports of a queue are to be printed by the same CICS task (N).
- Whether a scan of the spool file is to occur at Natural initialization  $(Y/N)$  and the corresponding CICS SYSTEM ID.
- $\blacksquare$  Whether messages of the Init function are to be written to the console and/or log file ( $\gamma/N$ ).

The parameter values described above will only be considered if no NAF parameter module has been defined or if the corresponding values have not been defined in a NAF parameter module.

If no NAF parameter module exists, the following output is generated:

Time 12:33:22 \*\*\* Natural Spool Administration \*\*\* Date 2002-10-18 User SAG NAF Parameter for CICS environment File 7/411 NAF parameter module not linked or not available ------------------------------------------------------------------------------ Values taken from spool file if not defined in NAF parameter module CICS Transaction ID \_\_\_\_ CICS System ID \_\_\_\_ Terminate task (Y/N) \_ INIT function (Y/N) ......... \_ CICS System ID for INIT function \_ INIT messages to console (Y/N) \_ INIT messages to log file (Y/N) . \_ ------------------------------------------------------------------------------ Password Modify values. Command ===> Enter-PF1---PF2---PF3---PF4---PF5---PF6---PF7---PF8---PF9---PF10--PF11--PF12--- Help Menu Exit Canc

You have to enter a password to execute this function.

#### **IMS TM Options**

This option is only available if usage of IMS TM has been specified in the **Spool File [Options](#page-89-1) [window](#page-89-1)**.

When you select this option, the **IMS TM Options** window appears.

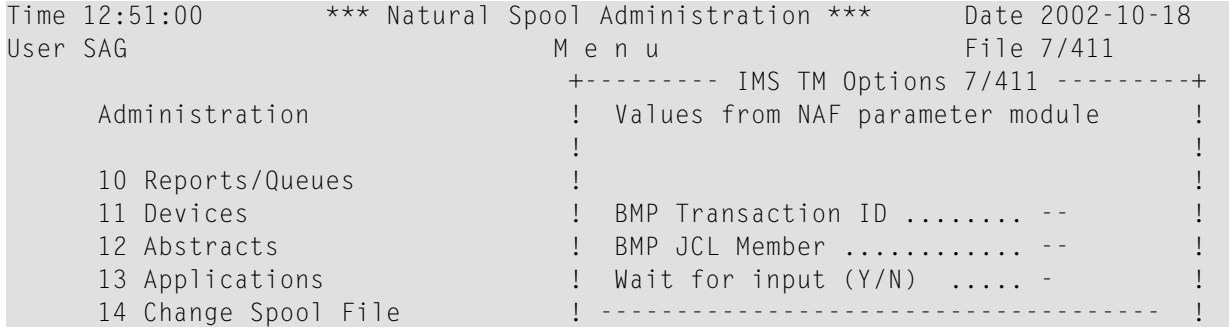

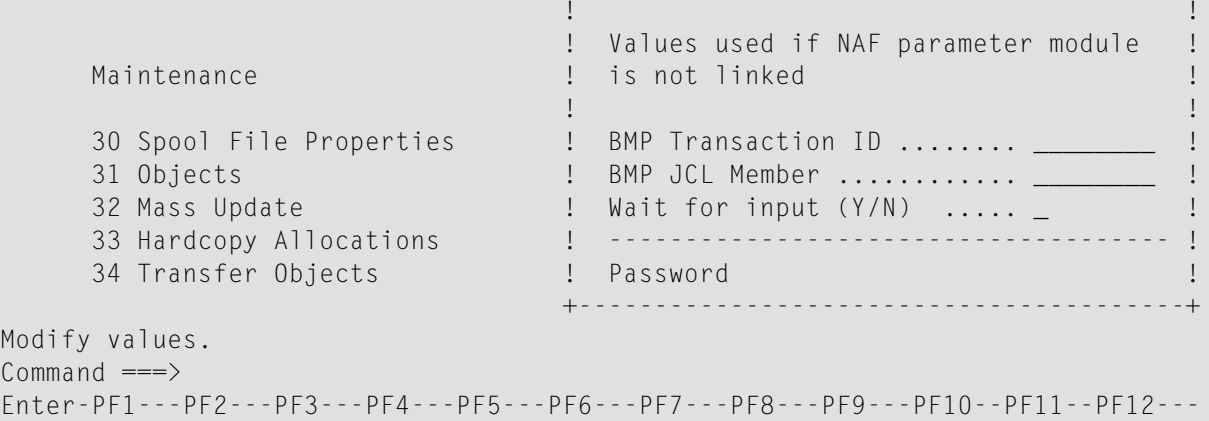

The specifications in this window are only validated by spool servers running under IMS TM.

You can define the following parameters:

- The BMP ID and JCL Member,
- Whether the BMP is to wait for input  $(Y/N)$ .

The parameter values described above will only be considered if no NAF parameter module has been defined or if the corresponding values have not been defined in a NAF parameter module.

If no NAF parameter module exists, the following output is generated:

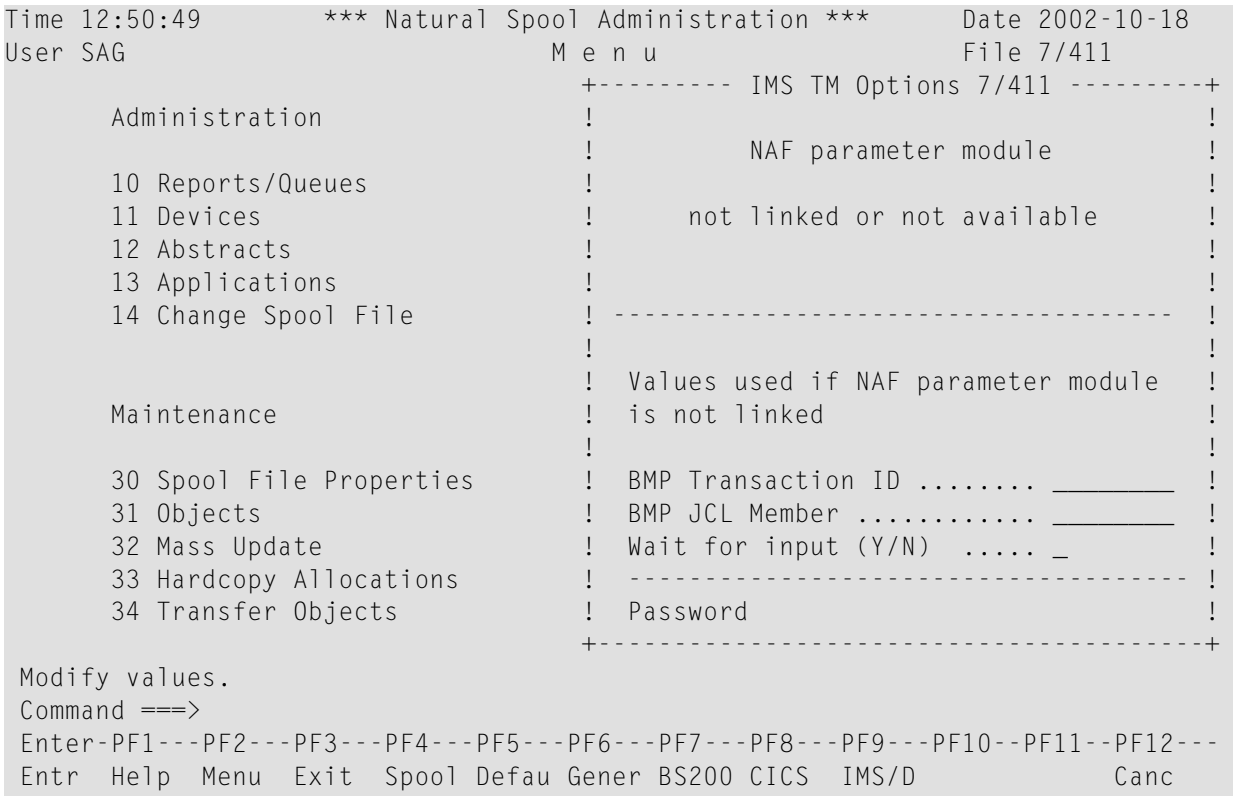

<span id="page-99-0"></span>You have to enter a password to execute this function.

## **Modify Password - Function 30.6**

When you invoke this function, you can modify your password.

```
Time 12:53:09 *** Natural Spool Administration *** Date 2002-10-18 
User SAG Menu Menu File 7/411
    Administration and a series of the Information
     10 Reports/Queues 20 Cross-Reference 
     11 Devices 21 Statistics 
     12 Abstracts 22 Look at Spool File 
     13 Applications 23 CALLNAT Handling 
     14 Change Spool File 
                            +----- Spool File 7/411 : Password -----+
    Maintenance ! ! ! ! ! ! ! ! ! ! ! ! !
                           ! Current password ........... !
     30 Spool File Properties ! !
     31 Objects ! New password ............... !
     32 Mass Update +----------------------------------------+
     33 Hardcopy Allocations 43 Delete Reports by Date 
     34 Transfer Objects 
 Enter password. 
 Command ===> 
 Enter-PF1---PF2---PF3---PF4---PF5---PF6---PF7---PF8---PF9---PF10--PF11--PF12---
 Entr Menu Exit Forma Reset Incre Recov Set S Modif Acces Displ Canc
```
<span id="page-99-1"></span>In the resulting window, enter your current password and the new password. Press Enter and confirm the new password by entering it once more.

## **Access Authorization - Function 30.7**

When you invoke this function, you are first prompted for a password.

If the password is correct, the Access Authorization window appears in which you enter a user ID, or an asterisk (\*) to select the user ID from a list.

When access authorizations have not yet been defined for the specified user, you can now add them for this user.

When access authorizations have already been defined for the specified user, you can now modify them. An additional Delete field is provided, in case you want to delete all access authorizations for this user.

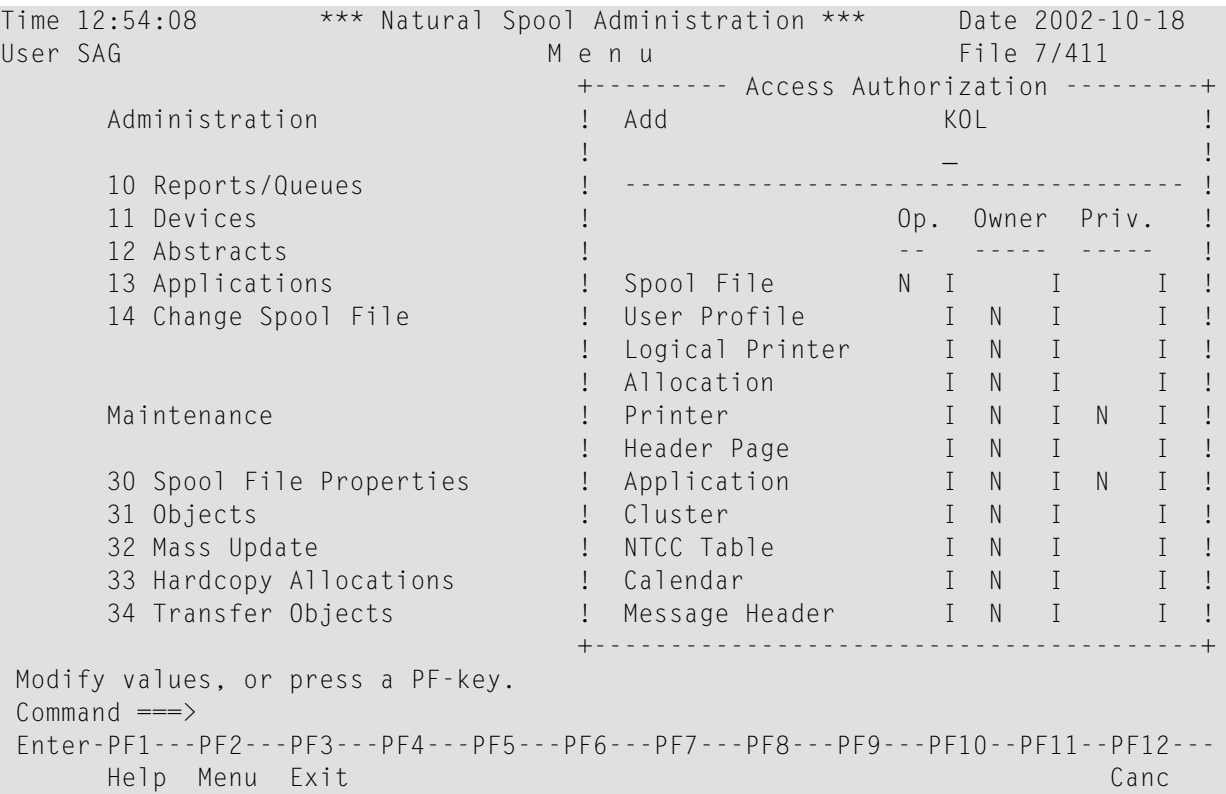

#### There are three types of authorization:

#### **Operator**

A user can be defined as spool file operator. However, the defined user is only allowed to use Function 10 (Reports/Queues) and Function 11 (Devices).

#### **Owner**

A user can be defined as an owner of an object. An owner is allowed to modify or delete an object.

## **Private**

Usage of some objects (printers and application) can be restricted to specific users.

You can specify the following in the access authorization window:

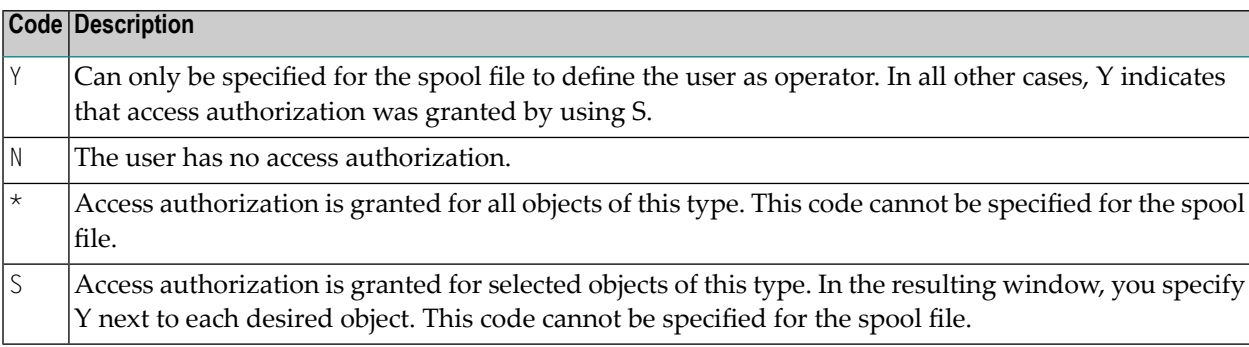

## <span id="page-101-0"></span>**Display Last Modification - Function 30.8**

When you invoke this function, the **Last Modification** window appears.

```
Time 12:55:35 *** Natural Spool Administration *** Date 2002-10-18 
User SAG M e n u File 7/411 
 +------------------ Spool File 7/411 : Last Modifications ------------------+ 
. It is a set of the set of the set of the set of the set of the set of the set of the set of the set of the s
 ! Date / Time 2002-10-18 12:33:17 CPU time ! 
! 2002-10-18 12:33:17 Natural time !
. It is a set of the set of the set of the set of the set of the set of the set of the set of the set of the s
! User ID SAG !
. It is a set of the set of the set of the set of the set of the set of the set of the set of the set of the s
! Last executed function: Set/modify the spool file options.
 ! ------------------------------------------------------------- ! 
. It is a set of the set of the set of the set of the set of the set of the set of the set of the set of the s
  ! Date / Time 2002-10-18 12:55:31 CPU time ! 
  ! 2002-10-18 12:55:31 Natural time ! 
. It is a set of the set of the set of the set of the set of the set of the set of the set of the set of the s
  ! User ID SAG ! 
. It is a set of the set of the set of the set of the set of the set of the set of the set of the set of the s
 ! Last executed function: Password modified ! 
. It is a set of the set of the set of the set of the set of the set of the set of the set of the set of the s
                            +----------------------------------------------------------------------------+ 
 Press Enter to continue. 
 Command ===> 
 Enter-PF1---PF2---PF3---PF4---PF5---PF6---PF7---PF8---PF9---PF10--PF11--PF12---
 Entr Menu Exit Forma Reset Incre Recov Set S Modif Acces Displ Canc
```
This window provides information on the last modification of the spool file properties and the last modification of the password. The date and time are displayed in internal CPU format (store clock value) and, additionally, in the equivalent Natural time format as defined with the parameters DD, TD and/or YD.

# <span id="page-102-0"></span>16 NAF - Objects - Function 31 - Overview

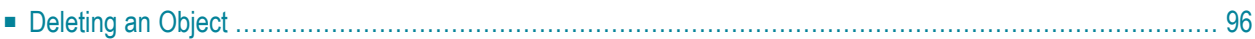

When you invoke this function, the **Objects** window appears:

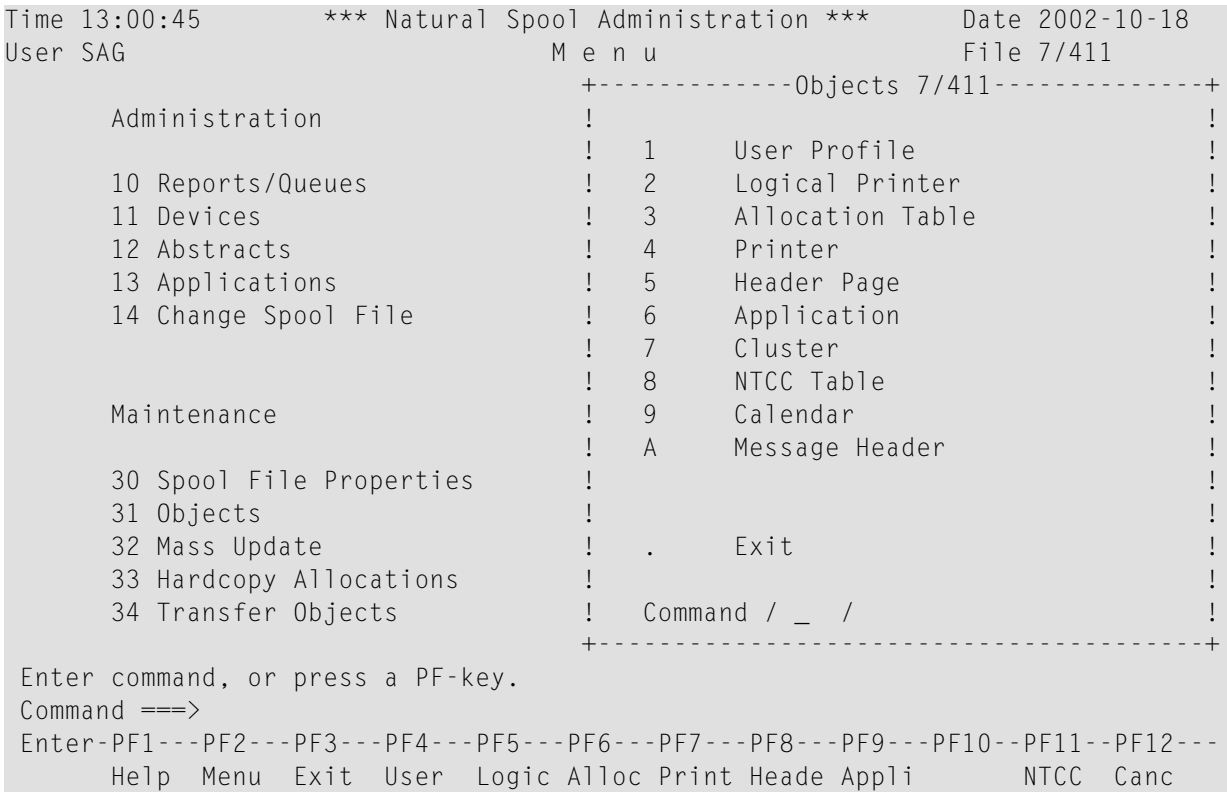

<span id="page-103-0"></span>The Cluster function can be **[deactivated](#page-89-1)**.

## **Deleting an Object**

In general, if you delete an object from the spool file, only the object itself is deleted, not its possible references in other objects.

#### **Example:**

If you delete a logical printer profile from the spool file, possible references of this printer profile in user profiles are *not* deleted. If you want to also delete the printer profile in some or allreferenced user profiles, you need to modify the user profile(s) involved accordingly.

Use the *[Cross-Reference](#page-54-0) Function 20* (Information section) to find out in which objects a given object is referenced.

This section covers the following topics:

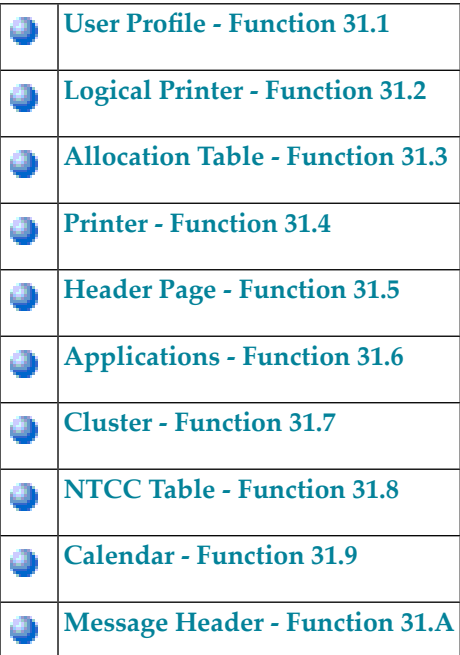

# <span id="page-106-0"></span>17 NAF - User Profile - Function 31.1

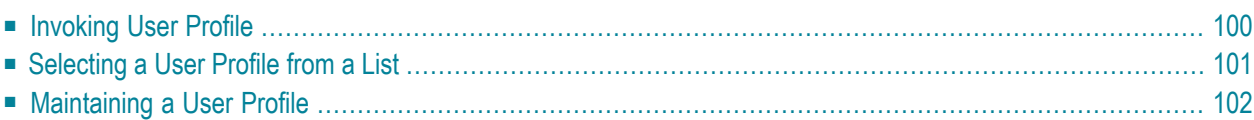

A user profile contains information on the logical printers to be used. For each WRITE (*rep*) statement a logical printer is defined. For example, if the statement WRITE (2) is executed, the second logical printer contained in the currently active user profile will be used to describe the characteristics of the reports produced by the WRITE (2) statement.

You can also define a logical printer for the hardcopy function.

<span id="page-107-0"></span>This feature enables a user to select a printer which is convenient (that is, a printer which is located near the user's terminal, or a printer into which a special form has been inserted).

## **Invoking User Profile**

When you invoke this function, the **User Profile** window appears:

```
Time 10:02:37 *** Natural Spool Administration *** Date 2002-10-21 
User SAG M e n u File 7/411 
                               +---------- User Profile 7/411 _---------+
    Administration 1 1
                              ! Fnter name of !
     10 Reports / Queues ! !
    11 Devices 1 User Profile 1 User Profile 1 1
    12 Abstracts 1 and 1 and 1 and 1 and 1 and 1 and 1 and 1 and 1 and 1 and 1 and 1 and 1 and 1 and 1 and 1 and 1
    13 Applications 1 or 2011 13 Applications 2 and 2012 1 and 2012 1 and 2012 1 and 2012 1 and 2013 1 and 2013 1 and 2014 1 and 2013 1 and 2013 1 and 2013 1 and 2013 1 and 2013 1 and 2013 1 and 2013 1 and 2013 1 and 2013 1 an
    14 Change Spool File ! I have been able to be a set of the set of the set of the set of the set of the set of the set of the set of the set of the set of the set of the set of the set of the set of the set of the set of 
                               ! * for Selection !
    Maintenance ! ! Dependence !
                               ! ? for Help !
     30 Spool File Properties ! !
 31 Objects ! . for End !
 32 Mass Update ! !
     33 Hardcopy Allocations ! ------------------------- !
     34 Transfer Objects ! / ________ / !
 ! !
                               +----------------------------------------+
Enter values. 
Command =\equiv\gtEnter-PF1---PF2---PF3---PF4---PF5---PF6---PF7---PF8---PF9---PF10--PF11--PF12---
     Help Menu Exit User Logic Alloc Print Heade Appli NTCC Canc
```
In this window, you can specify the name of an existing user profile, select a profile from a list of profiles available or add a new profile to the spool file.
# **Selecting a User Profile from a List**

To select a user profile from a list, enter one of the following:

- $\blacksquare$  a partly-qualified name (e.g.  $\complement$   $\land$   $\star$  to list all user profiles starting alphabetically from  $\complement$   $\land$  ),
- an asterisk (\*) to list all user profiles in the NATSP00L system.

A list of user profiles is then shown in a window.

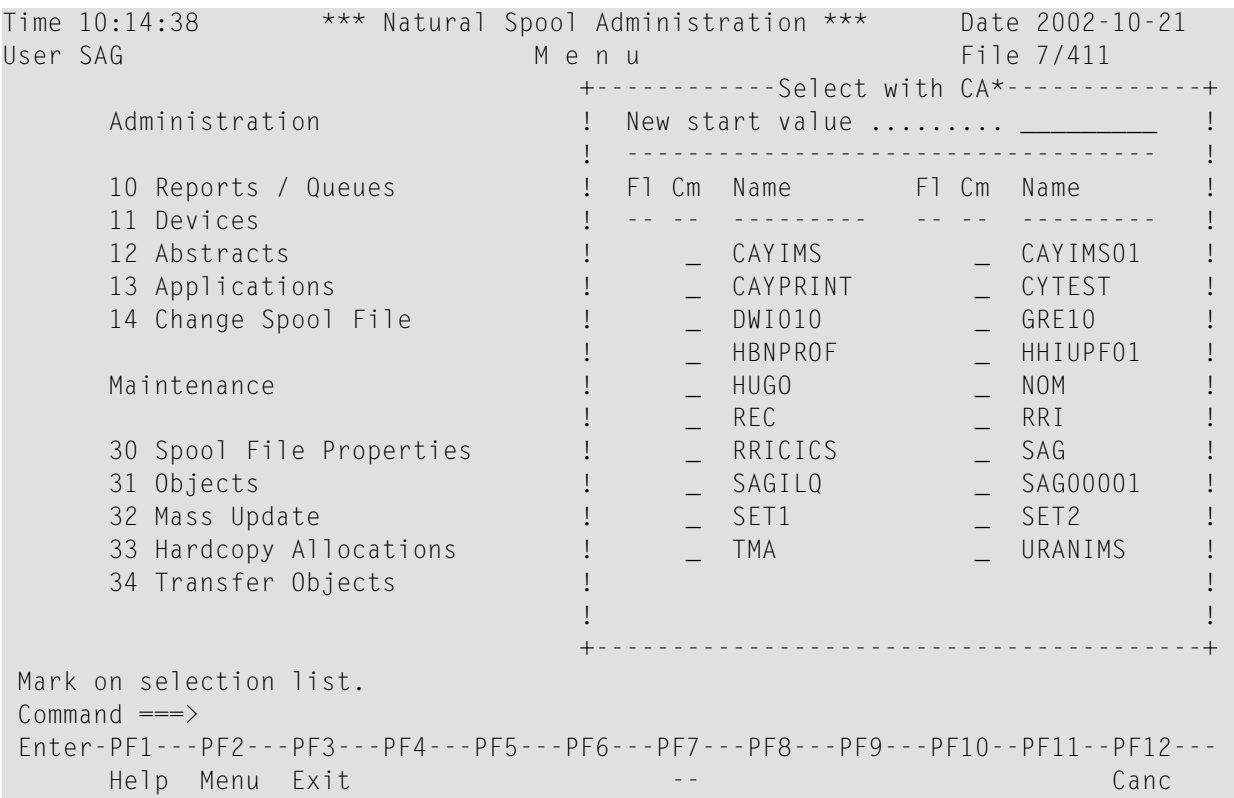

The user profile which was used for the initialization of the current Natural session is highlighted in the window.

In the Cm column, you can enter one of the following codes:

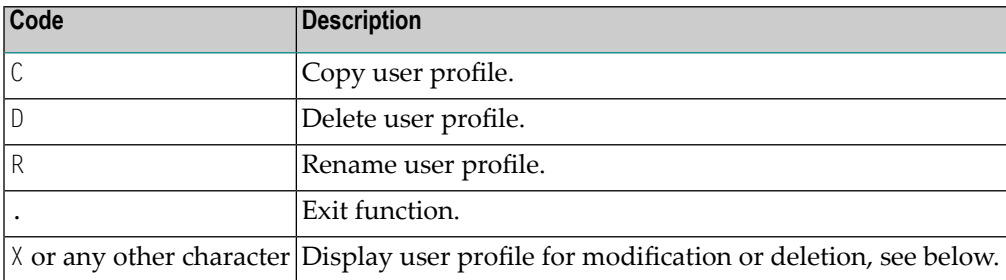

## **Maintaining a User Profile**

If the specified user profile exists, it is displayed. You can modify the list of allocated logical printers (LPFs) or delete the whole user profile.

**Note:** If you specify a name that does not yet exist, you can add a new user profile. In this case, the Delete option is not provided in the window.

```
Time 10:09:47 *** Natural Spool Administration *** Date 2002-10-21 
User SAG M e n u File 7/411 
 +---------------------------- User Profile -------------------------------+ 
   ! Modify SET1 Delete (Y/N) N !
    ! ------------------------------------------------------------------- ! 
   ! Owner (Y/N) N Mark for selection of existing log. printers !
    ! - ----------------------------------------------------------------- ! 
   ! Mk. No. LPF Name Mk. No. LPF Name Mk. No. LPF Name Mk. No. LPF Name !
    ! _ 1 PROF3___ _ 2 PROF2___ _ 3 PROF1___ _ 4 NOMPRT01 ! 
   \frac{1}{1} \frac{5}{9} \frac{1}{10} \frac{6}{10} \frac{7}{11} \frac{8}{11} \frac{8}{12} \frac{1}{12} \frac{1}{12}! - 9 - - 10 - - 11 - - 12 - -\frac{1}{1} \frac{13}{17} \frac{14}{18} \frac{14}{18} \frac{15}{18} \frac{15}{19} \frac{1}{19} \frac{1}{19} \frac{1}{19} \frac{1}{19} \frac{1}{19} \frac{1}{19} \frac{1}{19} \frac{1}{19} \frac{1}{19} \frac{1}{19} \frac{1}{19} \frac{1}{19} \frac{1}{19} \frac{1}{19! - 17 \_\_\_\_\_\_ - 18 \_\_\_\_\_\_ - 19 \_\_\_\_\_\_ - 20 \_\_\_\_\_\_ !
   \frac{1}{2} \frac{21}{25} \frac{22}{26} \frac{22}{26} \frac{23}{27} \frac{24}{28} \frac{24}{28}\frac{1}{1} \frac{25}{1} \frac{25}{1} \frac{26}{1} \frac{26}{1} \frac{27}{1} \frac{27}{1} \frac{28}{1} \frac{28}{1} \frac{28}{1} \frac{28}{1} \frac{29}{1}\frac{1}{2} \frac{1}{2} \frac{29}{2} \frac{1}{2} \frac{30}{2} \frac{1}{2} \frac{31}{2} \frac{1}{2} \frac{1}{2} \frac{1}{2} \frac{1}{2} \frac{1}{2} ! ------------------------------------------------------------------- ! 
 ! Notes ! 
 ! ________________________________________________________________ ! 
              +-------------------------------------------------------------------------+ 
 Enter name or mark logical printer. 
Common and === Enter-PF1---PF2---PF3---PF4---PF5---PF6---PF7---PF8---PF9---PF10--PF11--PF12---
        Help Menu Exit User Logic Alloc Print Heade Appli NTCC Canc
```
The window prompts for a list of names of logical printers to be associated with the user profile. Up to 31 logical printer names may be entered, since this is the maximum number of logical printers which can be specified in a single user profile.

If you mark the field for selection of existing logical printers, a list of all available logical printers is displayed, where the desired logical printers may be selected by number. The logical printer names are positional. If, for example, the first and third elements of the user profile are defined, only the statements WRITE (1) and WRITE (3) will be valid. The statement WRITE (2), however, would receive error message NAT1573 (logical printer not found on spool file).

In the HC field, you can define a logical printer for the hardcopy function.

### **Example:**

The user profile UPFSTART contains the following entries:

1: LDR4711 2: LDR1805 3: LRZ HC: LHCOP

The positions 4 to 31 are empty.

These definitions result in the following:

When  $WRITE(1)$  is executed, the logical printer  $LDR4711$  is used. When  $WRITE(2)$  is executed, the logical printer LDR1805 is used. When  $\text{WRITE}$  (3) is executed, the logical printer LRZ is used. When %H is executed, the logical printer LHCOP is used.

The prerequisite, however, is that the PRINT parameter was dynamically defined, or that the NTPRINT macro was defined in the Natural parameter module for at least 3 printers:

NTPRINT (1-3),AM=NAF

If a value smaller than 3 was defined, the corresponding entries in the user profile are ignored.

# 18 NAF - Logical Printer - Function 31.2

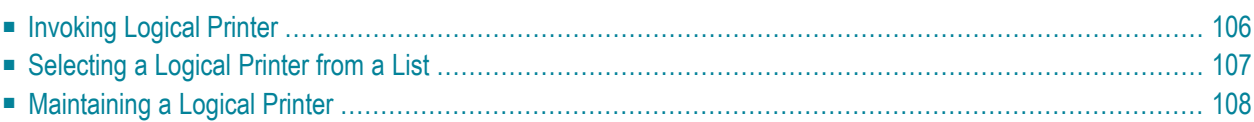

A logical printer (LPF) defines the attributes that are to be applied to a report.

Using the **[DEFINE PRINTER](#page-227-0)** statement, it is possible to modify the assignment - independent of the settings used during initialization or logon.

If you have modified the assignment using the DEFINE PRINTER statement (e.g. you have specified a new value for OUTPUT), the new assignment is not automatically reset at program end.

It is valid until a new assignment is made using the DEFINE PRINTER statement or until a new initialization (via logon) occurs (only when using Natural Security).

<span id="page-113-0"></span>Print output can also be forwarded to other spool systems. This is controlled by a logical printer.

## **Invoking Logical Printer**

When you invoke this function, the Logical Printer window appears:

```
Time 10:18:01 *** Natural Spool Administration *** Date 2002-10-21
                          M e n u File 7/411
                            +------- Logical Printer 7/411 ----------+
     Administration \qquad !
                           ! Enter name of !
      10 Reports / Queues ! !
     11 Devices 1 Logical Printer 1 Logical Printer 1 Logical Printer 1 Logical Printer 1 Logical Printer 1 Logical Printer 1 Logical Printer 1 Logical Printer 1 Logical Printer 1 Logical Printer 1 Logical Printer 1 Logical Pri
 12 Abstracts ! !
 13 Applications ! or !
      14 Change Spool File ! !
                            ! * for Selection !
      Maintenance ! !
                            ! ? for Help !
     30 Spool File Properties \begin{array}{ccc} 1 & 1 & 1 \ 31 & 0 \end{array} biects \begin{array}{ccc} 1 & 1 & 1 \ 1 & 1 & 1 \end{array} 31 Objects ! . for End !
 32 Mass Update ! !
     33 Hardcopy Allocations <br>34 Transfer Objects <br>24 Transfer Objects <br>21 Transfer Objects
      34 Transfer Objects ! / ________ / !
 ! !
                            +----------------------------------------+
  Enter values.
 Commoned === Enter-PF1---PF2---PF3---PF4---PF5---PF6---PF7---PF8---PF9---PF10--PF11--PF12---
      Help Menu Exit User Logic Alloc Print Heade Appli NTCC Canc
```
In this window, you can specify the name of an existing logical printer, select a logical printer from a list of available printers or add a new logical printer to the spool file.

# <span id="page-114-0"></span>**Selecting a Logical Printer from a List**

#### **To select a logical printer from a list, in the selection window, enter**

- 1 A partly-qualified name (e.g.  $D^*$  to list all logical printers starting alphabetically from D),
- 2 An asterisk (\*) to list all logical printers in the NATSP00L system.

A list of logical printers is then shown in a window.

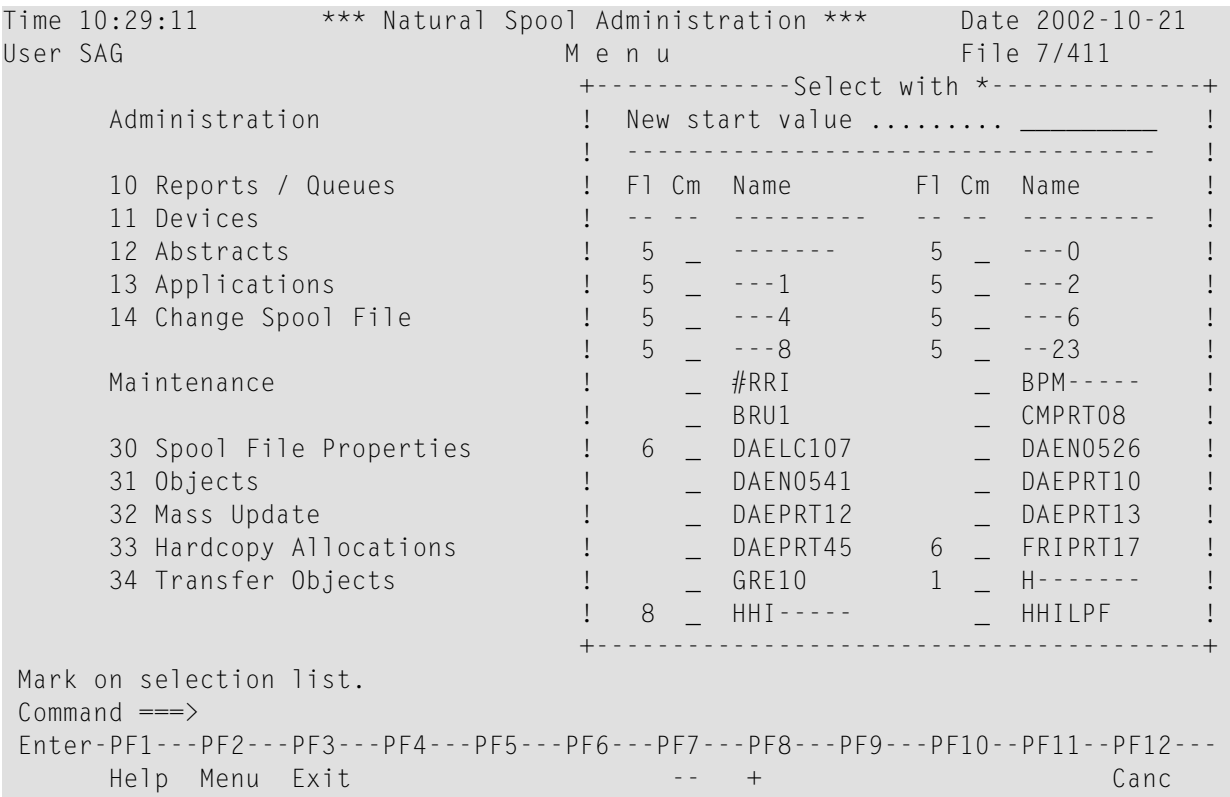

The logical printers which were used for the initialization of the current Natural session are highlighted in the window.

The F1 (flag) column indicates the usage of the logical printer. For the possible values in this column, see the online help.

Names containing a hyphen (-) are created for hardcopy allocation by using a mask to build up the corresponding name. See the **spool file [options](#page-89-0)**.

In the Cm column, you can enter one of the following codes:

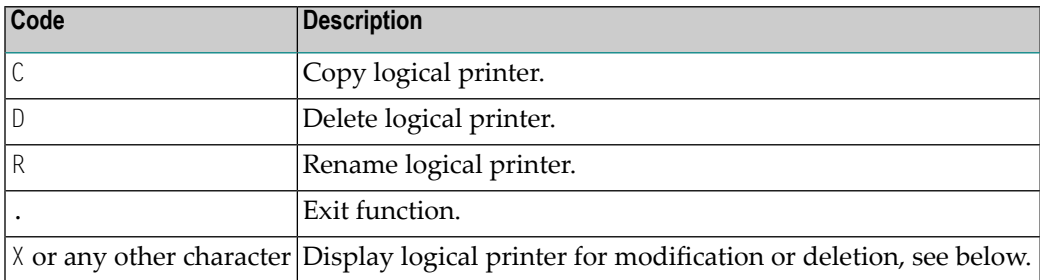

## <span id="page-115-0"></span>**Maintaining a Logical Printer**

If the specified logical printer exists, it is displayed. You can modify the individual parameters or delete the whole logical printer.

**Note:** If you specify a name that does not yet exist, you can add a new logical printer. In this case, the Delete option is not provided in the window.

```
Time 09:59:08 *** Natural Spool Administration *** Date 2002-10-21 
User SAG Menu
   +---------------------------- Logical Printer ----------------------------+ +
  ! Modify PROF1 Delete (Y/N) N ! !
   ! ------------------------------------------------------------------- ! !
  ! Mark for selection of existing alloctions (Destination/Form) ! !
   ! Mark to show values for assigned allocation _ ! !
   ! ------------------------------------------------------------------- ! !
  ! Destination ....... STD_____ Form ........................ I !!
. It is a set of the contract of the contract of the contract of the contract of the contract of the contract 
 ! Duplicates ........ 0__ Disposition .............. K ! !
 ! Priority .......... 1__ Protected reports ........ N ! !
 ! Retention period .. 9999 Days for Dispositions D H K L ! !
. I using calendar ... __________ (Y/N) ................ _ _ _ _ _ !!
 ! ! !
  ! Type ............... NAF______ linked to cluster ..... -- | ! !
  ! 0wner ................. N ! ! !
es a l'antes de la construction de la construction de la construction de la construction de la construction de
 ! ________________________________________________________________ ! !
 +-------------------------------------------------------------------------+ +
 Enter values for the logical printer. 
Common and === Enter-PF1---PF2---PF3---PF4---PF5---PF6---PF7---PF8---PF9---PF10--PF11--PF12---
      Help Menu Exit User Logic Alloc Print Heade Appli NTCC Canc
```
If you mark the field for selection of existing allocations, a list of all available allocations is displayed, and you can mark the desired allocation.

You can also display the values of the assigned allocation. To do so, mark the corresponding field.

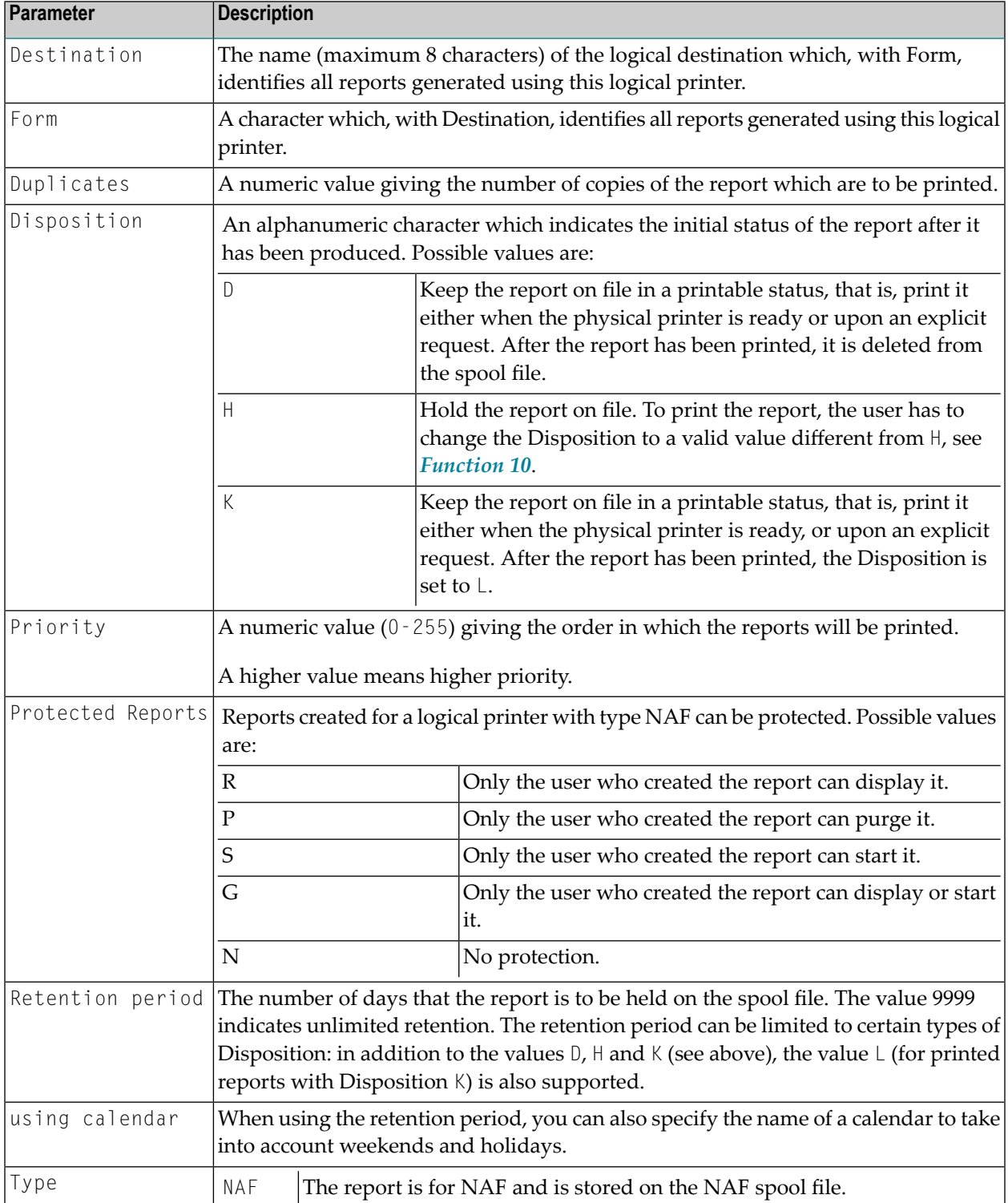

The window above prompts you for the following parameters used to define the logical printer:

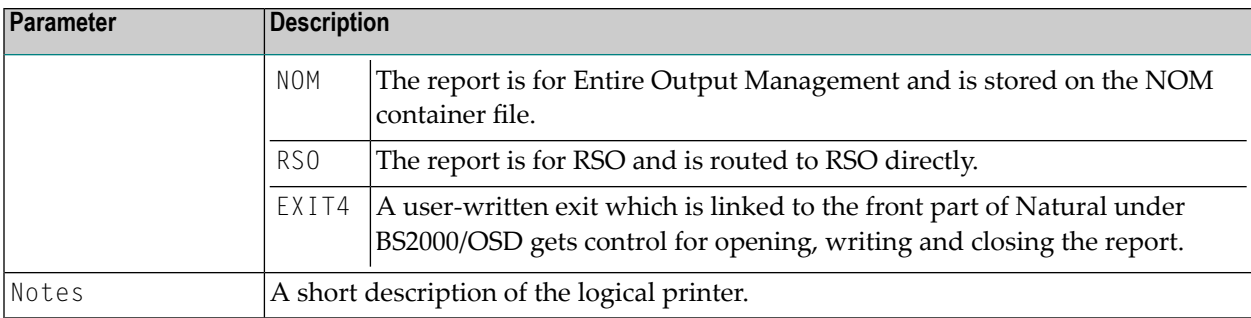

The attributes Duplicates, Priority and Disposition can also be set dynamically by using the DEFINE PRINTER statement.

# 19 NAF - Allocation Table - Function 31.3

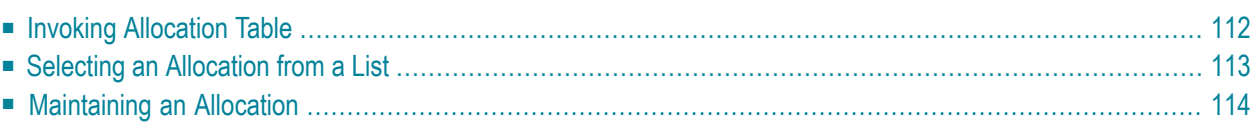

Allocations must be defined so that a relation is established between the reports and the physical printers to which the reports can be routed. An allocation is identified by the parameters which were defined for the logical printer (Destination and Form).

When a report is generated, NATSPOOL uses the associated allocation to start the printing activity on the first physical printer with status FREE (the Disposition value for that report must be either K or D). If the allocation is not found, or if none of the allocated physical printers is in FREE status, the report is kept on the spool file.

## <span id="page-119-0"></span>**Invoking Allocation Table**

When you invoke this function, the **Allocation Table** window appears:

```
Time 10:53:49 *** Natural Spool Administration *** Date 2002-10-21
User SAG M e n u File 7/411
                                 +------ Allocation Table 7/411 ------ ---+
      Administration \qquad !
                                ! Enter name of !
      10 Reports / Queues !
      11 Devices 10 1 Destination / Form.
      12 Abstracts 12 Abstracts 1
       13 Applications ! or !
      14 Change Spool File ! I have been able to be a set of the set of the set of the set of the set of the set of the set of the set of the set of the set of the set of the set of the set of the set of the set of the set of 
                                 ! * for Selection !
      Maintenance ! ! Dependent Library is a set of the contract of the contract of the contract of the contract of the contract of the contract of the contract of the contract of the contract of the contract of the contra
                                 ! ? for Help !
      30 Spool File Properties \begin{array}{ccc} 1 & 1 & 1 \ 31 & 0 \end{array} biects \begin{array}{ccc} 1 & 1 & 1 \ 1 & 1 & 1 \end{array} 31 Objects ! . for End !
 32 Mass Update ! !
       33 Hardcopy Allocations ! ------------------------- !
       34 Transfer Objects ! / ________ / _ !
 ! !
 +----------------------------------------+
  Enter values.
 Command ===>
  Enter-PF1---PF2---PF3---PF4---PF5---PF6---PF7---PF8---PF9---PF10--PF11--PF12---
       Help Menu Exit User Logic Alloc Print Heade Appli NTCC Canc
```
In this window, you can specify the name an existing Destination/Form, select a Destination/Form from a list of Destinations/Forms available or add a Destination/Form to the spool file.

# <span id="page-120-0"></span>**Selecting an Allocation from a List**

To select an allocation from a list, enter one of the following:

- $\blacksquare$  a partly-qualified name (e.g. BS2\* to list all allocations starting alphabetically from BS2),
- $\blacksquare$  an asterisk (\*) to list all allocations in the NATSP00L system.

A list of allocations is then shown in a window.

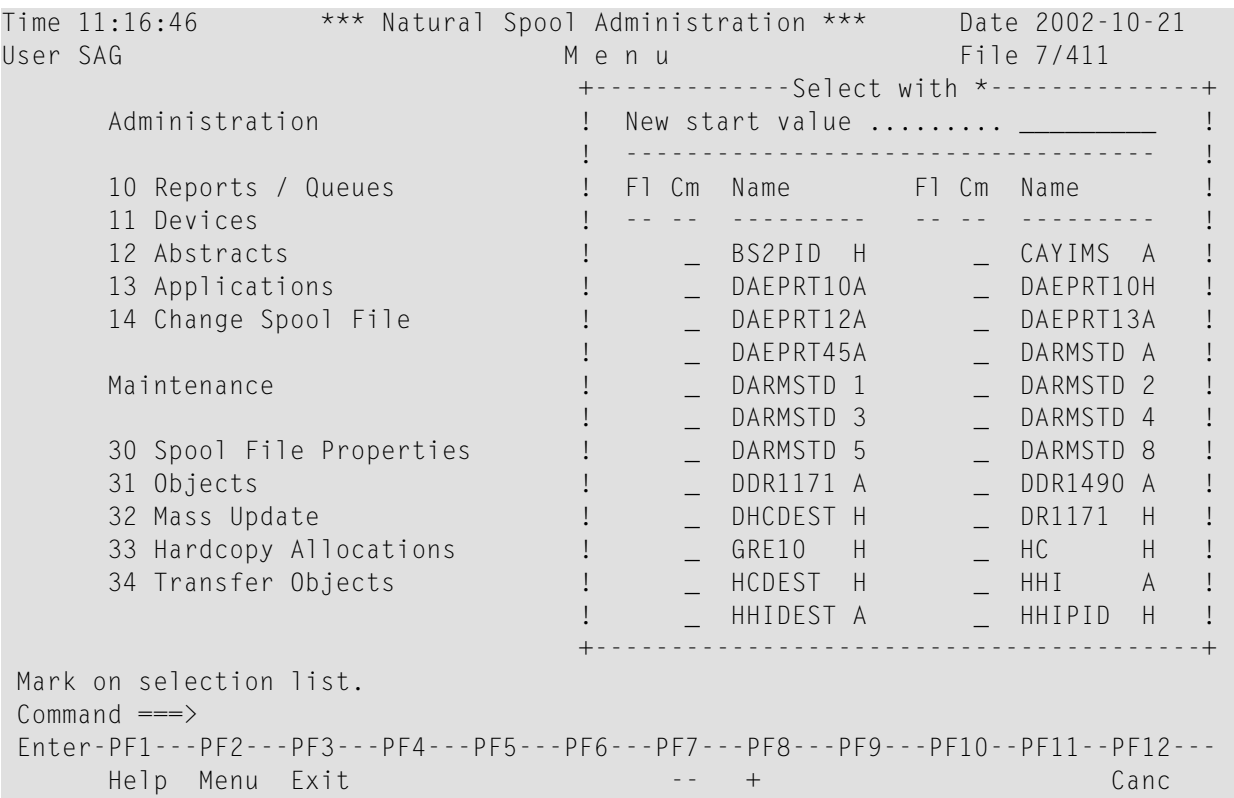

The allocations which were used for the initialization of the current Natural session are highlighted in the window.

In the Cm column, you can enter one of the following codes:

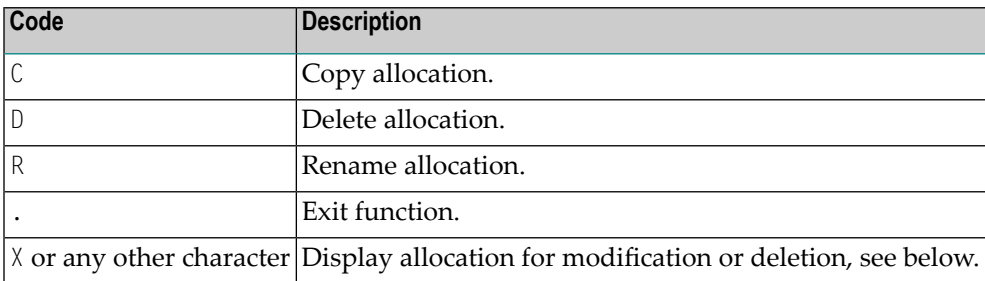

### <span id="page-121-0"></span>**Maintaining an Allocation**

If the specified Destination/Form exists, the allocation is displayed. You can modify the list of allocated physical printers, specify a header page for the report or delete the whole allocation.

**Note:** If you specify a name that does not yet exist, you can add a new allocation. In this case, the Delete option is not provided in the window.

```
Time 11:13:03 *** Natural Spool Administration *** Date 2002-10-21 
User SAG M e n u File 7/411 
   +-------------------------- Allocation Table -----------------------------+ 
  ! Modify DARMSTD A Delete (Y/N) N !
   ! -------------------------------------------------------------------- ! 
  ! Owner................ N linked to Cluster ... TESTCLUS !
   ! -------------------------------------------------------------------- ! 
  1 Header Page 19 August 2018 2019 12:30 August 2019 20:40 August 2019 20:40 August 20:40 August 20:40 August 20:40 August 20:40 August 20:40 August 20:40 August 20:40 August 20:40 August 20:40 August 20:40 August 20:40
  ! Statistics (Y/N) Y Add/Modify Time values ....... N !
   ! -------------------------------------------------------------------- ! 
  ! Physical Printer(s) Printer Selection _ !
. It is a set of the set of the set of the set of the set of the set of the set of the set of the set of the s
 ! Name Ty. Name Ty. Name Ty. Name Ty. ! 
 ! _ 1 P007____ M _ 2 P002____ B _ 3 P003____ A _ 4 MK1_____ B ! 
  ! _ 5 MK2_____ A _ 6 MK3_____ B _ 7 MK4_____ A _ 8 MK5_____ B !
  ! _ 9 MK6_____ A _ 10 MK7_____ B _ 11 MK8_____ A _ 12 MK9_____ B | !
  ! _ 13 MK10____ A _ 14 MK11____ B _ 15 MK12____ A _ 16 MK13____ B | !
   ! --------------------------- Notes ---------------------------------- ! 
 ! ________________________________________________________________ ! 
     +-------------------------------------------------------------------------+ 
 Enter name of printer. 
Commoned ===>
 Enter-PF1---PF2---PF3---PF4---PF5---PF6---PF7---PF8---PF9---PF10--PF11--PF12---
       Help Menu Exit Canc
```
**Note:** Under BS2000/OSD, this window contains the additional field Time Window.

The window prompts for a list of up to 16 physical printers to which reports with the given destination and form can be routed. If you mark the field for printer selection, a list of all available physical printers is displayed, where the desired physical printer(s) may be marked by number. The number indicates the position in the list of physical printers in the screen above.

When you enter an asterisk (\*) to the left of the printer name, the attributes for this printer are shown.

The first printer is the main printer (indicated by *M* in the type column). For this printer, the type cannot be modified.

When you define more than one physical printer, you have to define the type of printer. The following types can be defined for Printers 2 to 16:

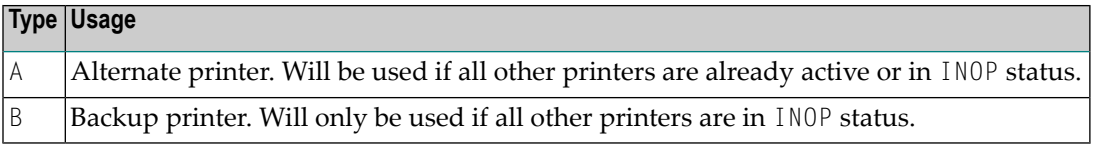

In addition, you can specify the following:

- $\blacksquare$  The name of a header page for the report to be printed or an asterisk (\*) to select the header page from a list.
- The queue status. All reports for an allocation are called "queue". The queue status can be set to A (activated, all reports will be printed, if possible) or D (deactivated, all reports are collected on the spool file until the queue is activated). Under BS2000/OSD it is possible to define a monitor queue and set the queue status to M (reports are created on the spool file and printing is started by using a monitor).
- Whether you require statistics ( $Y/N$ ). When you specify  $Y$ , the number of pages, lines and reports for this allocation are collected and can be maintained by using Function 20. When  $Y$  is specified, an additional field appears (Add/modify time values). When you specify  $\gamma$  for this additional field and press Enter, the **Time Window** appears in which you can restrict this function to a userdefined time range.
- $\blacksquare$  Whether you want to add/modify a time window ( $\frac{\gamma}{N}$ ). This feature applies only under BS2000/OSD. When you specify  $Y$ , printing of reports can also be started by using a time window. An additional window appears in which you specify the desired time range for the start and end of printing. The prerequisite is that the Time function has been activated by using **[Function](#page-89-1) [30.5](#page-89-1)**.

When an allocation (between a logical and a physical printer) is added to the spool file by a user, NATSPOOL checks whether the corresponding physical printer is present on the spool file. If the printer is not present, it is added automatically. In other words, it is not necessary to execute **[Function](#page-124-0) 31.4**.

# <span id="page-124-0"></span>20 NAF - Printer - Function 31.4

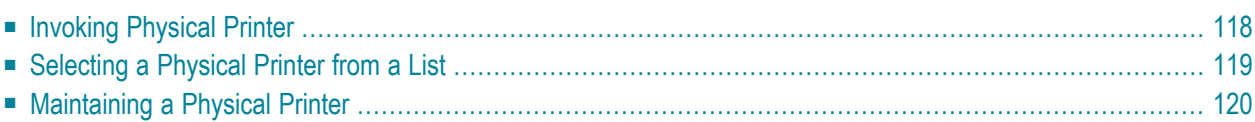

One or more physical printers must be defined to NATSPOOL to indicate where reports are to be routed.

<span id="page-125-0"></span>Besides general information, a physical printer describes technical data required to establish a connection. This information depends on the operating system: CICS, BS2000/OSD or IMS TM.

# **Invoking Physical Printer**

When you invoke this function, the Printer window appears:

```
Time 15:02:17 *** Natural Spool Administration *** Date 2002-10-21
User SAG M e n u File 7/411 
                                    +---------- Printer 7/411 ---------------+
       Administration ! !
                                    ! Enter name of !
       10 Reports / Queues ! !
      11 Devices 12 Abstracts 12 Abstracts 12 Abstracts 12 Abstracts 12 Abstracts 12 Abstracts 12 Abstracts 12 Abstracts 1
       12 Abstracts ! ! ! ! ! <b>! ! ! ! ! ! ! ! ! ! ! ! ! ! ! ! ! ! ! ! ! ! ! ! ! ! ! ! ! ! !!
      13 Applications 1 or 2012 1 and 2013 1 and 2014 1 and 2014 1 and 2014 1 and 2014 1 and 2014 1 and 2014 1 and 20<br>1. The contract of the contract of the contract of the contract of the contract of the contract of the contrac
      14 Change Spool File \qquad !
                                    ! * for Selection !
       Maintenance ! !
                                   ! ? for Help !
      30 Spool File Properties \begin{array}{ccc} 1 & 1 & 1 \ 31 & 0 \end{array} bjects \begin{array}{ccc} 1 & 1 & 1 \ 1 & 1 & 1 \end{array} 31 Objects ! . for End !
 32 Mass Update ! !
       33 Hardcopy Allocations ! ------------------------- !
       34 Transfer Objects 1 (1999) 1 (2009) 2 (2009) 2 (2009) 2 (2009) 2 (2009) 2 (2009) 2 (2009) 2 (2009) 2 (2009) 2 (2009) 2 (2009) 2 (2009) 2 (2009) 2 (2009) 2 (2009) 2 (2009) 2 (2009) 2 (2009) 2 (2009) 2 (2009) 2 (2009) 2 (2
 ! !
                                    +----------------------------------------+
  Enter values.
 Commoned ===>
  Enter-PF1---PF2---PF3---PF4---PF5---PF6---PF7---PF8---PF9---PF10--PF11--PF12---
        Help Menu Exit User Logic Alloc Print Heade Appli NTCC Canc
```
In this window, you can specify the name of an existing physical printer, select a physical printer from a list of printers available or add a new physical printer to the spool file.

# <span id="page-126-0"></span>**Selecting a Physical Printer from a List**

To select a physical printer from a list, enter one of the following:

- $\blacksquare$  a partly-qualified name (e.g.  $D*$  to list all physical printers starting alphabetically from D),
- an asterisk (\*) to list all physical printers in the NATSP00L system.

A list of physical printers is then shown in a window.

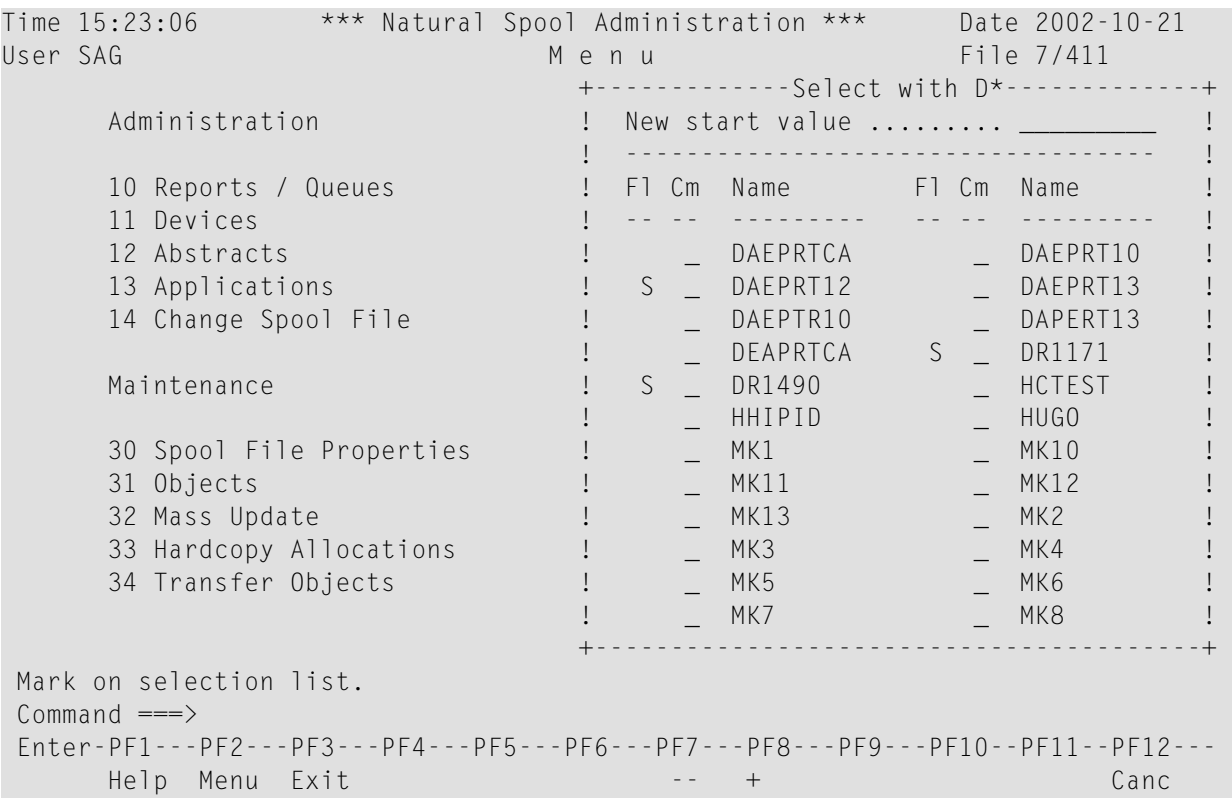

The physical printer which was used for the initialization of the current Natural session is highlighted in the window.

The F1 (flag) column indicates the following:

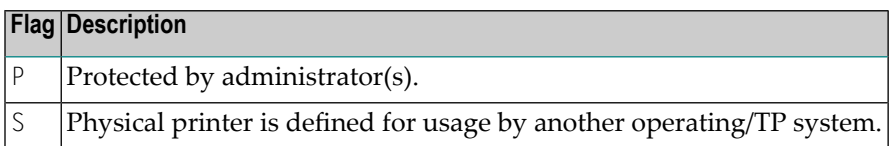

In the Cm column, you can enter one of the following codes:

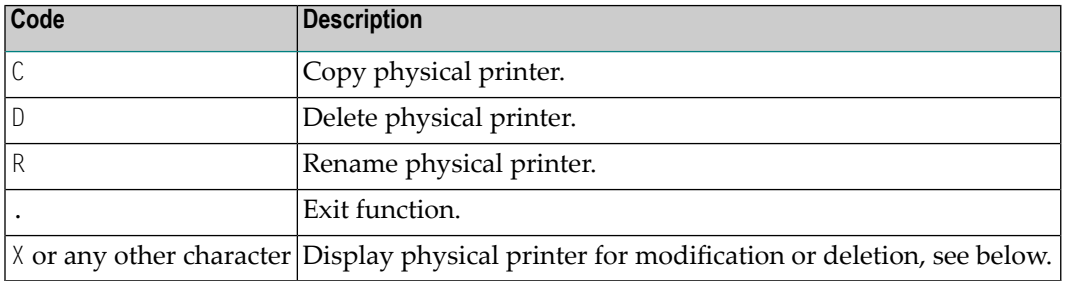

### <span id="page-127-0"></span>**Maintaining a Physical Printer**

If the specified physical printer exists, it is displayed. You can modify the form feed parameters or delete the whole physical printer.

**Note:** If you specify a name that does not yet exist, you can add a new physical printer. In this case, the Delete option is not provided in the window.

```
Time 10:29:04 *** Natural Spool Administration *** Date 2002-10-21 
User SAG M e n u File 7/411 
  +-------------------------------- Printer --------------------------------+ +
 ! Modify DAEPRT10 Delete (Y/N) N !!
  ! --------------------------------------------------------------------- ! !
 ! Owner ........... N Private printer N Cluster .... -- ! !
   ! --------------------------------------------------------------------- ! !
 ! Standard profiles N Opsys/Tpsys CICS____ ! !
 ! Statistics ...... N ! !
 ! ! +
 ! Check for form .. N Initial form _______ / _ FF control B ! !
 ! FF sequence ..... 0COO LF sequence 1500 Sever exit _______ ! !
 ! ! !
   ! NTCC type ...... ________ ! !
   ! --------------------------------------------------------------------- ! !
   ! CICS System ID .. ____ ! +
                    ! --------------------------------------------------------------------- ! !
 ! Notes ! !
 ! ________________________________________________________________ ! !
    +-------------------------------------------------------------------------+ +
```
J.

```
 Enter values for the printer. 
Common and === Enter-PF1---PF2---PF3---PF4---PF5---PF6---PF7---PF8---PF9---PF10--PF11--PF12---
      Help Menu Exit User Logic Alloc Print Heade Appli NTCC Canc
```
**Note:** The layout of the window above changes depending on the operating system specified.

The physical printer name must correspond to one of the following, according to the operating system used:

- the CICS Terminal ID, as specified in the CICS Terminal Control Table TCT; or
- it must be an IMS TM LTERM name; or
- the physical name (PDN) of a BS2000/OSD printer.

You can specify the following for all operating systems:

- $\blacksquare$  Whether standard profiles are to be used  $(Y/N)$ . When you add a physical printer, a logical printer and Destination/Form are automatically created. The names of the logical printer and destination correspond to the name of the physical printer. As a form name, A is provided. If you specify N, these objects are deleted.
- The operating system or TP monitor for which you define the printer. You can specify CICS, BS2000/OSD or IMS TM.
- $\blacksquare$  Whether you require statistics ( $Y/N$ ). If you specify  $Y$ , the number of pages, lines and reports for this allocation are collected and can be maintained by using **[Function](#page-54-0) 20**. When Y is specified, an additional field appears (Add/modify time values). If you specify  $\gamma$  for this additional field and press Enter, the **Time Window** appears in which you can restrict this function to a userdefined time range.
- Whether the spool server is to check which form (Destination/Form) was printed on this physical device before  $(Y/N)$ . If the form differs, printout is not started and a message is sent to the console. This check is not done under BS2000/OSD using system printers and for printers being accessed via a user application programming interface (API).
- $\blacksquare$  The initial form to be used if Check for form is set to Y. If you do not specify an initial form and this flag is set to Y, the first printout will be started and the Destination/Form of this report will then be used.

■ When a form feed is to be performed. This information is only evaluated at print time (not when the report is stored on the spool file). Enter one of the following values:

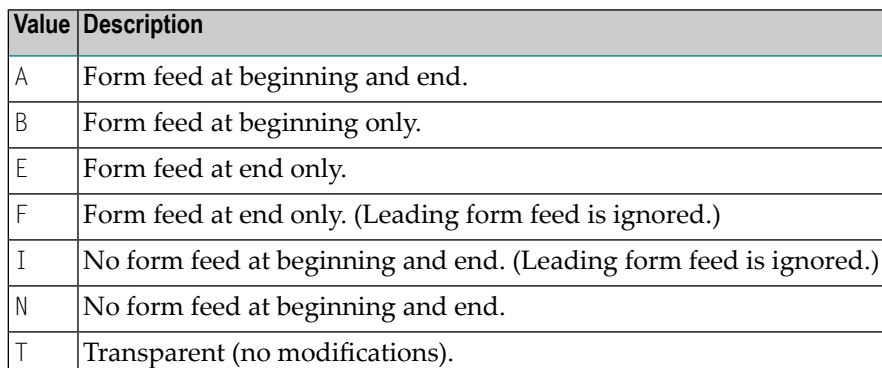

- Control sequences for the form feed and line feed.
- The type of printer if you work with printer-specific NTCC tables (see *[Function](#page-150-0)* 31.8 and the **[DEFINE PRINTER](#page-227-0)** statement).
- The name of the subprogram that takes control in the spool server over each block sent to the printer. If you do not specify a name, control is passed to the user exit USPSER01. If you do not want a user exit to take control, enter \*DUMMY.
- A description of the physical printer can be added in the Notes field.

All other fields in the screen depend on the operating system currently:

- **[Maintaining](#page-129-0) a Physical Printer under CICS**
- <span id="page-129-0"></span>■ **[Maintaining](#page-130-0) a Physical Printer under IMS TM**
- **Maintaining a Physical Printer under [BS2000/OSD](#page-131-0)**

#### **Maintaining a Physical Printer under CICS**

```
Time 13:53:29 *** Natural Spool Administration *** Date 2002-10-21 
User SAG M e n u File 7/411 
  +-------------------------------- Printer --------------------------------+ +
  ! Modify DAEPRT10 Delete (Y/N) N !!
   ! --------------------------------------------------------------------- ! !
  ! Owner ........... N Private printer N Cluster .... -- ! !
   ! --------------------------------------------------------------------- ! !
  ! Standard profiles N Opsys/Tpsys CICS | !!
   ! Statistics ...... N ! !
 ! ! +
 ! Check for form .. N Initial form ________ / _ FF control B ! !
  ! FF sequence ..... 0C00 LF sequence 1500 Sever exit _______ ! !
. It is a set of the set of the set of the set of the set of the set of the set of the set of the set of the s
   ! NTCC type ...... ________ ! !
             ! --------------------------------------------------------------------- ! !
```

```
 ! CICS System ID .. ____ ! +
   ! --------------------------------------------------------------------- ! !
 ! Notes ! !
 ! ________________________________________________________________ ! !
   +-------------------------------------------------------------------------+ +
 Enter values for the printer. 
Commonand ===> Enter-PF1---PF2---PF3---PF4---PF5---PF6---PF7---PF8---PF9---PF10--PF11--PF12---
      Help Menu Exit User Logic Alloc Print Heade Appli NTCC Canc
```
<span id="page-130-0"></span>A specific CICS system ID can be defined for each printer. If you do not specify a value, the value from the spool file options is used (see *[Function](#page-89-1) 30.5*).

#### **Maintaining a Physical Printer under IMS TM**

```
Time 14:05:10 *** Natural Spool Administration *** Date 2002-10-21 
User SAG Menu Menu File 7/411
  +-------------------------------- Printer --------------------------------+ +
  ! Modify Modify Manual IMSPRI Delete (Y/N) N !!
   ! --------------------------------------------------------------------- ! !
  ! Owner .......... N Private printer N Cluster .... -- ! !
   ! --------------------------------------------------------------------- ! !
  ! Standard profiles N Opsys/Tpsys IMS TM_ ! !
  ! Statistics ...... N ! !
 ! ! +
 ! Check for form .. N Initial form ________ / _ FF control B ! !
  ! FF sequence ..... 0C00 LF sequence 1500 Server exit ________ ! !
   ! --------------------------------------------------------------------- ! !
  ! Printer Type .... __________ SCS printer (Y/N) Y Buffer size 1024 ! !
   ! --------------------------------------------------------------------- ! !
   ! IMS BMP Transaction ID .. ________ ! +
   ! IMS BMP JCL Member ...... ________ ! !
 ! Notes ! !
 ! ________________________________________________________________ ! !
 +-------------------------------------------------------------------------+ +
 Enter values for the printer. 
Commonand ===> Enter-PF1---PF2---PF3---PF4---PF5---PF6---PF7---PF8---PF9---PF10--PF11--PF12---
      Help Menu Exit User Logic Alloc Print Heade Appli NTCC Canc
```
Report data are processed differently. Therefore, you must specify SCS printers by entering  $\gamma$  (yes) or N (no) in the field SCS Printer. In addition, in the Buffer Size field, enter the size of the buffer used by the blocks transferred to the physical printer. The buffer size is defined in bytes and must be in the range of 256 and 4048.

BMP name and JCL member can be defined for each printer. If you do not specify any values, the values from the spool file options are used (see *[Function](#page-89-1) 30.5*).

#### <span id="page-131-0"></span>**Maintaining a Physical Printer under BS2000/OSD**

```
Time 14:06:43 *** Natural Spool Administration *** Date 2002-10-21 
User SAG M e n u File 7/411 
  +-------------------------------- Printer --------------------------------+ +
 ! Modify DR1171 Delete (Y/N) N ! !
   ! --------------------------------------------------------------------- ! !
   ! Owner ........... N Private printer N Opsys/Tpsys BS2000__ ! !
   ! --------------------------------------------------------------------- ! !
 ! Standard profiles N Statistics N ! !
 ! Check form ...... N Init. form ________ / _ FF control N ! !
  ! FF sequence 0DOC LF sequence 0D15 Server Exit ________ ! !
   ! --------------------------------------------------------------------- ! !
  ! User exit _____ NTCC type _______ RSO (Y/N) N RSO form _____ ! !
   ! --------------------------------------------------------------------- ! !
 ! Protocol type NEAR Processor VR3_____ Trace (Y/N) N ! !
 ! SEC. retry 20_ SEC. timeout 60___ ! !
 ! Max.No. restarts 0 Buffer size 1920 ! !
 ! Connection type S Message header *STD____ Cluster -- ! !
   ! --------------------------------------------------------------------- ! !
 ! Notes ________________________________________________________________ ! !
 +-------------------------------------------------------------------------+ +
 Enter values for the printer. 
Commoned ===>
 Enter-PF1---PF2---PF3---PF4---PF5---PF6---PF7---PF8---PF9---PF10--PF11--PF12---
      Help Menu Exit User Logic Alloc Print Heade Appli NTCC Canc
```
You can specify the following:

■ The name of a user exit:

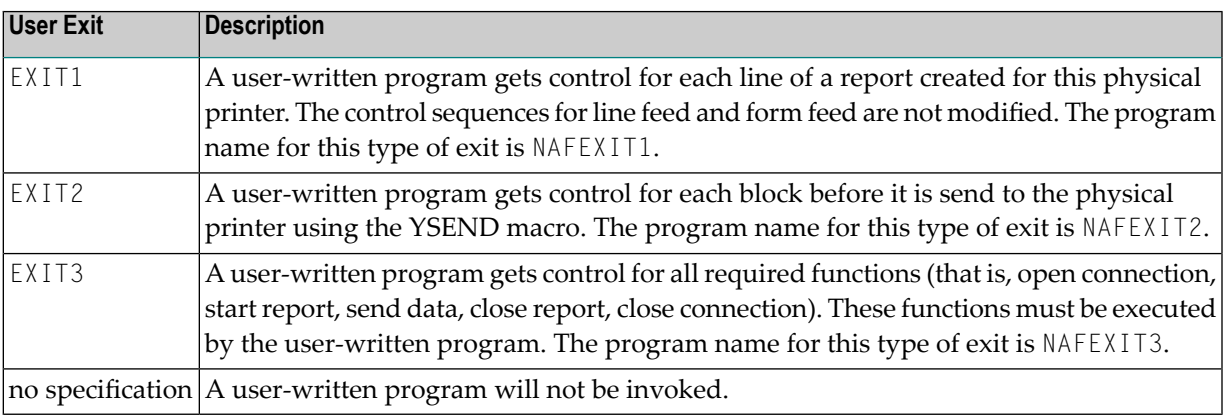

- Whether the SNI spool system RSO is to be used  $(Y/N)$ .
- An RSO form parameter for printers that are controlled using the SNI spool system RSO. If you do not specify a parameter, the destination value from the allocation is used. It is also possible to define a value in the NAF parameter module which ignores all other values.
- A protocol type (NEAR or ISO).
- The name of the processor which controls the printers.
- Whether the trace option is to be activated  $(Y/N)$  to get information on the DCAM and PRNT macros that are executed forthis physical printer. When activated, trace messages (that is, the functions, their return codes, the name of the physical printer, date and time) are written to the protocol file SYSOUT.
- The number of seconds after which the system tries to reestablish the connection to a printer. After 3 unsuccessful attempts, this is canceled.
- The spool server expects an acknowledgement for each message sent to a printer. You can specify the period in seconds after which a timeout is to occur.
- If the Restart option is active (see *[Function](#page-89-1) 30.5*), you can specify the maximum number of restarts. When the maximum number is reached, the printer is deactivated for the spool server. Value 99 means that the number of restarts is unlimited. Value 0 means that there is no restart and that the printer will be set to FREE status.
- $\blacksquare$  The buffer size, that is, the maximum size of a block that is sent to a printer. The maximum number is 4048 bytes.
- The connection types for physical printers that are accessed by DCAM calls. You can specify one of the following:

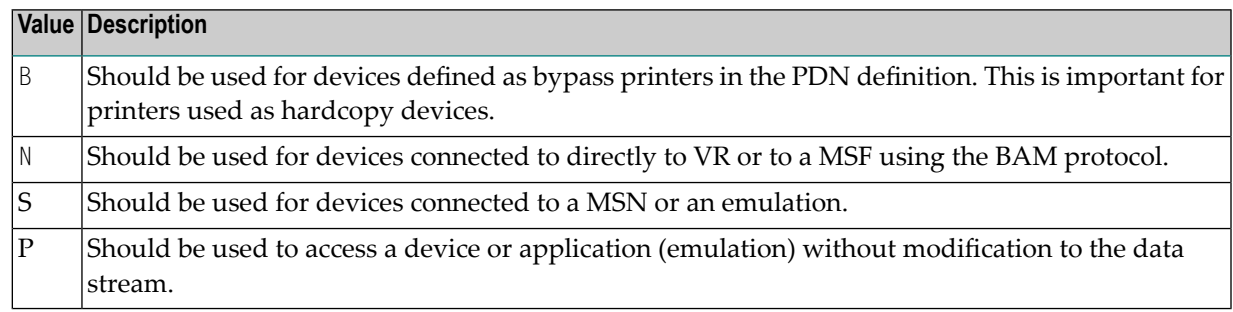

■ The name of a message header. See also *[Function](#page-170-0)* 31.A.

#### **Example of Connection Type and Message Header:**

The name of the message header is D9001 and the connection type is B. The spool server looks for a message header named  $D9001_{\_\_\_\_B}$ . If this message header is not defined, the spool server uses the standard message header for the corresponding connection type:  $*STD_{-}$   $_{-}$   $_{-}$  N (BAM) or \*STD<sub>- $-$ </sub>  $B$  (bypass).

Standard values are used for bypass and BAM connections only. When a printer is accessed via EXIT3 or is set to Connection Type P, the spool server searches for a correct message header. If a message header is not found, the data are processed without message header values.

# 21 NAF - Header Page - Function 31.5

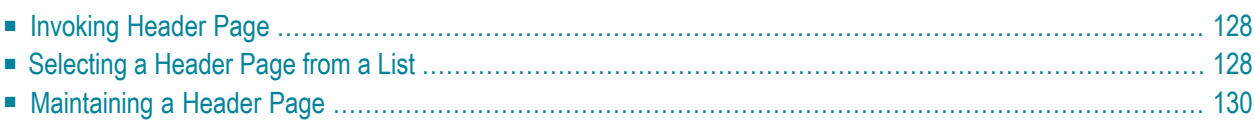

<span id="page-135-0"></span>You can define a header page that is to be printed in front of each report.

### **Invoking Header Page**

When you invoke this function, the **Header Page** window appears:

```
Time 15:59:41 *** Natural Spool Administration *** Date 2002-10-21
User SAG Menu Menu File 7/411
                                  +--------- Header Page 7/411 ------------+
       Administration ! !
                                ! Enter name of !
       10 Reports / Queues ! !
      11 Devices 1 Header Page 1 Header Page 1 Header Page 1
      12 Abstracts 12 Abstracts 1
      13 Applications 10 PM and 10 PM and 10 PM and 10 PM and 10 PM and 10 PM and 10 PM and 10 PM and 10 PM and 10 PM and 10 PM and 10 PM and 10 PM and 10 PM and 10 PM and 10 PM and 10 PM and 10 PM and 10 PM and 10 PM and 10 PM 
      14 Change Spool File !
                                 ! * for Selection !
      Maintenance 1 and 1 and 1 and 1 and 1 and 1 and 1 and 1 and 1 and 1 and 1 and 1 and 1 and 1 and 1 and 1 and 1 and 1 and 1 and 1 and 1 and 1 and 1 and 1 and 1 and 1 and 1 and 1 and 1 and 1 and 1 and 1 and 1 and 1 and 1 and 
                                 ! ? for Help !
       30 Spool File Properties ! !
       31 Objects ! . for End !
      32 Mass Update \frac{1}{33} Hardcony Allocations \frac{1}{33} Hardcony Allocations \frac{1}{33} 33 Hardcopy Allocations ! ------------------------- !
       34 Transfer Objects ! / ________ / !
 ! !
                                  +----------------------------------------+
  Enter values.
 Common and === Enter-PF1---PF2---PF3---PF4---PF5---PF6---PF7---PF8---PF9---PF10--PF11--PF12---
       Help Menu Exit User Logic Alloc Print Heade Appli NTCC Canc
```
<span id="page-135-1"></span>In this window, you can specify the name of an existing header page, select a header page from a list of header pages available or add a new header page to the spool file.

## **Selecting a Header Page from a List**

To select a header page from a list, enter one of the following:

- $\blacksquare$  a partly-qualified name (e.g.  $S*$  to list all header pages starting alphabetically from S),
- an asterisk (\*) to list all header pages in the NATSP00L system.

Time 16:13:44 \*\*\* Natural Spool Administration \*\*\* Date 2002-10-21 User SAG **Menu** Menu File 7/411 +-------------Select with \*--------------+ Administration 1 New start value ......... \_\_\_\_\_\_\_\_\_\_ ! ! ----------------------------------- ! 10 Reports / Queues ! F1 Cm Name F1 Cm Name ! 11 Devices ! -- -- --------- -- -- --------- ! 12 Abstracts 12 Abstracts 12 Abstracts 12 Abstracts 12 Abstracts 12 Abstracts 12 Abstracts 12 Abstracts 12 Abstracts 13 Applications !  $\qquad$  | 14 Change Spool File  $\qquad$  ! ! ! Maintenance **! 1**  ! ! 30 Spool File Properties ! ! 31 Objects ! ! 32 Mass Update **!** I have a set of the set of the set of the set of the set of the set of the set of the set of the set of the set of the set of the set of the set of the set of the set of the set of the set of the set of 33 Hardcopy Allocations ! ! 34 Transfer Objects ! ! ! ! +----------------------------------------+ Mark on selection list. Command  $\equiv=\geq$  Enter-PF1---PF2---PF3---PF4---PF5---PF6---PF7---PF8---PF9---PF10--PF11--PF12--- Help Menu Exit -- Cancel Cancel Cancel Cancel Cancel Cancel Cancel Cancel Cancel Cancel Cancel Cancel Cancel Cancel

A list of header pages is then shown in a window.

The header pages defined for the allocations that were used for the initialization of the current Natural session are highlighted in the window.

In the Cm column, you can enter one of the following codes:

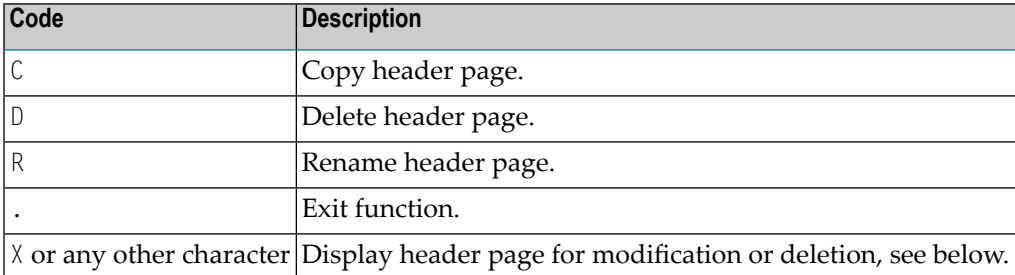

# <span id="page-137-0"></span>**Maintaining a Header Page**

If the specified header page exists, it is displayed. You can modify the header page or delete it.

**Note:** If you specify a name that does not yet exist, you can add a new header page. In this case, the Delete option is not provided in the window.

The standard header page NAFSTDHP can be used as a template for your own header pages. This header page is protected and can only be displayed/modified by using the password for the spool file.

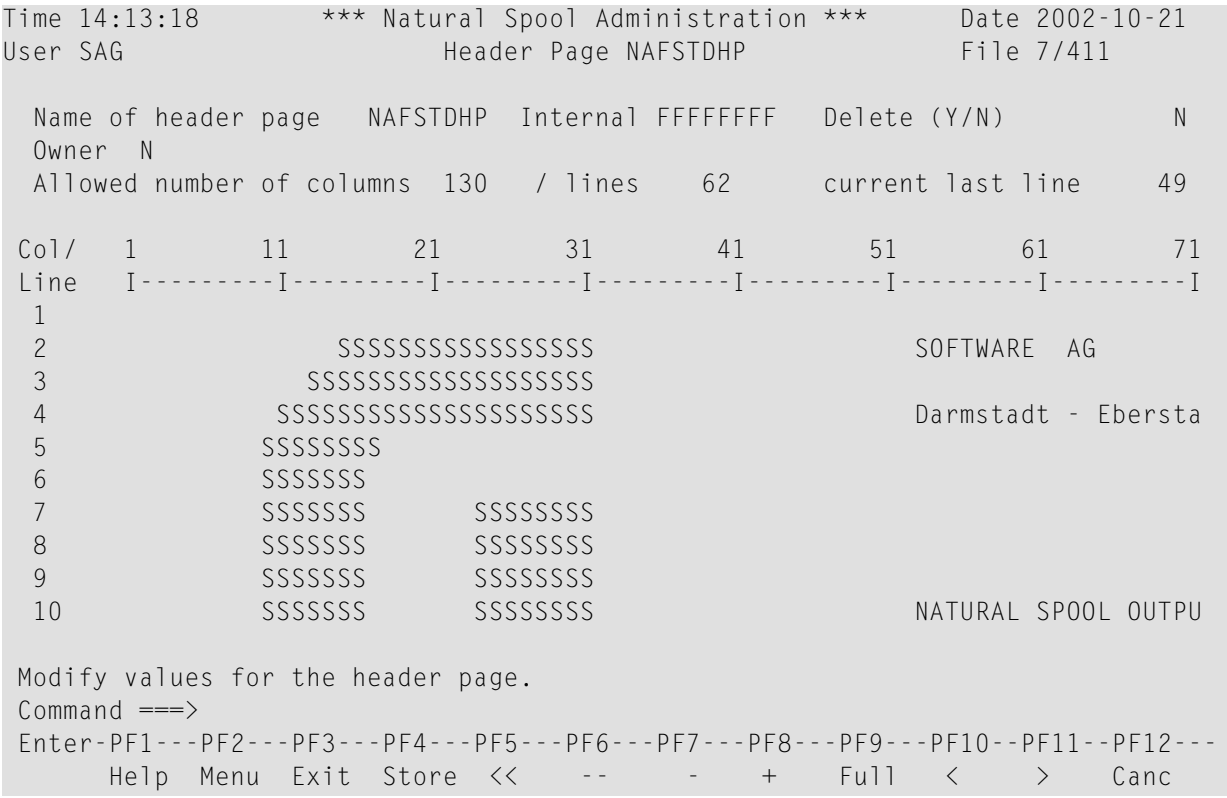

Each header page may be up to 62 lines long and 130 columns wide. It may contain free text as well as keywords that are replaced during printing.

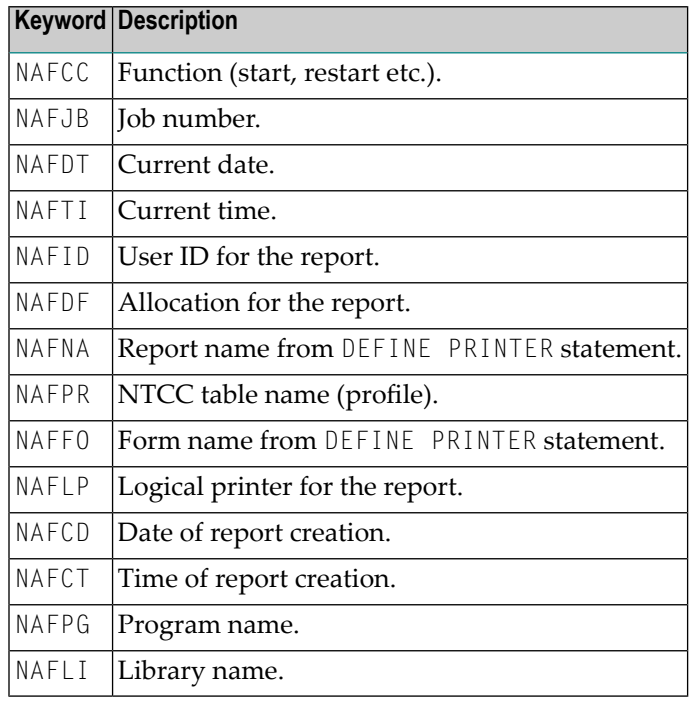

You can insert the following keywords in your header page:

### The keywords above must be entered in upper-case letters. For an example, see the screen below.

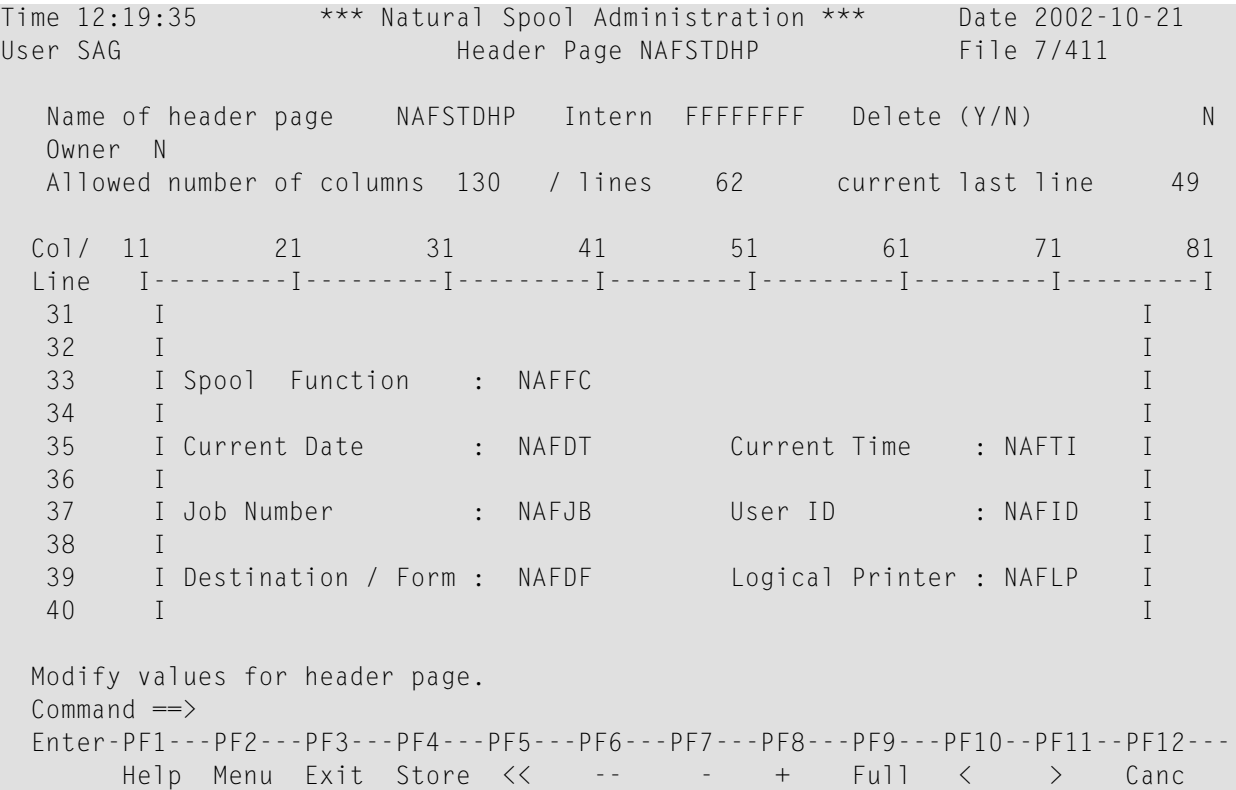

You can use the following standard Natural editor line commands with all possible combinations, such as . CX-Y (see the online help):

- .X
- .Y
- $\blacksquare$  .  $\complement$
- .D
- .M
- $\blacksquare$  . I

To store the header page, press PF4.

# 22 **NAF - Application - Function 31.6**

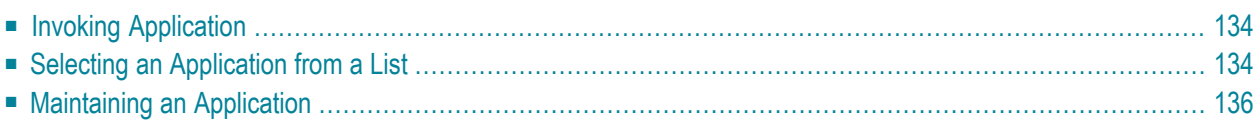

You can define applications that are to be accessed from within SYSPOOL. To access a defined application, use **[Function](#page-46-0) 13**.

## <span id="page-141-0"></span>**Invoking Application**

When you invoke this function, the **Application** window appears:

```
Time 16:30:10 *** Natural Spool Administration *** Date 2002-10-21
User SAG M e n u File 7/411
                        +---------Application 7/411 -------------+
    Administration \qquad !
                      ! Enter name of
     10 Reports / Queues ! !
     11 Devices ! Application !
    12 Abstracts ! ! ! ! ! ! <b>! ! ! ! ! ! ! ! ! ! ! ! ! ! ! ! ! ! ! ! ! ! ! ! ! ! ! ! ! !?
    13 Applications ! or
    14 Change Spool File \qquad \qquad !
                        ! * for Selection !
    Maintenance !
                       ! ? for Help !
     30 Spool File Properties ! !
 31 Objects ! . for End !
 32 Mass Update ! !
     33 Hardcopy Allocations ! ------------------------- !
     34 Transfer Objects ! / ________ / !
 ! !
                        +----------------------------------------+
  Enter values.
 Command ===>
  Enter-PF1---PF2---PF3---PF4---PF5---PF6---PF7---PF8---PF9---PF10--PF11--PF12---
     Help Menu Exit User Logic Alloc Print Heade Appli NTCC Canc
```
<span id="page-141-1"></span>In this window, you can specify the name of an existing application, select an application from a list of applications available or add a new application to the spool file.

## **Selecting an Application from a List**

To select an application from a list, enter one of the following:

- $\blacksquare$  a partly-qualified name (e.g.  $S^*$  to list all applications starting alphabetically from S),
- an asterisk (\*) to list all applications in the NATSP00L system.

A list of applications is then shown in a window.

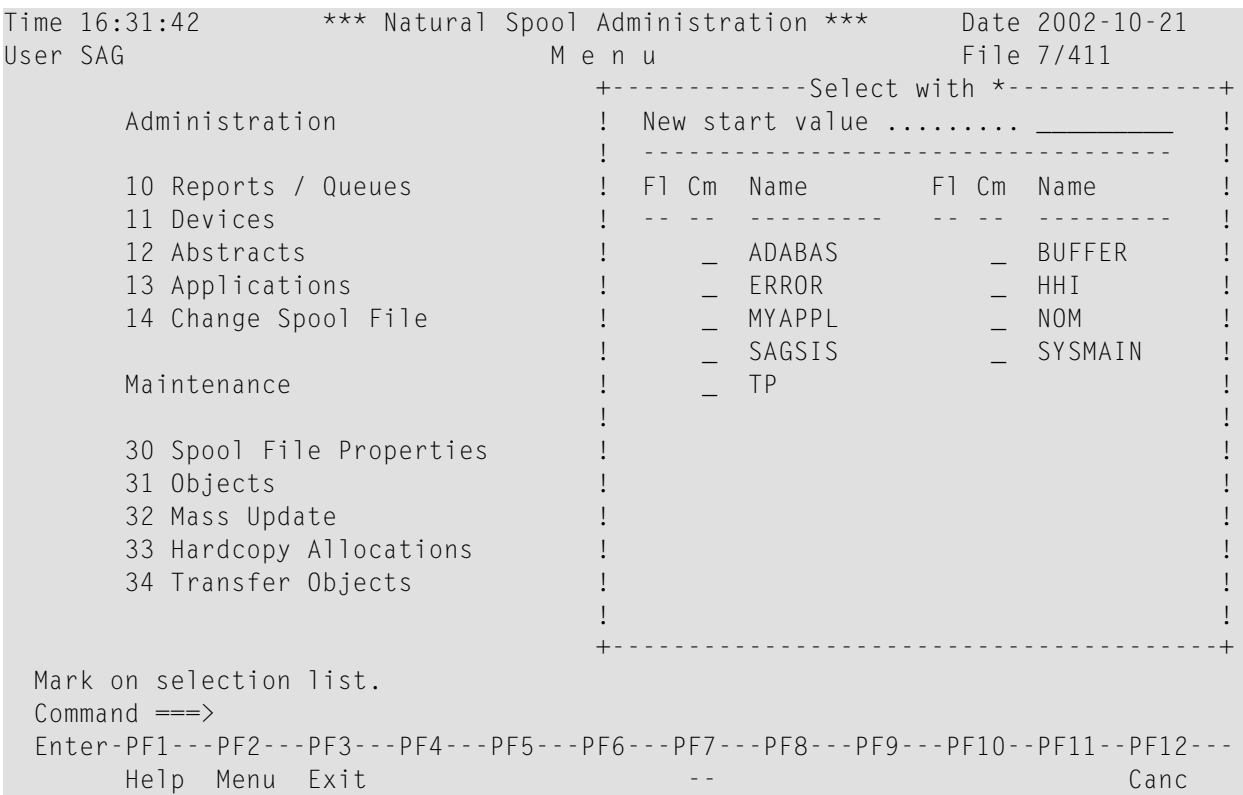

P in the FI (flag) column indicates that the application has been protected by its owner.

In the Cm column, you can enter one of the following codes:

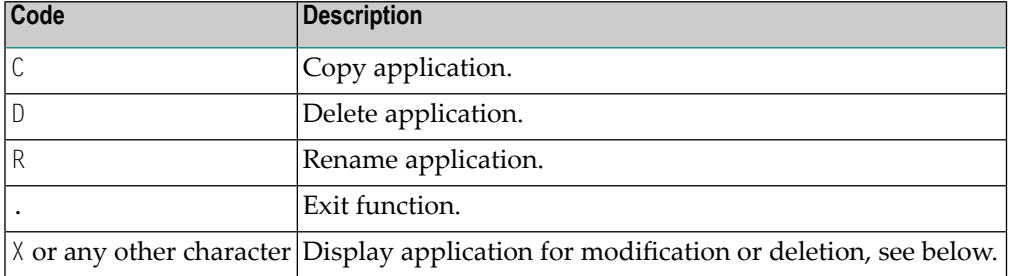

# <span id="page-143-0"></span>**Maintaining an Application**

If the specified application exists, it is displayed. You can modify the parameters or delete the whole application.

**Note:** If you specify a name that does not yet exist, you can add a new application. In this case, the Delete option is not provided in the window.

```
Time 16:31:42 *** Natural Spool Administration *** Date 2002-10-21
User SAG M e n u File 7/411
                           +----------- Application ----------------+
 Administration ! Modify ADABAS !
 ! Delete (Y/N) N !
 10 Reports / Queues ! ---------------------------------- !
      11 Devices ! Owner .......................... N !
     12 Abstracts !
     13 Applications !
      14 Change Spool File ! Private ........................ N !
 ! !
 Maintenance ! ---------------------------------- !
                          ! Library Name ............ SYSAOS__ !
     30 Spool File Properties !
     31 Objects ............. MENU____ ! Start program ............ MENU____ !
     32 Mass Update !
     33 Hardcopy Allocations 1 9 Notes<br>34 Transfer Objects 1 Adabas
                          \blacksquare Adabas Online System______________ !
 ! ________________________________ !
 +----------------------------------------+
  Modify values or press PF-Key.
 Commoned ===> Enter-PF1---PF2---PF3---PF4---PF5---PF6---PF7---PF8---PF9---PF10--PF11--PF12---
      Help Menu Exit User Logic Alloc Print Heade Appli NTCC Canc
```
For each application, a library and a start program has to be defined. You can also provide a short description.

With **[Function](#page-99-0) 30.7** the access rights for an application can be restricted to specific users.
# 23 NAF - Cluster - Function 31.7

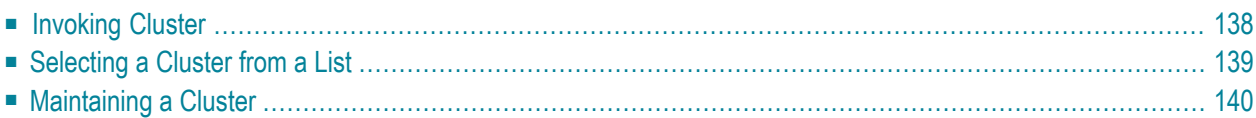

When using Natural Advanced Facilities in an environment which requires decentralized administration of printers, you can create groups of logical printers. These groups are called clusters. Administration of reports and printers (Functions 10 and 11) can be restricted to these clusters.

Each cluster is defined by a number of logical printers. When a logical printer is assigned to a cluster, all allocations and physical printers defined to the logical printer are automatically assigned to the cluster. Each logical printer, allocation and physical printer can only be assigned to one cluster.

<span id="page-145-0"></span>**Note:** Since active clusters result in more Adabas calls, usage of clusters can be deactivated with **[Function](#page-89-0) 30.5**. In this case, Function 31.7 cannot be invoked.

### **Invoking Cluster**

When you invoke this function, the **Cluster** window appears:

```
Time 11:43:31 *** Natural Spool Administration *** Date 2002-10-21
User SAG Menu Menu File 7/411
                          +-----------Cluster 7/411 ---------------+
     Administration ! !
                        ! Enter name of !
     10 Reports / Queues ! !
     11 Devices ! Cluster !
     12 Abstracts 12 Abstracts 1
    13 Applications 1 or
    14 Change Spool File \qquad !
                         ! * for Selection !
    Maintenance ! ! Dependent Library is a set of the contract of the contract of the contract of the contract of the contract of the contract of the contract of the contract of the contract of the contract of the contra
                         ! ? for Help !
      30 Spool File Properties ! !
     31 Objects . . . . . . . for End
     32 Mass Update ! !
      33 Hardcopy Allocations ! ------------------------- !
      24 Transfer Objects ! / ________ / !
 ! !
 +----------------------------------------+
  Enter values.
 Commoned ===> Enter-PF1---PF2---PF3---PF4---PF5---PF6---PF7---PF8---PF9---PF10--PF11--PF12---
      Help Menu Exit User Logic Alloc Print Heade Appli Clust NTCC Canc
```
In this window, you can specify the name of an existing cluster, select a clusterfrom a list of clusters available or add a new cluster to the spool file.

## <span id="page-146-0"></span>**Selecting a Cluster from a List**

To select a cluster from a list, enter one of the following:

- $\blacksquare$  a partly-qualified name (e.g.  $C^*$  to list all clusters starting alphabetically from C),
- an asterisk (\*) to list all clusters in the NATSP00L system.

A list of clusters is then shown in a window.

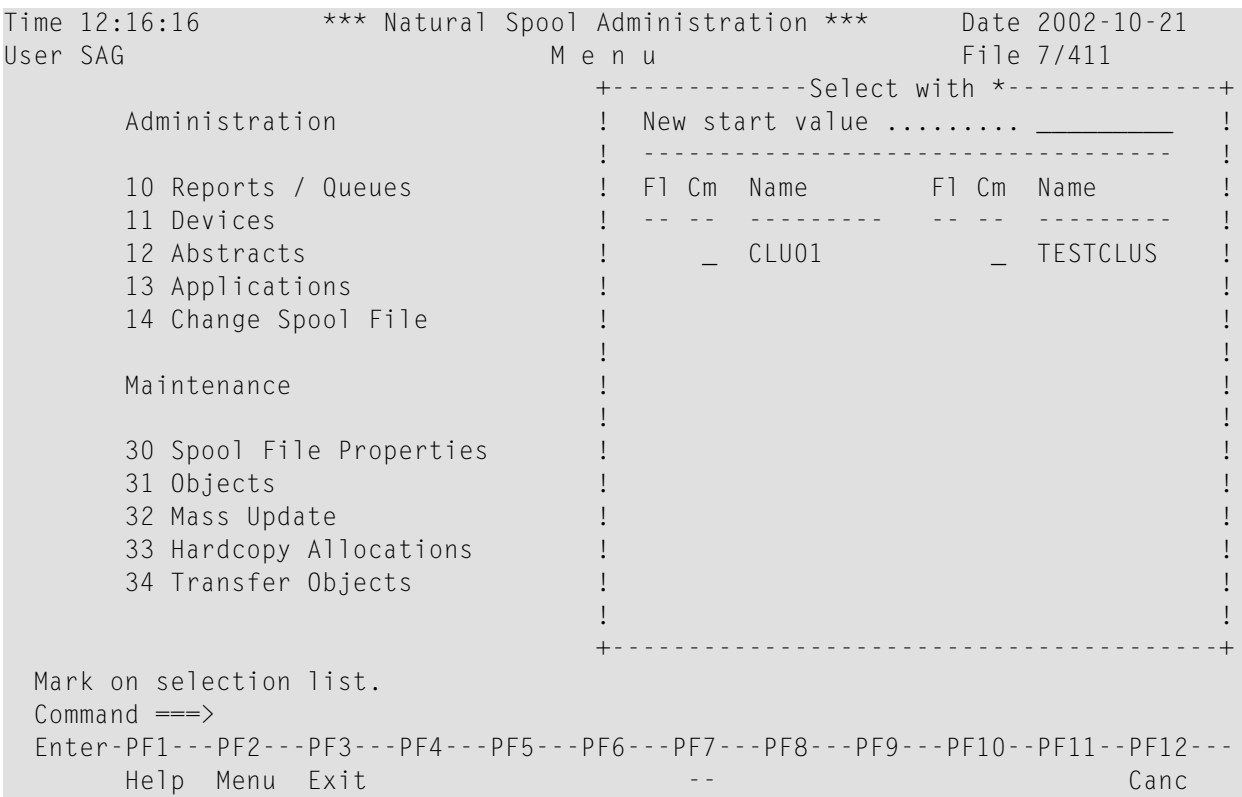

P in the FI (flag) column indicates that the cluster has been protected by an administrator.

In the Cm column, you can enter one of the following codes:

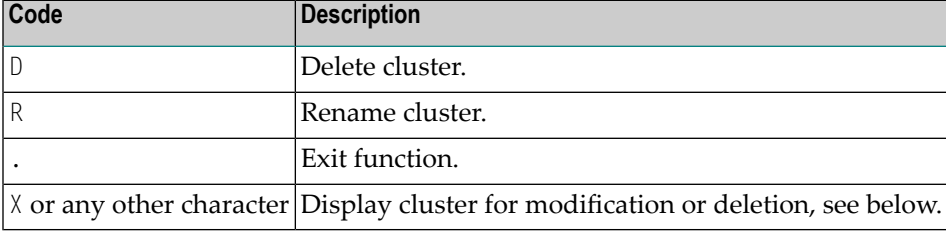

## <span id="page-147-0"></span>**Maintaining a Cluster**

If the specified cluster exists, it is displayed. You can modify the individual parameters or delete the whole cluster.

**Note:** If you specify a name that does not yet exist, you can add a new cluster. In this case, the Delete option is not provided in the window.

```
Time 10:52:30 *** Natural Spool Administration *** Date 2002-10-21
User SAG M e n u File 7/411
                                  +-------------- Cluster -----------------+
 Administration ! Modify TESTCLUS !
 ! Delete (Y/N) N !
       10 Reports / Queues ! -------------------------------- !
      11 Devices : 0wner(s) ..................... N !
      12 Abstracts 12 Abstracts 12 Abstracts 12 Abstracts 13 Applications 1 and 13 Applications 1 and 1 and 1 and 1 \cdot 1 and 1 and 1 and 1 and 1 and 1 and 1 and 1 and 1 and 1 and 1 and 1 and 1 and 1 and 1 and 1 and 1 and 1 and
 13 Applications ! Display/remove assigned !
 14 Change Spool File ! Logical Printer(s) ........... N !
 ! !
      Maintenance 1 Add/remove from list of !
                                 ! all Logical Printers ......... N !
       30 Spool File Properties ! !
       31 Objects ! Notes !
       32 Mass Update ! ________________________________ !
      33 Hardcopy Allocations ( \qquad \qquad \qquad \qquad \qquad \qquad \qquad \qquad \qquad \qquad \qquad \qquad \qquad \qquad \qquad \qquad \qquad \qquad \qquad \qquad \qquad \qquad \qquad \qquad \qquad \qquad \qquad \qquad \qquad \qquad \qquad \qquad \qquad 34 Transfer Objects ! !
                                  ! Save Cluster ................. _ !
 +----------------------------------------+
  Modify values or press PF-Key.
 Commoned ===> Enter-PF1---PF2---PF3---PF4---PF5---PF6---PF7---PF8---PF9---PF10--PF11--PF12---
       Help Menu Exit User Logic Alloc Print Heade Appli Clust NTCC Canc
```
In the window above, you can specify the following:

- Whether a list of the logical printers that have already been assigned to the cluster is to be displayed (Y/N). When you specify Y, you can mark a printer in the resulting window with N to remove it.
- Whether a list of all logical printers on the spool file is to be displayed  $(Y/N)$ . When you specify Y, you can mark the printers that you want to assign to the current cluster with Y in the resulting window. To remove a printer from the current cluster, mark it with N. When a printer is marked with a plus sign (+), it has already been assigned to another cluster and can therefore not be assigned to the current cluster. A minus sign (-) means that the printer cannot be assigned since it is not a NAF printer.
- You can also provide a short description.

To save the cluster, mark the corresponding field in the window.

# 24 NAF - NTCC Table - Function 31.8

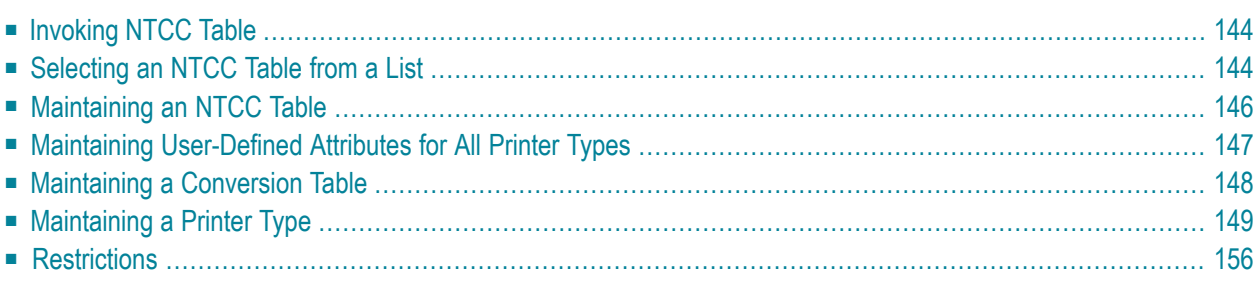

<span id="page-151-0"></span>An NTCC table contains printer-specific control information that is used during printing.

### **Invoking NTCC Table**

When you invoke this function, the **NTCC Table** window appears:

```
Time 15:06:07 *** Natural Spool Administration *** Date 2002-10-21 
User SAG Menu Menu File 7/411
                          +----------- NTCC Table 7/411 -----------+
    Administration ! Example 20 ! Contract 20 <b>CO
                        ! Enter name of \qquad !
     10 Reports/Queues ! !
     11 Devices ! NTCC Table !
     12 Abstracts ! !
    13 Applications 10 Percent 13 Applications 2014
    14 Change Spool File ! I have been able to be a set of the set of the set of the set of the set of the set of the set of the set of the set of the set of the set of the set of the set of the set of the set of the set of 
                         ! * for Selection !
 ! !
    Maintenance 1 1 2 for Help 1 1 1
 ! !
     30 Spool File Properties ! . for End !
 31 Objects ! !
     32 Mass Update ! ------------------------- !
    33 Hardcopy Allocations \qquad \qquad / \qquad / \qquad / \qquad !
     34 Transfer Objects ! !
                         +----------------------------------------+
 Enter values. 
 Command ===> 
 Enter-PF1---PF2---PF3---PF4---PF5---PF6---PF7---PF8---PF9---PF10--PF11--PF12---
     Help Menu Exit User Logic Alloc Print Heade Appli Clust NTCC Canc
```
<span id="page-151-1"></span>In this window, you can specify the name of an existing NTCC table, select an NTCC table from a list of NTCC tables available or add a new NTCC table to the spool file.

### **Selecting an NTCC Table from a List**

To select an NTCC table from a list, enter one of the following:

- $\blacksquare$  a partly-qualified name (e.g.  $\ulcorner^*$  to list all NTCC tables starting alphabetically from T),
- an asterisk (\*) to list all NTCC tables in the NATSP00L system.

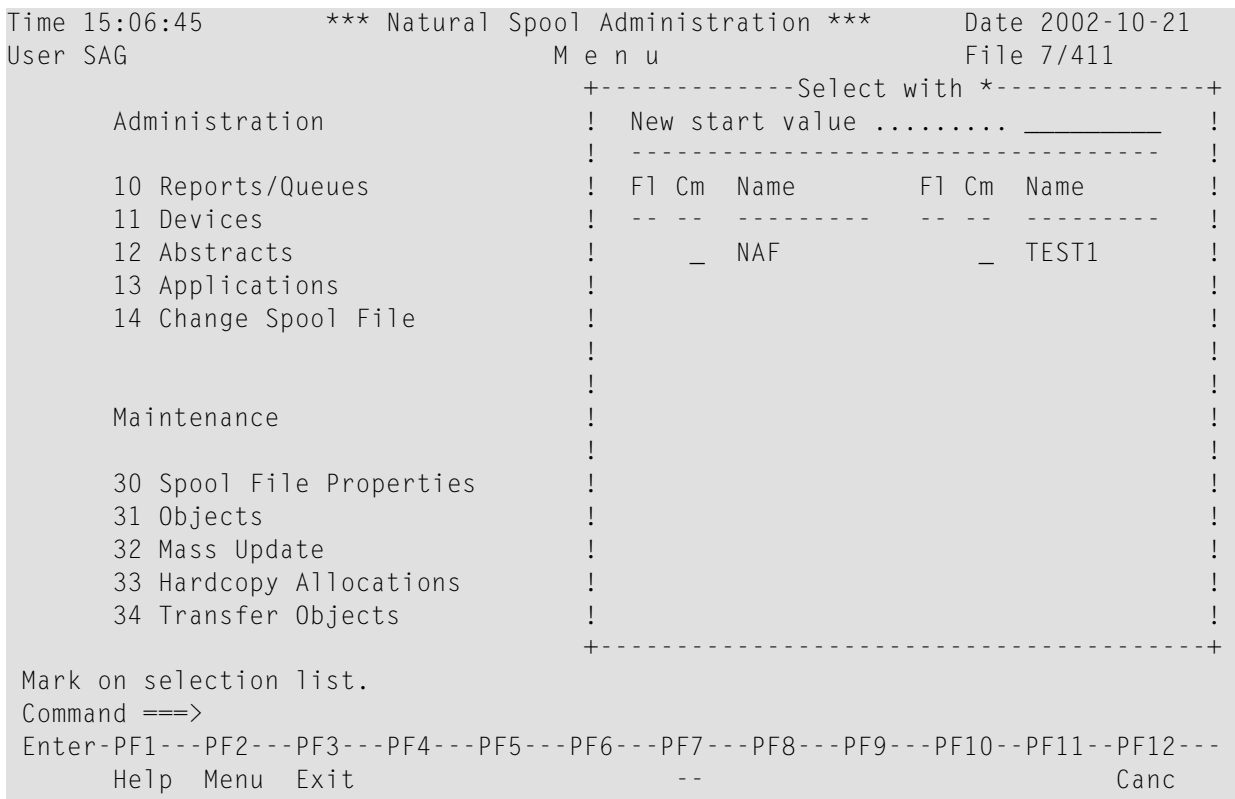

A list of NTCC tables is then shown in a window.

P in the F1 (flag) column indicates that the NTCC table has been protected by its owner.

In the Cm column, you can enter one of the following codes:

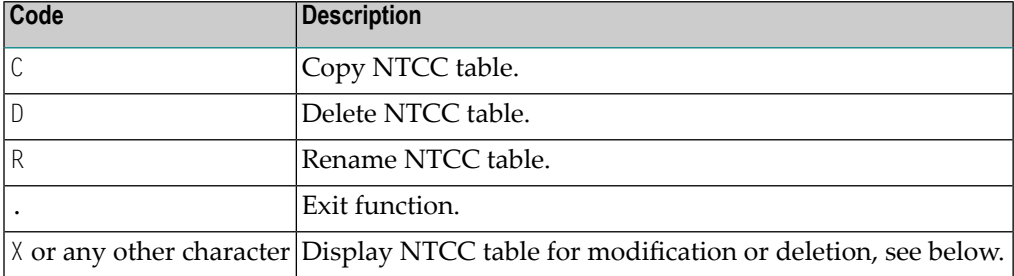

### <span id="page-153-0"></span>**Maintaining an NTCC Table**

If the specified NTCC table exists, it is displayed. You can modify the individual parameters or delete the whole NTCC table.

**Note:** If you specify a name that does not yet exist, you can add a new NTCC table. In this case, the Delete option is not provided in the window.

```
Time 15:07:41 *** Natural Spool Administration *** Date 2002-10-21 
User SAG M e n u File 7/411 
                              +-------------- NTCC Table --------------+
     Administration : Nodify Physics Reserves in the Modify Physics of TESTPROF 1
                            ! Delete (Y/N) N !
     10 Reports/Queues 10 Reports/Queues 10 Reports/Queues 11 Devices 1 20 MHz 20 MHz 20 MHz 20 MHz 20 MHz 20 MHz 2<br>2 MMHz 20 MHz 20 MHz 20 MHz 20 MHz 20 MHz 20 MHz 20 MHz 20 MHz 20 MHz 20 MHz 20 MHz 20 MHz 20 MHz 20 MHz 20 MH
                            ! Owner (Y/N) ................... N !
      12 Abstracts ! ------------------------------------- !
     13 Applications ! Maintenance !
                            1 - user-defined attributes (Y/N) N !
                            ! - conversion table (Y/N) N !
 ! !
      Maintenance ! Notes !
 ! ________________________________ !
 30 Spool File Properties ! ________________________________ !
 31 Objects ! ------------------------------------- !
 32 Mass Update ! Enter Printer Type !
 33 Hardcopy Allocations ! * for selection or !
 34 Transfer Objects ! . for exit function ________ !
 +----------------------------------------+
 Modify values, or press a PF-key. 
Common and === Enter-PF1---PF2---PF3---PF4---PF5---PF6---PF7---PF8---PF9---PF10--PF11--PF12---
     Help Menu Exit Cancer Cancer Cancer Cancer Cancer Cancer Cancer Cancer Cancer Cancer
```
For each NTCC table, you can define different printer types. For each printer type, you can define standard attributes and/or user-defined attributes.

In the window above, you can specify the following:

- Whether you want to **add** or delete [user-defined](#page-154-0) attributes that are valid for all printer types defined in the current NTCC table  $(Y/N)$ .
- Whether you want to add or delete a conversion table for hexadecimal values that is valid for all printer types defined in the current NTCC table  $(Y/N)$ .
- The name for a **new printer type or of an [existing](#page-156-0) printer type**.

You can also enter an asterisk (\*) to select an existing printer type from a list. In the Cm column of the resulting window, you can then enter one of the following codes:

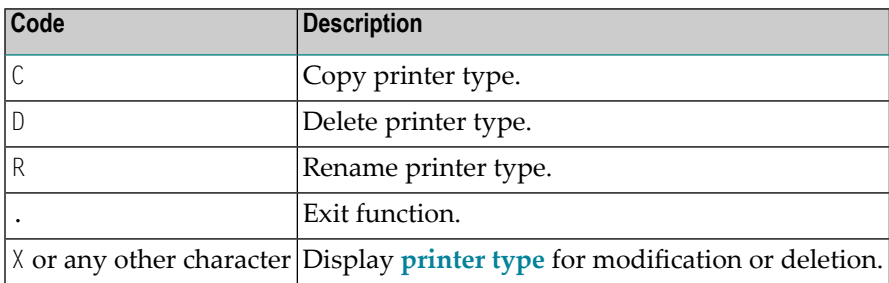

### <span id="page-154-0"></span>**Maintaining User-Defined Attributes for All Printer Types**

User-defined attributes are freely defined strings that can be up to 10 bytes long. While printing, these strings are replaced with printer-specific control sequences.

When you specify  $Y$  to add or delete user-defined attributes that are valid for all printer types defined in the current NTCC table, the following screen appears:

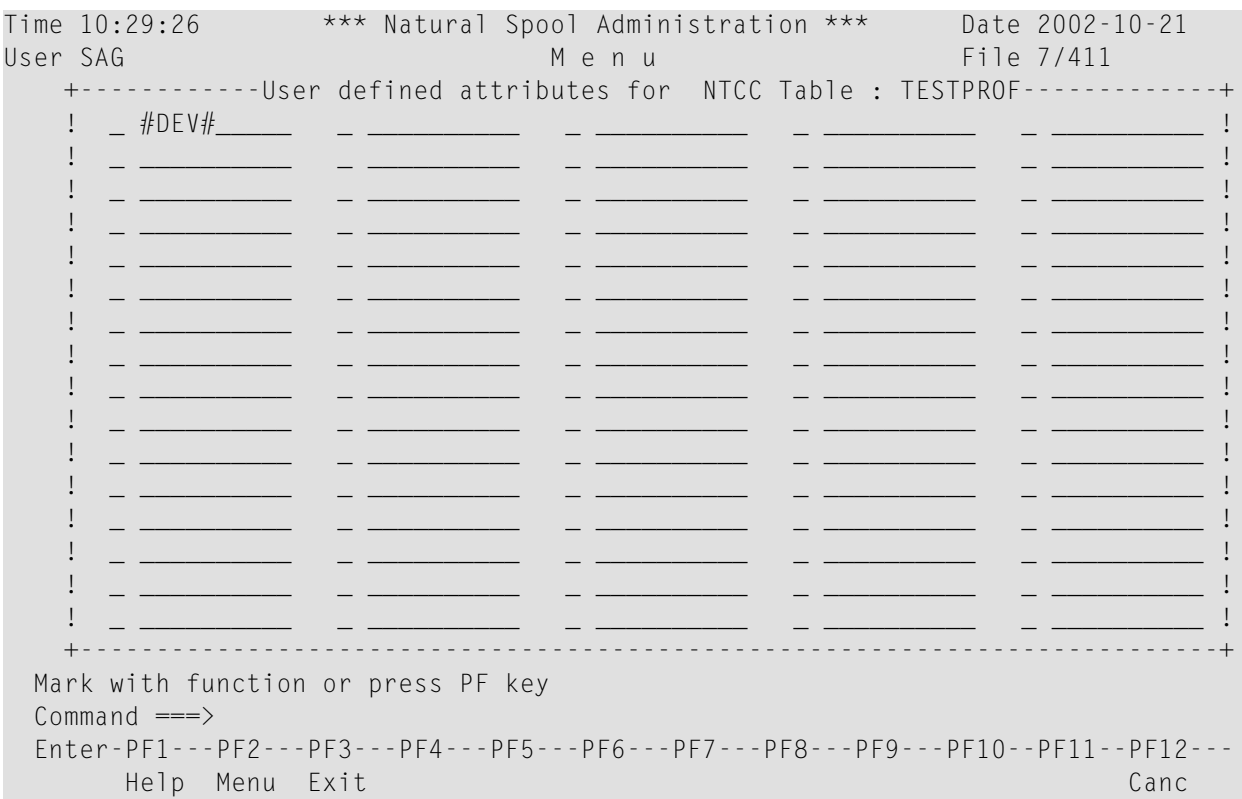

You can define up to 60 user-defined attributes.

In the example above, #DEV# was defined as a user-defined attribute.

You can mark an attribute with one of the following codes:

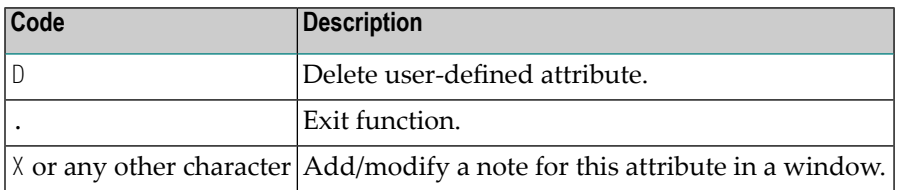

### <span id="page-155-0"></span>**Maintaining a Conversion Table**

With the option Conversion Table, you can convert hexadecimal values by using the internal NAF conversion table.

If you choose this option, a screen similiar to the one below appears:

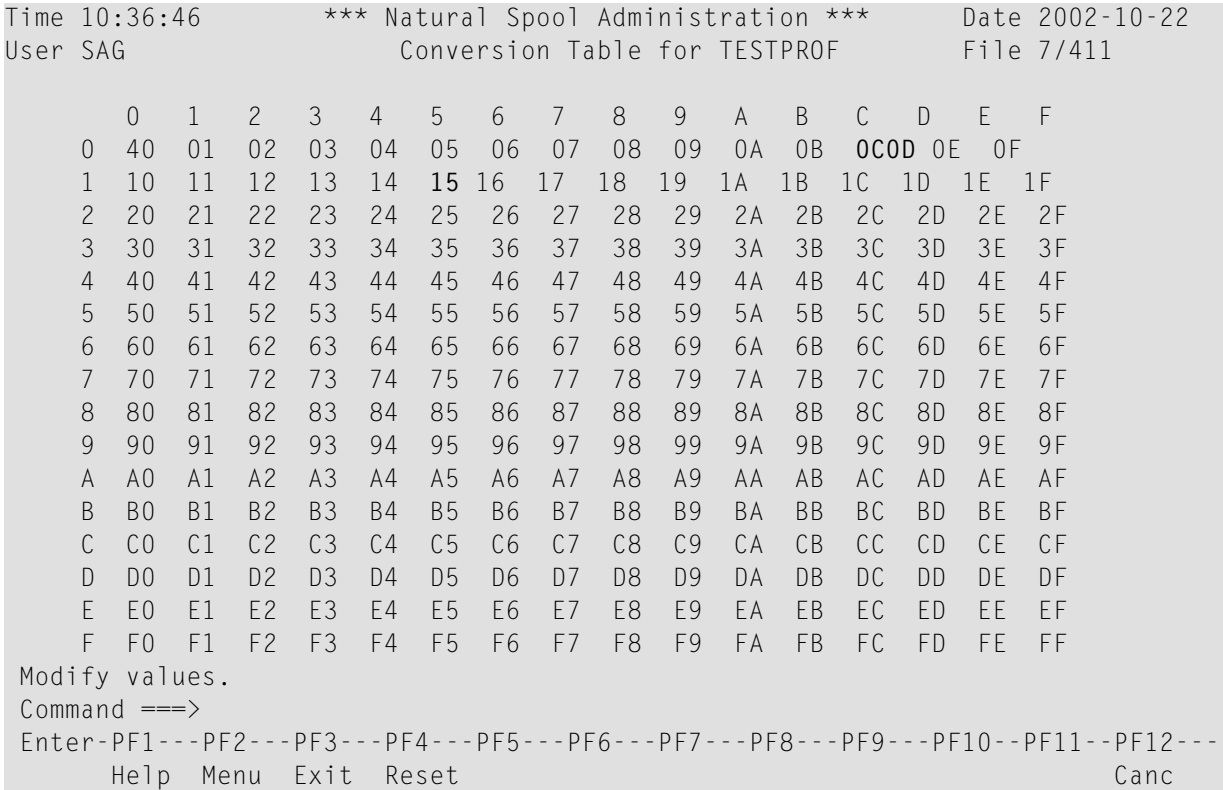

In the example above, the hexadecimal value 00 has been replaced by the hexadecimal value 40 in all lines of the report. You can specify a conversion table for an entire NTCC table, but also for further table specifications in order to define a special printer type. The table defining the printer type is then processed before the entire NTCC table.

**Note:** The spool server interprets the hexadecimal values 0C, 0D and 15 as form feed, carriage return and line feed respectively. You cannot define any substitutes for these values. You can use these values for replacing other values. However, this can lead to undesirable side effects, such as unintended form feeds or line feeds.

### <span id="page-156-0"></span>**Maintaining a Printer Type**

If the specified printer type exists, it is displayed. You can modify the individual parameters or delete the whole printer type.

**Note:** If you specify a name that does not yet exist, you can add a new printer type. In this case, the Delete option is not provided in the window.

```
Time 15:11:52 *** Natural Spool Administration *** Date 2002-10-21 
User SAG M e n u File 7/411 
                                +-------------- NTCC Table --------------+
 Administration ! Modify TESTPROF !
. The principal control of the principal control \mathbf 1 . Printer Type \mathbf 2 PTYPE \mathbf 1 10 Reports/Queues ! Delete (Y/N) N !
      11 Devices ! ---------------------------------- !
     12 Abstracts : Replacement for ESCAPE (H'27') # !
     13 Applications 1 and 1 and 1 and 1 and 1 and 1 and 1 and 1 and 1 and 1 and 1 and 1 and 1 and 1 and 1 and 1 and 1 and 1 and 1 and 1 and 1 and 1 and 1 and 1 and 1 and 1 and 1 and 1 and 1 and 1 and 1 and 1 and 1 and 1 and 1 
     14 Change Spool File ! Notes !! Notes !! Notes !!
 ! ________________________________ !
 ! ________________________________ !
      Maintenance ! ---------------------------------- !
                               ! Maintenance functions !
      30 Spool File Properties ! Standard attributes ........... _ !
                              \blacksquare User-defined attributes ....... _ !
                               32 Mass Update ! Conversion table ............... _ !
      33 Hardcopy Allocations ! !
     34 Transfer Objects 1 1 Save and exit function ......... _ 1
                                +----------------------------------------+
 Modify values, or press a PF-key. 
Commoned === Enter-PF1---PF2---PF3---PF4---PF5---PF6---PF7---PF8---PF9---PF10--PF11--PF12---
      Help Menu Exit Canc
```
You can specify the following:

- $\blacksquare$  A replacement character for the escape character ( $\mathsf{H}'$  27') which normally indicates a control sequence. This is helpful, since escape characters often corrupt a screen.
- Whether you want to define, modify or delete standard attributes for the current printer type. See below.
- Whether you want to **modify** the [user-defined](#page-160-0) attributes for the current printer type.

■ Whether you want to modify the conversion table for hexadecimal values that is valid for the current printer type.

Below is information on:

- **[Maintaining](#page-157-0) Standard Attributes**
- **[Maintaining](#page-158-0) Standard Attribute Definitions**
- <span id="page-157-0"></span>■ **Maintaining** [User-Defined](#page-160-0) Attributes for Current Printer Type

### **Maintaining Standard Attributes**

The standard attributes are the Natural attributes AD, BX, CD, OPEN and CLOSE.

The OPEN information is processed before the report is printed. It can consist of either text or control sequences (for example, to switch to landscape format). The CLOSE information is processed after the report has been printed and can also consist of text or control sequences.

When you choose to maintain the standard attributes that are valid for the current printer type, the following screen appears:

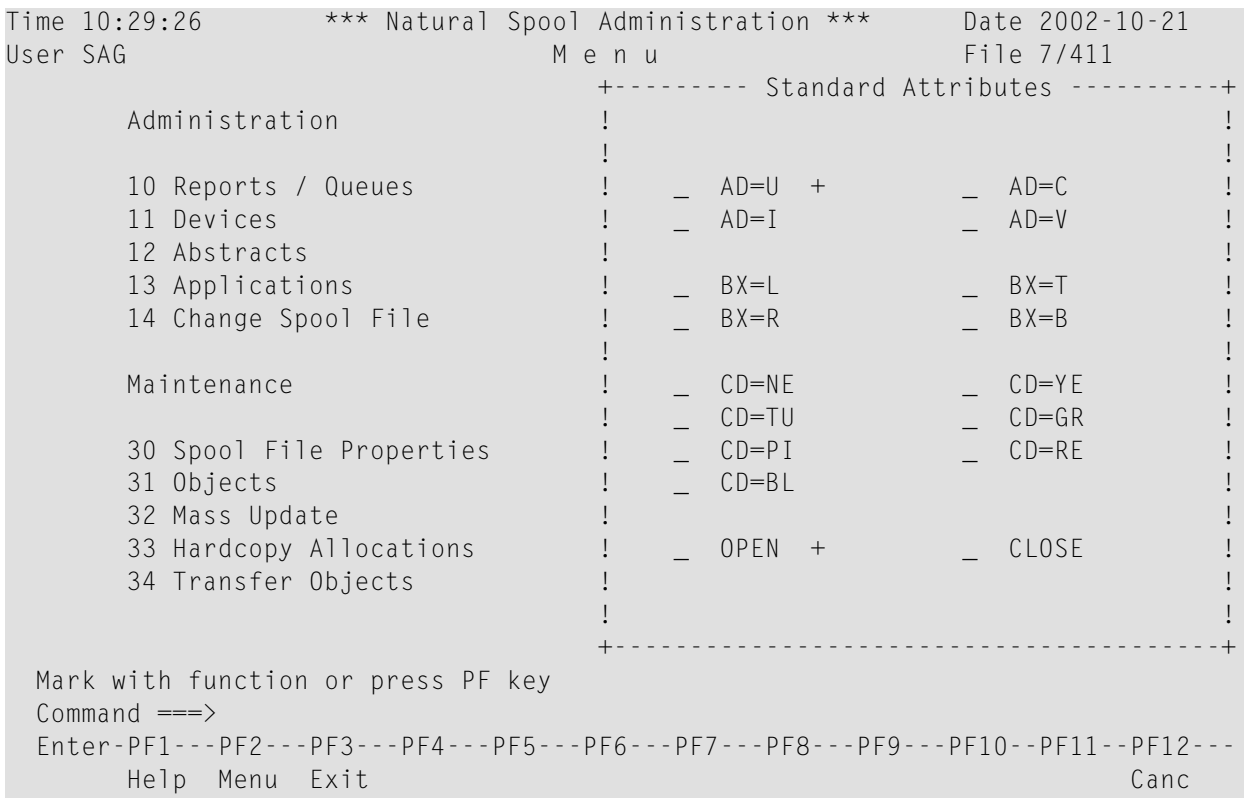

This screen contains all available attributes. A plus (+) sign next to an attribute indicates that an attribute definition has already been provided.

You can mark an attribute with one of the following codes:

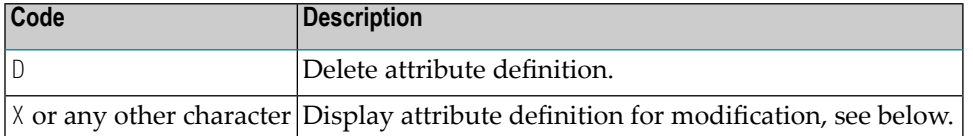

### <span id="page-158-0"></span>**Maintaining Standard Attribute Definitions**

When you mark a standard attribute definition for modification or deletion, the following screen appears:

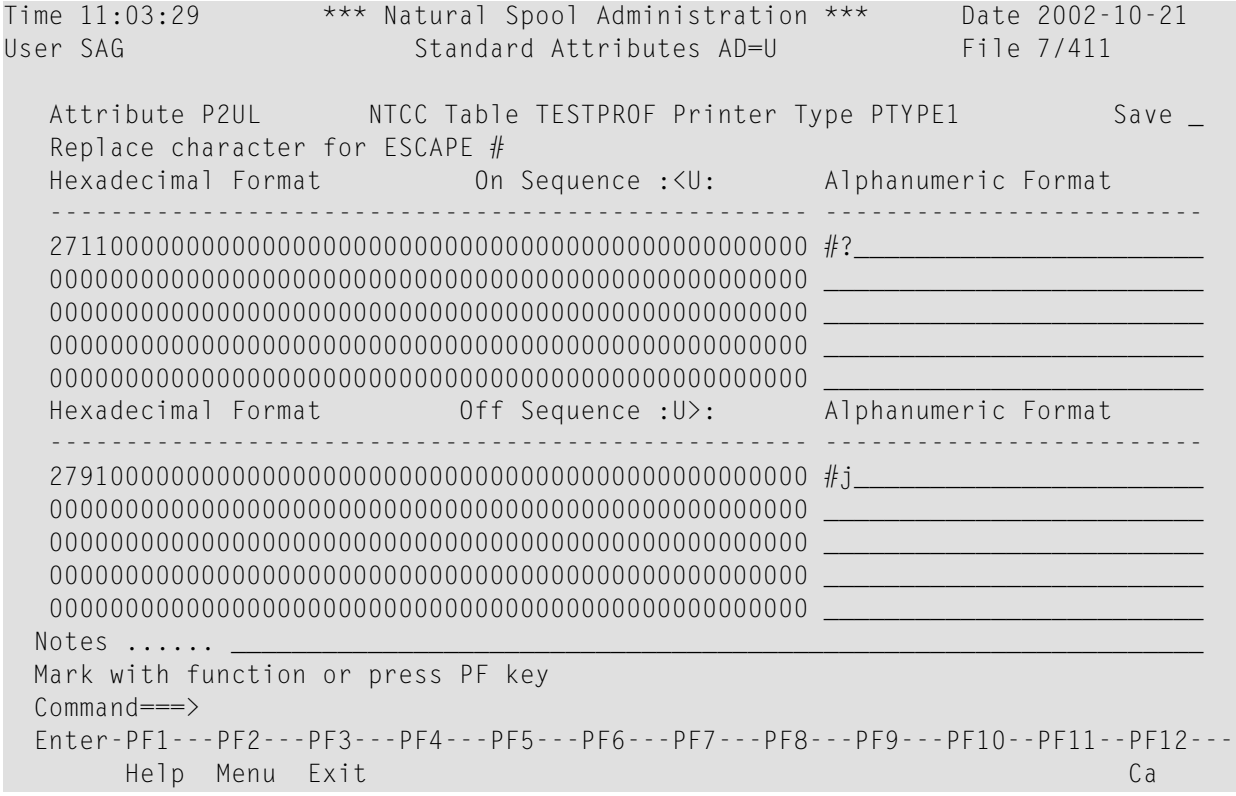

The internal attribute name for the standard attribute is shown. In the example above, the internal name for AD=U (underscoring) is P2UL. The corresponding internal On and Off sequences are :<U: and  $:\rangle \cup$ :.

The following table lists the Natural attributes and the corresponding internal On and Off sequences.

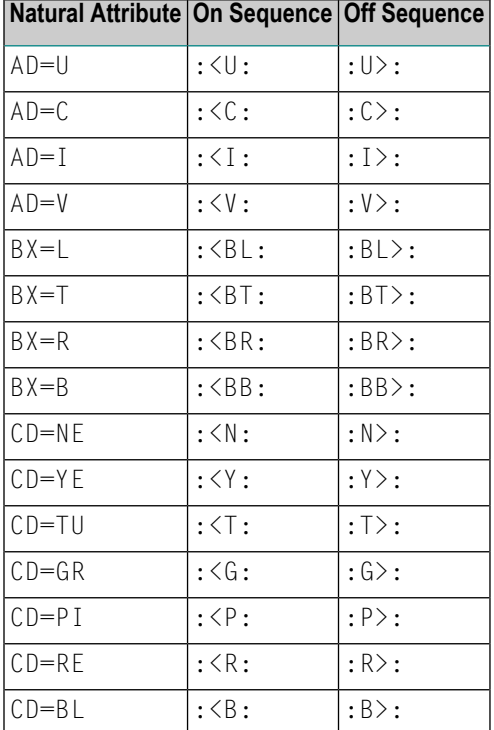

The replacement character for the escape character (H'27') that has been defined for the example above is a hash (#)

In the example above, the hexadecimal value 2711 is defined as the On sequence. This is the string which replaces the AD=U attribute when underscoring is switched on. As the Off sequence, the hexadecimal value 2791 is defined. This is the string which replaces the AD=U attribute when underscoring is switched off.

When you mark the OPEN or CLOSE attribute, the resulting screen is slightly different:

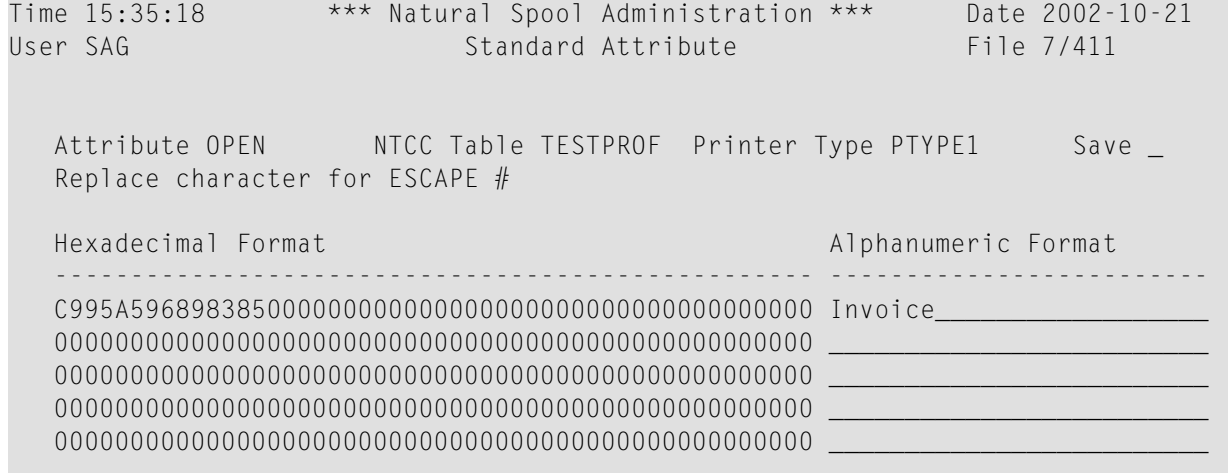

```
OPEN
           to be used as control sequence
           to be used as text information *
 OPEN
Notes ......
Mark with function or press PF key
Command===>
Enter-PF1---PF2---PF3---PF4---PF5---PF6---PF7---PF8---PF9---PF10--PF11--PF12---
     Help Menu Exit
                                                                       Canc
```
For the OPEN and CLOSE attributes, you can specify the following:

- A hexadecimal or alphanumeric value for a control sequence, or text that is to be used before (OPEN) or after (CLOSE) a report is printed.
- Whether the OPEN or CLOSE attribute is to be used as control sequence or text information. You can only mark one of the two options.

<span id="page-160-0"></span>To save the new definition, mark the Save field.

### **Maintaining User-Defined Attributes for Current Printer Type**

When you choose to maintain the user-defined attributes that are valid for the current printer type, the following screen appears:

```
Time 11:04:56
                    *** Natural Spool Administration *** Date 2002-10-21
User SAG
                                  Menu
                                                             File 7/411
              +---User defined attributes for NTCC Table TESTPROF / PTYPE1---
                                                                             -+Admini ! _ #DEV#
              \mathbf{1}10 Rep !
       11 Dev !
       12 Abs !
       13 App !
                                                                             \mathsf I14 Cha !
              \perpMainte I
              \mathbf{I}30 Spo !
       31 Obj !
       32 Mas !
       33 Har !
       34 Tra !
                                                                             \mathsf IModify values or press PF-Key.
 Command \RightarrowEnter-PF1---PF2---PF3---PF4---PF5---PF6---PF7---PF8---PF9---PF10--PF11--PF12---
       Help Menu Exit
                                                                       Canc
```
In the example above, #DEV# was defined as a user-defined attribute. This attribute was **[defined](#page-154-0) for all [printer](#page-154-0) types** in the NTCC table.

You can mark an attribute with one of the following codes:

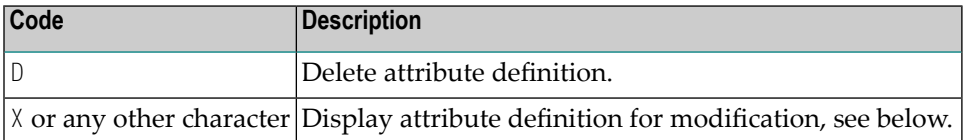

When you mark an attribute and press Enter, the following screen appears and you can modify the attribute definition for the current printer type.

```
Time 11:05:41 *** Natural Spool Administration *** Date 2002-10-21
User SAG User-defined Attribute File 7/411 
  Attribute #DEV# NTCC Table TESTPROF Printer Type PTYPE1 Save
\mathbb{Z} Replace Character for ESCAPE #
  Hexadecimal Format Alphanumeric Format Alphanumeric Format
                                -------------------------------------------------- -------------------------
    D3C1E2C5D940F1000000000000000000000000000000000000 LASER 1__________________
    00000000000000000000000000000000000000000000000000 _________________________
    00000000000000000000000000000000000000000000000000 _________________________
    00000000000000000000000000000000000000000000000000 _________________________
    00000000000000000000000000000000000000000000000000 _________________________
  Notes ...... Replacement for #DEV# for all printers with type PTYPE1
   Command===>
   Enter-PF1---PF2---PF3---PF4---PF5---PF6---PF7---PF8---PF9---PF10--PF11--PF12---
         Help Menu Exit Canc
```
In the example above, the alphanumeric value LASER 1 was defined. While printing, the attribute #DEV# will be replaced with LASER 1.

### **Example:**

This example explains how NTCC tables and reports work together.

The NTCC table TESTPROF contains the user-defined attribute #DEV# and printer types PTYPE1 and PTYPE2. For these printer types, the following definitions apply:

- $\blacksquare$  PTYPE1: the user-defined attribute #DEV# will be replaced with LASER 1. The standard attribute AD=U will be replaced with the On sequence H'2711' and the Off sequence H'2791'. For the standard attribute OPEN, the text information "Invoice" was defined.
- PTYPE2: the user-defined attribute #DEV# will be replaced with INK 2. The standard attribute AD=U will be replaced with the On sequence H'2714' and the Off sequence H'2794'.

There is a DEFINE PRINTER statement with the PROFILE parameter set to TESTPROF. Using the allocation DEST/A, this logical printer refers to the physical printers PRINTER1 and PRINTER2. For these physical printers, the following applies:

- For PRINTER1, PTYPE1 is defined as the printer type.
- For PRINTER2, PTYPE2 is defined as the printer type.

The WRITE statement contains the following:

'The' 'report' (AD=U) 'is printed on #DEV#'

This creates a report for the logical printer containing the following line:

The : U<: report: > U: is printed on #DEV#

When the report is output on the physical printer PRINTER1, the spool server recognizes the connection between the NTCC table TESTPROF (of the DEFINE PRINTER statement) and the printer type PTYPE1 (of the physical printer). The line above is then rendered as follows:

The H'2711'reportH'2791' is printed on LASER 1

which results in the following output:

Invoice The report is printed on LASER 1

When the same report is output on PRINTER2, the line above is rendered as follows:

The H'2714'totalH'2794' is printed on INK 2

which results in the following output:

```
The report is printed on INK 2
```
# **Restrictions**

If a report is created using an NTCC table defined in the NTCCTAB of the Natural parameter module, printer-specific replacement is not done by Natural Advanced Facilities. Replacement then occurs, as usual, when the report is created.

When the replacement is done by Natural Advanced Facilities and the required NTCC table with a printer type definition does not exist, the report cannot be printed and its status is set to MINT (missing NTCC table).

The assignment of the NTCC table of Natural Advanced Facilities can only be done dynamically by using the DEFINE PRINTER statement (PROFILE clause).

# 25 NAF - Calendar - Function 31.9

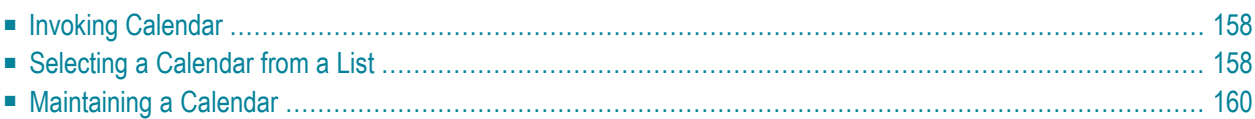

<span id="page-165-0"></span>Using a calendar, you can control the deletion of reports.

### **Invoking Calendar**

When you invoke this function, the **Calendar** window appears:

```
Time 11:23:19 *** Natural Spool Administration *** Date 2002-10-22 
User SAG Menu Menu File 7/411
                             +------------ Calendar 7/411 ------------+
     Administration ! !
                           ! Enter name of !
     10 Reports/Queues ! !
     11 Devices ! Calendar !
    12 Abstracts [ \qquad ]
    13 Applications 10 Percent 10 Percent 10 Percent 10 Percent 10 Percent 10 Percent 10 Percent 10 Percent 10 Per
    14 Change Spool File ! I have been able to be a set of the set of the set of the set of the set of the set of the set of the set of the set of the set of the set of the set of the set of the set of the set of the set of 
                             ! * for Selection !
 ! !
    Maintenance 1 1 2 for Help 1 1
 ! !
    30 Spool File Properties 1 . for End 1 . For End 1 . For End 1 . For End 1 . For End 1 . For End 1 . For End 1
     31 Objects ! !
     32 Mass Update ! ------------------------- !
    33 Hardcopy Allocations \begin{array}{c} 1 \end{array} / \begin{array}{c} 2 \end{array} / \begin{array}{c} 3 \end{array} 34 Transfer Objects ! !
                             +----------------------------------------+
Enter values. 
Common and ===Enter-PF1---PF2---PF3---PF4---PF5---PF6---PF7---PF8---PF9---PF10--PF11--PF12---
     Help Menu Exit User Logic Alloc Print Heade Appli Clust NTCC Canc
```
<span id="page-165-1"></span>In this window, you can specify the name of an existing calendar, select a calendar from a list of calendars available or add a new profile to the spool file.

### **Selecting a Calendar from a List**

To select a calendar from a list, enter one of the following:

- $\blacksquare$  a partly-qualified name (e.g.  $T*$  to list all calendars starting alphabetically from T),
- an asterisk (\*) to list all calendars in the NATSP00L system.

Time 14:15:33 \*\*\* Natural Spool Administration \*\*\* Date 2002-10-22 User SAG File 7/411 +-------------Select with \*--------------+ Administration 1 New start value ......... \_\_\_\_\_\_\_\_\_\_ ! ! ----------------------------------- ! 10 Reports / Queues ! F1 Cm Name F1 Cm Name ! 11 Devices ! -- -- --------- -- -- --------- ! 12 Abstracts ! \_ CAL01 \_ MYCAL ! 13 Applications ! \_ TESTCAL ! 14 Change Spool File ! ! ! ! Maintenance ! ! ! 30 Spool File Properties ! 31 Objects ! ! 32 Mass Update **!** I have a set of the set of the set of the set of the set of the set of the set of the set of the set of the set of the set of the set of the set of the set of the set of the set of the set of the set of 33 Hardcopy Allocations ! ! 34 Transfer Objects ! ! ! ! +----------------------------------------+ Mark on selection list.  $Commonand ===$  Enter-PF1---PF2---PF3---PF4---PF5---PF6---PF7---PF8---PF9---PF10--PF11--PF12--- Help Menu Exit -- Cancel Cancel Cancel Cancel Cancel Cancel Cancel Cancel Cancel Cancel Cancel Cancel Cancel Cancel

A list of calendars is then shown in a window.

The calendars defined for the logical printer which was used for the initialization of the current Natural session are highlighted in the window.

In the Cm column, you can enter one of the following codes:

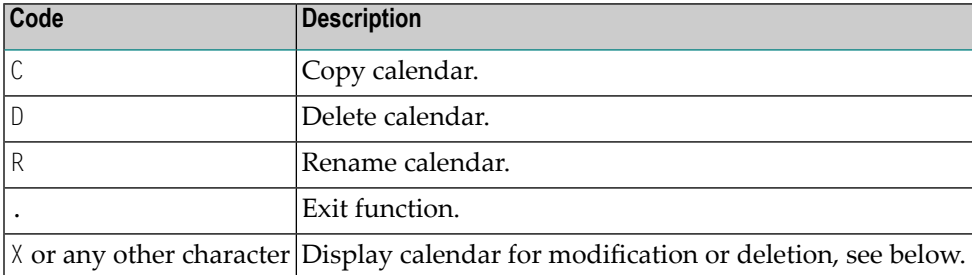

### <span id="page-167-0"></span>**Maintaining a Calendar**

If the specified calendar exists, it is displayed. You can modify the individual parameters or delete the whole calendar.

**Note:** If you specify a name that does not yet exist, you can add a new calendar. In this case, the Delete option is not provided in the window.

```
Time 14:15:00 *** Natural Spool Administration *** Date 2002-10-22
User SAG M e n u File 7/411
     +-------------------------- Calendar TESTCAL ---------------------------+
    ! Modify TESTCAL Delete (Y/N) N !
     ! -------------------------------------------------------------------- !
 ! Owner N !
     ! -------------------------------------------------------------------- !
    ! Default day for start of week (1-7) 1 / start of weekend (0,1-7) 6 !
     ! (1 - Monday , 7 Sunday) !
     ! -------------------------------------------------------------------- !
 ! Notes !
 ! ________________________________________________________________ !
 ! !
    ! Mk Year Mk Year Mk Year Mk Year Mk Year Mk Year Mk Year !
    \{ , and about an extended the state of the state of the state of the state \{ , \} ! _ 1996 !
 ! !
 ! !
     ! Mark or enter year ____ !
     +-----------------------------------------------------------------------+
  Mark on selection list or enter new year.
 Command ===>
  Enter-PF1---PF2---PF3---PF4---PF5---PF6---PF7---PF8---PF9---PF10--PF11--PF12---
     Help Menu Exit Canc
```
In this window, you can enter the following:

- The default for the first day of the week.
- The default for the first day of the weekend. The value 0 means that weekends are not considered.
- A short description.
- A year (see below).

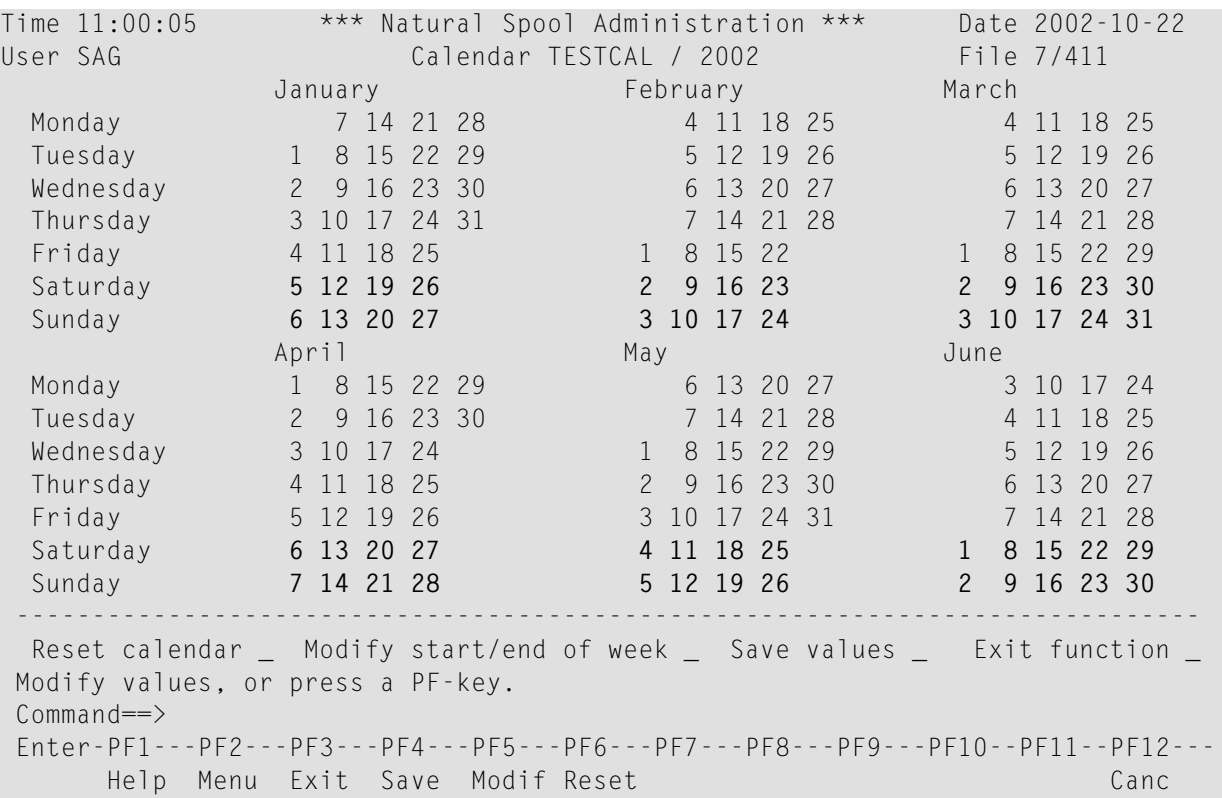

When you specify a year (for example, 2002) and press Enter, the calendar for the first half of the specified year appears. Pressing Enter once more displays the second half.

Non-working days, such as weekends are highlighted. Working days are not highlighted. To modify the status of a day (working or non-working day), mark the day with any character and press Enter.

Using the fields of the bottom of the screen, you can:

- $\blacksquare$  reset the calendar to the default values,
- modify the first day of the week and of the weekend (for the current year only),
- $\blacksquare$  save the values.

# 26 NAF - Message Header - Function 31.A

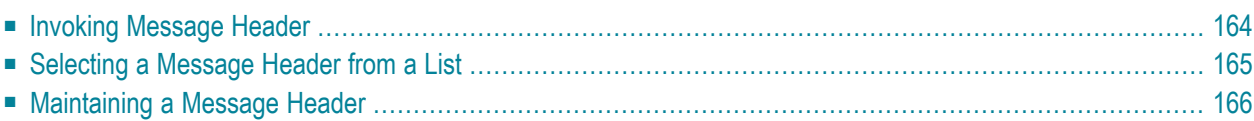

This function is only available under BS2000/OSD.

For printers directly connected to a processor or terminal, it is often required to print a header before the actual message. This message header contains information on acknowledgments and printing itself (LA1 function for hardcopy devices). For detailed information, see the corresponding SNI manuals.

<span id="page-171-0"></span>The standard message headers \*STD B (bypass printers) and \*STD N (processor connection) are delivered with the spool file. If the connection type (for example, S) does not allow the usage of message headers, message processing is left to the operating system.

### **Invoking Message Header**

When you invoke this function, the **Message Header** window appears where you can specify the name of a message header and the connection type in a window. This corresponds to the message header and connection type specified with **[Function](#page-124-0) 31.4**.

```
Time 11:06:24 *** Natural Spool Administration *** Date 2002-10-22 
User SAG Menu Menu File 7/411
                             +--------- Message Header 7/411 ---------+
     Administration \qquad |
                           ! Enter name of !
     10 Reports/Queues ! !
     11 Devices 1 12 Devices 1 12 Devices 1 12 Devices 1
     12 Abstracts ! !
    13 Applications 1 or 2012 1 and 2013 1 and 2014 1 and 2014 1 and 2014 1 and 2014 1 and 2014 1 and 2014 1 and 2014 1 and 2014 1 and 2014 1 and 2014 1 and 2014 1 and 2014 1 and 2014 1 and 2014 1 and 2014 1 and 2014 1 and 201
    14 Change Spool File ! I have a set of the set of the set of the set of the set of the set of the set of the set of the set of the set of the set of the set of the set of the set of the set of the set of the set of the s
                             ! * for Selection !
 ! !
      Maintenance ! ? for Help !
 ! !
     30 Spool File Properties 1 . for End 1 . for End 1
 31 Objects ! !
 32 Mass Update ! ------------------------- !
     33 Hardcopy Allocations \qquad ! / _______ / _ |
      34 Transfer Objects ! !
                             +----------------------------------------+
 Enter values. 
Common and == Enter-PF1---PF2---PF3---PF4---PF5---PF6---PF7---PF8---PF9---PF10--PF11--PF12---
      Help Menu Exit User Logic Alloc Print Heade Appli Clust NTCC Canc
```
From the **Message Header** window, you can also select a message header from a list of message headers available or add a new message header to the spool file.

## <span id="page-172-0"></span>**Selecting a Message Header from a List**

To select a message header from a list, enter one of the following:

- $\blacksquare$  a partly-qualified name (e.g.  $S*$  to list all message headers starting alphabetically from S),
- an asterisk (\*) to list all message headers in the NATSP00L system.

A list of message headers is then shown in a window.

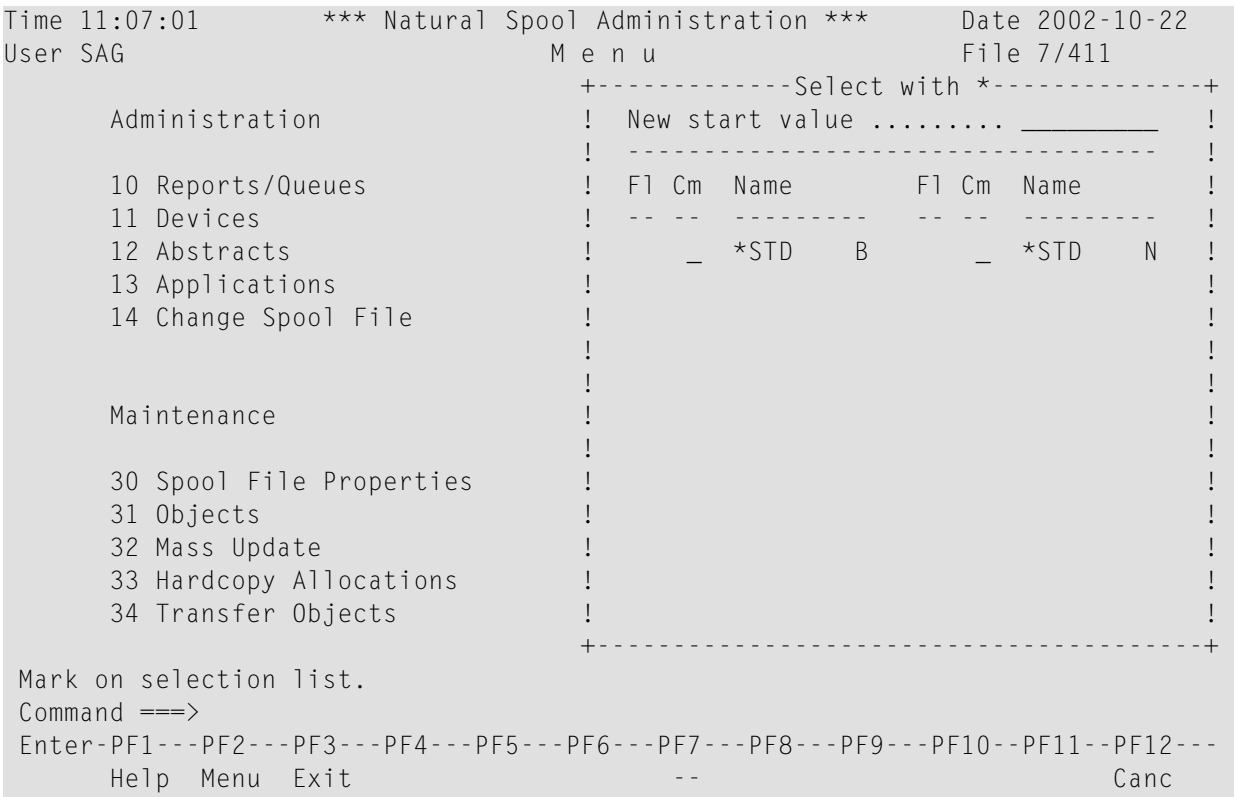

In the Cmcolumn, you can enter one of the following codes:

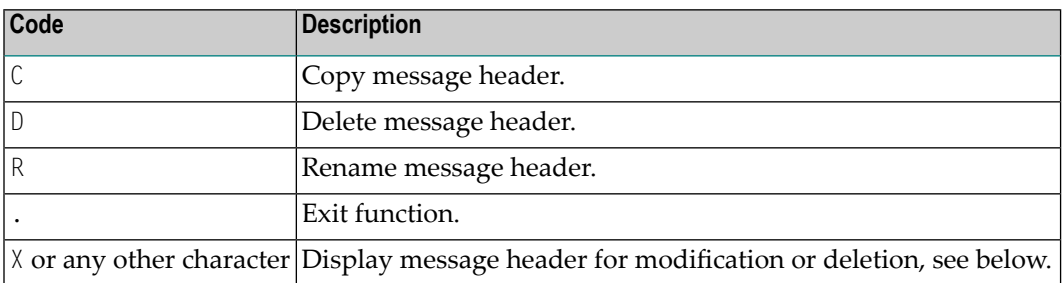

### <span id="page-173-0"></span>**Maintaining a Message Header**

If the specified message header exists, it is displayed. You can modify the individual parameters or delete the whole message header.

**Note:** If you specify a name that does not yet exist, you can add a new message header. In this case, the Delete option is not provided in the window.

The standard message headers are protected and can only be displayed/modified by using the password for the spool file. Standard message headers cannot be deleted.

Time 11:07:01 \*\*\* Natural Spool Administration \*\*\* Date 2002-10-22 User SAG and the set of the M e n u file 7/411 and the File 7/411 and the M e n u +------------ Message Header ---More: Administration **1** Modify **1** Modify **1** Modify **1** Model **1** ! Message header \*STD or Bypass ! 10 Reports/Queues ! ! 11 Devices ! ------------------------------------- ! 12 Abstracts ! Owner ........................ ! 13 Applications ! ! 14 Change Spool File ! ------------------------------------- ! ! ! ! ! Maintenance 1 NBZ 7C 2 | 1 NBZ 70 ! ! 30 Spool File Properties : Par1 274081 C97C 0088F1E27CF1F27C ! 31 Objects ! End1 5A ! 32 Mass Update ! ! 33 Hardcopy Allocations : Par2 274081 C87C D87C7CC17C7C7C7C : 34 Transfer Objects ! End2 5A ! +----------------------------------------+ Enter values for type/connection.  $Commoned$  ===> Enter-PF1---PF2---PF3---PF4---PF5---PF6---PF7---PF8---PF9---PF10--PF11--PF12--- Help Menu Exit -- Canc

For information on how to define a message header, see the corresponding SNI manuals.

# 27 NAF - Mass Update - Function 32

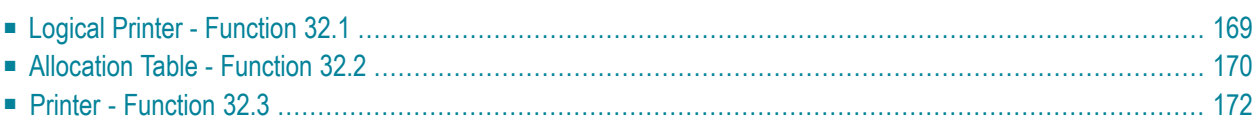

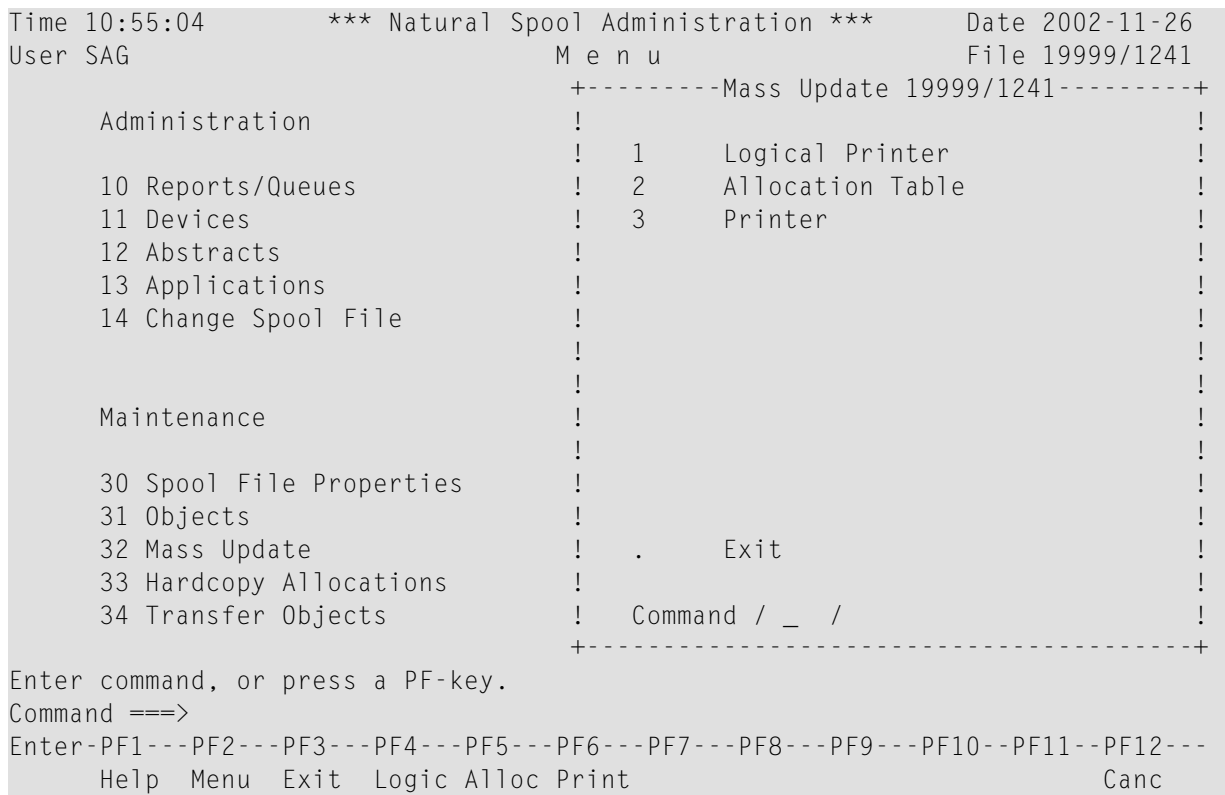

When you invoke this function, the **Mass Update** window appears.

You can select whether you want to update logical printers, physical printers or your allocation table. For example, you can globally modify the number of copies for all logical printers.

The following applies when you invoke any of the functions listed in the Mass Update window:

- First, mark the fields to be modified and press Enter.
- The window changes and you can now specify the values for these fields.
- When you press Enter again, you are asked whether you want to confirm each modification, whether you want to modify without confirmation, or whether you want to exit the function without modification.

## <span id="page-176-0"></span>**Logical Printer - Function 32.1**

When you invoke this function, the **Mass Update / Logical Printer**(s) window appears.

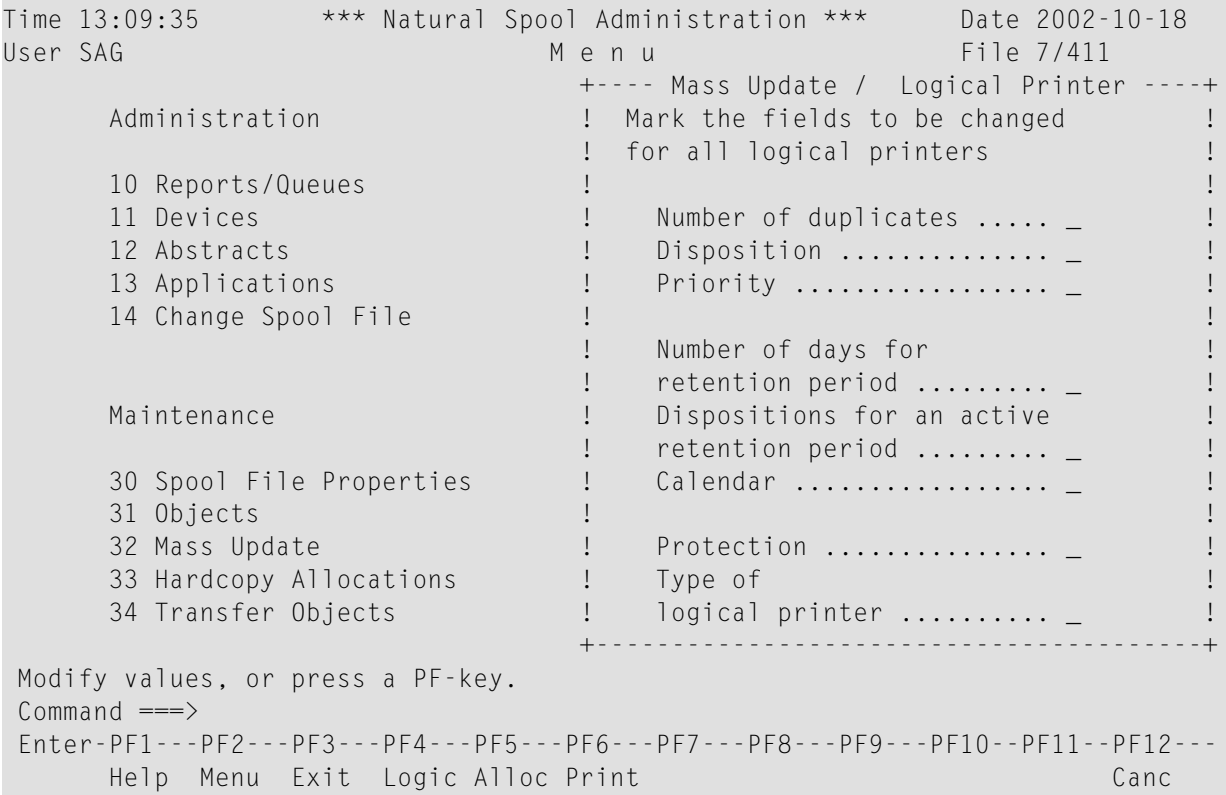

For information on the fields in this window, see **[Function](#page-112-0) 31.2**.

#### **Example:**

When you mark Report Disposition with any character, the window changes. You can now, for example, set the report Disposition for all logical printers to K.

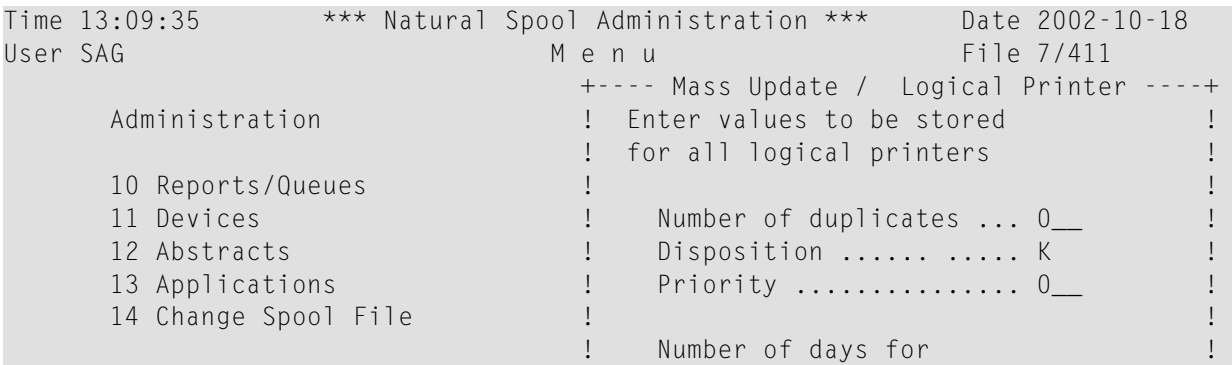

```
! retention period ....... 0___<br>! Dispositions for an active
          Maintenance 1 Dispositions for an active !
                                                         ! retention period D H K L !
 30 Spool File Properties ! (Y/N) .................. _ _ _ _ !
 31 Objects ! Calendar ............... ________ !
 32 Mass Update ! Protection (G,N,P,R,S) . _ !
          33 Hardcopy Allocations (1) Particular 1 and the control of the state of the state of the state of the state of the state of the state of the state of the state of the state of the state of the state of the state of the st
                                                       \blacksquare \blacksquare \blacks +----------------------------------------+
  Modify values, or press a PF-key. 
 Common and === Enter-PF1---PF2---PF3---PF4---PF5---PF6---PF7---PF8---PF9---PF10--PF11--PF12---
          Help Menu Exit Logic Alloc Print Cancer Cancer Cancer
```
<span id="page-177-0"></span>When you press Enter, you have to specify whether you want to confirm each modification, or whether you want to apply all modifications without confirmation.

### **Allocation Table - Function 32.2**

When you invoke this function, the **Mass Update / Allocation Table** window appears.

```
Time 13:11:52 *** Natural Spool Administration *** Date 2002-10-18 
while the contract of the contract of the M e n u file 7/411 File 7/411
                              +--- Mass Update / Allocation Table ----+
     Administration 1 Mark the fields to be changed 1
                              ! for all allocations !
      10 Reports/Queues ! !
     11 Devices ! \qquad ! \qquad ! \qquad ! \qquad ! \qquad ! \qquad ! \qquad ! \qquad ! \qquad ! \qquad ! \qquad ! \qquad ! \qquad ! \qquad ! \qquad ! \qquad ! \qquad ! \qquad ! \qquad ! \qquad ! \qquad 
      12 Abstracts ! !
                             ! Name of Header Page ... _ |
     14 Change Spool File ! I have been able to be a set of the set of the set of the set of the set of the set of the set of the set of the set of the set of the set of the set of the set of the set of the set of the set of 
                              ! Statistics flag ....... _ !
 ! !
      Maintenance ! Queue Status .......... _ !
 ! !
     30 Spool File Properties | Reset Time Window _ | |
      31 Objects ! !
     32 Mass Update ! \qquad ! \qquad !
      33 Hardcopy Allocations ! !
      34 Transfer Objects ! !
                               +----------------------------------------+
 Modify values, or press a PF-key. 
Commoned ===> Enter-PF1---PF2---PF3---PF4---PF5---PF6---PF7---PF8---PF9---PF10--PF11--PF12---
     Help Menu Exit Logic Alloc Print Cancer Cancer Cancer Cancer
```
**Note:** Under BS2000/OSD, this window provides the additional field **Reset Time Window**.

For information on the fields in this window, see **[Function](#page-118-0) 31.3**.

#### **Example:**

When you mark **Statistics Flag** with any character, the window changes. You can now, for example, deactivate the statistics for all allocations by specifying N.

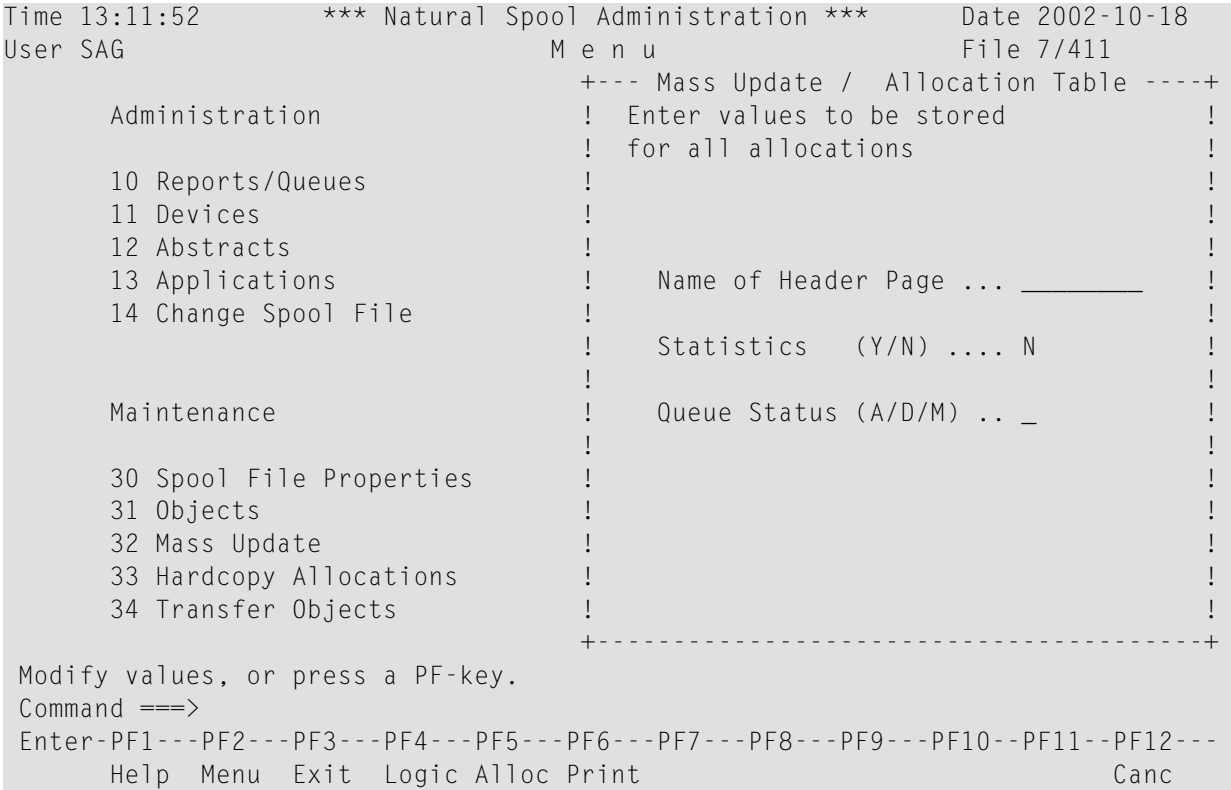

When you press Enter, you have to specify whether you want to confirm each modification or whether you want to apply all modifications without confirmation.

### <span id="page-179-0"></span>**Printer - Function 32.3**

When you invoke this function, the **Mass Update / Printer**(s) window appears and you specify the operating system for which the mass update is to occur.

Time 09:23:15 \*\*\* Natural Spool Administration \*\*\* Date 2002-10-23 User SAG **Menu** Menu File 7/411 +----------------------- Mass Update / Printer -----------------------+ ! ! ! -------------------------------------------------------------------- ! ! Enter the value for the operating System/TP monitor BS2000\_\_ | ! ! ! All physical printers, which are defined for the specified operating ! ! ! ! System/TP monitor, are modified. ! ! ! ! Supported values for operating System/TP Monitor: ! ! ! ! ! . In the second second second second second second second second second second second second second second sec ! CICS ! ! IMS TM ! ! ! ! -------------------------------------------------------------------- ! +----------------------------------------------------------------------+ Modify values, or press a PF-key.  $Common and ===>$ Enter-PF1---PF2---PF3---PF4---PF5---PF6---PF7---PF8---PF9---PF10--PF11--PF12--- Help Menu Exit Logic Alloc Print Canc

The supported values in this window depend on the operating systems defined with **[Function](#page-89-0) [30.5](#page-89-0)**.

**Note:** When you defined that only one operating system is to be used, the above window does not appear. Instead the appropriate window for this operating system appears. See below.
### **CICS**

For CICS, the following window appears.

```
Time 13:11:52 *** Natural Spool Administration *** Date 2002-10-18 
User SAG File 7/411
     +-------------------- Mass Update / Printer / CICS --------------------+
    ! Mark fields to be modified \qquad \qquad !
     ! --------------------------------------------------------------------- !
 ! !
     ! Standard profiles _ Statistics .. _ NTCC type _ !
 ! !
     ! Check form ...... _ Initial form _ FF control _ !
 ! !
    ! FF sequence .... _ LF sequence _ Server exit _
 ! !
        ! --------------------------------------------------------------------- !
 ! !
    ! CICS System ID
       ! --------------------------------------------------------------------- !
 ! !
     +-----------------------------------------------------------------------+
 Modify values, or press a PF-key. 
Commonand ===> Enter-PF1---PF2---PF3---PF4---PF5---PF6---PF7---PF8---PF9---PF10--PF11--PF12---
    Help Menu Exit Logic Alloc Print Cancer Cancer Cancer Cancer Cancer Cancer Cancer
```
For information on the fields in this window, see **[Function](#page-124-0) 31.4**.

### **BS2000/OSD**

For BS2000/OSD, the following window appears.

```
Time 13:11:52 *** Natural Spool Administration *** Date 2002-10-18 
User SAG M e n u File 7/411 
     +------------------- Mass Update / Printer / BS2000 -------------------+
    ! Mark fields to be modified
     ! --------------------------------------------------------------------- !
     ! Standard profiles _ Statistics .. _ NTCC type _ !
 ! !
     ! Check form ...... _ Initial form _ FF control _ !
 ! !
    ! FF sequence .... _ LF sequence _ Server exit _ _ _ _ _ _ !
 ! --------------------------------------------------------------------- !
    ! User exit _ RSO usage _ RSO form _
     ! --------------------------------------------------------------------- !
```

```
! Protocol type Processor Trace Processor Processor Processor
. The second second is set to second the second second second second second second second second second second second second second second second second second second second second second second second second second second
 ! Max.No. restart Buffer size !
       ! Connection type Message header !
       ! --------------------------------------------------------------------- !
 ! !
       +-----------------------------------------------------------------------+
 Modify values, or press a PF-key. 
 Command ===> 
 Enter-PF1---PF2---PF3---PF4---PF5---PF6---PF7---PF8---PF9---PF10--PF11--PF12---
       Help Menu Exit Logic Alloc Print Canc
```
For information on the fields in this window, see **[Function](#page-124-0) 31.4**.

### **IMS TM**

For IMS TM, the following window appears.

```
Time 13:11:52 *** Natural Spool Administration *** Date 2002-10-18<br>User SAG 6 1 Menu
                  User Sagarang Menulus (1999) and the SAG Menulus (1999) and the SAG METHOD METHOD METHOD METHOD METHOD METHOD
      +------------------- Mass Update / Printer / IMS TM -------------------+
     ! Mark fields to be modified ... ... ... ... ... ... ... ... ... ... ... ... ... ... ... ... ... ... ... ... ... ... ... ... ... ... ... ... ... ... ... ... ... ... ... ... ... ... ... ... ... ... ... ... ... ... ... ...
      ! --------------------------------------------------------------------- !
 ! !
      ! Standard profiles _ Statistics .. _ Printer Type _ !
 ! !
      ! Check form ...... _ Initial form _ FF control _ !
 ! !
     ! FF sequence _ LF sequence _ Server exit _ | |
 ! !
      ! --------------------------------------------------------------------- !
 ! !
     ! IMS BMP Transaction ID _ 800 MMS BMP JCL Member _ 800 MMS BMP 10 MMS BMP \overline{a} ! !
      ! SCS printer .......... Buffer size ...... !
      ! --------------------------------------------------------------------- !
 ! !
      +-----------------------------------------------------------------------+
 Modify values, or press a PF-key. 
Command ===>
 Enter-PF1---PF2---PF3---PF4---PF5---PF6---PF7---PF8---PF9---PF10--PF11--PF12---
     Help Menu Exit Logic Alloc Print Cancer Cancer Cancer Cancer Cancer
```
For information on the fields in this window, see **[Function](#page-124-0) 31.4**.

# **28 NAF - Hardcopy Allocations - Function <sup>33</sup>**

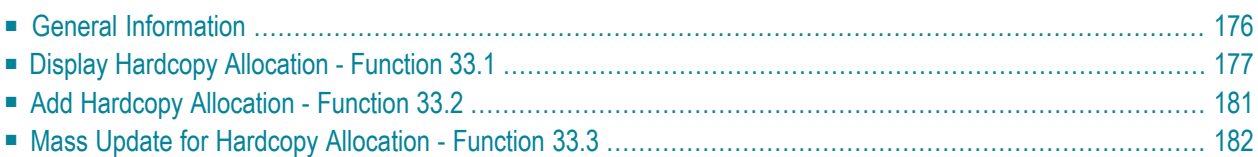

When you invoke this function, the Hardcopy Allocation window appears. The window title indicates the type of hardcopy allocation: terminal ID or user ID.

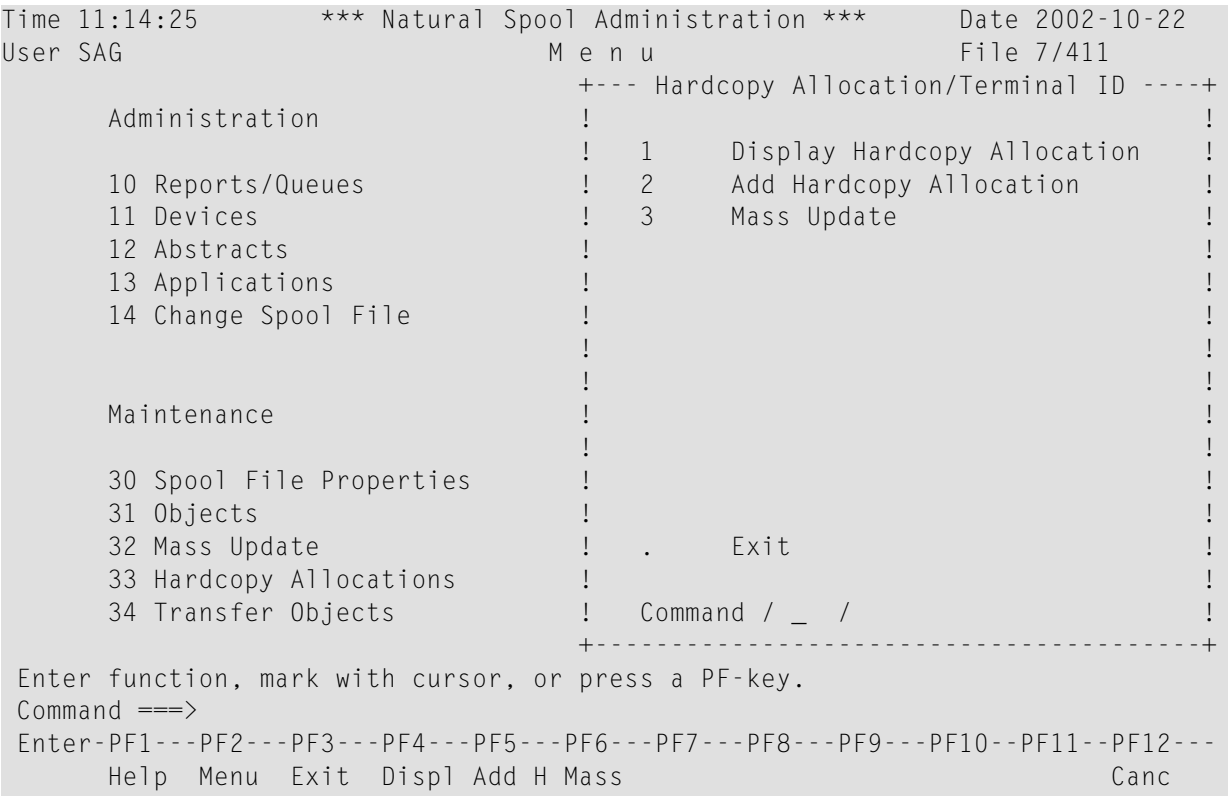

# <span id="page-183-0"></span>**General Information**

There are two types of hardcopy allocation:

- via user ID, or
- via terminal ID.

Allocation via user ID is recommended if the terminal ID changes between Natural sessions.

In specific environments (for example, under CICS using Autoinstall), the terminal ID is notreliable because it changes periodically. To overcome this problem, use the special subprogram provided (see **[Function](#page-78-0) 23**) which can be used to modify hardcopy assignments made by Natural Advanced Facilities.

The type of hardcopy allocation can be customized by the spool file administrator and is then the same for all users or terminals.

In addition, the spool file administrator can specify a mask for hardcopy allocation. This feature allows you to globally define a hardcopy allocation for a group of users or terminals.

The type of hardcopy allocation and the hardcopy mask can be set with **[Function](#page-89-0) 30.5**.

Hardcopy allocations between user terminals and physical printers are established via logical printers. Thus, the spool serveris able to recognize that hardcopies requested by various terminals are sent to the same physical printer, and to print them one after the other.

Internally, the following steps are performed to allocate a physical printer to a hardcopy request:

- If a logical printer for hardcopy has been defined in the user profile used for initialization, it is stored in a NAF-internal area.
- During Natural session initialization, a check is made whether a logical printer is present on the spool file with a name identical to the user ID or terminal ID (depending on the defined type of hardcopy allocation). Before this check is performed, all positions in the logical printer name whose corresponding positions are masked are replaced by a hyphen (-). If a logical printer for hardcopy is found, it is stored in a NAF-internal area. It is later used to satisfy subsequent hardcopy requests. The physical printer is taken from the allocation table which belongs to this logical printer. If a logical printer for hardcopy is not found, initialization continues normally.
- During an actual hardcopy request, a check is made whether a logical printer for hardcopy was found during initialization. If this is the case, the physical printer is taken from the allocation which belongs to this logical printer for hardcopy. If not, error message NAT1578 is issued unless the user has entered %H *name*. In this case, *name* is first treated as a logical printer name. If it exists on the spool file, it is used as a logical printer for hardcopy. If *name* is not present as a logical printer, it is treated as a physical printer name (to be compatible with earlier NAF versions). If it exists on the spool file, it is used as a hardcopy printer, if not, a NAT1574 message is issued.

### **Example - Using a Hardcopy Mask:**

The type of hardcopy allocation is  $\cup$  (user ID). The user ID is SAG and the hardcopy mask is \*\*\*\*\*\* (positions 3-8 are masked).

<span id="page-184-0"></span>In this case, a check is made whether a logical printer with the name  $SA - - - - -$  - exits on the spool file.

# **Display Hardcopy Allocation - Function 33.1**

When you invoke this function, you can specify the name of a hardcopy allocation in a window.

The type of hardcopy allocation can either be a terminal ID or user ID. This depends on the type of hardcopy allocation specified with **[Function](#page-89-0) 30.5**.

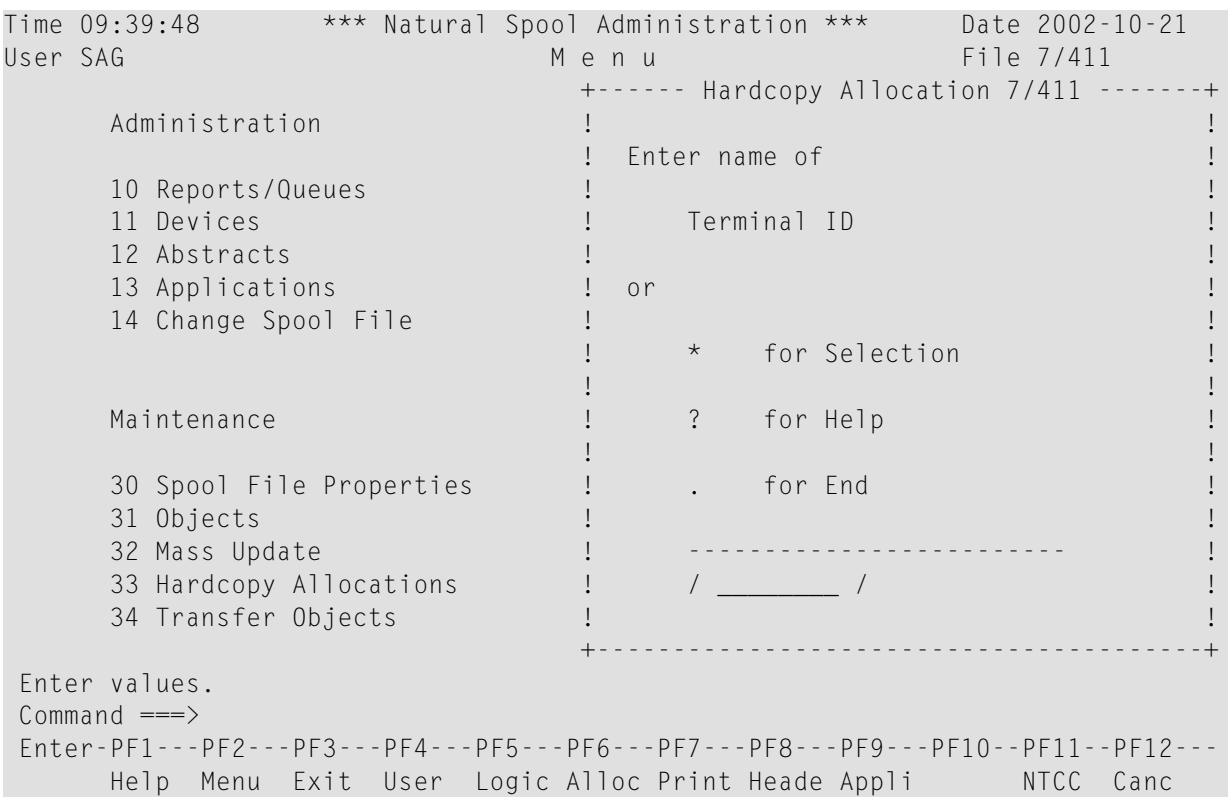

<span id="page-185-0"></span>When you specify the name of an existing hardcopy allocation, it is **[displayed](#page-187-0)**.

You can also **select the hardcopy [allocation](#page-185-0) from a list**.

### **Selecting a Hardcopy Allocation from a List**

To select a hardcopy allocation from a list, enter one of the following:

 $\blacksquare$  a partly-qualified name (e.g. 08\* to list all hardcopy allocations starting from 08),

■ an asterisk (\*) to list all hardcopy allocations in the NATSP00L system.

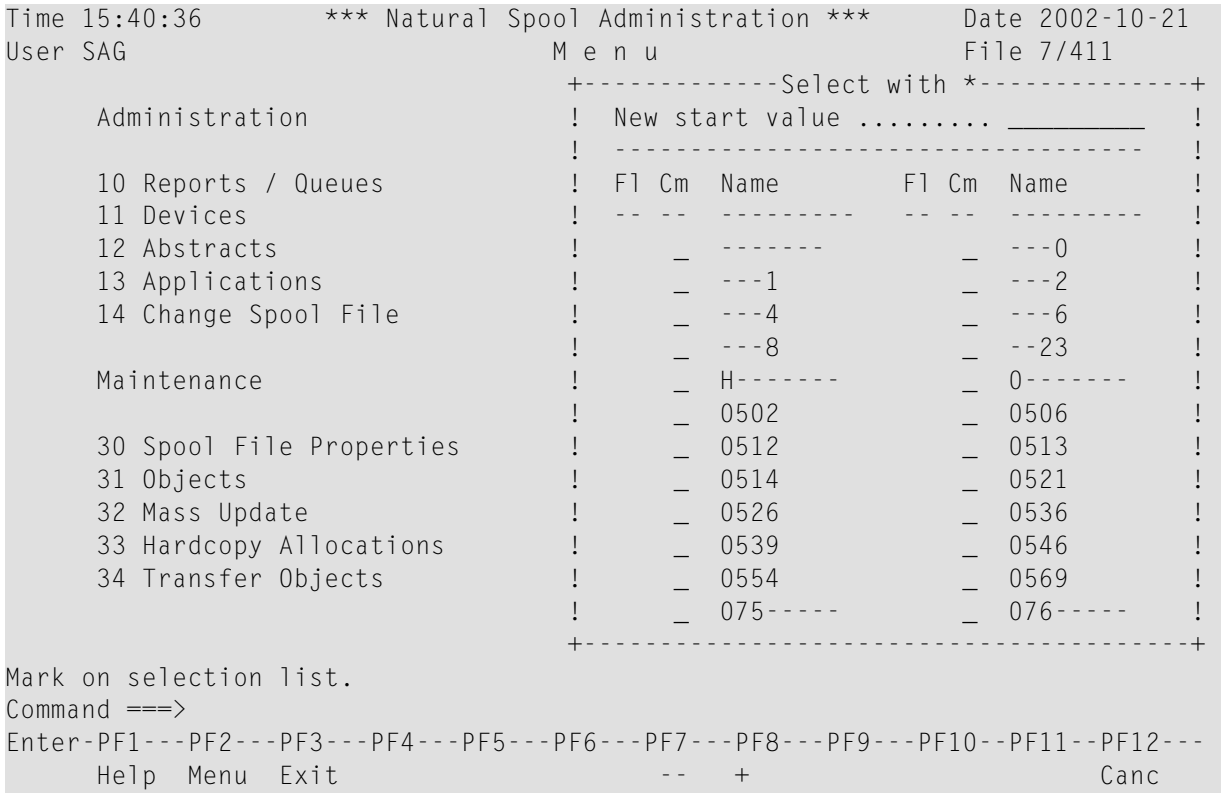

A list of logical printers used for hardcopy is then shown in a window. Active entries are highlighted.

The F1 (flag) column indicates the usage of the logical printer defined for hardcopy:

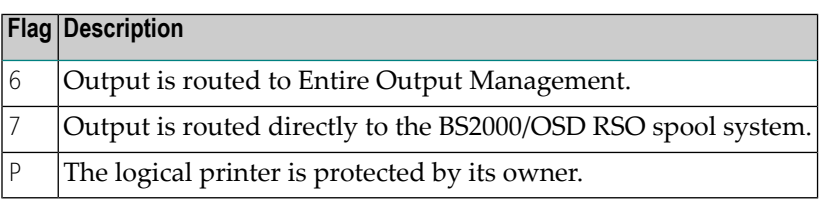

A hyphen (-) is used to build up the names of the logical printer when a mask is defined for the hardcopy allocation. The positions to be ignored are replaced by this character.

In the Cm column, you can enter one of the following codes:

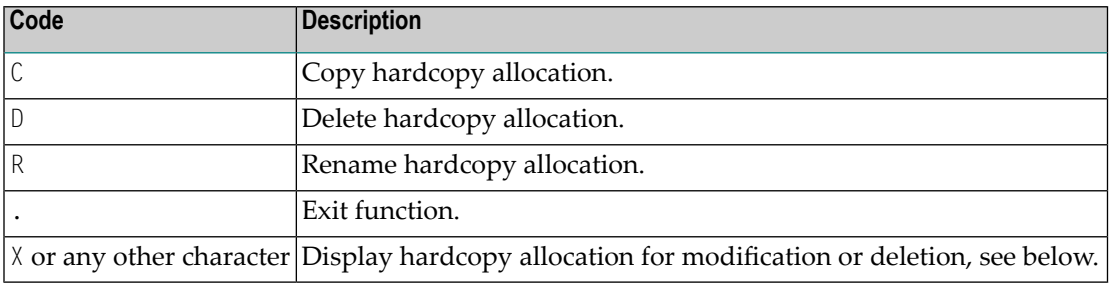

### <span id="page-187-0"></span>**Displaying an Existing Hardcopy Allocation**

If the specified hardcopy allocation exists, it is displayed.

```
Time 09:44:25 *** Natural Spool Administration *** Date 2002-10-21 
User SAG Menu Menu File 7/411
   +----------------------------/ Logical Printer----------------------------+ +
  ! Modify PCHC1 Delete (Y/N) N ! !
   ! ------------------------------------------------------------------- ! !
   ! Mark for selection of existing alloctions (Destination/Form) _ ! !
. Mark to show values for assigned allocation with the same set of the set of the set of the set of the set of \sim ! ------------------------------------------------------------------- ! !
  ! Destination ....... DRPC___ Form ...................... H ! !
. It is a set of the set of the set of the set of the set of the set of the set of the set of the set of the s
 ! Duplicates ........ 0__ Disposition .............. K ! !
 ! Priority .......... 255 Protected reports ........ N ! !
 ! Retention period .. 9999 Days for Dispositions D H K L ! !
   ! using calendar ... ________ (Y/N) ............... _ _ _ _ ! !
 ! ! !
  ! Type .............. NAF______ linked to cluster ..... -- | | !
   ! Owner ................. N ! !
es a l'antes de la construction de la construction de la construction de la construction de la construction de
 ! ________________________________________________________________ ! !
   +-------------------------------------------------------------------------+ +
 Enter values for the logical printer. 
Commoned ===> Enter-PF1---PF2---PF3---PF4---PF5---PF6---PF7---PF8---PF9---PF10--PF11--PF12---
       Help Menu Exit User Logic Alloc Print Heade Appli NTCC Canc
```
For information on the fields in this window, see **[Function](#page-112-0) 31.2**.

# <span id="page-188-0"></span>**Add Hardcopy Allocation - Function 33.2**

When you invoke this function, the following window appears.

Time 09:32:26 \*\*\* Natural Spool Administration \*\*\* Date 2002-10-21 User SAG Network and the Mental Mental Control of the Trile 7/411 +--- Hardcopy Allocation/Terminal ID ----+ Administration **! 1**  ! 1 Display Hardcopy Allocation ! 10 Reports / Queues ! 2 Add Hardcopy Allocation ! 11 Devices 1 2 3 Mass Update 1 2 1 2 Mass 1 2 1 2 Mass 1 2 Mass 1 2 Mass 1 2 Mass 1 2 Mass 1 2 Mass 1 2 Mass 1 2 Mass 1 2 Mass 1 2 Mass 1 2 Mass 1 2 Mass 1 2 Mass 1 2 Mass 1 2 Mass 1 2 Mass 1 2 Mass 1 2 Mass 1 2 Mass 1 2 M 12 Abstracts **12 Abstracts 12 Abstracts 12 Abstracts 1**  13 Applications ! ! 14 Change Spool File ! +----------------------------------+ ! ! I Current hardcopy device P007 I ! Maintenance 1 1 For Terminal .......... 0788 I ! ! I Modified by mask to 078----- I 30 Spool File Properties ! I Enter I ! 31 Objects ! I new printer ........... \_\_\_\_\_\_\_\_ I ! 32 Mass Update  $\begin{array}{c} 1 \text{ type of logical printer } \textsf{NAF} \qquad \qquad \textsf{I} \end{array}$ 33 Hardcopy Allocations : 1 I header page ........... \_\_\_\_\_\_\_\_ I ! 34 Transfer Objects ! +----------------------------------+ ! ! Command / 2 / ! +----------------------------------------+ Enter printer and header page.  $Common and ===$ Enter-PF1---PF2---PF3---PF4---PF5---PF6---PF7---PF8---PF9---PF10--PF11--PF12--- Help Menu Exit Displ Add H Mass Cancer Cancer Cancer

You can now add a hardcopy allocation, if not yet present. To do so, specify the following:

- the name for the new physical printer,
- the type of logical printer to be used for hardcopy (see **[Function](#page-112-0) 31.2**),
- the name of the header page (see **[Function](#page-118-0)** 31.3).

# <span id="page-189-0"></span>**Mass Update for Hardcopy Allocation - Function 33.3**

When you invoke this function, the **Hardcopy Allocations** screen appears. The first column indicates the type of hardcopy allocation: terminal ID or user ID.

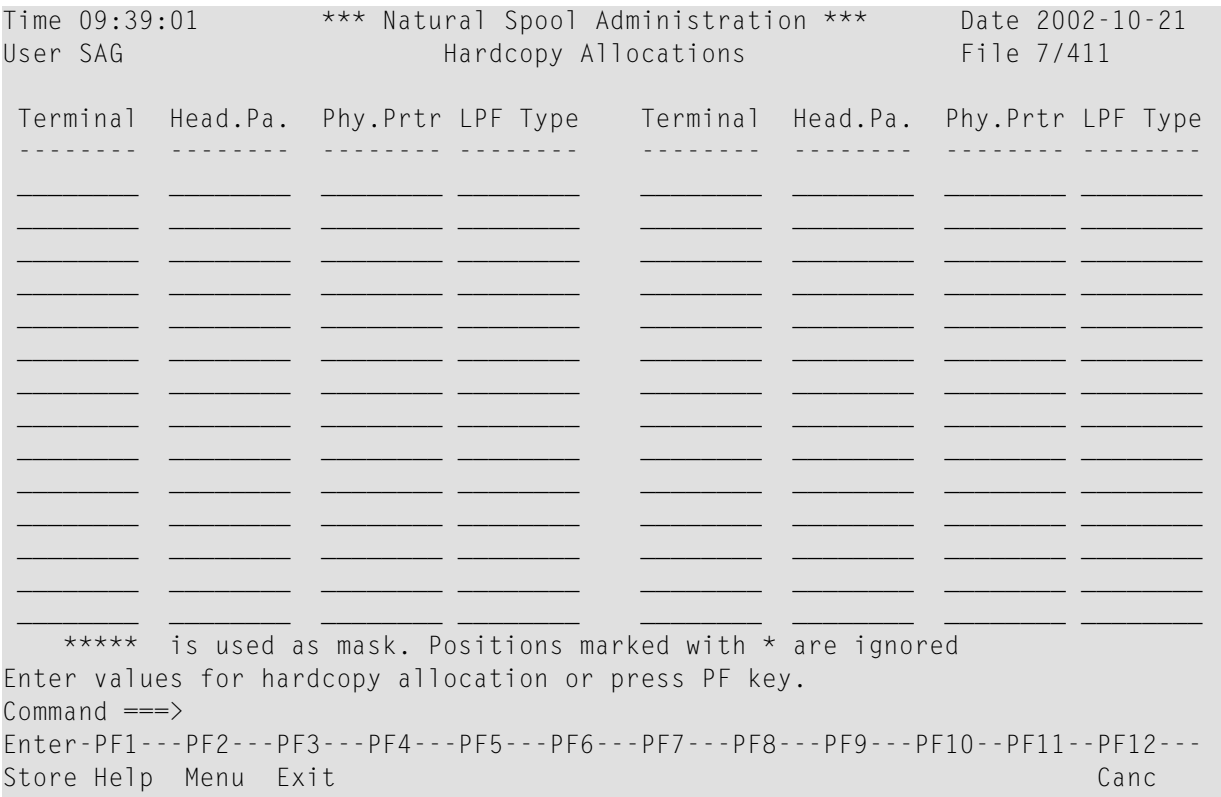

You can now define hardcopy allocations for multiple terminals or users at a time.

# **29 NAF - Transfer Objects - Function <sup>34</sup>**

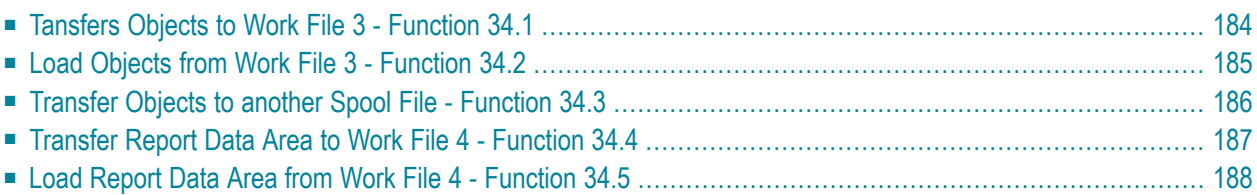

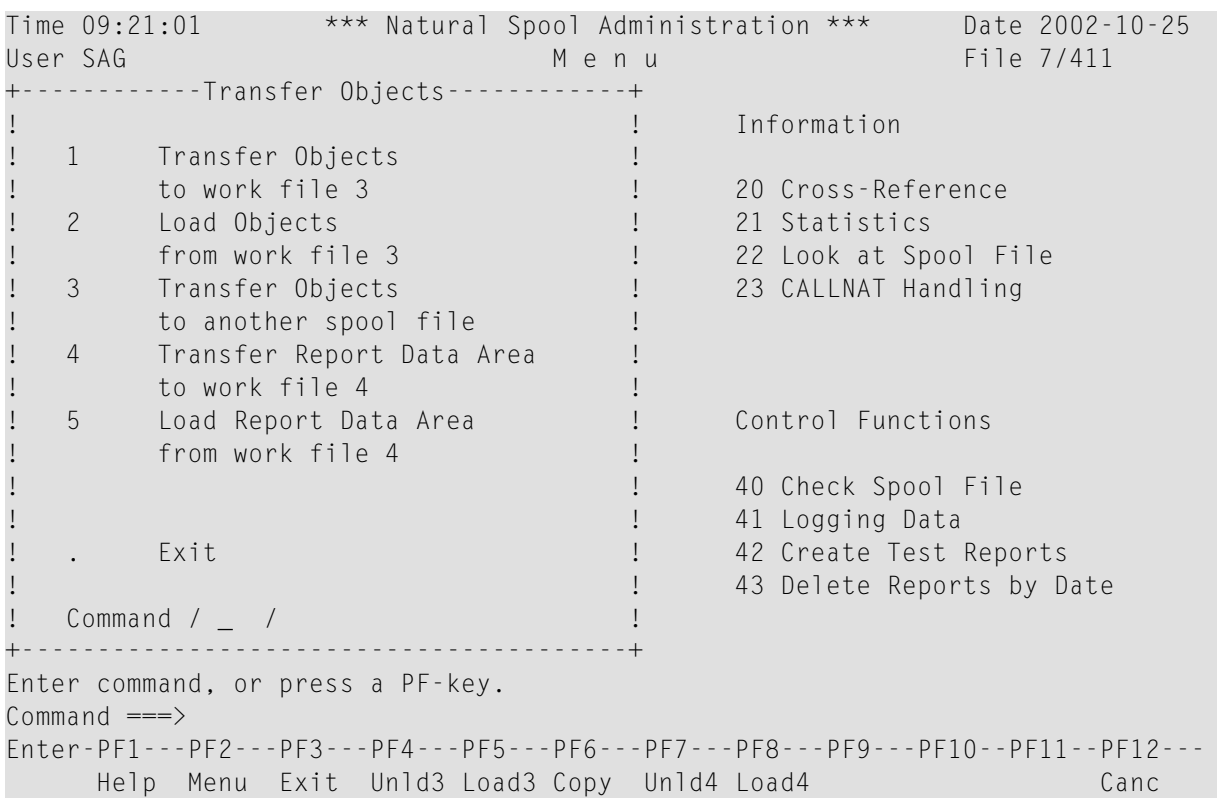

When you invoke this function, the Transfer Objects window appears.

# <span id="page-191-0"></span>**Tansfers Objects to Work File 3 - Function 34.1**

This function unloads the data of all objects or the objects specified and writes them into the assigned Work File 3.

In the **Unload Objects** screen below, specify the selection criteria for the unload:

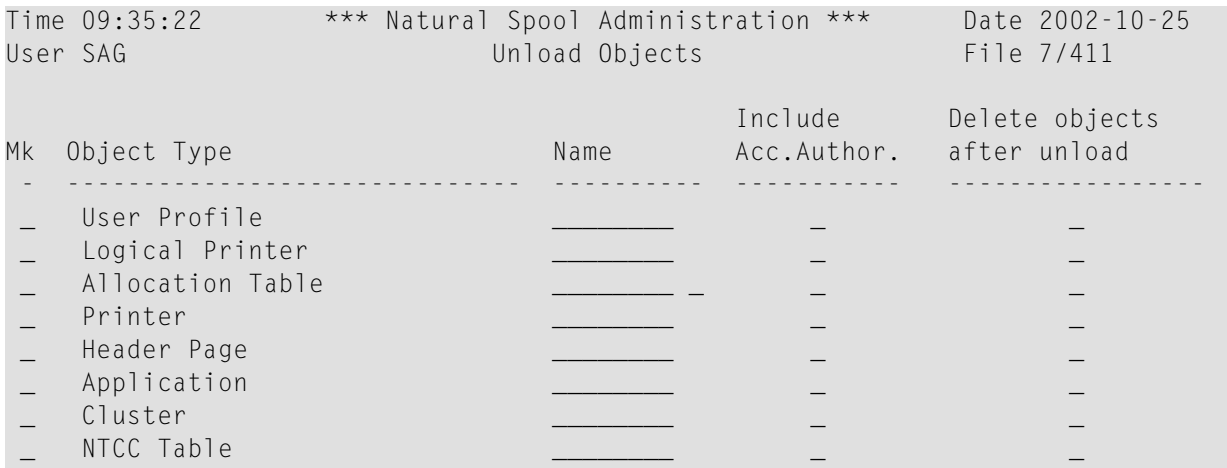

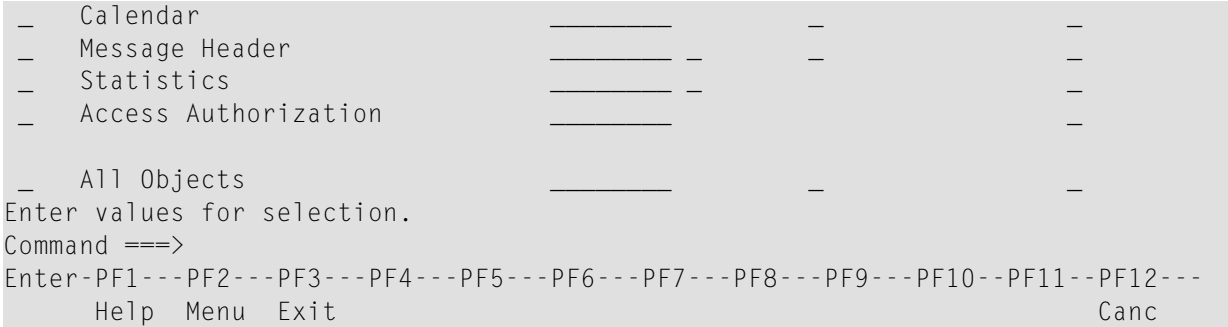

For each Object Type, you can specify the following:

- Whether to include possible entries for access authorization in the unload.
- <span id="page-192-0"></span>■ Whether to delete the objects from the spool file after the unload.

# **Load Objects from Work File 3 - Function 34.2**

This function provides selection options to transfer the object data unloaded from the spool file with Function 34.1 or the program SPPULDUS, into the target spool file.

The selection options are listed in the **Load Objects** screen below:

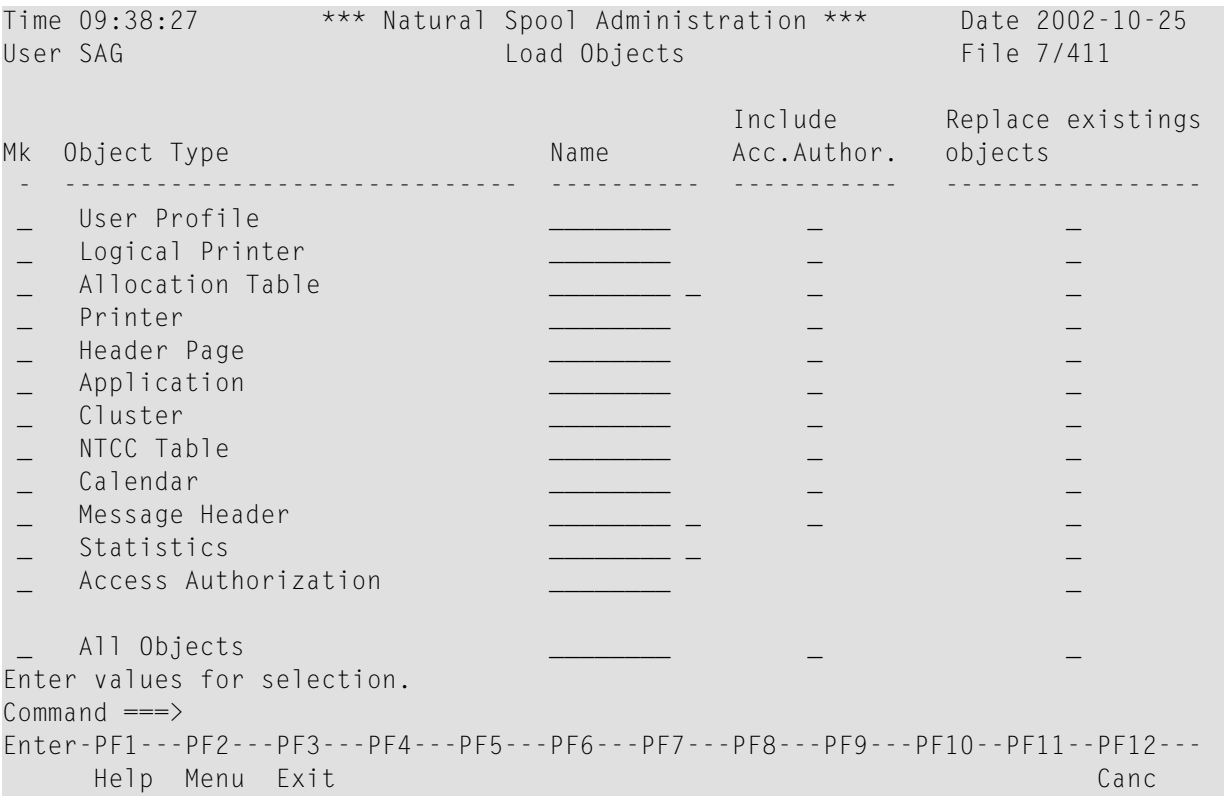

For each Object Type, additionally, you can specify the following:

- Whether to include possible entries for access authorization in the load.
- <span id="page-193-0"></span>■ Whether to replace the data of objects that already exist in the spool file.

## **Transfer Objects to another Spool File - Function 34.3**

To transfer objects from one spool file to another, you need to assign the target spool file first.

Function 34.3 is used to assign objects to a spool file as shown in the **Copy Objects** window below:

Time 09:45:28 \*\*\* Natural Spool Administration \*\*\* Date 2002-10-25 User SAG M e n u File 7/411 +--------------------------- Copy Objects ----------------------------+ ! Assigned spool file 7/411 ! I have a set of the set of the set of the set of the set of the set of the set of the set of the set of the ! ------------------------------------------------------------------ ! ! I have a set of the set of the set of the set of the set of the set of the set of the set of the set of the ! Enter values for target spool file: ! I have a set of the set of the set of the set of the set of the set of the set of the set of the set of the ! DBID 10\_\_\_ FNR 495\_\_ Adabas Password ! I have a set of the set of the set of the set of the set of the set of the set of the set of the set of the ! Cipher Code ............... \_\_\_\_\_\_ ! I have a set of the set of the set of the set of the set of the set of the set of the set of the set of the ! Password for spool file .. ! I have a set of the set of the set of the set of the set of the set of the set of the set of the set of the ! ------------------------------------------------------------------ ! ! Terminate function immediately \_ ! ! experimentally a set of the contract of the contract of the contract of the contract of the contract of the ! I have a set of the set of the set of the set of the set of the set of the set of the set of the set of the +---------------------------------------------------------------------+ Enter values. Command  $==$ Enter-PF1---PF2---PF3---PF4---PF5---PF6---PF7---PF8---PF9---PF10--PF11--PF12--- Help Menu Exit Canc

In the window, enter the database ID and file number (maximum is 5 digits) of the relevant target spool file. If relevant, enter an Adabas password and cipher code (maximum is 8 characters).

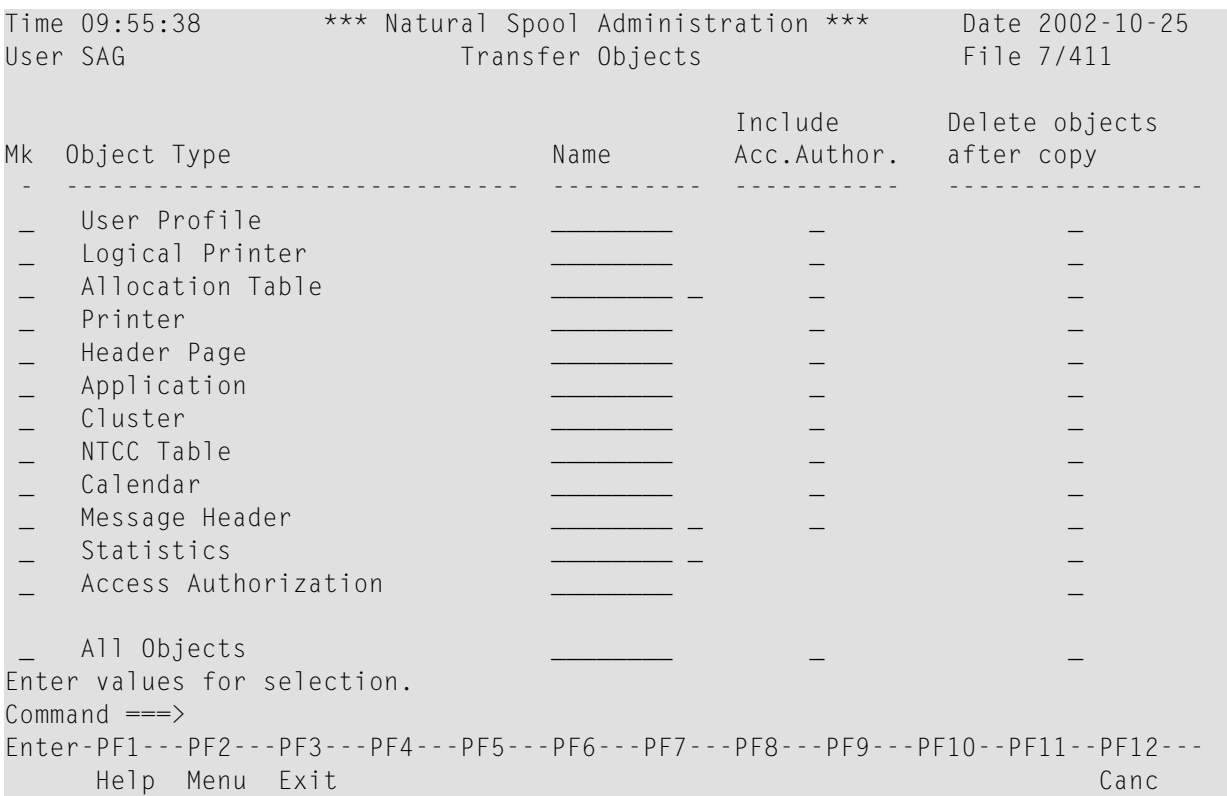

In the **Transfer Objects** screen below, specify the selection criteria for the objects:

For each Object Type, additionally, you can specify the following:

- <span id="page-194-0"></span>■ Whether to include possible entries for access authorization in the transfer.
- Whether to delete the data of the object transferred from the spool file.

# **Transfer Report Data Area to Work File 4 - Function 34.4**

This function writes the data of all reports into one work file. Only use this function for error analyses and at the request of Software AG customer support.

An alternative of Function 34.4 is the functionality provided with the program SPPRUNLD.

```
Time 16:19:15 *** Natural Spool Administration *** Date 2002-11-29 
User SAG Unload Report Data Area File 7/411
 The function Unload Report Data Area unloads into Work File 4 
 all report data stored in Spool File 7/411 
 Only execute this function at the request of Software AG 
 customer support. 
 Do not modify the current data in Spool File 7/411 
 while performing this function. 
 Enter the password defined for the spool file: 
Enter password. 
Common and ===Enter-PF1---PF2---PF3---PF4---PF5---PF6---PF7---PF8---PF9---PF10--PF11--PF12---
            Menu Exit Cancer Cancer Cancer Cancer Cancer Cancer Cancer Cancer Cancer Cancer Cancer Cancer Cancer Cancer Cancer
```
# <span id="page-195-0"></span>**Load Report Data Area from Work File 4 - Function 34.5**

This function unloads all report data from one work file. Only use this function for error analyses and at the request of Software AG customer support.

An alternative of Function 34.5 is the functionality provided with the program SPPRLOAD.

```
Time 16:19:52 *** Natural Spool Administration *** Date 2002-11-29 
User SAG Load Report Data Area File 7/411
 The function Load Report Data Area loads all report data stored 
 in Work File 4 into the current Spool File 7/411 
 Only execute this function at the request of Software AG 
 customer support. 
 This function deletes all existing reports. Do not modify 
 the current data in Spool File while performimg this function. 
 Enter the password defined for the spool file:
```
Enter password  $Commoned$   $=$ Enter-PF1---PF2---PF3---PF4---PF5---PF6---PF7---PF8---PF9---PF10--PF11--PF12--- Menu Exit Cancer Cancer Cancer Cancer Cancer Cancer Cancer Cancer Cancer Cancer Cancer Cancer Cancer Cancer Cancer

# **30 NAF - Control Functions - Overview**

This section describes the Control Functions of the NATSPOOL menu:

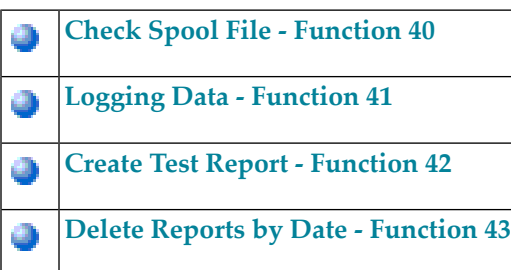

# <span id="page-200-0"></span>31 NAF - Check Spool File - Function 40

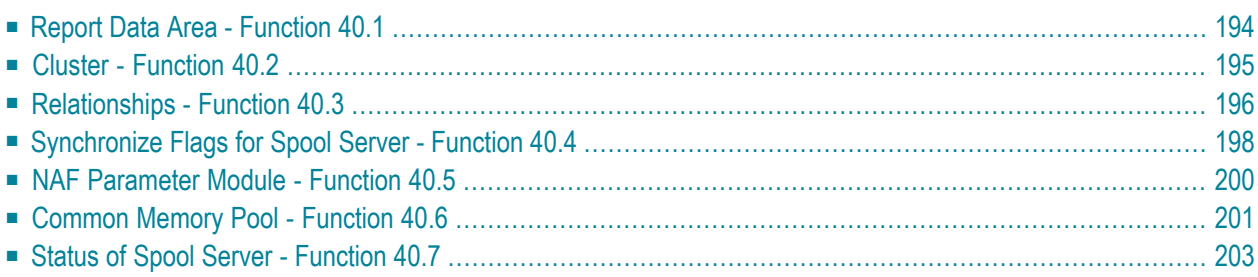

You can check the spool file for consistency.

When you invoke this function, the **Check Spool File** window appears.

```
Time 09:38:17 *** Natural Spool Administration *** Date 2002-10-24 
User SAG M e n u File 7/411 
+------- Check Spool File 7/411 --------+ 
                                      ! ! Information 
! 1 Report Data Area ! 
! 2 Cluster ! 20 Cross-Reference 
! 3 Relationships ! 21 Statistics 
! 4 Sync. Flags for Spool Server ! 22 Look at Spool File 
! 5 NAF Parameter Module ! 23 CALLNAT Handling 
! 6 Common Memory Pool ! 
! 7 Status of Spool Servers ! 
! The contract of the contract of the contract of the contract of the contract of the contract of the contract of the contract of the contract of the contract of the contract of the contract of the contract of the contract
! ! Control Functions 
! The contract of the contract of the contract of the contract of the contract of the contract of the contract of the contract of the contract of the contract of the contract of the contract of the contract of the contract
! ! 40 Check Spool File 
! ! 41 Logging Data 
! . Exit ! 42 Create Test Reports 
! ! 43 Delete Reports by Date 
! Command / \_ /+----------------------------------------+ 
Enter command, or press a PF-key. 
Commonand ===>Enter-PF1---PF2---PF3---PF4---PF5---PF6---PF7---PF8---PF9---PF10--PF11--PF12---
      Help Menu Exit Repor Clust Relat Sync. NAF P Commo Statu Canc
```
This function can be useful if reports with status INCO are detected. You can select report data areas to be checked for consistency.

<span id="page-201-0"></span>The Cluster function can be **[deactivated](#page-89-1)**.

**Note:** Under **[BS2000/OSD](#page-208-0)**, the **Check Spool File** window provides additional functions.

## **Report Data Area - Function 40.1**

When you invoke this function, the following checks are performed for each record with status In Use which has a pointer to another group:

 $\blacksquare$  Whether the group exists to which the record points:

- If the group does not exist, the Check Spool File function issues a corresponding error message.
- If the group exists, the check below is performed.
- Whether the status of the record is equal to In Use:
	- If the status is not equal to In Use, the Check Spool File function issues a corresponding error message.
	- If the status is equal to In Use, the check below is performed.

Natural Spool Administration \*\*\* Date 2002-10-24 User SAG M e n u File 7/411 +------- Check Spool File 7/411 --------+ ! ! Information ! +------------------------------------+ ! ! I Records 1426 - 1500 completed. I ! 20 Cross-Reference ! +------------------------------------+ ! 21 Statistics ! +------------------------------------+ ! 22 Look at Spool File ! I Check completed normally. T ! 23 CALLNAT Handling ! +------------------------------------+ ! ! The contract of the contract of the contract of the contract of the contract of the contract of the contract of the contract of the contract of the contract of the contract of the contract of the contract of the contract ! The contract of the contract of the contract of the contract of the contract of the contract of the contract of the contract of the contract of the contract of the contract of the contract of the contract of the contract ! ! Control Functions ! The contract of the contract of the contract of the contract of the contract of the contract of the contract of the contract of the contract of the contract of the contract of the contract of the contract of the contract ! ! 40 Check Spool File ! ! 41 Logging Data ! . Exit ! 42 Create Test Reports ! ! 43 Delete Reports by Date ! Command / 1 / ! +----------------------------------------+ Press Enter to continue.  $Common and ===$ Enter-PF1---PF2---PF3---PF4---PF5---PF6---PF7---PF8---PF9---PF10--PF11--PF12--- Help Menu Exit Repor Clust Relat Sync. NAF P Commo Statu Canc

<span id="page-202-0"></span>In case of an error, a protocol is written to the spool file. You will then be asked for the name of a logical printer.

## **Cluster - Function 40.2**

 $\overline{\phantom{a}}$ 

When you invoke this function, the integrity of the clusters is checked.

**Note:** Usage of clusters can be deactivated with **[Function](#page-89-0) 30.5**. In this case, Function 40.2 cannot be invoked.

This function reads all objects and checks whether they belong to existing clusters. It also checks whether each object belongs to exactly one cluster.

Time 09:38:17 \*\*\* Natural Spool Administration \*\*\* Date 2002-10-24 User SAG M e n u File 7/411 +------- Check Spool File 7/411 --------+ ! ! Information ! 1 Report Data Area ! ! 2 Cluster ! 20 Cross-Reference ! 3 Relationships ! 21 Statistics ! +------------------------------------+ ! 22 Look at Spool File ! I Check completed normally. [1] 23 CALLNAT Handling ! +------------------------------------+ ! ! The contract of the contract of the contract of the contract of the contract of the contract of the contract of the contract of the contract of the contract of the contract of the contract of the contract of the contract ! The contract of the contract of the contract of the contract of the contract of the contract of the contract of the contract of the contract of the contract of the contract of the contract of the contract of the contract ! ! Control Functions ! The contract of the contract of the contract of the contract of the contract of the contract of the contract of the contract of the contract of the contract of the contract of the contract of the contract of the contract ! ! 40 Check Spool File ! ! 41 Logging Data ! . Exit ! 42 Create Test Reports ! ! 43 Delete Reports by Date ! Command / 2 / ! +----------------------------------------+ Press Enter to continue.  $Common and ===$ Enter-PF1---PF2---PF3---PF4---PF5---PF6---PF7---PF8---PF9---PF10--PF11--PF12--- Help Menu Exit Repor Clust Relat Sync. NAF P Commo Statu Canc

<span id="page-203-0"></span>In case of an error, a protocol is written to the spool file. You will then be asked for the name of a logical printer.

# **Relationships - Function 40.3**

When you invoke this function, the **Check/Recover Relationships** window appears.

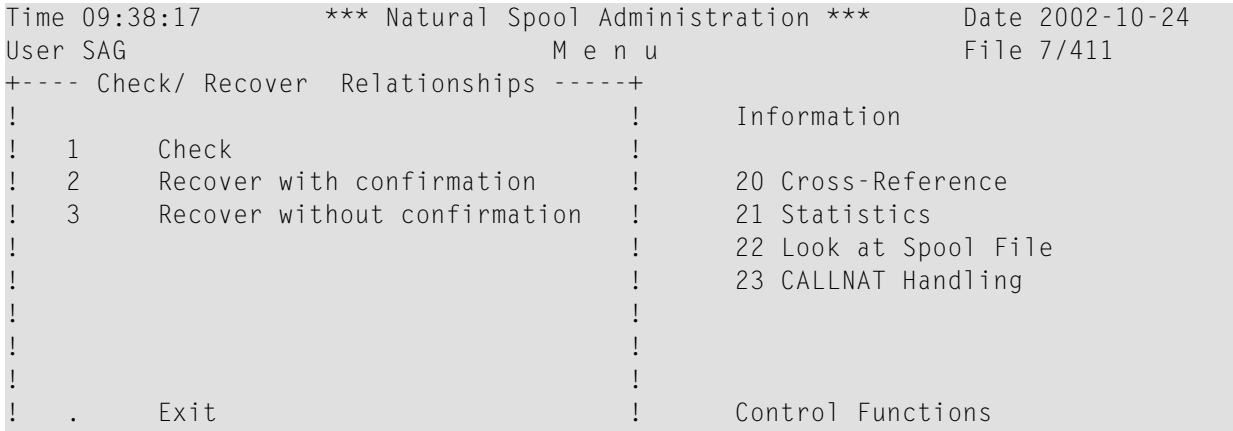

```
! The contract of the contract of the contract of the contract of the contract of the contract of the contract of the contract of the contract of the contract of the contract of the contract of the contract of the contract
! ! 40 Check Spool File 
! ! 41 Logging Data 
! ! 42 Create Test Reports 
                                         ! ! 43 Delete Reports by Date 
! Command / _ / ! 
+----------------------------------------+ 
Enter command, or press a PF-key. 
Common and ===Enter-PF1---PF2---PF3---PF4---PF5---PF6---PF7---PF8---PF9---PF10--PF11--PF12---
       Help Menu Exit Check Recov Recov Canc
```
You can choose whether you want to check the relationships (Option 1) or whether you want to recover them with or without confirmation (Options 2 and 3).

The following checks are performed for all three options:

- First, a bottom-to-top check is performed. The check starts with physical printers. Next, all allocations, logical printers and user profiles are checked. However, you can specify that the check is to start with a specific object type. For example, when you specify logical printer as start object, only the relation between logical printers and user profiles is checked. For each object, a check is made whether it is referenced in one of the corresponding object types. If this is not the case, this object may be deleted.
- Next, a top-to-bottom check is performed. The check starts with user profiles. A check is made whether the objects referenced in this object exist on the spool file. If not, this is either logged (see **[Option](#page-204-0) 1**) or the object is modified (see **[Option](#page-205-1) 2** and **[Option](#page-205-2) 3**).

<span id="page-204-0"></span>Since this function causes a large number of Adabas calls, it should only be started when an error occurs (for example, unexplainable printouts on wrong devices). It is recommended that you first use Option 1 (check).

### **Check Relationships - Option 1**

When you select this option, you can choose a start value for the bottom-to-top check in a window: printer(s), allocation table or logical printer(s).

```
Time 09:38:17 *** Natural Spool Administration *** Date 2002-10-24 
User SAG M e n u File 7/411 
+---- Check/ Recover Relationships -----+ 
! Select type for start bottom-top check ! Information
! The contract of the contract of the contract of the contract of the contract of the contract of the contract of the contract of the contract of the contract of the contract of the contract of the contract of the contract
! 1 Printer ! 20 Cross-Reference 
! 2 Allocation Table ! 21 Statistics 
! 3 Logical Printer ! 22 Look at Spool File 
! ! 23 CALLNAT Handling 
! The contract of the contract of the contract of the contract of the contract of the contract of the contract of the contract of the contract of the contract of the contract of the contract of the contract of the contract
! The contract of the contract of the contract of the contract of the contract of the contract of the contract of the contract of the contract of the contract of the contract of the contract of the contract of the contract
! The contract of the contract of the contract of the contract of the contract of the contract of the contract of the contract of the contract of the contract of the contract of the contract of the contract of the contract
```

```
! ! Control Functions 
! . Exit !
! ! 40 Check Spool File 
! ! 41 Logging Data 
! ! 42 Create Test Reports 
! ! 43 Delete Reports by Date 
! Type / /+----------------------------------------+ 
Enter command, or press a PF-key. 
Common and ===Enter-PF1---PF2---PF3---PF4---PF5---PF6---PF7---PF8---PF9---PF10--PF11--PF12---
   Help Menu Exit Prin Allo Logi Canc
```
<span id="page-205-1"></span>The result of the check is printed. You are asked for the name of a logical printer.

### **Recover Relationships with Confirmation - Option 2**

When you select this option, you can choose a start value for the bottom-to-top check in a window: printer(s), allocation table or logical printer(s).

<span id="page-205-2"></span>The relationship is checked. Objects that are not related to another object are deleted. Objects that refer to non-existing objects are modified. You have to confirm the deletion/modification for each object.

### **Recover Relationships without Confirmation - Option 3**

When you select this option, you can choose a start value for the bottom-to-top check in a window: printer(s), allocation table or logical printer(s).

<span id="page-205-0"></span>The relationship is checked. Objects that are not related to another object are automatically deleted. Objects that refer to non-existing objects are automatically modified. You are not asked to confirm the deletion/modification for each object.

# **Synchronize Flags for Spool Server - Function 40.4**

The spool server options you specify (see **[Function](#page-89-0) 30.5**) result in a synchronization of the spool file. To prevent different spool servers that are currently working on the spool file from executing the same function, the spool server records the date and time when a function was executed. Before a spool server executes the same function once more, it checks whether the defined time interval has passed.

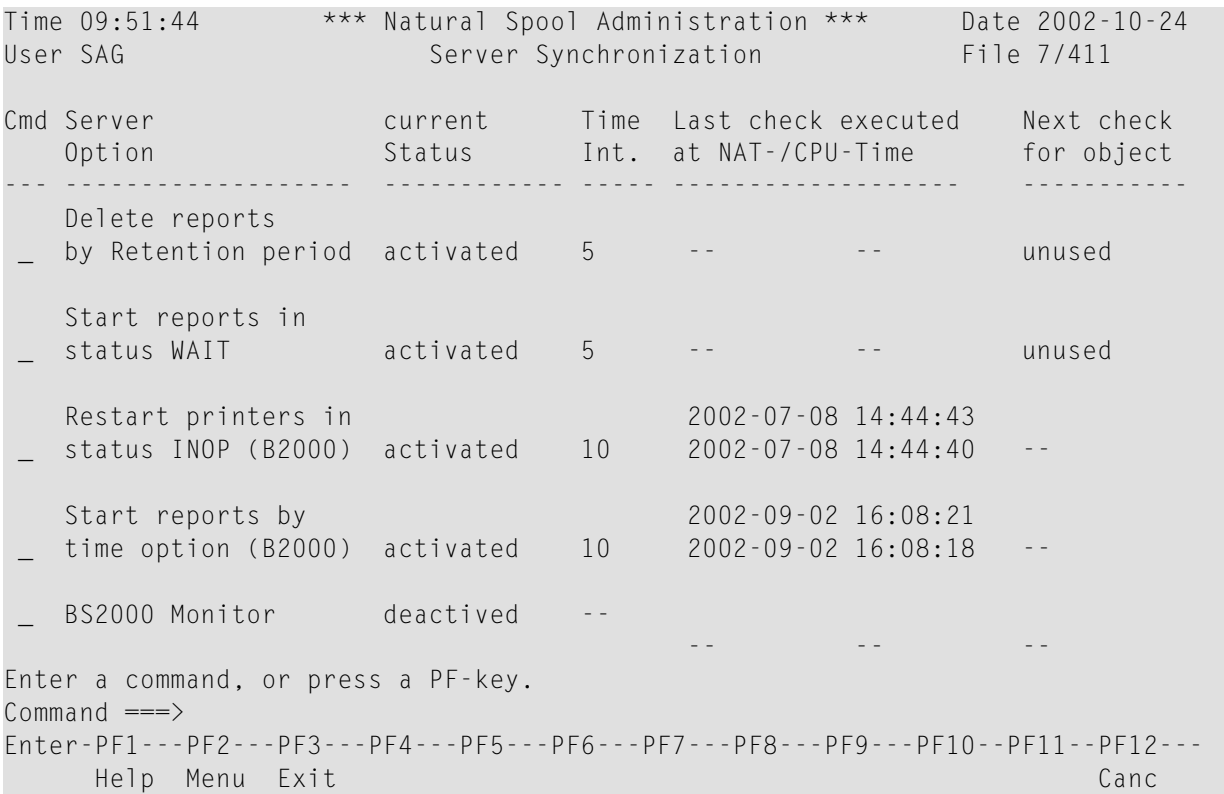

When you invoke Function 40.4, the **Server Synchronization** screen appears:

For each spool server option listed, you can delete the date and time of the last check, assign the current date and time, or delete the start value for the next object check.

The following line commands are available:

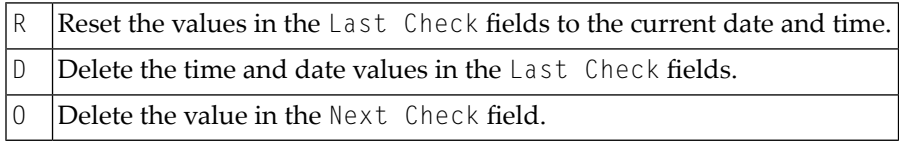

### <span id="page-207-0"></span>**NAF Parameter Module - Function 40.5**

When you invoke this function, data from the NAF parameter module are shown.The values in the example screen below apply to the operating system BS2000/OSD and the parameter module NAFB2P*n*:

```
Time 10:19:47 *** Natural Spool Administration *** Date 2002-10-24 
User SAG M e n u File 7/411 
            +-------------------------NAF Parameter Module-------------------------+ 
       Parameters for Intertask Communication !
 ! Event ID1 NAF41V1 Event ID2 NAF41V2 Monitor Event ID NAF41M1 ! 
! CMP name NAF41V1 CMP size 61 KB Usage of ISO NO ! 
! BS2 form -- RSO form -- RSO protocol OFF ! 
end the contract of the contract of the contract of the contract of the contract of the contract of the contract of the contract of the contract of the contract of the contract of the contract of the contract of the contra
! I have a set of the set of the set of the set of the set of the set of the set of the set of the set of the
! Parameters for Monitor Task ! 
 STACK=(LOGON SYSNA410;SVPMON01)
! I have a set of the set of the set of the set of the set of the set of the set of the set of the set of the
! Parameters for Spool Server ! 
! No DCAM App Natural Stack Data
! 1 SP01 STACK=(LOGON SYSNA410;SVPBS201) ! 
! 2 SP02 STACK=(LOGON SYSNA410;SVPBS201) ! 
! 3 SP03 STACK=(LOGON SYSNA410;SVPBS201) ! 
! 4 SP04 STACK=(LOGON SYSNA410;SVPBS201) ! 
! 5 SP05 STACK=(LOGON SYSNA410;SVPBS201) ! 
+----------------------------------------------------------------------+ 
Enter command, or press a PF-key. 
Command \equiv=\ggEnter-PF1---PF2---PF3---PF4---PF5---PF6---PF7---PF8---PF9---PF10--PF11--PF12---
          Menu Exit +
```
The values in the example screen below apply to the TP monitor CICS or IMS TM and the parameter module NAFPARMC or NAFPARMI:

```
Time 10:23:04 *** Natural Spool Administration *** Date 2002-10-24 
User SAG M e n u File 7/411 
+-------------------------NAF Parameter Module-------------------------+ 
               Parameters for CICS interface
! I have a set of the set of the set of the set of the set of the set of the set of the set of the set of the
! CICS Transaction ID ...................... NA41
! CICS SYSID ............................... -- ! 
! CICS Terminate Task ...................... --
! CICS Initalization EXIT .................. Yes
! CICS SYSID for initalization exit ........ FCT4
! CICS Initalization messages to console ... -- ! 
! CICS Initalization messages to logging data No ! 
! I have a set of the set of the set of the set of the set of the set of the set of the set of the set of the
```

```
! I have a set of the set of the set of the set of the set of the set of the set of the set of the set of the
! Parameters for IMS TM interface ! 
! I have a set of the set of the set of the set of the set of the set of the set of the set of the set of the
! IMS BMP Transaction ID ......................
  ! IMS BMP JCL Member Name .................. -- ! 
! IMS BMP Wait for Input ................... -- ! 
+----------------------------------------------------------------------+ 
Press Enter. 
Common and ===Enter-PF1---PF2---PF3---PF4---PF5---PF6---PF7---PF8---PF9---PF10--PF11--PF12---
     Menu Exit CANC
```
# <span id="page-208-0"></span>**Common Memory Pool - Function 40.6**

This function is only available under BS2000/OSD.

When you invoke this function, information on the size and contents of the common memory pool is shown.

```
Time 10:17:14 *** Natural Spool Administration *** Date 2002-10-24 
User SAG Common Memory Pool File 7/411
 +-------------------------- Information ------------------------------------+ 
I Pool ID NAF41V1 Pool address 00020000 Pool version 4.1 I
 +---------------------------------------------------------------------------+ 
I Defined pool size 61 KB Max. No. of entries 002043 I
I Allocated pool size 64 KB No. of free entries 002043 I
I Usable pool size 63 KB No. of used entries 000000 I
 I No. events in bourse 0 I
 +---------------------------------------------------------------------------+ 
I CPU Time Natural Time I Natural Time I
 I Initialized by task 3126 2002-10-24 09:37:48 2002-10-24 09:37:45 I 
I Locked by task and the set of the set of the set of the set of the set of the set of the set of the set of the set of the set of the set of the set of the set of the set of the set of the set of the set of the set of the
 +---------------------------------------------------------------------------+ 
 +---------------------------- Functions ------------------------------------+ 
 I 1 Display Common Memory Pool 2 Reset Common Memory Pool I 
 I . Exit I 
I Command / \angle /
 +---------------------------------------------------------------------------+ 
Enter command, or press a PF-key. 
Commonand ===>Enter-PF1---PF2---PF3---PF4---PF5---PF6---PF7---PF8---PF9---PF10--PF11--PF12---
     Help Menu Exit Canc
```
You can display and/or reset the common memory pool. When you select one of these options, you have to enter the password for the spool file.

### **Display Common Memory Pool - Option 1**

When you select this option, the following screen appears:

```
Time 10:18:05 *** Natural Spool Administration *** Date 2002-10-24 
User SAG Entries in Common Memory Pool File 7/411 
Pool ID NAF41V1 Version 4.1 locked by task NO
Entry No. Address Phy.Prtr FSPOOL FNAT FSEC
 --------- -------- -------- ----------- ----------- ----------- 
 1 001E0004 DR1171 7/33 7/32 7/32
  Press 'Enter' to continue
 Commoned ===> Enter-PF1---PF2---PF3---PF4---PF5---PF6---PF7---PF8---PF9---PF10--PF11--PF12---
            Menu Exit Cancer Cancer Cancer Cancer Cancer Cancer Cancer Cancer Cancer Cancer Cancer Cancer Cancer Cancer Cancer
```
### **Reset Common Memory Pool - Option 2**

When you select this option, the following window appears:

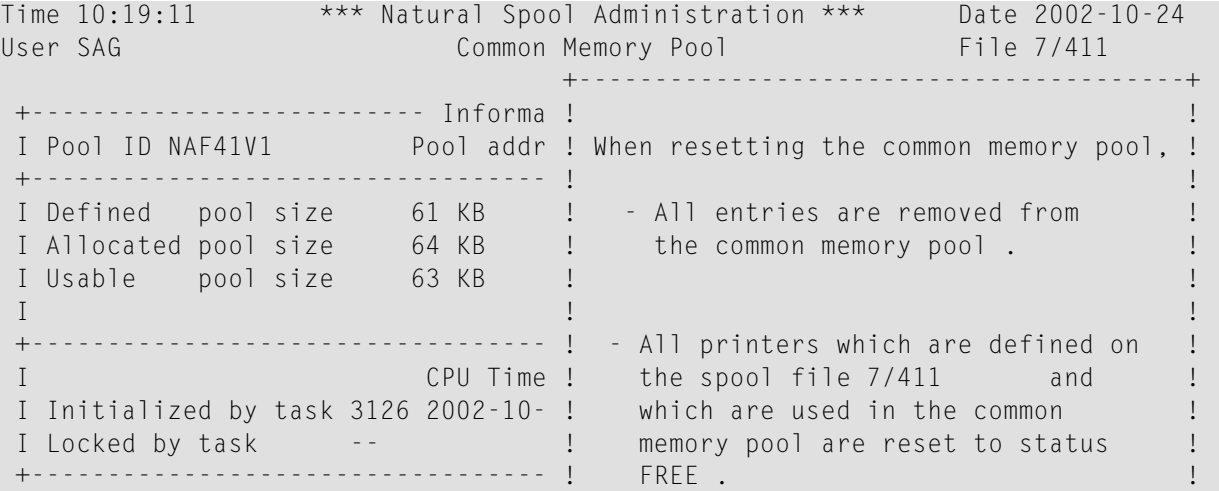

```
 +---------------------------- Funct ! !
 I 1 Display Common Memory Pool ! !
 I . Exit ! !
 I Command / 2 / ! Start Reset function (Y / N) .. N !
 +---------------------------------- +----------------------------------------+
Common and ===Enter-PF1---PF2---PF3---PF4---PF5---PF6---PF7---PF8---PF9---PF10--PF11--PF12---
    Help Menu Exit Cancer Cancer Cancer Cancer Cancer Cancer Cancer Cancer Cancer Cancer Cancer Cancer Cancer Cancer
```
To reset the common memory pool, specify Y and press Enter.

<span id="page-210-0"></span>All entries are then removed from the common memory pool, and all printers with an entry in the common memory pool are reset to the status FREE.

# **Status of Spool Server - Function 40.7**

This function is only available under BS2000/OSD.

When you invoke this function, the current status of the spool server(s) and monitor task is shown.

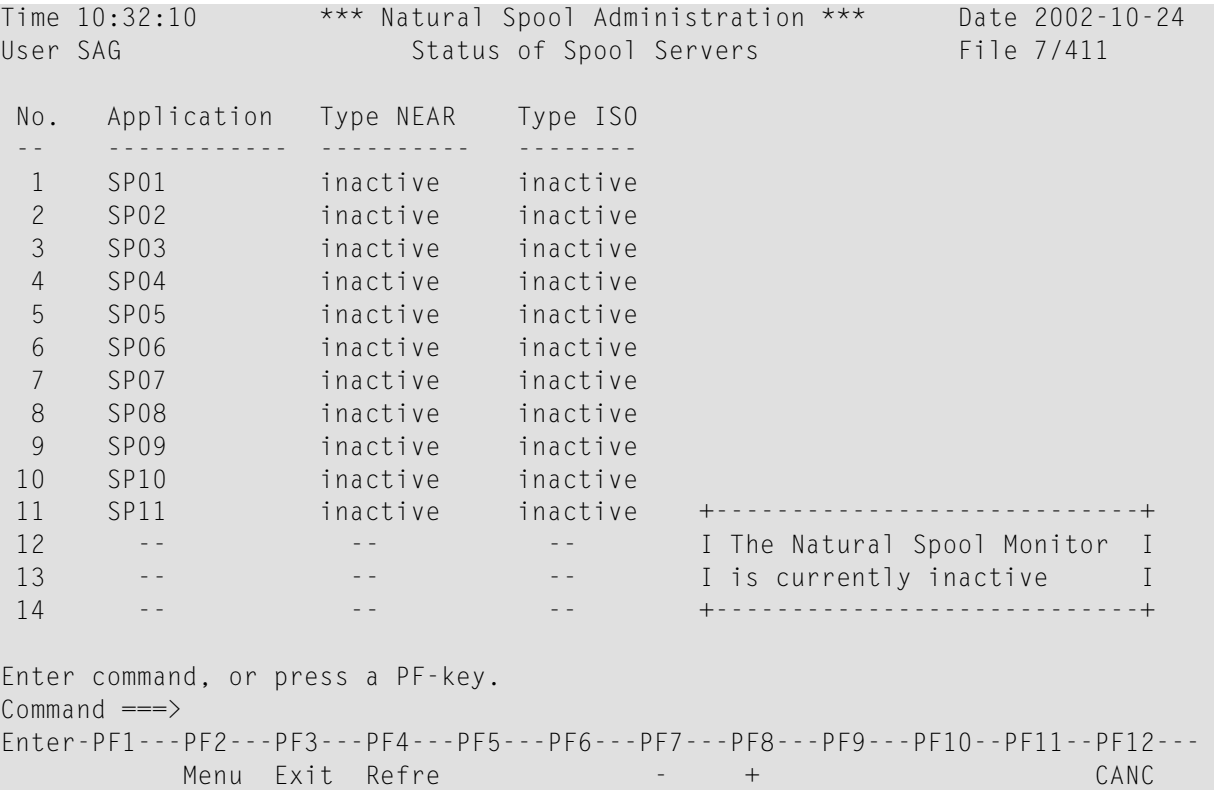

# <span id="page-212-0"></span>32 NAF - Logging Data - Function 41

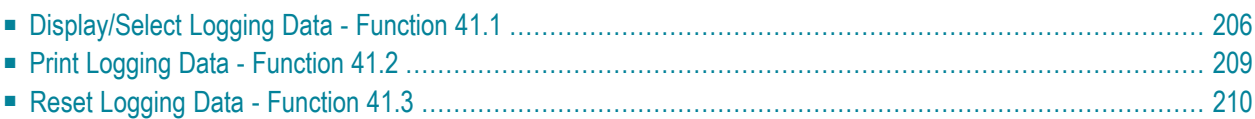

When you invoke this function, the **Logging Data** window appears.

```
Time 10:34:41 *** Natural Spool Administration *** Date 2002-10-24 
User SAG Menu Menu File 7/411
+---------- Logging Data 7/411 ----------+ 
! ! Information 
! 1 Display / Select Logging Data ! 
! 2 Print Logging Data ! 20 Cross-Reference 
! 3 Reset Logging Data ! 21 Statistics 
! ! 22 Look at Spool File 
! ! 23 CALLNAT Handling 
! The contract of the contract of the contract of the contract of the contract of the contract of the contract of the contract of the contract of the contract of the contract of the contract of the contract of the contract
! The contract of the contract of the contract of the contract of the contract of the contract of the contract of the contract of the contract of the contract of the contract of the contract of the contract of the contract
! The contract of the contract of the contract of the contract of the contract of the contract of the contract of the contract of the contract of the contract of the contract of the contract of the contract of the contract
! ! Control Functions 
! The contract of the contract of the contract of the contract of the contract of the contract of the contract of the contract of the contract of the contract of the contract of the contract of the contract of the contract
! ! 40 Check Spool File 
                                                  ! ! 41 Logging Data 
! . Exit ! 42 Create Test Reports 
! ! 43 Delete Reports by Date 
! Command / \_ / !+----------------------------------------+ 
Enter values. 
Common and ===Enter-PF1---PF2---PF3---PF4---PF5---PF6---PF7---PF8---PF9---PF10--PF11--PF12---
       Help Menu Exit Displ Print Reset Cancer Cancer Cancer
```
<span id="page-213-0"></span>You can display, print or reset the log of modifications to the spool file.

# **Display/Select Logging Data - Function 41.1**

When you invoke this function, the following window appears.

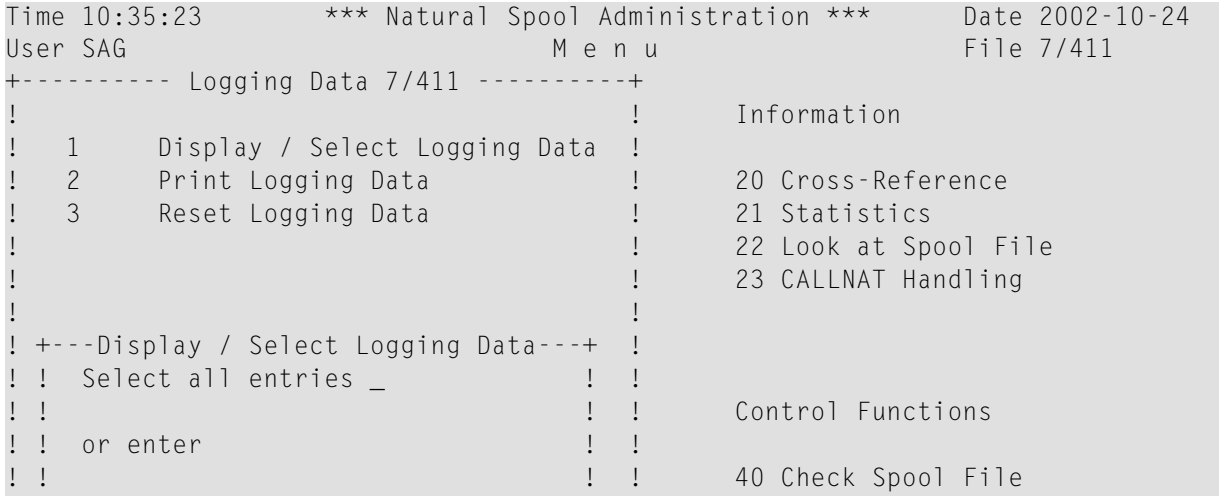

```
!! Object type __ Name ___________ !!! 41 Logging Data<br>!! 42 Create Test
! ! ! ! 42 Create Test Reports 
! +-----------------------------------+ ! 43 Delete Reports by Date 
! Command / 1 / ! 
+----------------------------------------+ 
Enter values. 
Common and ===Enter-PF1---PF2---PF3---PF4---PF5---PF6---PF7---PF8---PF9---PF10--PF11--PF12---
     Help Menu Exit Displ Print Reset Cancer Cancer Cancer Cancer Cancer
```
You can specify the following:

- $\blacksquare$  The number of the desired object type. You can also enter an asterisk  $(*)$  to select an object type from a list. To display logging data for all objects types, you can also mark the corresponding field.
- The name of an existing object. You can also enter an asterisk (\*) to display logging data for all objects or, for example,  $L^*$  to display logging data for all object names starting with L.

When you mark the field to select all entries or when you specify an object type without a name, the following window appears:

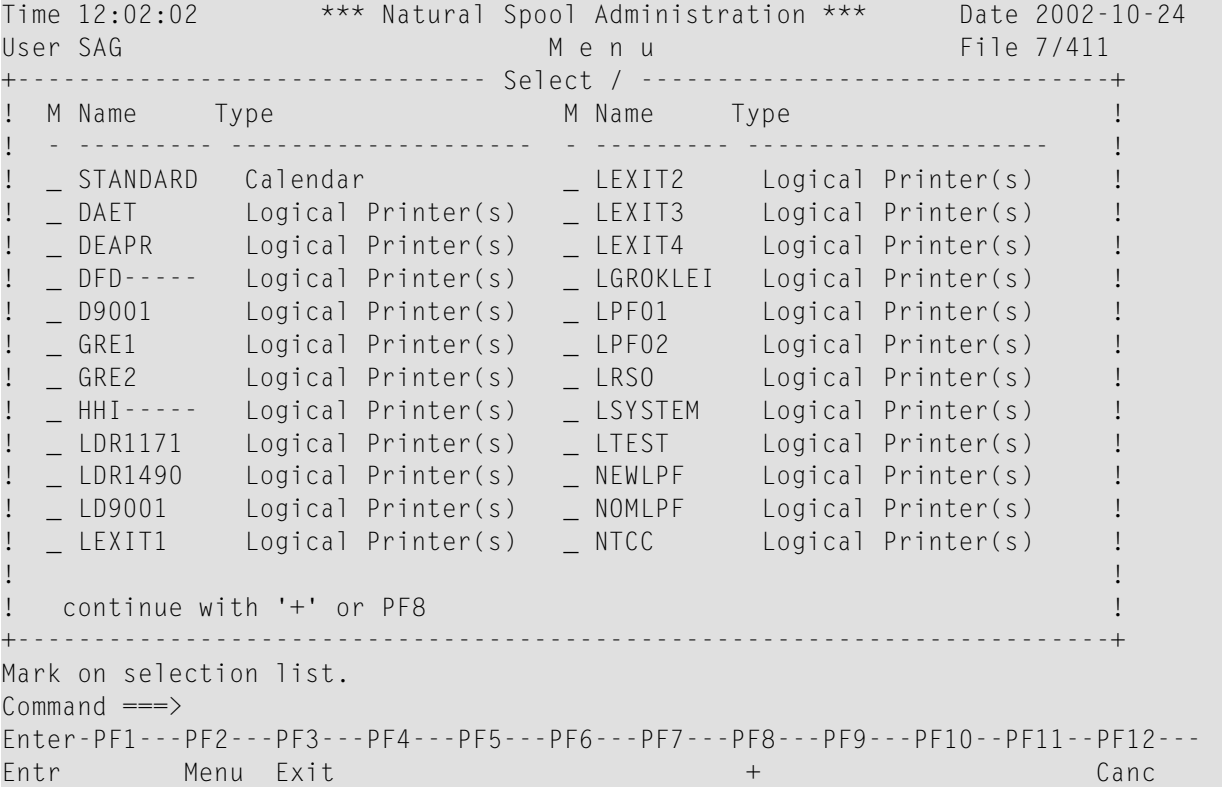

In the column M, you can enter one of the following codes:

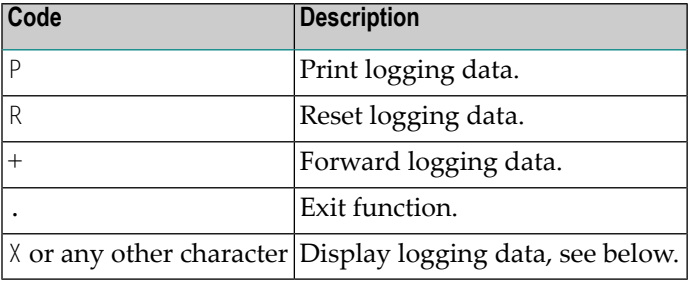

When you display logging data for an object, the following screen appears:

Time 12:05:10 \*\*\* Natural Spool Administration \*\*\* Date 2002-10-24<br>User SAG 6 [Logging Data 6] Logging Data File 7/411 Logging Data for Object LDR1171 Type Logical Printer(s) User ID Time using CPU Time Function -------- ------------------- --------------------------------------------- 1 SAG 1997-08-21 14:04:31 Modified by profile maintenance. 2 SAG211 1997-08-15 13:12:58 Changed by mass update.  $3 - -$  -  $-$ 4 - - 5 - - 6 - - 7 - - 8 - - 9 - -  $10$  -  $11$  -  $-$  -  $12$  -  $-$ Press 'Enter' to continue  $Common and ===$ Enter-PF1---PF2---PF3---PF4---PF5---PF6---PF7---PF8---PF9---PF10--PF11--PF12--- Help Menu Exit Cancer Cancer Cancer Cancer Cancer Cancer Cancer Cancer Cancer Cancer
## **Print Logging Data - Function 41.2**

When you invoke this function, the following window appears.

```
Time 10:40:41 *** Natural Spool Administration *** Date 2002-10-24 
User SAG M e n u File 7/411 
+---------- Logging Data 7/411 ----------+ 
                               1 Information
! 1 Display / Select Logging Data ! 
! 2 Print Logging Data ! 20 Cross-Reference 
! 3 Reset Logging Data ! 21 Statistics 
                                  ! ! 22 Look at Spool File 
                                  ! ! 23 CALLNAT Handling 
! I have a set of the set of the set of the set of the set of the set of the set of the set of the set of the
! +--------Print Logging Data---------+ ! 
!! _ Select all entries | | | |
! ! or enter ! ! Control Functions 
!! Object type __ Name __________ ! !
! ! ! ! 40 Check Spool File 
! ! Logical printer ________ ! ! 41 Logging Data 
! ! No. columns for left margin 0 ! !
! +-----------------------------------+ ! 43 Delete Reports by Date 
! Command / 2 / ! 
+----------------------------------------+ 
Enter values. 
Common and ===Enter-PF1---PF2---PF3---PF4---PF5---PF6---PF7---PF8---PF9---PF10--PF11--PF12---
    Help Menu Exit Displ Print Reset Cancer Cancer Cancer Cancer Cancer
```
You can specify the following:

- $\blacksquare$  The number of the desired object type. You can also enter an asterisk  $(*)$  to select an object type from a list. To print logging data for all objects types, you can also mark the corresponding field.
- $\blacksquare$  The name of an existing object. You can also enter an asterisk  $(*)$  to print logging data for all objects or, for example,  $L^*$  to print logging data for all object names starting with L.
- The name of a logical printer. You can also enter an asterisk (\*) to select a logical printer from a list.
- The column for the left margin.

When you have specified all required information, press Enter to start printing.

## **Reset Logging Data - Function 41.3**

When you invoke this function, the following window appears.

```
Time 10:41:27 *** Natural Spool Administration *** Date 2002-10-24 
User SAG Nervous Menu Menu File 7/411
+---------- Logging Data 7/411 ----------+ 
! ! Information 
! 1 Display / Select Logging Data ! 
! 2 Print Logging Data ! 20 Cross-Reference 
! 3 Reset Logging Data ! 21 Statistics 
! ! 22 Look at Spool File 
! ! 23 CALLNAT Handling 
! I have a set of the set of the set of the set of the set of the set of the set of the set of the set of the
! +--------Reset Logging Data---------+ ! 
!! Select all entries _ | | | |
! ! ! ! Control Functions 
!! or enter \qquad !!
! ! ! ! 40 Check Spool File 
!! Object type __ Name __________ !! 41 Logging Data
! ! ! ! 42 Create Test Reports 
! +-----------------------------------+ ! 43 Delete Reports by Date 
! Command / 3 / ! 
+----------------------------------------+ 
Enter values. 
Common and ===Enter-PF1---PF2---PF3---PF4---PF5---PF6---PF7---PF8---PF9---PF10--PF11--PF12---
    Help Menu Exit Displ Print Reset Canc
```
You can specify the following:

- The number of the desired object type. You can also enter an asterisk (\*) to select an object type from a list. To reset logging data for all objects types, you can also mark the corresponding field.
- $\blacksquare$  The name of an existing object. You can also enter an asterisk (\*) to reset logging data for all objects or, for example,  $L^*$  to reset logging data for all object names starting with L.

In the next window, you have to specify whether you want to confirm each reset, or whether each reset is to occur without confirmation.

```
10:41:27 *** Natural Spool Administration *** Date 2002-10-24 
User SAG M e n u File 7/411 
+---------- Logging Data 7/411 ----------+ 
! ! Information 
! 1 Display / Select Logging Data ! 
! 2 Print Logging Data ! 20 Cross-Reference 
! 3 Reset Logging Data ! 21 Statistics 
                               ! ! 22 Look at Spool File 
                               ! ! 23 CALLNAT Handling 
! I have a set of the set of the set of the set of the set of the set of the set of the set of the set of the
! +--------Reset Logging Data---------+ ! 
!! Select one item [10] !!
! ! ! ! Control Functions 
!! _ Confirm each reset !!!
!! _ Reset without confirmation !! 40 Check Spool File
! ! _ Exit (no reset) ! ! 41 Logging Data 
! ! ! ! 42 Create Test Reports 
! +-----------------------------------+ ! 43 Delete Reports by Date 
! Command / 3 / ! 
+----------------------------------------+ 
Mark on selection list. 
Common and ===Enter-PF1---PF2---PF3---PF4---PF5---PF6---PF7---PF8---PF9---PF10--PF11--PF12---
Help Menu Exit Displ Print Reset Cancel Cancel Cancel
```
If you specify that each reset is to be confirmed, a window like the following appears for each selected object.

```
Time 10:41:27 *** Natural Spool Administration *** Date 2002-10-24 
User SAG Menu Menu File 7/411
+---------- Logging Data 7/411 ----------+ 
                                    ! ! Information 
! 1 Display / Select Logging Data ! 
! 2 Print Logging Data ! 20 Cross-Reference 
! 3 Reset Logging Data ! 21 Statistics 
                                    ! ! 22 Look at Spool File 
                                     ! ! 23 CALLNAT Handling 
! The contract of the contract of the contract of the contract of the contract of the contract of the contract of the contract of the contract of the contract of the contract of the contract of the contract of the contract
! +---------- Confirmation -----------+ ! 
!! Message Header !!
! ! ! ! Control Functions 
! ! To reset *STD / B confirm ! ! 
!! with object name \begin{array}{cccc} 1 & 1 & 40 \end{array} Check Spool File
! ! ! ! 41 Logging Data 
! ! ! ! 42 Create Test Reports 
! +-----------------------------------+ ! 43 Delete Reports by Date 
! Command / 3 / ! 
     +----------------------------------------+ 
Common and ===
```
Enter-PF1---PF2---PF3---PF4---PF5---PF6---PF7---PF8---PF9---PF10--PF11--PF12--- Help Menu Exit Displ Print Reset Cancer Cancer Cancer

To confirm each reset, enter the object name and press Enter.

## **33 NAF - Create Test Report - Function <sup>42</sup>**

#### When you invoke this function, the Create Test Report screen appears.

Time 12:40:02 \*\*\* Natural Spool Administration \*\*\* Date 2002-10-24 User SAG Create Test Report File 7/411 Logical printer \_\_\_\_\_\_\_\_\_ Number of reports 1 Number of lines 1<br>Duplicates ..... 0 Disposition ...... D Name ......... Duplicates ..... 0 Disposition ...... D Profile ....... \_\_\_\_\_\_\_\_\_\_ Line size ....... 80 Page size .... 60 End of line with counter ('LINE nnnn') and date ('HH:II:SS') ...... Y Text for line using alphanumeric format TEST LINE PRINTER 80 CHARACTERS LONG Col. 1---+----10---+----20---+----30---+----40---+----50---+----60---+----70  $\mathcal{L}_\text{max} = \frac{1}{2} \left[ \frac{1}{2} \frac{1}{2} \frac$ Col. 71---+----80---+----90---+----100--+----110--+----120--+----130--+----140  $\mathcal{L}_\text{max} = \frac{1}{2} \left[ \frac{1}{2} \frac{1}{2} \frac$ Col. 141---+----150--+----160--+----170--+----180--+----190--+----200--+----210 Enter name of logical printer.  $Common and ===$ Enter-PF1---PF2---PF3---PF4---PF5---PF6---PF7---PF8---PF9---PF10--PF11--PF12--- Help Menu Exit Cancer Cancer Cancer Cancer Cancer Cancer Cancer Cancer Cancer Cancer Cancer Cancer Cancer Cancer

You can now create a test program containing a DEFINE PRINTER (*rep*) and a WRITE (*rep*) statement based on your input.

You must first specify the name of a logical printer and press Enter. You can also enter an asterisk (\*) to select the logical printer from a list.

When the logical printer has been specified, the following screen appears:

```
Time 12:41:34 *** Natural Spool Administration *** Date 2002-10-24 
User SAG Create Test Report File 7/411
 Logical printer LDR1171_ Number of reports 1 Number of lines 1
 Duplicates ..... 0 Disposition ...... K Name ...........<br>Profile
 Profile ....... __________ Line size ....... 80 Page size .... 60
  End of line with counter ('LINE nnnn') and date ('HH:II:SS') ...... Y 
  Text for line using alphanumeric format 
           TEST LINE PRINTER 80 CHARACTERS LONG
\begin{array}{c} \text{Col.} & 1 \cdot \cdot \cdot + \cdot \cdot \cdot \cdot 10 \cdot \cdot \cdot + \cdot \cdot \cdot \cdot 20 \cdot \cdot \cdot + \cdot \cdot \cdot \cdot 30 \cdot \cdot \cdot + \cdot \cdot \cdot \cdot 40 \cdot \cdot \cdot + \cdot \cdot \cdot \cdot 50 \cdot \cdot \cdot + \cdot \cdot \cdot \cdot \cdot 60 \cdot \cdot \cdot + \cdot \cdot \cdot \cdot 70 \end{array}\mathcal{L}_\text{max} = \frac{1}{2} \left[ \frac{1}{2} \frac{1}{2} \frac\text{Col.} 71--+---80---+-90---+---100-----110---+---120---+---130------130---\mathcal{L}_\text{max} = \frac{1}{2} \left[ \frac{1}{2} \frac{1}{2} \fracCol. 141---+----150--+----160--+----170--+----180--+----190--+----200--+----210
Modify values, use PF5 to create reports or press a PF-Key. 
Common and ===Enter-PF1---PF2---PF3---PF4---PF5---PF6---PF7---PF8---PF9---PF10--PF11--PF12---
          Help Menu Exit Reset Creat Hex Show Show Canc
```
On this screen, for each report you can enter or modify the following:

- The number of reports.
- The number of lines.
- The number of duplicates.
- The Disposition. Valid values are:

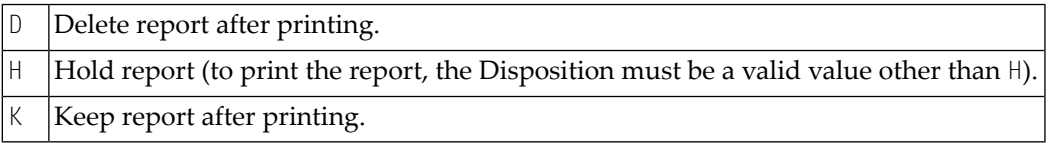

- The name for the report to be created (optional).
- The name of the NTCC table (Profile) to be used (optional). You can also enter an asterisk (\*) to select the NTCC table from a list.
- The line size (that is, the number of characters in a line).
- The page size (that is, the number of lines on a page).
- Whether each line should end with the current line counter and the current time.

■ The text for the line to be repeated (defined with Number of lines). The maximum number of characters on this line is 210.

Use PF 6/Hex to enter or modify the text for the lines in hexadecimal format:

Time 12:45:48 \*\*\* Natural Spool Administration \*\*\* Date 2002-10-24 User SAG Create Test Report File 7/411 Logical printer LDR1171\_ Number of reports 1 Number of lines 1 Duplicates ..... 0 Disposition ...... K Name .......... Profile ....... \_\_\_\_\_\_\_\_\_\_ Line size ....... 80 Page size .... 60 End of line with counter ('LINE nnnn') and date ('HH:II:SS') ...... Y Text for line using hexadecimal format: E3C5E2E340D3C9D5C540D7D9C9D5E3C5D940F8F040C3C8C1D9C1C3E3C5D9E240D3D6D5 Col. 1-------5---------10--------15--------20--------25--------30--------35 C740404040404040404040404040404040404040404040404040404040404040404040  $\text{Col}. \qquad 36 \cdots \cdots \cdots 40 \cdots \cdots \cdots 45 \cdots \cdots \cdots 50 \cdots \cdots \cdots \cdots \cdots 55 \cdots \cdots \cdots \cdots \cdots \cdots \cdots \cdots \cdots \cdots \cdots \cdots \cdots$  4040404040404040404040404040404040404040404040404040404040404040404040 Col. 71------75--------80--------85--------90--------95--------100-------105 4040404040404040404040404040404040404040404040404040404040404040404040  $\text{Col}. \qquad 106$ -----110-------115-------120-------125-------130-------135-------140 4040404040404040404040404040404040404040404040404040404040404040404040  $\text{Col}.$  141-----145-------150-------155-------160-------165-------170-------175 Modify values, use PF5 to create reports or press a PF-Key.  $Common and ===$ Enter-PF1---PF2---PF3---PF4---PF5---PF6---PF7---PF8---PF9---PF10--PF11--PF12--- Help Menu Exit Reset Creat Alpha Show Canc

Use PF 8/Show to display the text line suffixed with counter and time:

Time 12:48:42 \*\*\* Natural Spool Administration \*\*\* Date 2002-10-24 User SAG Create Test Report File 7/411 Logical printer LDR1171\_ Number of reports 1 Number of lines 1 Duplicates ..... 0 Disposition ...... K Name ......... Profile ....... \_\_\_\_\_\_\_\_\_\_ Line size ....... 80 Page size .... 60 End of line with counter ('LINE nnnn') and date ('HH:II:SS') ...... Y Text for line using alphanumeric format TEST LINE PRINTER 80 CHARACTERS LONG LINE 000  $C_0$ ]. 1--+----10---+----20---+----30---+----40---+----50---+----60---+----70 1 12:48:42\_\_\_\_\_\_\_\_\_\_\_\_\_\_\_\_\_\_\_\_\_\_\_\_\_\_\_\_\_\_\_\_\_\_\_\_\_\_\_\_\_\_\_\_\_\_\_\_\_\_\_\_\_\_\_\_\_\_\_\_ Col. 71---+----80---+----90---+----100--+----110--+----120--+----130--+----140  $\mathcal{L}_\text{max} = \frac{1}{2} \left[ \frac{1}{2} \frac{1}{2} \frac$  $\text{Col. } 141$  - - + - - -  $150$  - + - - -  $160$  - - + - - -  $170$  - - + - - -  $180$  - - + - - -  $190$  - - + - - - -  $200$  - - + - - - -  $210$  Modify values, use PF5 to create reports or press a PF-Key.  $Common and ==->$ Enter-PF1---PF2---PF3---PF4---PF5---PF6---PF7---PF8---PF9---PF10--PF11--PF12--- Help Menu Exit Canc

To create the report(s), use PF5.

## **34 NAF - Delete Report by Date - Function <sup>43</sup>**

#### When you invoke this function, the following window appears:

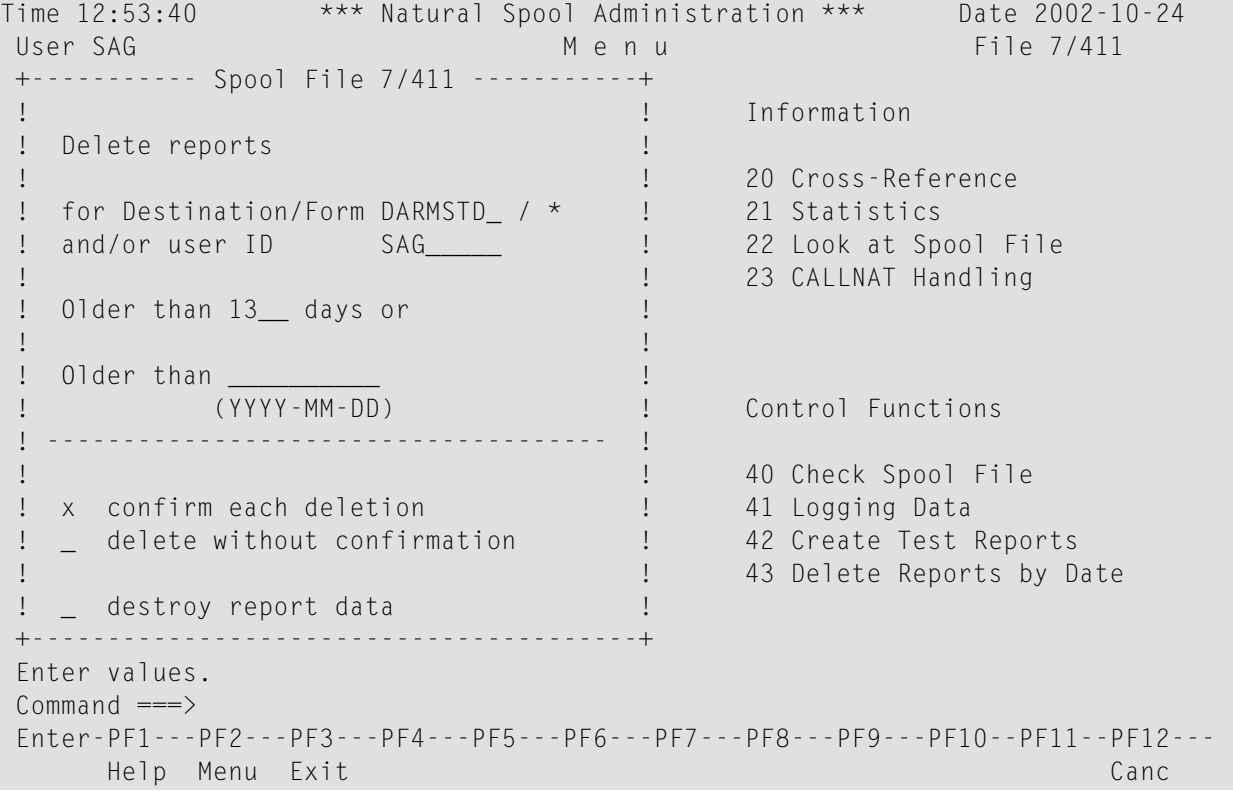

In the window, specify the following:

- Whether to select the reports by Destination/Form and/or by the user ID.
- The report age: enter a number of days or a date in the format: *YYYY*-*MM*-*DD*

In the example above, the Delete Report function deletes all reports:

- of Destination DARMSTD, regardless of the associated FORM value,
- created by user ID SAG,
- older than 13 days.

# 35 NAF - Natural Features Supported

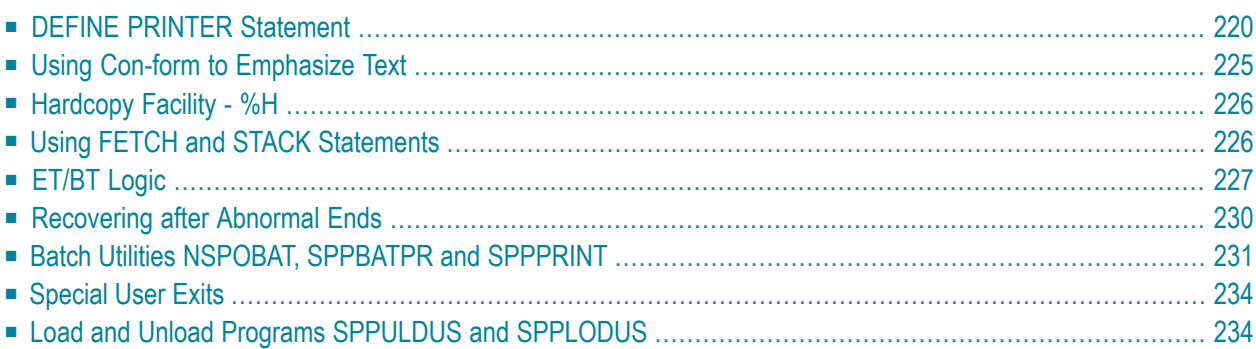

This chapter describes the Natural features supported by Natural Advanced Facilities and how these features can be used.

## <span id="page-227-0"></span>**DEFINE PRINTER Statement**

The DEFINE PRINTER statement is used to assign a symbolic name to a report number and to control the allocation of a report to a logical destination (printer).

**Note:** The DEFINE PRINTER statement is fully described in the Natural Statements documentation. This section only describes the clauses that apply for Natural Advanced Facilities.

This section also covers information on *Mixed Reports by using DEFINE [PRINTER](#page-232-1)*.

The DEFINE PRINTER statement syntax for NAF below is different from the general DEFINE PRINTER statement as not all of the keywords apply:

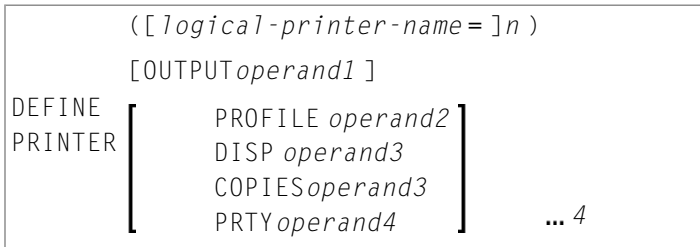

*logical-printer-name* is the name which is to be allocated to printer *n*. This is the name which will be used for the *rep* notation in a DISPLAY or WRITE statement. The value for *n* may be in the range of 1-31.

The OUTPUT operand is the destination within the online spooling system and is a logical printer (LPF). This logical printer must be defined on the spool file (see **[Function](#page-112-0) 31.2**), but need not be part of the currently active user profile.

With the PROFILE clause, you specify as *operand2* the name of a printer control characters table as defined in the NTCC macro or on the spool file (see NTCC table, **[Function](#page-150-0) 31.8**).

For the DISP clause, the possible values for *operand2* are DEL, HOLD and KEEP. If the DISP clause is omitted, the Disposition specified for the logical printer is used.

With the COPIES clause you specify the number of copies to be printed. The possible values for *operand3* are 1-255. If the COPIES clause is omitted, the number of copies specified for the logical printer is used.

With the PRTY clause, you specify the priority for spool-out. The possible values for *operand4* are 1-255 (where 1 is the lowest and 255 is the highest priority). If the PRTY clause is omitted, the priority specified for the logical printer is used.

In general, Natural Advanced Facilities uses the logical printer definitions in the physical main storage (not the ones on the spool file). One has to distinguish two different situations:

- the requested logical printer is contained in the active user profile,
- the requested logical printer is *not* contained in the active user profile.

If a DEFINE PRINTER statement for printer *n* requests a logical printer which is contained in the active user profile (see Example 1 below), logical printer definitions in storage are *not* overwritten. A subsequent Natural program will therefore encounter the same logical printer definitions. The logical printer definitions will be valid until another DEFINE PRINTER statement causes them to be overwritten.

If a DEFINE PRINTER statement for printer *n* requests a logical printer which is *not* contained in the active user profile (see Example 2 below), the *n-* th logical printer definition in storage will be overwritten by the requested one. A subsequent Natural program will encounter altered logical printer definitions as established by the previous DEFINE PRINTER statement (because it is assumed that the altered logical printer definitions are also to be used by subsequent Natural programs.)

The following examples demonstrate how the DEFINE PRINTER statement works.

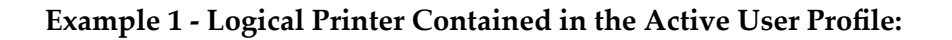

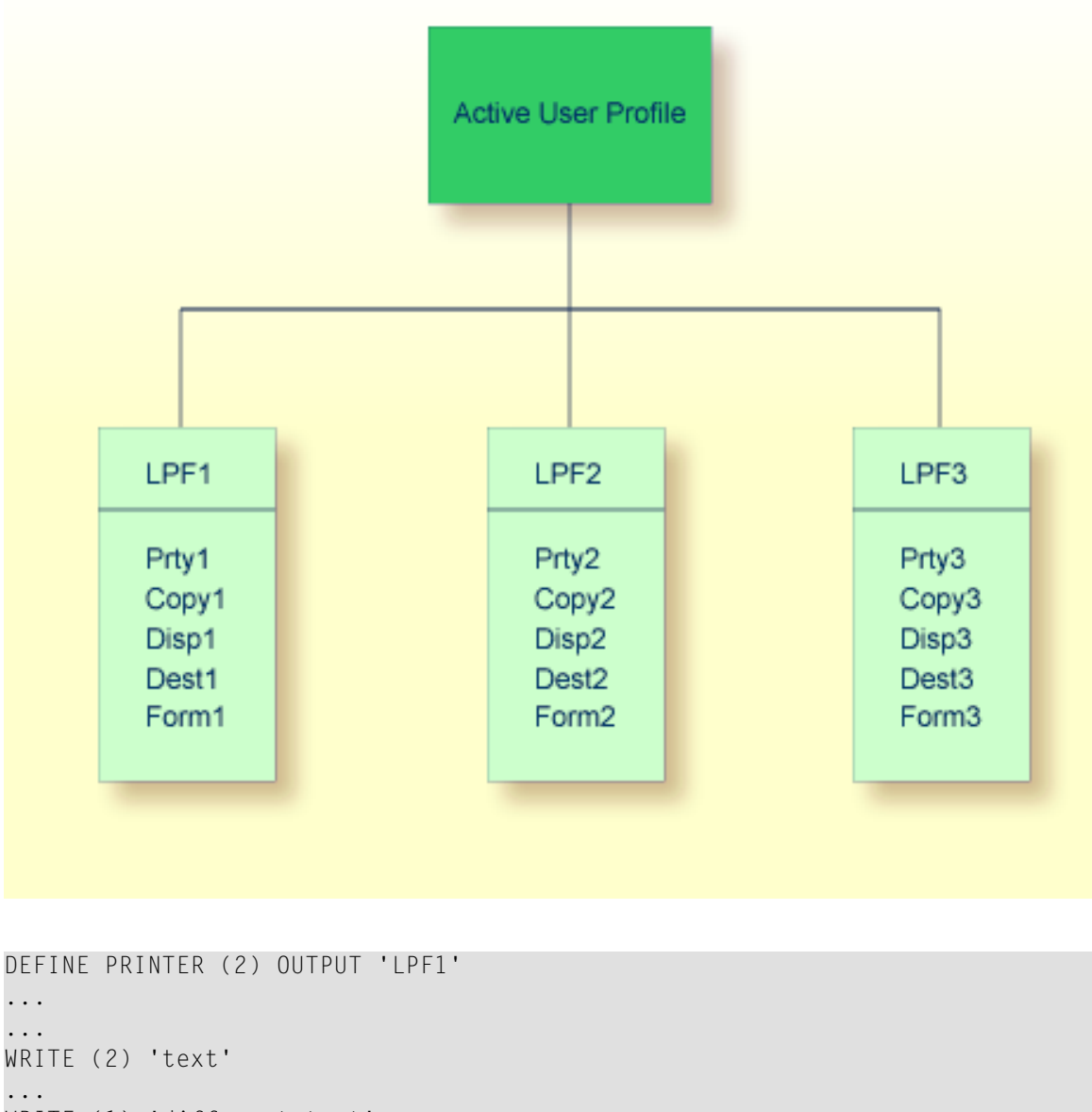

WRITE (1) 'different text' ...

When the above Natural program is run, the output of the WRITE (2) statement is spooled by using the definitions of LPF1. The WRITE (1) statement uses LPF1 by default, since there is no DEFINE PRINTER (1) statement. Therefore, both WRITE (1) and WRITE (2) statements use the same logical printer.

If a subsequent Natural program executes a WRITE (2) statement, and if the program does *not* contain a DEFINE PRINTER (2) statement, the output is spooled by using the definitions of LPF2.

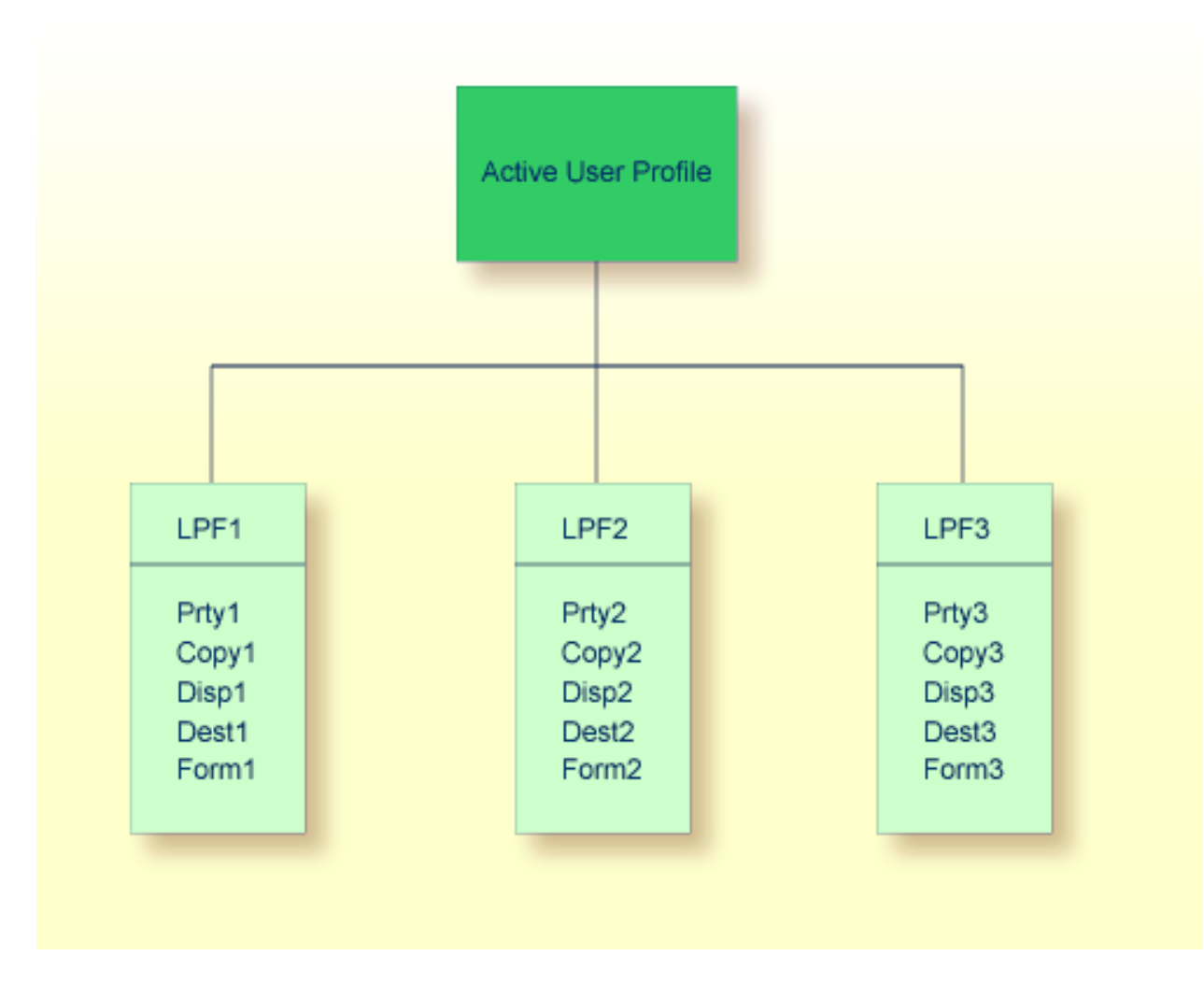

**Example 2 - Logical Printer is Not Contained in the Active User Profile:**

If the OUTPUT operand of the DEFINE PRINTER statement is *not* identical to one of the logical printer names in the active user profile, the values for the printer profile are overwritten with the new values specified in the OUTPUT operand.

```
...
DEFINE PRINTER (2) OUTPUT 'LPF9'
...
```
The OUTPUT operand of the above DEFINE PRINTER statement causes the definitions of LPF2 to be overwritten with the values assigned to LPF9, including the logical printer name. The active user profile is changed to the following:

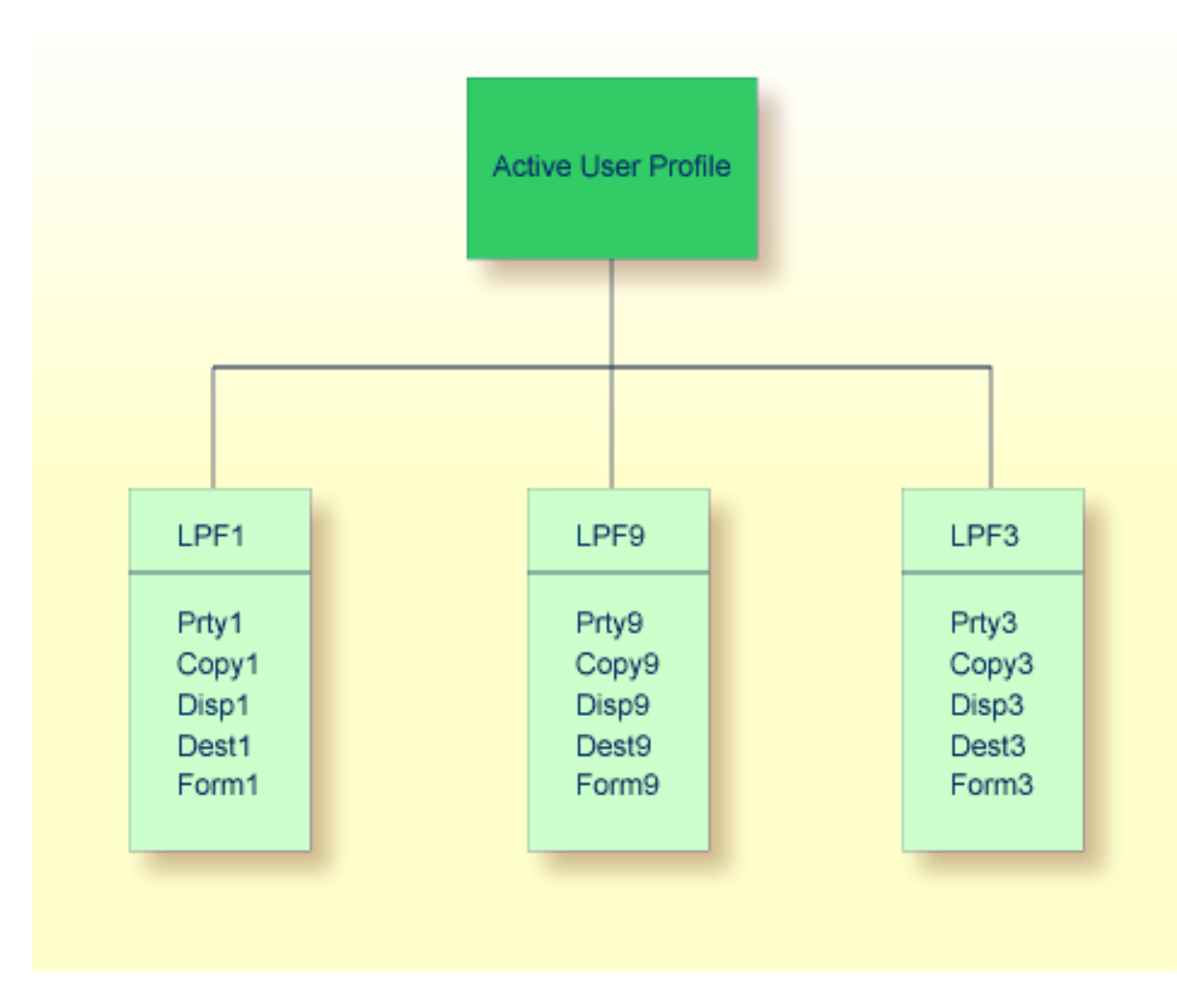

This definition remains in effect for the user profile until another DEFINE PRINTER (2) statement is executed. Thus, the output of all subsequent WRITE (2) statements within the same Natural session is spooled by using the definitions of LPF9, if no other DEFINE PRINTER (2) statement is executed.

#### <span id="page-232-1"></span>**Mixed Reports by using DEFINE PRINTER**

Natural programs sometimes need to create different reports for the same physical printer. In this case, attention has to be paid to the OUTPUT operand of the DEFINE PRINTER statement.

If you use DEFINE PRINTER statements for different logical printers but with the *same* OUTPUT operand (that is, the same logical printer name), only *one* report is created. This report contains the output of all WRITE, PRINT or DISPLAY statements in a mixed sequence.

**Example:**

```
DEFINE PRINTER (1) OUTPUT 'LPF1' /* LPF same as in (0020)
DEFINE PRINTER (2) OUTPUT 'LPF1' /* LPF same as in (0010)
WRITE (1) 'This is for report 1'
WRITE (2) 'This is for report 2'
WRITE (1) 'This is for report 1'
END
```
If you use DEFINE PRINTER statements for different logical printers and with *different* OUTPUT operands (that is, different logical printer names), *multiple*reports are created. To route these reports to the same physical printer, the same Destination/Form must be specified for the logical printers.

#### **Example:**

```
DEFINE PRINTER (1) OUTPUT 'LPF1' /* LPF different from (0020)
DEFINE PRINTER (2) OUTPUT 'LPF2' /* LPF different from (0010)
WRITE (1) 'This is for report 1'
WRITE (2) 'This is for report 2'
WRITE (1) 'This is for report 1'
END
```
## **Using Con-form to Emphasize Text**

You can emphasize all or parts of printed reports by using Con-form instructions, for example, during a Con-nect session.

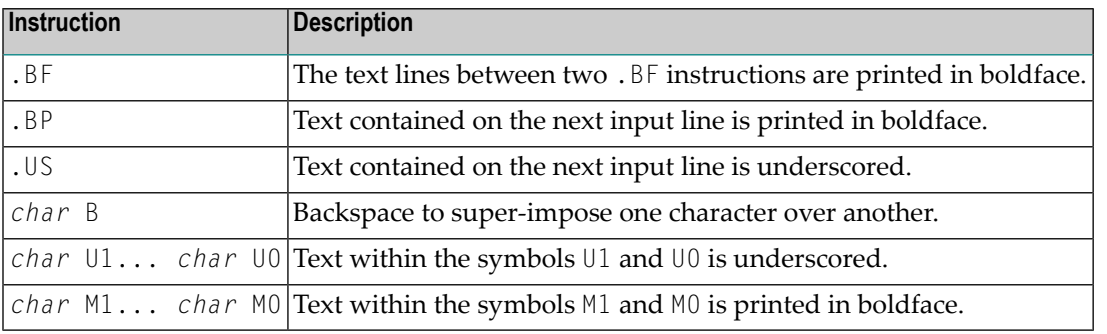

Support is provided for the following Con-form instructions:

*char* is any special character which has been defined as the escape character by using the following Con-form instruction:

.OP ESC=*char*

<span id="page-233-0"></span>**Note:** Text can only be printed in boldface if the Natural profile parameter INTENS (see the Natural *Parameter Reference* documentation) has been set to a value greater than 1.

## **Hardcopy Facility - %H**

The Natural terminal command %H, when issued in response to a prompt, produces output from Natural reports and communication screen layouts on a printer. The output will be routed to the first FREE physical printer allocated for the defined logical printer for hardcopy (see Functions **[12](#page-44-0)**, **[30.5](#page-89-0)**, **[31.1](#page-106-0)** and **[33](#page-182-0)**). The %H command is effective for the current page and is automatically disabled at the end of the program output.

<span id="page-233-1"></span>If %H is used for a map created by an INPUT statement, the complete contents of the page buffer is spooled to the output device.

The same applies for the SET CONTROL 'H' statement.

## **Using FETCH and STACK Statements**

The NATSP00L nucleus closes reports when Natural returns to command mode. If a Natural application program uses a STACK COMMAND statement to load another Natural program, command mode is entered and reports created by the invoking program are closed and printed according to their Disposition (provided that Natural is in ET status, that is, no user END OF TRANSACTION statement is pending). However, if a FETCH statement is used, command mode is not entered internally and reports created by the invoking program are closed and printed only when the invoked program ends. This allows more than one Natural program to be involved in the creation of a single report.

#### **Example 1 - Using a STACK Statement:**

```
* PGM-1
WRITE (1) 'output from PGM-1'
STACK COMMAND 'PGM-2'
END
```

```
* PGM-2
INPUT 'something' F1 (A8) (AD=MI)
END
```
When Program PGM-1 is executed, the report created by the WRITE (1) statement is closed and printed immediately.

#### **Example 2 - Using a FETCH Statement:**

```
* PGM-1
WRITE (1) 'output from PGM-1'
FETCH 'PGM-2'
END
```
\* PGM-2 WRITE (1) 'output from PGM-2' INPUT 'something' F1 (A8) (AD=MI) END

<span id="page-234-0"></span>When Program  $PGM-1$  is executed, the report created by the  $WRITE(1)$  statement is not printed immediately. When the INPUT statement in Program PGM-2 is executed, the report status is LOAD (the report is not yet closed). The report is closed and printed only after PGM-2 ends. The output created by PGM-2 is written to the same report as the output of PGM-1.

## **ET/BT Logic**

The NATSPOOL nucleus attempts to issue an Adabas ET command for a given report only when the close request is executed. The close request is executed when Natural returns (internally) to command mode or when a CLOSE PRINTER statement is executed. At that time it is checked whether Natural is in ET status, that is, if a user END OF TRANSACTION statement is pending. The NATSPOOL nucleus issues an ET command only if Natural is in ET status (if no user ET is pending). This ensures that reports are stored completely on the spool file and that no interference with user transaction logic occurs.

Special attention has to be paid to the order of the END OF TRANSACTION and CLOSE PRINTER (*rep*) statements, as shown in Examples 6 to 8 below.

When creating long reports on an Adabas spool file, the transaction time limit for  $E\bar{E}$  logic users (ADARUN TT parameter) must be appropriately defined. When the time limit is exceeded, the report is backed out from the spool file.

The hold queue size (ADARUN NH parameter) must be large enough to prevent Response Code 145 (HOLD QUEUE OVERFLOW) during creation of a report.

The data protection area (ADARUN LP parameter) must be large enough to prevent Response Code 9.

#### **Example 1:**

```
READ (1) PERSONNEL BY NAME
  UPDATE ...
    WRITE (1) 'string'
  END OF TRANSACTION
END
```
The PERSONNEL file is updated, and the report is printed. An ET is issued by Natural (not by NATSPOOL).

#### **Example 2:**

```
READ (1) PERSONNEL BY NAME
   UPDATE ...
    WRITE (1) 'string-1'
  END OF TRANSACTION
     WRITE (1) 'string-2'
END
```
The PERSONNEL file is updated, and the report is printed.

The END OF TRANSACTION statement forces Natural to issue an ET. Once this ET is executed, the PERSONNEL file is updated, the output *string-1* is stored on the spool file, and the report is in status LOAD. Since Natural is now in ET status, NATSPOOL issues another ET to store the output *string-2*. The report status is set to TOBE.

If an interruption occurs between the execution of the END OF TRANSACTION and the subsequent ET of NATSPOOL, the output *string-2* will be backed out from the spool file and the report will remain in status LOAD. If the program above had no END OF TRANSACTION and the CLEAR key were pressed, the entire report would be backed out. This is because Natural issues a BT when the CLEAR key is pressed.

The report can be recovered (that is, status TOBE can be forced) by issuing the function code RC with **[Function](#page-20-0) 10**.

**Example 3:**

```
READ (1) PERSONNEL BY NAME
  UPDATE ...
  WRITE (1) 'string'
END
```
The PERSONNEL file and the report are in  $HOLD$  status. If the user presses the CLEAR key or terminates the Natural session, the report is backed out from the spool file.

No ET is issued, and the report can neither be canceled nor recovered by another user.

#### **Example 4:**

```
READ (1) PERSONNEL BY NAME
  UPDATE ...
  WRITE (1) 'string'
BACKOUT TRANSACTION
END
```
The update to the PERSONNEL file *and* the report are backed out. No ET is issued.

#### **Example 5:**

```
READ (1) PERSONNEL BY NAME
  WRITE (1) 'string'
END
```
The report is printed, and an ET is issued by NATSP00L (not by Natural).

#### **Example 6:**

```
READ (1) PERSONNEL BY NAME
  UPDATE ...
     WRITE (1) 'string'
  END OF TRANSACTION
  CLOSE PRINTER (1)
END
```
The PERSONNEL file is updated, and the report is printed as soon as the CLOSE PRINTER statement is executed. An ET is issued by Natural (not by NATSPOOL).

#### **Example 7:**

```
READ (1) PERSONNEL BY NAME
   UPDATE ...
    WRITE (1) 'string'
  CLOSE PRINTER (1)
  END OF TRANSACTION /* issued too late
END
```
During close processing (forced by the CLOSE PRINTER statement), the PERSONNEL file is still in hold. Since the start of printing is triggered during close processing, the report is not printed, but remains on the spool file in status TOLA (END OF TRANSACTION issued too late). An ET is issued by Natural (not by NATSPOOL).

#### **Example 8:**

```
READ (1) PERSONNEL BY NAME
   UPDATE ...
     WRITE (1) 'string'
   CLOSE PRINTER (1)
END
```
During close processing (forced by the CLOSE PRINTER statement), the PERSONNEL file is still on hold. Since the start of printing is triggered during close processing, the report is not printed, but remains on the spool file in status NOCL (not closed, END OF TRANSACTION missing).

<span id="page-237-0"></span>No  $E$  is issued, and the report can neither be canceled nor recovered by another user.

## **Recovering after Abnormal Ends**

If the TP monitor terminates abnormally while  $NATSP00L$  is printing, the report is not lost. The report remains on the spool file, with status ONPR.

After the TP monitor has been restarted, the report can be recovered by issuing the function code RC with **[Function](#page-20-0) 10**. This forces the report status TOBE. Thereafter, the printer can be restarted to print the report.

## <span id="page-238-0"></span>**Batch Utilities NSPOBAT, SPPBATPR and SPPPRINT**

These utility modules are provided to read the spool file and print reports in batch mode. The modules are cataloged as SPPBATPR, NSPOBAT, and SPPPRINT in the Natural system library SYSPOOL.

Below is information on:

- **[NSPOBAT](#page-238-1)**
- **[SPPBATPR](#page-238-2)**
- **[SPPPRINT](#page-239-0)**
- **Examples - Form A and [Destination](#page-239-1) ROOM\***
- <span id="page-238-1"></span>■ **[Deleting](#page-240-0) Reports** without **Printout**

#### **NSPOBAT**

Reports printed with NSPOBAT are selected by their Destination/Form identification, similar to **[Function](#page-20-0) 10** (Reports/Queues).

All reports selected with Disposition  $D$ ,  $K$  or  $H$  are printed as many times as requested when creating the report. Reports with other Dispositions are not printed.

<span id="page-238-2"></span>To delete all reports with Disposition D or H from the spool file after the print job has terminated, specify PURGE as the last parameter. Reports with other Dispositions are not deleted.

#### **SPPBATPR**

Reports printed with SPPBATPR are selected by their Destination/Form identification, similar to **[Function](#page-20-0) 10** (Reports/Queues).

All reports selected with Disposition  $D$  or  $K$  are printed as many times as requested when creating the report.

To delete all reports with Disposition  $D$  from the spool file after the print job has terminated, specify PURGE as the last parameter.

#### <span id="page-239-0"></span>**SPPPRINT**

Reports printed with SPPPRINT are selected by their Destination/Form, Disposition, user ID and by the number of days (age in days) or the creation date.

Number of days determines that all reports are printed that exceed the number of days specified as storage limit for the spool file.

The creation date determines that all reports with a creation date earlier than the date defined are printed.

All selected reports are printed as many times as requested when creating the report.

<span id="page-239-1"></span>To delete all reports from the spool file after the print job has terminated, specify PURGE as the last parameter.

#### **Examples - Form A and Destination ROOM\***

In the following examples, all reports from the spool file with Form A and a destination that begins with ROOM are printed.

#### **Example - Batch Execution under z/OS:**

```
//SPPBATPR JOB SPPBATPR,CLASS=G,MSGCLASS=X
//LIST EXEC PGM=NATBATCH,PARM='IM=F,FSPOOL=(,XXX)'
//STEPLIB DD DSN=NATURAL.V41.LOAD,DISP=SHR
// DD DSN=ADABAS.V61.LOAD,DISP=SHR
//DDCARD DD DSN=NATURAL.V41.SOURCE(ADAPARM),DISP=SHR
//CMPRINT DD SYSOUT=X
//CMPRT01 DD SYSOUT=X
//CMSYNIN DD *
LOGON SYSPOOL
SPPBATPR DESTINATION=ROOM*,FORM=A
FIN
/*
```
#### **Example - Batch Execution under z/VSE:**

```
// JOB SPPBATPR
// OPTION PARTDUMP
// ASSGN SYS010,SYSLST
// ASSGN SYS000,SYSRDR
// EXEC NATBATCH,PARM='SYSRDR'
IM=F, FSPOOL=(XXX,XXX)/*
ADARUN SVC=XXX,DA=XXX,DEVICE=XXX,MODE=MULTI
/*
LOGON SYSPOOL
SPPBATPR DESTINATION=ROOM*,FORM=A
```

```
FIN
/*
/&
```
#### **Example - Batch Execution under BS2000/OSD:**

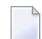

**Note:** Forms mode must be IM=F.

```
/.SPPBATPR LOGON
/SYSFILE SYSOUT=LST.SPPBATPR
/EXEC NATB41
LOGON SYSPOOL
SPPBATPR DESTINATION=ROOM*,FORM=A
FIN
/LOGOFF
```
#### <span id="page-240-0"></span>**Deleting without Printout**

If you want to delete reports by using NSPOBAT, SPPBATPR or SPPPRINT without printing them, in z/OS, instead of allocating CMPRINT to SYSOUT, you can allocate CMPRINT to DUMMY. In z/VSE, provide a dummy assignment for SYSLST (//ASSGN SYSLST, IGN).

#### **Example 1:**

```
LOGON SYSPOOL 
SPPBATPR DESTINATION=xxxxxxxx,FORM=y,PURGE=PURGE 
FIN
```
All reports with destination *xxxxxxxx* and form *yare* deleted from the spool file after they have been printed.

#### **Example 2:**

All reports from the spool file are printed, and deleted after printing.

```
LOGON SYSPOOL
SPPBATPR DESTINATION=*,FORM=*,PURGE=PURGE
FIN
```
## <span id="page-241-0"></span>**Special User Exits**

- [USPINIT](#page-241-2)
- [USPEXIT](#page-241-3)
- [USPSER01](#page-241-4)

#### <span id="page-241-2"></span>**USPINIT**

After starting the MENU program in the SYSPOOL library, this subprogram is invoked. You can use this subprogram to define your own settings, authorizations, etc. You must not modify the settings for the message line  $(\% \mathbb{M})$  and PF-key line  $(\% \mathbb{Y})$ .

#### <span id="page-241-3"></span>**USPEXIT**

<span id="page-241-4"></span>After the SYSPOOL application is terminated, this subprogram is invoked. You can use this subprogram to control your environment.

#### **USPSER01**

This subprogram is used by the spool server during a Natural session. It receives control before a block is sent to the printer. The delivered source contains all parameter information. When you modify data in this subprogram, the modified data are sent to the printer unchecked.

If your printer requires a different user exit, with the parameter information supplied with USPSER01 you can write a user exit subprogram that meets your requirements and catalog it in the Natural system library SYSPRINT. To assign the user exit to the printer, use Function 31.4 and enter the name of the user exit subprogram in the field Server Exit. Your user exit will then take over control before a block is sent to the printer.

<span id="page-241-1"></span>For further details, see **[Function](#page-124-0) 31.4** (Printer) in the section Objects - Function 31.

## **Load and Unload Programs SPPULDUS and SPPLODUS**

The Natural administrator can use the program SPPULDUS to unload objects (user profiles, logical printers, physical printers, etc.) from a spool file into Work File 3. SPPULDUS is supplied in the library SYSPOOL.

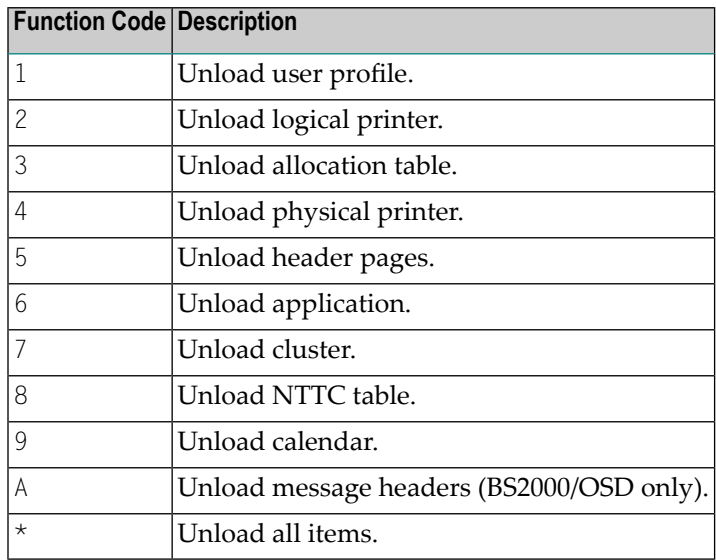

The following functions codes are available for SPPULDUS:

To load objects from Work File 3 into a spool file, the administrator can use the program SPPLODUS. SPPLODUS is supplied in the library SYSPOOL.

In batch mode, SPPLODUS can also be used to load objects into a spool file from a user-created work file assigned to CMWKF03. To modify multiple objects in batch, first unload objects into this work file by using SPPULDUS, then modify objects by using any edit/change tool, and finally reload the objects by using SPPLODUS. See the Natural Advanced Facilities online help for information on the layout of the unloaded objects (on the help menu, select Function 99 and then Function 1).

**Note:** When executing SPPLODUS, none of the above listed function codes need to be specified.

#### **Example - SPPULDUS with Function Code \* under z/OS:**

```
//SPPULDUS JOB CLASS=K,MSGCLASS=X
//SPPULDUS EXEC PGM=NAT41OBT,REGION=2000K,PARM='FSPOOL=(XXX,XXX),IM=D'
//STEPLIB DD DSN=NATURAL.V41.LOAD,DISP=SHR
// DD DSN=ADABAS.V61.LOAD,DISP=SHR
//DDCARD DD DSN=NATURAL.V41.SOURCE(ADAPARM),DISP=SHR
//CMPRINT DD SYSOUT=X
//CMWKF03 DD DSN=NAF41.UNLOAD,DISP=SHR
//CMSYNIN DD *
LOGON SYSPOOL
SPPULDUS
*
.
FIN
```
 $\overline{a}$ 

#### **Example - SPPULDUS with Function Code \* under z/VSE:**

```
// JOB SPPULDUS
// OPTION LOG
// ASSGN SYSLST,00E
// EXEC PROG=ADAV61LB
// EXEC PROG=ALL41LB
// ASSGN SYS000,READER
// EXEC NATBATCH,SIZE=NATBATCH,PARM='SYSRDR'
FSPOOL=(XXX,XXX),IM=D
/*
ADARUN DA=XXX,SVC=XXX,TNAE=XXX,TT=XXX
/*
LOGON SYSPOOL
SPPULDUS
*
.
FIN
/*
/&
```
The sample SPPULDUS execution job leads to the following output:

```
NEXT LOGON SYSPOOL
LOGON ACCEPTED TO LIBRARY SYSPOOL
NEXT SPPULDUS
DATA *
UNLOADED USER PROFILES : 17
UNLOADED LOGICAL PRINTERS : 33
UNLOADED ALLOCATIONS : 101
UNLOADED PHYSICAL PRINTERS : 48
UNLOADED EJECT CONTROLS : 51
UNLOADED MESSAGE HEADERS :
DATA .
NEXT FIN
```
NAT9995 NATURAL SESSION TERMINATED NORMALLY

**Example - SPPULDUS with Function Code \* under BS2000/OSD:**

/.ULDUS LOGON /REMARK \*\*\*\*\*\*\*\*\*\*\*\*\*\*\*\*\*\*\*\*\*\*\*\*\*\*\*\*\*\*\* /REMARK \*\*\* Unload Spool File \*\*\* /REMARK \*\*\*\*\*\*\*\*\*\*\*\*\*\*\*\*\*\*\*\*\*\*\*\*\*\*\*\*\*\*\* /SYSFILE SYSLST=LI.LST.ULDUS /SYSFILE SYSOUT=LI.OUT.ULDUS /FILE DA,UNLOAD,LINK=W03 /SETSW ON=2 /SYSFILE SYSIPT=(SYSCMD)

```
/SYSFILE SYSDTA=(SYSCMD)
/EXEC NAT41B
AUTO=ON,ETID=' '
/EOF
LOGON SYSPOOL
SPPULDUS
*
.
FIN
/SYSFILE SYSLST=(PRIMARY)
/SYSFILE SYSOUT=(PRIMARY)
/LOGOFF NOSPOOL
```
**Example - SPPLODUS under z/OS, z/VSE and BS2000/OSD:**

```
.
.
.
LOGON SYSPOOL
SPPLODUS
FIN
.
.
```
.

# 36 NAF - NATSPOOL and Natural Security

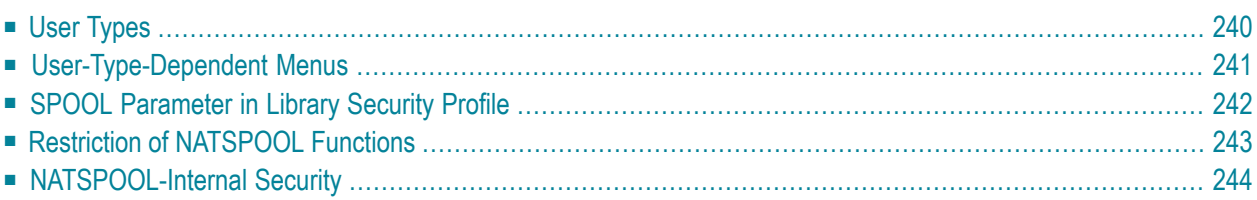

This chapter describes the Natural Security features supported by Natural Advanced Facilities and how these features can be used.

## <span id="page-247-0"></span>**User Types**

Under Natural Security, there are three types of Natural Advanced Facilities users:

- **System [Administrators](#page-247-1)**
- **Group [Administrators](#page-247-2)**
- <span id="page-247-1"></span>■ **[End-Users](#page-247-3)**

#### **System Administrators**

A NATSPOOL system administrator is either an owner of the library SYSPOOL, as defined in Natural Security, or, if no owner has been defined for SYSPOOL, a user defined as administrator (user type A) in Natural Security.

<span id="page-247-2"></span>System administrators can access all NATSPOOL functions, unless certain restrictions have been imposed within NATSPOOL itself.

#### **Group Administrators**

If any owners are defined in Natural Security for library SYSPOOL, users defined as administrators (user type A) but not defined as owners are group administrators.

<span id="page-247-3"></span>Group administrators can perform administrative functions, too, but only within the group(s) they belong to. The Natural Security administrator must define valid group IDs and define which users are members of which groups by using the User Maintenance functions of Natural Security (see the Natural Security documentation). The group administrator must be a member of the corresponding group(s).

#### **End-Users**

End-users are users who are neither defined as system administrators nor as group administrators.

## <span id="page-248-0"></span>**User-Type-Dependent Menus**

Depending on which user type invokes NATSPOOL with startup program MENU, different menus are displayed.

- **Menu** for **System [Administrators](#page-248-1)**
- <span id="page-248-1"></span>■ **Menu** for Group [Administrators](#page-249-1) or End-Users

#### **Menu for System Administrators**

Time 12:31:03 \*\*\* Natural Spool Administration \*\*\* Date 2002-10-17 User SAG Menu Menu File 7/411 Administration and a series of the Information 10 Reports/Queues 20 Cross-Reference 11 Devices 21 Statistics 12 Abstracts 22 Look at Spool File 13 Applications 23 CALLNAT Handling 14 Change Spool File Maintenance Control Functions 30 Spool File Properties 40 Check Spool File 31 Objects 41 Logging Data 32 Mass Update 42 Create Test Reports 33 Hardcopy Allocations 43 Delete Reports by Date 34 Transfer Objects Enter function, mark with cursor, or press a PF-key.  $Common and ===$ Enter-PF1---PF2---PF3---PF4---PF5---PF6---PF7---PF8---PF9---PF10--PF11--PF12--- Help Exit Repor Devic Flip Abstr Appli Cross Stati Look Canc

The NATSPOOL menu for system administrators under Natural Security corresponds to the NATSPOOL menu without Natural Security.

If Natural Security has not been installed, all users of Natural Advanced Facilities are system administrators.

#### <span id="page-249-1"></span>**Menu for Group Administrators or End-Users**

For users defined as group administrators or end-users, the NATSPOOL menu provides only a subset of the functions available for the system administrator.

```
Time 12:34:25 *** Natural Spool Administration *** Date 2002-10-17 
User SAG M e n u File 7/411 
                        10 Reports/Queues 
                        11 Devices 
                        12 Abstracts 
                        13 Applications 
 Enter function, mark with cursor, or press a PF-key. 
Commoned ===> Enter-PF1---PF2---PF3---PF4---PF5---PF6---PF7---PF8---PF9---PF10--PF11--PF12---
      Help Exit Repor Devic Abstr Appli
```
<span id="page-249-0"></span>When accessing objects, such, as printers or reports, the corresponding subfunctions are restricted. The restrictions imposed by Natural Security can be further restricted by NATSPOOL itself.

## **SPOOL Parameter in Library Security Profile**

If Natural Security is installed, it is possible to use different NATSPOOL user profiles for different libraries without leaving the Natural session. This is accomplished by entering a SPOOL parameter (a user profile name) in the SPOOL profile field in the library security profile in Natural Security.

The user profile specified in the SPOOL parameter of the library security profile should contain the same number of printers as used for the NTPRINT macro or PRINT parameter. At the beginning of a Natural session, Natural executes a GETMAIN (REQM) for the number of printers specified. If the default is 3 (for example, NTPRINT (1-3), AM=NAF) and a library which has a user profile with 4 printers specified is accessed, only 3 can be used. This is because GETMAIN (REQM) is only executed at the beginning of the Natural session.

At logon time it is checked whether a SPOOL parameter has been specified for the library. A blank value for the SPOOL parameter causes the usage of the user profile which was activated at the start of the Natural session. If the SPOOL parameteris different from the previous one, the corresponding logical printers are re-initialized.

The maximum number of logical printers contained in the NTPRINT macro or PRINT parameter at Natural startup time is taken into account. Therefore, during the initialization by using the user profile specified with Natural Security, there are three possibilities as to how many printer profiles will be changed:

- If the new number of logical printers is equal to the old number of logical printers, all logical printers will be re-initialized.
- If the new number of logical printers is less than the old number of logical printers, only the new number of logical printers will be re-initialized. All the otherlogical printers will be deleted.
- If the new number of logical printers is greater than the old number of logical printers, all numbers of logical printers will be initialized.

<span id="page-250-0"></span>Any attempt to write to a printer which has a number greater than those initialized results in error message NAT0361 (printer number not allocated).

## **Restriction of NATSPOOL Functions**

Usage of the functions provided on the NATSPOOL menu can be restricted by disallowing the appropriate Natural modules in the library security profile of library SYSPOOL.

The modules can be restricted on a global basis by modifying the library security profile of SYSPOOL. Further control can be exercised on an individual basis by defining individual *special links* to SYSPOOL for individual users.

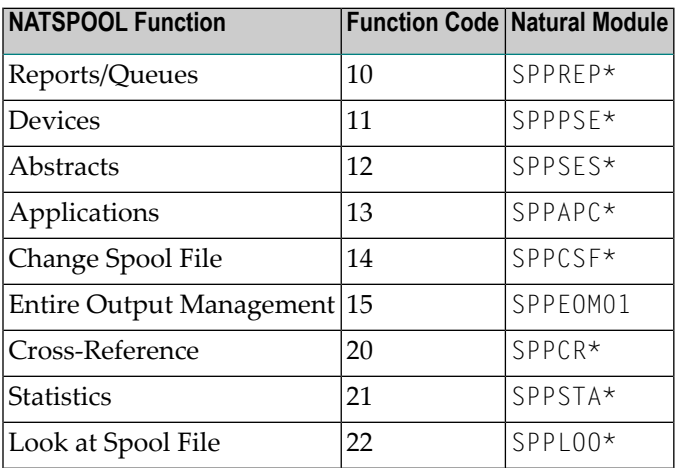

The NATSPOOL functions are contained in the following Natural modules:

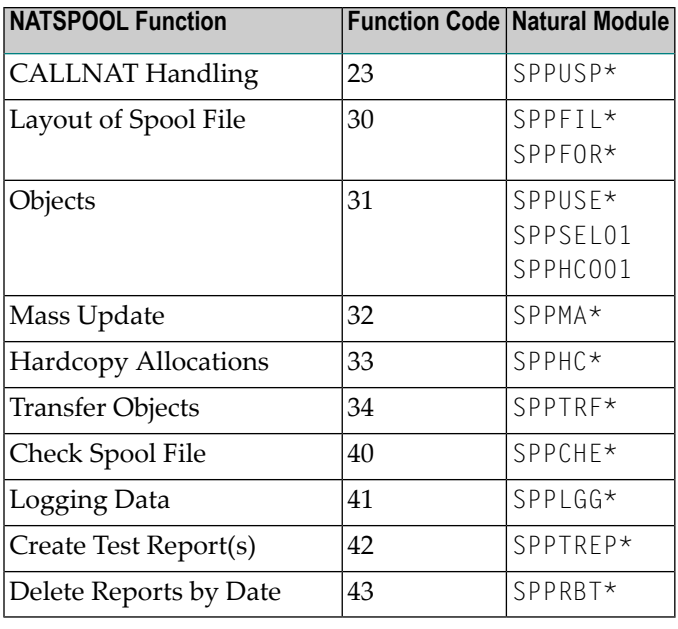

## <span id="page-251-0"></span>**NATSPOOL-Internal Security**

Regardless of whether Natural Security is installed, the following NATSPOOL internal security features apply:

#### **Report Protection**

Reports can be protected both when being displayed in online mode and when being printed. See *[Function](#page-112-0) 31.2*.

#### **Object Protection**

Objects can be protected both when being modified or used. See *[Function](#page-144-0) 31.7*.
# <span id="page-252-0"></span>37 Installing NAF under CICS

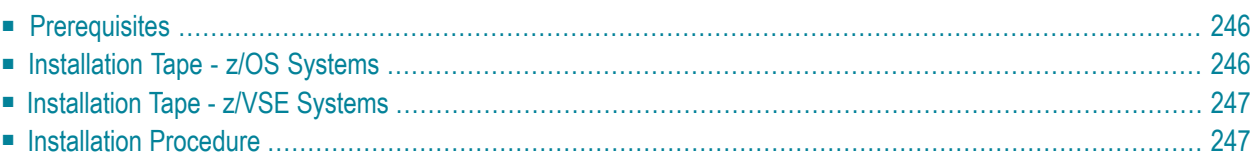

<span id="page-253-0"></span>This chapter describes how to install Natural Advanced Facilities (NAF) under CICS.

### **Prerequisites**

- Base Natural must be installed.
- The Natural CICS Interface must be installed.
- It is possible to use a VSAM file as a spool file. In this case, Natural for VSAM must be installed. For more information, see the *Natural for VSAM* documentation.

<span id="page-253-1"></span>For further information, refer to the products and versions specified under *Natural and Other Software AG Products* and *Operating and Teleprocessing Systems Required* in the current Natural *Release Notes*.

### **Installation Tape - z/OS Systems**

The installation tape contains the datasets listed in the table below. The sequence of the datasets is shown in the Report of Tape Creation which accompanies the installation tape.

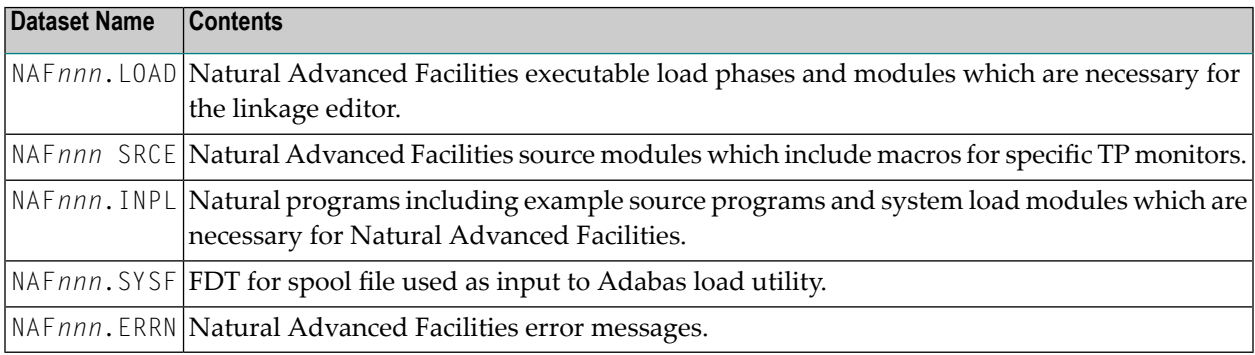

The notation *nnn* in dataset names represents the version number of the product.

### <span id="page-254-0"></span>**Installation Tape - z/VSE Systems**

The installation tape contains the datasets listed in the table below. The sequence of the datasets is shown in the Report of Tape Creation which accompanies the installation tape.

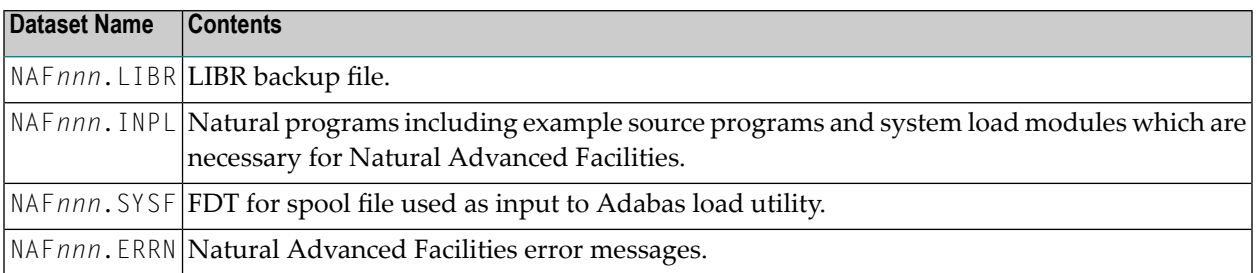

<span id="page-254-1"></span>The notation *nnn* in dataset names represents the version number of the product.

### **Installation Procedure**

This section describes the jobs and steps required to install Natural Advanced Facilities (NAF). They apply to Adabas or VSAM system files.

For installation, use the jobs provided on your Natural tape (names begin with NAF).

- Step 1: Modify the CICS RDO [Definitions](#page-255-0)
- Step 2: [Create/Load](#page-255-1) the Spool File
- Step 3: Modify [NAFPARMC](#page-256-0)
- Step 4: Create a Separate Thread Group for Printer [Transaction](#page-256-1)
- Step 5: Modify [NATPARM](#page-257-0)
- Step 6: Link the Natural [Nucleus](#page-257-1)
- Step 7: Load the System [Programs](#page-258-0)
- Step 8: Load the Error [Messages](#page-259-0)
- Step 9: Natural [Advanced](#page-259-1) Facilities and Natural Security
- Step 10: Start [Natural](#page-259-2)
- Step 11: Create Sample [Conversion](#page-259-3) JCL
- Step 12: Create NATSPOOL [Environment](#page-260-0)
- Step 13: Natural Advanced Facilities and [VTAM/SNA](#page-260-1)

#### ■ Step 14: Natural Advanced Facilities and [VTAM/NON-SNA](#page-260-2)

### <span id="page-255-0"></span>**Step 1: Modify the CICS RDO Definitions**

Job I005

For performance reasons, it is strongly recommended to specify for the spool server a transaction ID which is different from that of the terminal task. It is then possible to dedicate special threads to the spool server.

### **VSAM System Files**

The following additional step applies when using VSAM system files:

■ Add the Natural Advanced Facilities spool files (SP00L, SP00LA, SP00LB, SP00LC, SP00LD and SPOOLE) to your FCT.

Refer to the example job NAFVI005. You can also add DD statements for these datasets to your CICS startup job.

<span id="page-255-1"></span>If you want to convert an existing VSAM spool file, the FCT must contain the entries for this spool file. The cluster names of the new and the old versions must be different. The VSAM database ID and file number as well as the VSAM DD-names must be unique.

### **Step 2: Create/Load the Spool File**

### **Adabas Spool File**

Job I050, Step 0300

The following steps only apply when using Adabas system files:

When you upgrade from the previous release of Natural Advanced Facilities, skip this step.

When you upgrade from a release which is older than the previous release, see the section relating to Natural Advanced Facilities migration in the Natural *Release Notes*.

Load the Natural Advanced Facilities spool file contained in NAF*nnn*.SYSF by using the ADALOD utility. An initial size of one cylinder for this file will be sufficient. The following parameters are mandatory:

#### ISNREUSE=YES

to cause Adabas to reuse the ISN of a deleted record. For the file number *<fspool>*, you may choose any value.

#### **VSAM Spool File**

Job I008, Steps 0300 - 0311

The following steps only apply when using VSAM system files.

- Prepare VSAM Cluster for Spool File.
- <span id="page-256-0"></span>■ Define and initialize a VSAM cluster (FSP00L) to be used as a spool file and five alternative indices.

### **Step 3: Modify NAFPARMC**

#### Job I055, Step 0305

The use of the NAFPARMC parameter module is optional. Alternatively, to set the server options, you can use Function 30 of the SYSPOOL Application.

<span id="page-256-1"></span>If using the NAFPARMC module, modify, assemble and link NARPARMC.

#### **Step 4: Create a Separate Thread Group for Printer Transaction**

Jobs I070, I080

It is recommended to establish a separate thread group for the Natural Advanced Facilities printer transaction. To do so, perform these steps:

1. **Modify the Natural/CICS Control Block**

Job I070, Step 2245

Include a definition of the Natural Advanced Facilities printer thread group into the Natural/CICS control block.

2. **Relink the Modified Natural/CICS Control Block** Job I070, Step 2250

Repeat linking of the Natural/CICS control block.

### <span id="page-257-0"></span>**Step 5: Modify NATPARM**

Jobs I060, I080

Modify the parameters FSPOOL, NTPRINT, NAFUPF and NAFSIZE in NATPARM according to your site requirements. For more information on these parameters, see *NATSPOOL [Initialization](#page-308-0)*.

Assemble and link the Natural parameter module NATPARM.

#### **VSAM System Files**

The following additional step applies when using VSAM system files:

■ Set the FSP00L parameter as follows:

FSPOOL=(*vsam-dbid*,*fnr-fspool*,*dd-name-fspool*)

<span id="page-257-1"></span>The *dd-name* is limited to seven characters.

#### **Step 6: Link the Natural Nucleus**

Jobs I060, I080

Add the following INCLUDE statements in the link steps for Natural and link-edit the executable module:

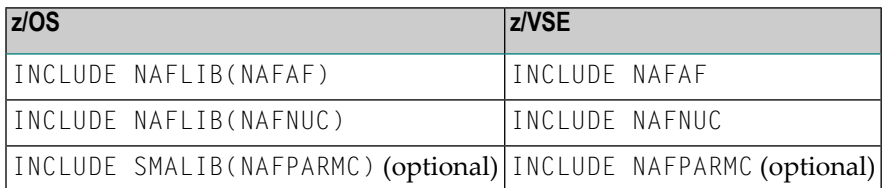

Ensure that the Natural module NATTTY is part of your Natural nucleus, since NATTTY enables the Natural Advanced Facilities spool server to send error messages to a printer.

The link-edit of the load module containing Natural Advanced Facilities can be done in any of the following ways:

■ Include all modules of Natural Advanced Facilities, that is, NAFNUC, NAFAF and, optionally, NAFPARMC, in the link-edit of Natural.

**Note:** If a shared nucleus is created, the modules can be included in the shared nucleus.

■ Link-edit NAFNUC, NAFAF and, optionally, NAFPARMC and an alternative Natural parameter module as a separate module with the mandatory name CMPRMTB specified in the ENTRY statement. The name of the resulting module is optional.

- **Note:** This way of link-editing only applies if an alternate parameter module (PARM=*parameter*) is used. If so, an additional CICS PPT entry with PROGRAM=*name* is required.
- Link-edit NAFNUC, NAFAF and, optionally, NAFPARMC as a separate module with the mandatory name CMAM08 specified in the ENTRY statement. The name of the resulting module is optional. If it is different from CMAM08, however, it must be specified as an alias name in an NTALIAS macro entry of the Natural parameter module.
- 

**Note:** This way of link-editing only applies if the Natural Resolve CSTATIC Addresses facility (RCA) is used. If so, an additional CICS PPT entry with PROGRAM=*name* is required.

The following additional step applies when using VSAM system files:

■ Add the following INCLUDE instruction to all links of the Natural nucleus.

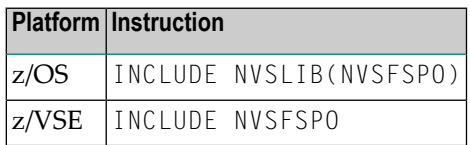

### <span id="page-258-0"></span>**Step 7: Load the System Programs**

Job I061, Step 0300

Load the Natural Advanced Facilities system programs into the Natural system file by using the Natural INPL utility. INPL loads the maintenance programs under the application IDs SYSP00L and SYSPRINT.

Ensure that INPL finishes with the message:

Natural Advanced Facilities initialized by INPL

If this initialization fails, various problems will be encountered at execution time.

This INPL file contains the source for all maps used in the Natural Advanced Facilities system.

These maps are provided in source form to enable users to customize the system (for example, to translate the maps from English to another language).

If these maps are modified, ensure that all fields have the same format/length/relative position in the map. Failure to abide by this restriction will result in an invalid system.

### <span id="page-259-0"></span>**Step 8: Load the Error Messages**

Job I061, Step 0304

Load the Natural Advanced Facilities error messages file (dataset NAF*nnn*.ERRN) by using the ERRLODUS program as described in the Natural SYSERR utility documentation.

### <span id="page-259-1"></span>**Step 9: Natural Advanced Facilities and Natural Security**

This step must only be performed, if Natural Advanced Facilities is being installed in a Natural Security environment.

Define SYSPOOL to Natural Security with startup program MENU.

**Note:** The physical CICS printers and the application SYSPRINT need not be defined to Natural Security. The Natural Security logon processing will identify the NATSPOOL spool server and perform a simplified logon to SYSPRINT, that is, without any further security checks. In this way, maintenance efforts and the number of Adabas calls at the start of the spool server are considerably reduced. Any logon to SYSPRINT attempted by users other than the NATSPOOL spool server will be rejected by Natural Security, regardless of whether SYSPRINT is defined to it or not.

### <span id="page-259-2"></span>**Step 10: Start Natural**

Start Natural and add the user profile, as defined in the NAFUPF parameter of NATPARM, to the SYSPOOL file by using **[Function](#page-106-0) 31.1**.

<span id="page-259-3"></span>

**Note:** A NAT7201 message is issued at the start of the session indicating that the profile has not yet been added to the SYSPOOL file.

### **Step 11: Create Sample Conversion JCL**

Job I200, Step 0300

When upgrading from Natural Advanced Facilities Version 4.1, skip this step. See *Migrating to Natural Advanced Facilities Version 4.2*, *Case 1*, in the Natural *Release Notes*.

When upgrading from a Natural Advanced Facilities version prior to Version 4.1, you must proceed as described in the section *Migrating to Natural Advanced Facilities Version 4.2*, *Case 2*, in the Natural *Release Notes*.

### <span id="page-260-0"></span>**Step 12: Create NATSPOOL Environment**

To initialize a new NATSPOOL environment, see *NATSPOOL [Initialization](#page-308-0)*.

#### <span id="page-260-1"></span>**Step 13: Natural Advanced Facilities and VTAM/SNA**

This step must only be performed, if Natural Advanced Facilities is being installed under CICS and is to be used in conjunction with VTAM/SNA printers.

- Define devices in the TCT with a RELREQ setting to (YES, YES). (This will ensure that VTAM printers are released at the end of printout time when devices are shared with TSO, BATCH, JES, etc.)
- Define TRMSTAT=INTLOG or CREATESESS=YES for the printer to allow EXEC CICS START requests to create a session.
- <span id="page-260-2"></span>■ Ensure that the device has the SHARE option generated into the controller VTAM specifications.

#### **Step 14: Natural Advanced Facilities and VTAM/NON-SNA**

This step must only be performed, if Natural Advanced Facilities is being installed under CICS and is to be used in conjunction with VTAM/NON-SNA printers.

- Include TRMSTAT=TRANSCEIVE in the TCT definition for the device.
- Set the VTAM definition for the device parameter ISTATUS to ACTIVE.

## 38 NAF - Features in a CICS Environment

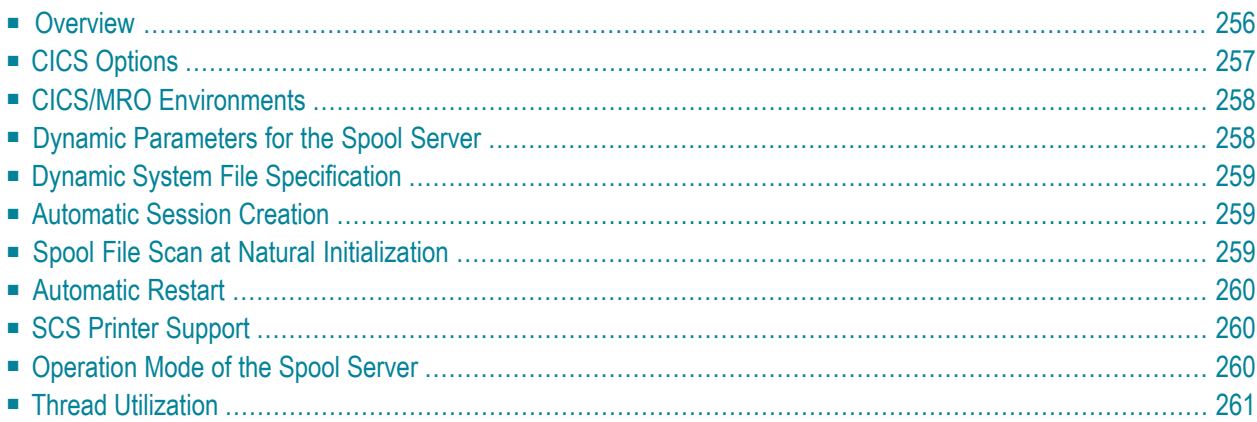

<span id="page-263-0"></span>This chapter explains the features of Natural Advanced Facilities specific to a CICS environment.

### **Overview**

NATSPOOL accumulates all reports generated during a Natural user session in the spool file. To physically print a report, NATSPOOL schedules a Natural session at the physical printer by issuing an EXEC CICS START command.

This new Natural session, the NATSPOOL spool server, retrieves various dynamic parameters from the task which has issued the START request.

The logical connection between the two Natural sessions used by NATSPOOL is shown below.

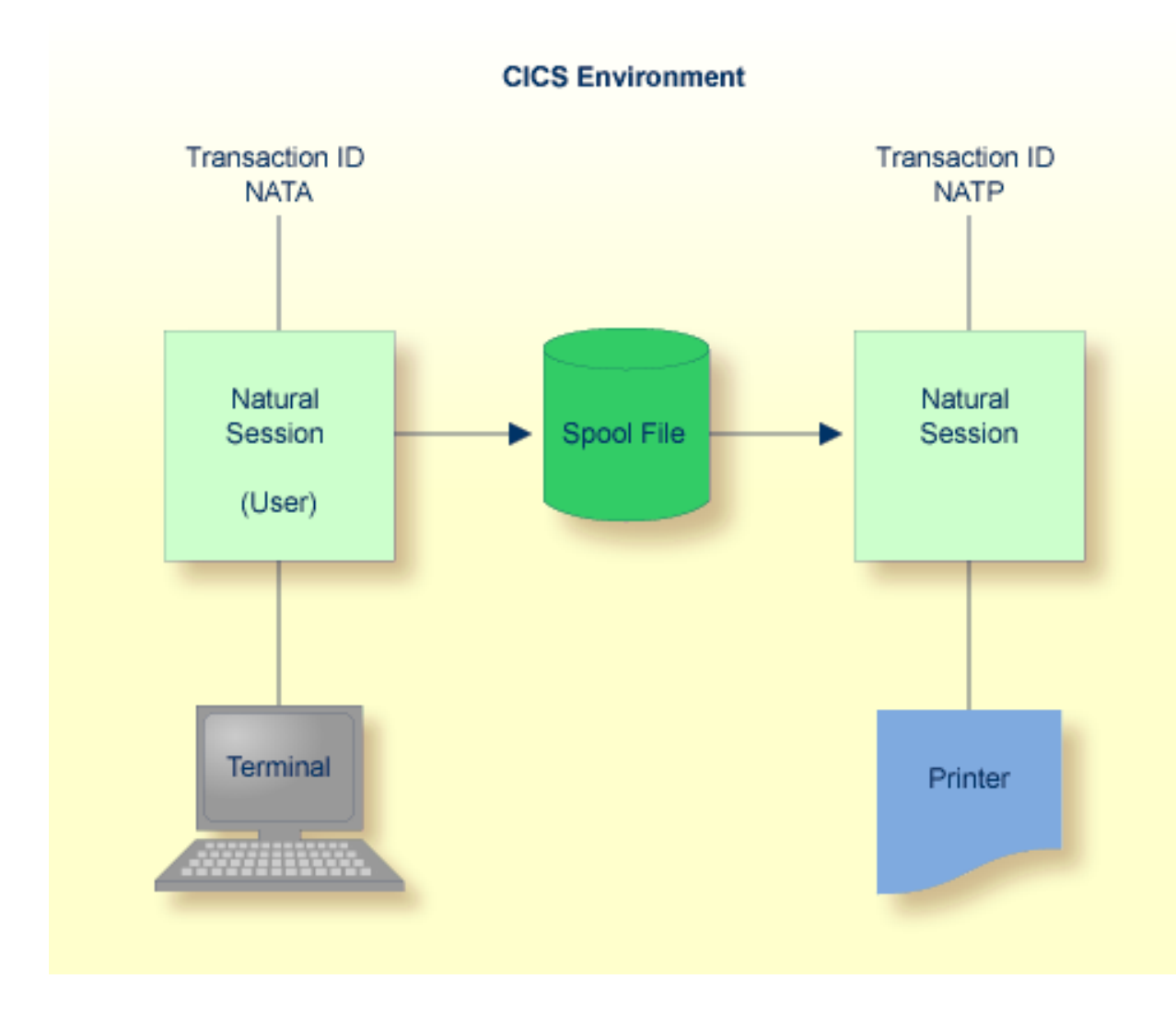

## <span id="page-264-0"></span>**CICS Options**

To install NAF in a CICS environment, set the NATSPOOL parameters listed below.

You can also specify these parameters with **[Function](#page-89-0) 30.5** (Set Spool Option) as described in Layout of Spool File. After Natural Advanced Facilities has been installed, use Function 30.5 to set the CICS options.

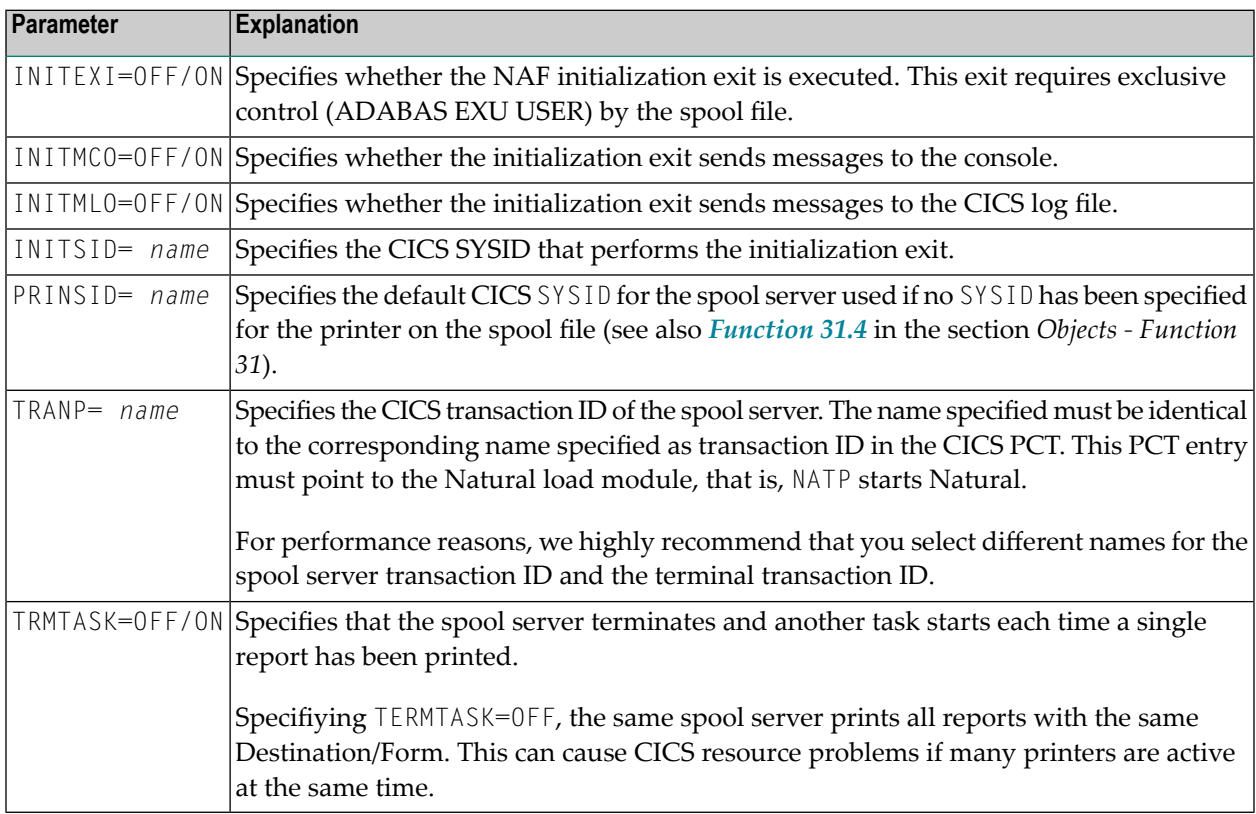

You can omit a parameter or set the value (OFF/ON or *name*) assigned to blank.

The following rule of precedence applies to the use of parameters:

- For all parameters that have not been defined in NAFPRMC or have been set to blank, the corresponding values defined in the spool file applies.
- Parameters that have been defined in the NAFPRMC parameter module by setting the value not equal to blank rank before the values defined on the spool file. As a result, you can use the NAFPRMC parameter module to set certain options for certain tasks only. This can be useful for several CICS environments sharing the same spool file.

### <span id="page-265-0"></span>**CICS/MRO Environments**

CICS contains a facility called Intercommunication Support, which allows different CICS regions to share resources and communicate with each other. Multiple Region Operation (MRO) is a CICS facility which provides such support for regions within the same processor.

The MRO function-shipping option allows programs in the "application-owning" (local) region to access resources in the "resource-owning" (remote) region, by shipping appropriate requests to the remote region.

These requests are carried out in the remote region by a mirror transaction provided by CICS. The resources accessed can also be transactions, in which case the process is known as Remote Transaction Initiation.

Using the MRO approach, it is possible to ship the START request of the asynchronous NATSPOOL spool server to a remote region (that is, to print in such a region).

<span id="page-265-1"></span>The MRO option is useful if growth of tasks is anticipated, because there are constraints on the number of tasks a CICS region can manage.

### **Dynamic Parameters for the Spool Server**

When a spool server is started, three different types of dynamic parameters apply:

### **Parameters set up by the spool server itself**

To allow for dedicated Natural Advanced Facilities threads of minimum size, the spool server always allocates buffers of minimum size. Most sizes are set to 0.

#### **Parameters passed from the user session to the spool server**

The spool server and the user session which started the spool server always use the same system files (FNAT, FUSER, FDIC and FSPOOL), the same buffer pool (BPID), and the same setting of the RCA parameter.

### **Parameters defined in the Natural parameter module NATPARM**

All further parameters not mentioned above are taken from NATPARM.

## <span id="page-266-0"></span>**Dynamic System File Specification**

The definition of the system file(s) in NATPARM can be overwritten by the user. This is accomplished by specifying any of the corresponding file parameters (DBID, FNR, FDIC, FNAT, FSEC or FSPOOL) dynamically when starting a Natural session. The actual values will then be transferred by the originating terminal task to the spool server. This holds both for spool servers started automatically and for spool servers started by using NATSPOOL functions.

When DBID or FNR are processed, the supplied value is also applied to the spool file specification.

Once the spool server has been started, it will observe these file definitions for as long as the task is active. Reports will be printed only from the file defined by the currently active FSPOOL, even if there are reports with the same Destination/Form on another FSPOOL file.

<span id="page-266-1"></span>In this way a unique CICS spool server is able to manage reports created on different spool files under the same CICS (for example, for production or test processing).

### **Automatic Session Creation**

<span id="page-266-2"></span>Before starting a spool server, NATSPOOL checks if the terminal status of the printer allows internally generated session requests to create a session (TRMSTAT=INTLOG or CREATESESS=YES). If this is not the case, for example after VTAM LOSTERM errors, NATSPOOL forces this status and then tries to start the spool server.

### **Spool File Scan at Natural Initialization**

After startup of CICS, when the first Natural session is invoked, the spool file is scanned for printers or reports interrupted during the previous CICS session. Interrupted printers which are not in status DEAC are reset to status FREE, interrupted reports to status TOBE. 20 seconds after this first stage of initialization, all interrupted printers are restarted with the interrupted Destination/Form. The interval of 20 seconds allows this first stage of initialization to finish as an exclusive user of the spool file.

The Natural initialization ensures that the spool file is to be updated under exclusive control of this first session. Other starting sessions will be delayed until this part of the initialization has finished.

If an error is encountered during scanning the spool file, the system operator is notified, the scan is terminated normally, and Natural initialization continues.

This scan is performed for the defined spool file, that is, dynamic setting of FSP00L is also taken into account.

If the spool file is shared among CICS sessions, the spool file scan must be disabled (see *[Function](#page-89-0) [30.5](#page-89-0)* and the NAFPARMC parameter module in *[Installing](#page-256-0) NAF under CICS*, Step 3) because itrequires exclusive control of the spool file.

### <span id="page-267-0"></span>**Automatic Restart**

<span id="page-267-1"></span>If a spool server terminates normally, each printer is checked for status INOP. If a printer is found to be in status INOP and no alternate printer is available, the printer is set to status PEND, and the spool server tries to start again on that printer. If the printer becomes INOP again, the same procedure is repeated twice. Afterwards, a restart is no longer attempted on that printer.

## **SCS Printer Support**

Support for SNA character string (SCS) printers is provided.

The data stream to SCS printers may only contain user data and SCS control codes. It must not contain a write control character(start printer bit) or orders (such as the end-of-message character). The SCS control codes perform functions similar to orders, in that they allow the output to be formatted, however, the range of control is greater.

<span id="page-267-2"></span>The only SCS control codes used by NATSPOOL are FF (form feed) and NL (new line).

## **Operation Mode of the Spool Server**

It is only possible to have one spool transaction ID per Natural transaction ID.

The operation mode of the spool server can be defined with **[Function](#page-89-0) 30.5** or the NAFPARMC parameter module as described in *[Installing](#page-252-0) NAF under CICS*, Steps 2.

By default, the NATSPOOL spool server operates as a pseudo-conversational CICS task (that is, in Terminate Task=Y mode). The spool server will then be terminated (and another task will be started) each time a single report has been printed. Pseudo-conversational mode of operation is recommended if there are several physical printers active at the same time.

Specify Terminate Task=N to run in conversational mode. The same CICS task prints all reports with the same Destination/Form. Conversational mode is recommended if not many physical printers are active at any one time, and fast printing is required. Otherwise, the maximum number of active CICS tasks (AMXT keyword in CICS SIT) may be reached.

### <span id="page-268-0"></span>**Thread Utilization**

Before sending output to a printer, the spool server rolls out the session to release the thread. This allows the thread to be released if the printer is interrupted while printing, for example, when running out of paper or switched off. After the output has been sent successfully, the session is rolled in again. Since relocation is turned off during this roll request, the same thread is selected.

### 39 **Installing NAF under IMS TM**

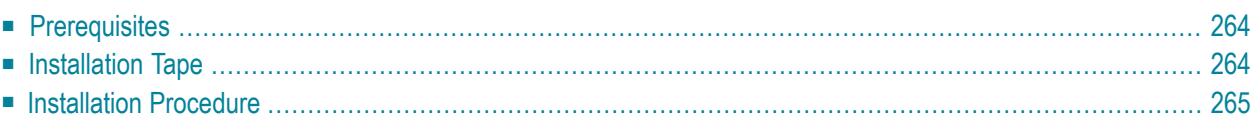

<span id="page-271-0"></span>This chapter describes how to install Natural Advanced Facilities (NAF) under IMS TM.

### **Prerequisites**

- Base Natural must be installed.
- The Natural IMS TM interface must be installed.

<span id="page-271-1"></span>For further information, refer to the products and versions specified under *Natural and Other Software AG Products* and *Operating and Teleprocessing Systems Required* in the current Natural *Release Notes*.

### **Installation Tape**

The installation tape contains the datasets listed in the table below. The sequence of the datasets is shown in the Report of Tape Creation which accompanies the installation tape.

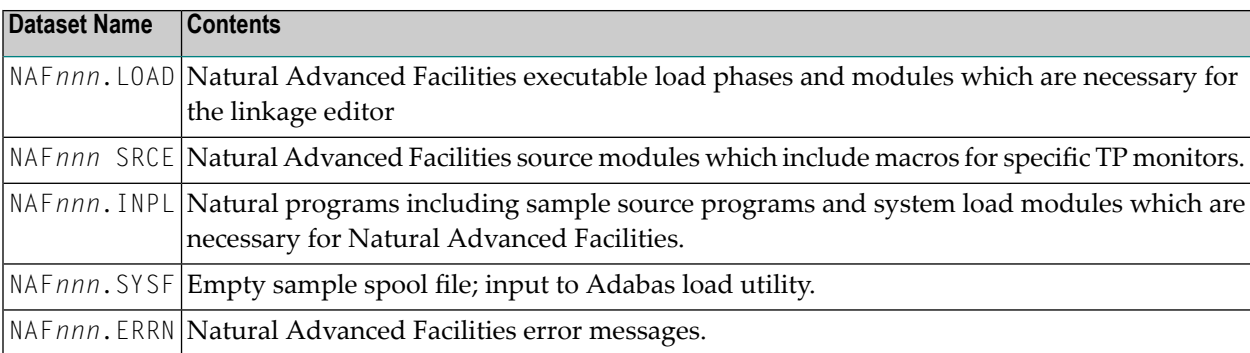

The notation *nnn* in dataset names represents the version number of the product.

### **Copying the Tape Contents to Disk**

If you are not using System Maintenance Aid, adapt and run job NAFTAPE to copy the datasets from tape to disk. NAFTAPE is contained in job dataset NAT*nnn*.JOBS on the Natural installation tape.

The space each dataset requires on disk is shown in the *Report of Tape Creation*.

### <span id="page-272-0"></span>**Installation Procedure**

For installation, use the jobs provided on your Natural tape (names begin with NAF).

- Step 1: Load the [Spool](#page-272-1) File Job I050, Step 0300
- Step 2: Modify [NAFPARMI](#page-272-2) Job I055, Step 0305
- Step 3: Modify [NATPARM](#page-273-0) for the BMP Nucleus Job I060
- Step 4: Link the BMP Natural [Nucleus](#page-273-1) Job I060
- Step 5: Modify [NATPARM](#page-273-2) for the MPP Nucleus Job I060
- Step 6: Link the MPP Natural [Nucleus](#page-273-3) Job I080
- Step 7: Load the System [Programs](#page-274-0) Job I061, Step 0300
- Step 8: Load the Error [Messages](#page-274-1) Job I061, Step 0304
- Step 9: Natural [Advanced](#page-274-2) Facilities and Natural Security
- Step 10: Start [Natural](#page-274-3)
- Step 11: Create NATSPOOL [Environment](#page-275-0)
- Step 12: Adapt the IMS TM [Environment](#page-275-1)

### <span id="page-272-1"></span>**Step 1: Load the Spool File - Job I050, Step 0300**

When you upgrade from the previous release of Natural Advanced Facilities, skip this step.

When you upgrade from an older release, see the section relating to Natural Advanced Facilities migration in the Natural *Release Notes*.

Load the Natural Advanced Facilities spool file contained in NAF*nnn*.SYSF by using the ADALOD utility. An initial size of one cylinder for this file will be sufficient. The following parameters are mandatory:

#### ISNREUSE=YES

<span id="page-272-2"></span>to cause Adabas to reuse the ISN of a deleted record. For the file number <*fspool*>, you may choose any value.

### **Step 2: Modify NAFPARMI - Job I055, Step 0305**

The use of the NAFPARMI parameter module is optional. Alternatively, to set the server options, you can use Function 30 of the SYSPOOL Application: see **Step 11**.

If using the NAFPARMI module, modify, assemble and link NARPARMI.

### <span id="page-273-0"></span>**Step 3: Modify NATPARM for the BMP Nucleus - Job I060**

Modify the parameters FSPOOL, NTPRINT, NAFUPF and NAFSIZE in NATPARM according to your site requirements. For more information on these parameters, see *Natural Profile [Parameters](#page-304-0) for [NATSPOOL](#page-304-0)*.

The Natural parameter module for the BMP Natural must contain a valid FSPOOL=(*dbid*, *fnr*) entry, and the values specified must be identical to those of the MPP Natural (Step 5).

<span id="page-273-1"></span>Assemble and link the Natural parameter module NATPARM.

### **Step 4: Link the BMP Natural Nucleus - Job I060**

<span id="page-273-2"></span>Link your BMP frontend with the parameter module created in the previous step.

### **Step 5: Modify NATPARM for the MPP Nucleus - Job I060**

Modify the parameters FSPOOL, NTPRINT, NAFUPF and NAFSIZE in NATPARM according to your site requirements. For more information on these parameters, see *Natural Profile [Parameters](#page-304-0) for [NATSPOOL](#page-304-0)*.

The Natural parameter module for the MPP Natural must contain a valid FSPOOL=(*dbid*, *fnr*) entry and the values specified must be identical to those of the BMP Natural (Step 3).

<span id="page-273-3"></span>Assemble and link the Natural parameter module NATPARM.

### **Step 6: Link the MPP Natural Nucleus - Job I080**

Add the following INCLUDE statements in the link steps for Natural and link-edit the executable module:

```
INCLUDE NAFLIB(NAFAF)
INCLUDE NAFLIB(NAFNUC)
INCLUDE SMALIB(NAFPARMI) (optional)
```
Include all modules of Natural Advanced Facilities, that is, NAFNUC, NAFAF and, optionally, NAFPARMI, in the link-edit of Natural.

**Note:** If a shared nucleus is created, the modules can be included in the shared nucleus.

### <span id="page-274-0"></span>**Step 7: Load the System Programs - Job I061, Step 0300**

Load the Natural Advanced Facilities system programs into the Natural system file by using the Natural INPL utility. INPL loads the maintenance programs under the application IDs SYSP00L and SYSPRINT.

Ensure that INPL finishes with the message:

#### Natural Advanced Facilities initialized by INPL

If this initialization fails, various problems will be encountered at execution time.

This INPL file contains the source for all maps used in the Natural Advanced Facilities system.

These maps are provided in source form to enable users to customize the system (for example, to translate the maps from English to another language).

<span id="page-274-1"></span>If these maps are modified, ensure that all fields have the same format/length/relative position in the map. Failure to abide by this restriction will result in an invalid system.

#### **Step 8: Load the Error Messages - Job I061, Step 0304**

<span id="page-274-2"></span>Load the Natural Advanced Facilities error messages file (dataset NAF*nnn*.ERRN) by using the ERRLODUS program as described in the Natural SYSERR Utility documentation.

#### **Step 9: Natural Advanced Facilities and Natural Security**

<span id="page-274-3"></span>This step must only be performed, if Natural Advanced Facilities is being installed in a Natural Security environment.

Define SYSPOOL to Natural Security with startup program MENU.

#### **Step 10: Start Natural**

Start Natural and add the user profile, as defined in the NAFUPF parameter of NATPARM, to the SYSPOOL file by using **[Function](#page-106-0) 31.1**.

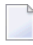

**Note:** A NAT7201 message is issued at the start of the session indicating that the profile has not yet been added to the SYSPOOL file.

### <span id="page-275-0"></span>**Step 11: Create NATSPOOL Environment**

#### Job I200, Step 0300

When upgrading from Natural Advanced Facilities Version 4.1, skip this step. See *Migrating to Natural Advanced Facilities Version 4.2*, *Case 1*, in the Natural *Release Notes*.

When upgrading from a Natural Advanced Facilities version prior to Version 4.1, you must proceed as described in the section *Migrating to Natural Advanced Facilities Version 4.2*, *Case 2*, in the Natural *Release Notes*.

### <span id="page-275-1"></span>**Step 12: Adapt the IMS TM Environment**

Adapting the IMS TM environment, be sure that the following applies:

- The JCL for the BMP printer job must be stored in the appropriate IMS library with the member name specified in the IMS TM options of **[Function](#page-89-0) 30.5**.
- The BMP must have a PSB with at least two modifiable TP PCBs.
- The first control card for the BMP driver must specify at least one TP PCB by using the statement WRKPCBS=001.
- If the input transaction code for the BMP is *not* generated as WFI (see "Wait for input" in the IMS TM options of **[Function](#page-89-0) 30.5** or NAFPARMI), the MPP transaction code must be authorized to issue the /STA REG command. Otherwise, IMS will issue status code CD when trying to start the BMP.

# 40 NAF - Features in an IMS TM Environment

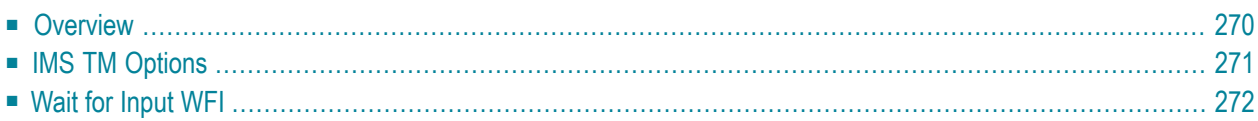

This chapter explains the features of Natural Advanced Facilities specific to an IMS TM environment.

### <span id="page-277-0"></span>**Overview**

NATSPOOL accumulates all reports generated during a Natural user session in the spool file.

To physically print a report (that is, to send output to an IMS LTERM assigned to a printer), NATSPOOL performs the following steps:

- 1. The MPP Natural inserts a message into the IMS message queue for a transaction code that is used as (non-conversational) input transaction code for a BMP region. This transaction code can be a **Wait for Input [\(WFI\)](#page-279-0)** transaction code or not.
- 2. If the BMP is generated as WFI and has been started by the IMS TM operator, all reports which are created during the IMS TM session are printed by this BMP. If the BMP is not generated as WFI, Natural issues the /STA REG*xxxxxxxx* command to start the BMP region, where *xxxxxxxx* represents the BMP JCL member name specified in the spool file options (see **[Function](#page-89-0) 30.5**).
- 3. The BMP region executes Natural under the control of the Natural BMP interface for IMS TM. The input to Natural must be as follows:

```
//CMSYNIN DD *
   LOGON SYSPRINT
   SVPIMS01
   FIN
/*
```
4. The Natural program SVPIMS01 in library SYSPRINT retrieves the message from the IMS message queue to find out what has to be printed and sends the selected output to the IMS printer. Depending on whether the transaction code is WFI or not, the BMP region either "waits" for the next input message or terminates. The message contains the BMP transaction code specified in the spool file options (see **[Function](#page-89-0) 30.5**) and the LTERM name of the IMS printer. Since SVPIMS01 dynamically calls CMGETMSG, the load library containing this module must be concatenated in the BMP JCL.

The logical connection between the two Natural sessions used by NATSPOOL is shown below.

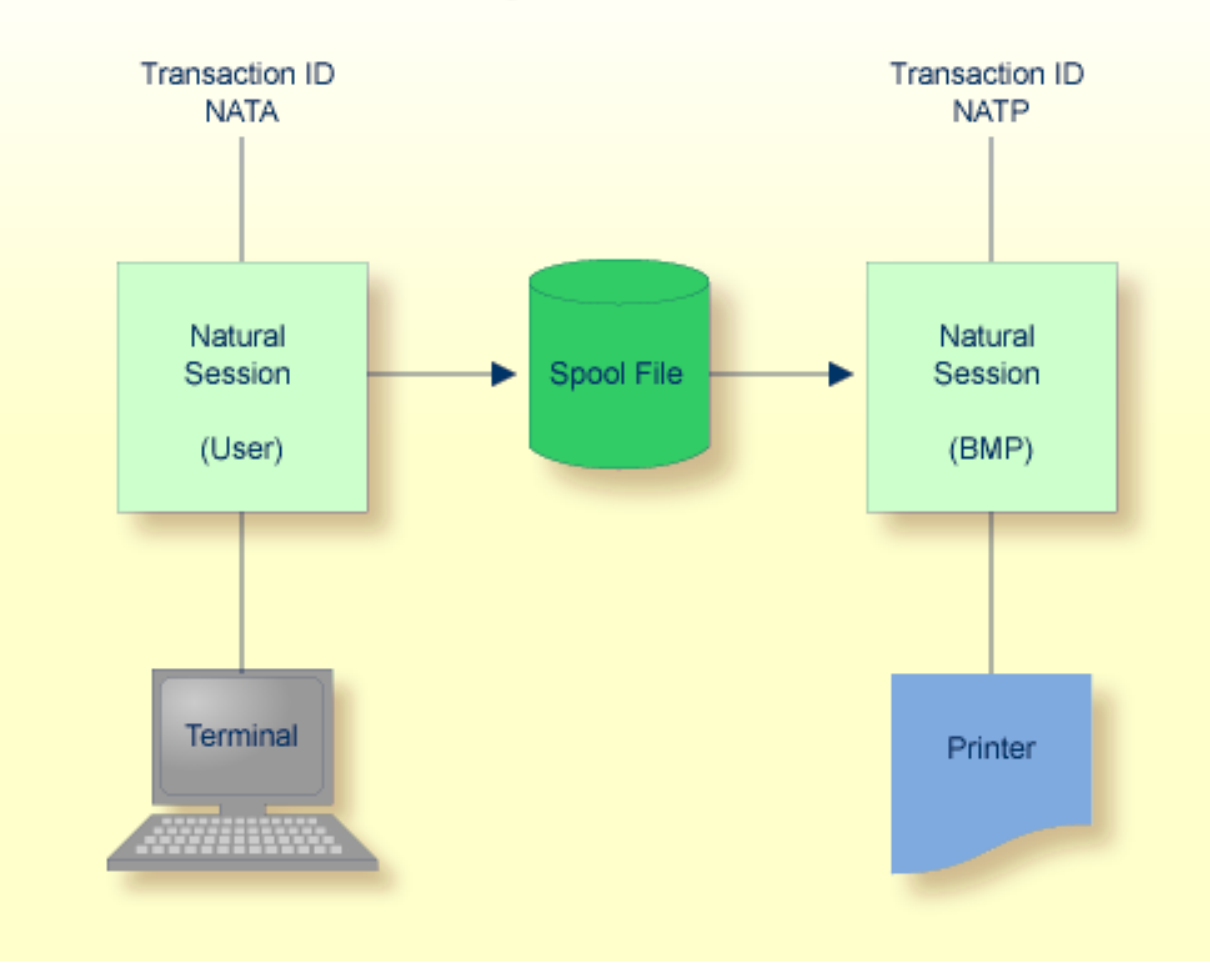

**IMS/TM Environment** 

## <span id="page-278-0"></span>**IMS TM Options**

To install NAF in an IMS TM environment, set the NATSPOOL parameters listed below.

You can also specify these parameters with **[Function](#page-89-0) 30.5** (Set Spool Option) as described in Layout of Spool File.

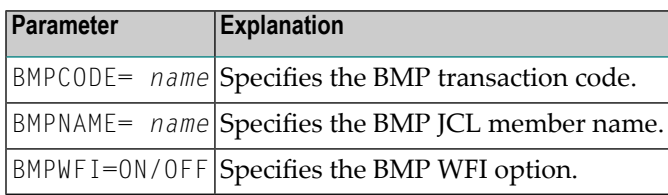

You can omit a parameter or set the value (*name* or  $0FF/0N$ ) assigned to blank.

The following rule of precedence applies to the use of parameters:

- For all parameters that have not been defined in NAFPRMI or have been set to blank, the corresponding values defined in the spool file applies.
- <span id="page-279-0"></span>■ Parameters that have been defined in the NAFPRMI parameter module by setting the value not equal to blank rank before the values defined on the spool file. As a result, you can use the NAFPRMI parameter module to set certain options for certain BMPs only. This can be useful for several IMS TM environments sharing the same spool file.

### **Wait for Input WFI**

Under IMS TM, an option is provided to use only one BMP to print all reports which are created during an IMS TM session. To make this possible, the BMP program SVPIMS01 in library SYSPRINT can be made to "Wait for Input" after it has been started by the IMS operator. No /STA REG command will be issued from the MPP region after the message for the BMP input transaction code has been inserted in the IMS message queue.

To stop the BMP, issue the command /PSTO REG. The BMP is stopped automatically when the database in which the spool file is located is no longer active, or if any error occurs during execution.

To use this feature, the BMP transaction must be generated as WFI in the IMS TM TRANSACT macro, and "Wait for input" must be set in the spool file options or in the NAFPARMI parameter module.

Since the Natural Advanced Facilities transaction can be run as BMP-WFI, it is also possible to have this printer transaction as an online transaction running under the message-oriented online Natural.

This can be achieved by specifying the spool file options with a BMP ID equal to a non-conversational transaction code received by the message-oriented online Natural. Also "Wait for input" equal to Y is required to suppress the  $/STA$  REG command, because this transaction is scheduled like the normal conversational dialog-oriented Natural transactions.

To tell the message-oriented Natural to run the SVPIMS01 Natural print program, a bootstrap module with the following Natural dynamic parameters must be generated as the transaction start program:

STACK=(LOGON SYSPRINT;SVPIMS01),PRINTER=LTERMP01

Other requirements, such as WRKPCBS are equivalent to the BMP version. You will find instructions for generating the bootstrap in the section *Installing the Natural IMS Interface* of the *Natural Installation* documentation.

When deciding how to run Natural Advanced Facilities under IMS, you need to take into account site specifics. For example, extremely long printouts may hinder other online transactions running in the same region. Permanently having print transactions in the queue may also lead to a region lock by printing. You can avoid this by using IMS transaction parameters, such as PROCLIM.

### 41 Installing NAF under BS2000/OSD

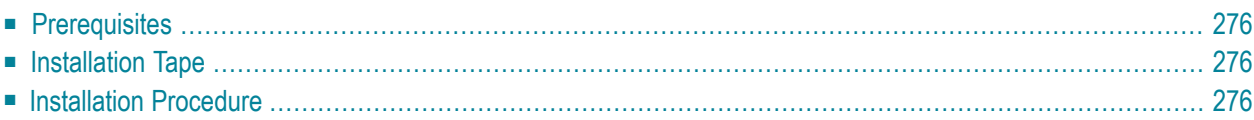

This chapter describes how to install Natural Advanced Facilities (NAF) in a BS2000/OSD environment in batch mode and under TIAM and UTM.

### <span id="page-283-0"></span>**Prerequisites**

■ Base Natural must be installed.

<span id="page-283-1"></span>For further information, refer to the products and versions specified under *Natural and Other Software AG Products* and *Operating and Teleprocessing Systems Required* in the current Natural *Release Notes*.

### **Installation Tape**

The installation tape contains the datasets listed in the table below. The sequence of the datasets is shown in the Report of Tape Creation which accompanies the installation tape.

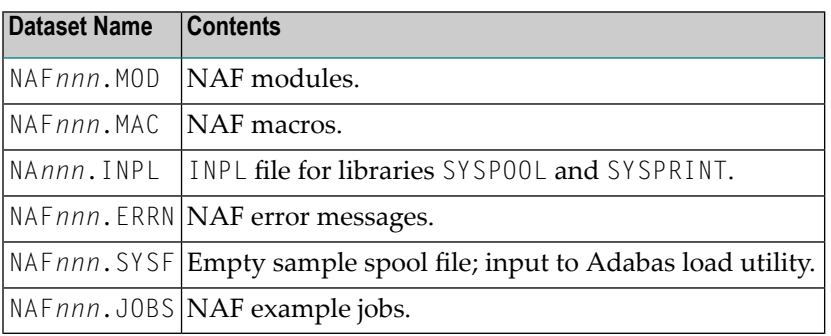

<span id="page-283-2"></span>The notation *nnn* in dataset names represents the version number of the product.

### **Installation Procedure**

- Naming [Conventions](#page-284-0)
- Step 1: Load the [Spool](#page-284-1) File
- Step 2 : Create [Parameter](#page-284-2) Module NAFB2P
- Step 3: Assemble the Natural Batch Driver and the Natural [Parameter](#page-287-0) Module for the NAF Server [Task](#page-287-0) \*
- Step 4: Modify [NATPARM](#page-287-1)
- Step 5: Link the Natural [Nucleus](#page-287-2)
- Step 6: Load the System [Programs](#page-288-0)
- Step 7: Load the Error [Messages](#page-288-1)
- Step 8: Link the Spool [Server](#page-288-2)
- Step 9: Relink Natural [Front-End](#page-289-0) Parts
- Step 10: Natural [Advanced](#page-289-1) Facilities and Natural Security
- Step 11: Start [Natural](#page-289-2)
- Step 12: Create NATSPOOL [Environment](#page-289-3)

### <span id="page-284-0"></span>**Naming Conventions**

In the following text, the library name JOBLIB stands for

- the example job library (NAF*nnn*.J0BS) if you are *not* using SMA or
- <span id="page-284-1"></span>■ the SMA job library (see SMA parameter J0BLIB in SMA Parameter Group BASIC) if you are using SMA.

### **Step 1: Load the Spool File**

Job I050, Step 0300

When you upgrade from the previous release of Natural Advanced Facilities, skip this step.

When you upgrade from an older release, see the section relating to Natural Advanced Facilities migration in the Natural Release Notes.

Load the NAF spool file contained in NAF*nnn*.SYSF by using the ADALOD utility. An initial size of one cylinder for this file will be sufficient. The following parameters are mandatory

#### ISNREUSE=YES

<span id="page-284-2"></span>to cause Adabas to reuse the ISN of a deleted record. For the file number <*fspool*>, you may choose any value.

### **Step 2 : Create Parameter Module NAFB2P**

Job I055, Step 0300

Assemble the source module ANAFB2P, which is contained in dataset NAF*nnn*.JOBS. If Natural Security is installed, check the LOGON command to application SYSPRINT.

The following examples illustrate how the parameters may be set.

#### **Example 1 - Installation with Natural Security and two Spool Servers:**

```
DC01 = NAFDCAM1
DC02 = NAFDCAM2
DC03 = NO.
.
.
.
.
DC30 = NONAFERK1 = NAFP1
NAFERK2 = NAFP2
PA01 = 'STACK=(LOGON SYSPRINT, user1, passw; SVPBS201)'
PA02 = 'STACK=(LOGON SYSPRINT,user2,passw;SVPBS201)'
PA03 = 'NO'.
.
.
.
.
PA30 = 'NO'
```
#### **Example 2 - Installation without Natural Security and one Spool Server:**

```
DC01 = NAFDCAM1
DC02 = NO.
.
.
.
.
.
DC30 = NONAFERK1 = NAFP1
NAFERK2 = NAFP2
PA01 = 'STACK=(LOGON SYSPRINT;SVPBS201)'
PA02 = 'NO'.
.
.
.
.
PA30 = 'NO'
```
**Note:** If Natural Security is installed, link the library SYSPRINT to a user which is normally not active in the security environment. Moreover, link SYSPRINT to as many users as there are spool servers (1-9).

The parameters for DCAM connection (DC01 - D30) and for P1 - EVENTING (NAFERK1, NAFERK2) must be different from those used for the same function in any other application for the same CPU.

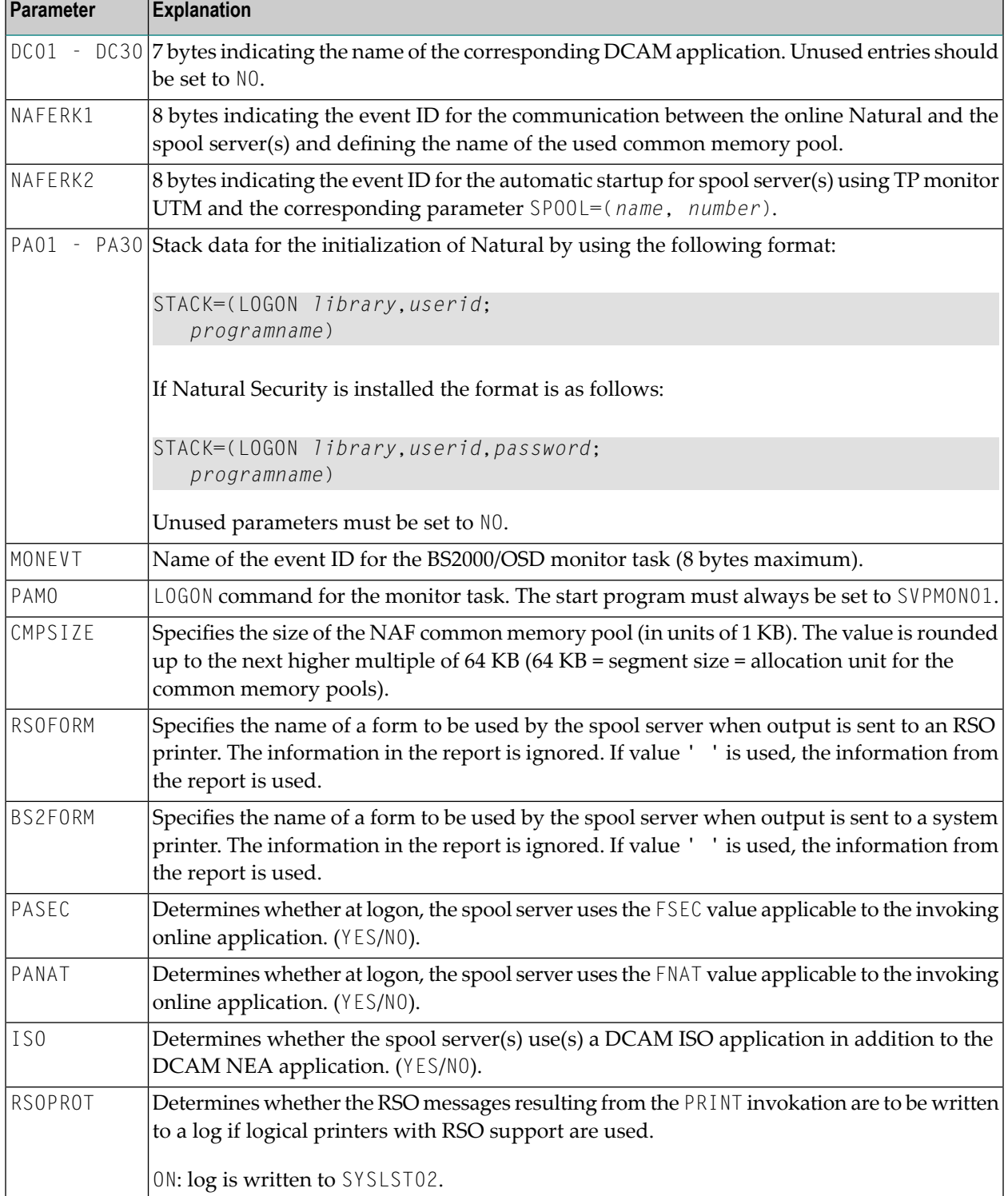

Described below are the parameters that can be specified in the macro NAFB2P:

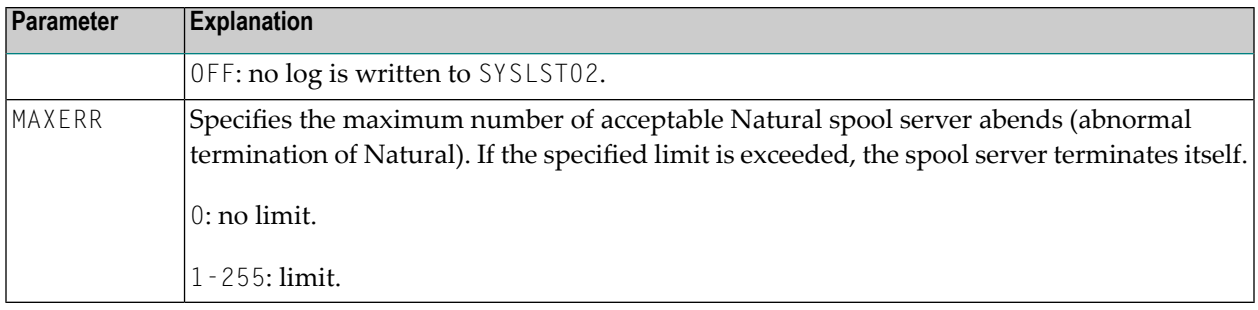

<span id="page-287-0"></span>**Step 3: Assemble the Natural Batch Driver and the Natural Parameter Module for the NAF Server Task \***

(\*) and also for the Natural Monitor task.

Job I055, Steps 0301 to 0303

<span id="page-287-1"></span>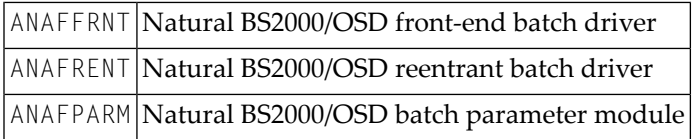

### **Step 4: Modify NATPARM**

Job I060, Step 0010 and Job I080, Step 0109

Modify the parameters FSPOOL, NTPRINT, NAFUPF and NAFSIZE in NATPARM according to your site requirements. For more information on these parameters, see *Natural Profile [Parameters](#page-304-0) for [NATSPOOL](#page-304-0)*.

<span id="page-287-2"></span>Assemble and link the Natural parameter module NATPARM.

### **Step 5: Link the Natural Nucleus**

Job I060, Step 3802

Add the following INCLUDE statements to the sources LNATSHAR in the ibrary NAF*nnn*.JOBS:

INCLUDE NAFNUC ,NAF*nnn*.MOD INCLUDE NAFREENT ,NAF*nnn*.MOD INCLUDE NAFB2RSO ,NAF*nnn*.MOD INCLUDE NAFSERVR ,NAF*nnn*.MOD
#### **Step 6: Load the System Programs**

Job I061, Step 0300

Load the NAF system programs into the Natural system file by using the Natural INPL utility. INPL loads the maintenance programs under the application IDs SYSPOOL and SYSPRINT.

Ensure that INPL finishes with the message:

Natural Advanced Facilities initialized by INPL

If this initialization fails, various problems will be encountered at execution time.

This INPL file contains the source for all maps used in the NAF system.

These maps are provided in source form to enable users to customize the system (for example, to translate the maps from English to another language).

If these maps are modified, ensure that all fields have the same format/length/relative position in the map. Failure to abide by this restriction will result in an invalid system.

#### **Step 7: Load the Error Messages**

Job I061, Step 0304

Load the NAF error messages file (dataset NAF*nnn*.ERRN) by using the ERRLODUS program as described in the Natural SYSERR Utility documentation.

#### **Step 8: Link the Spool Server**

Job I065, Steps 0100, 0110, 0111, 0201

Link source members LNAFSERV, LNAFSEND, LNAFMON and LNAFMEND in the library NAF*nnn*.JOBS.

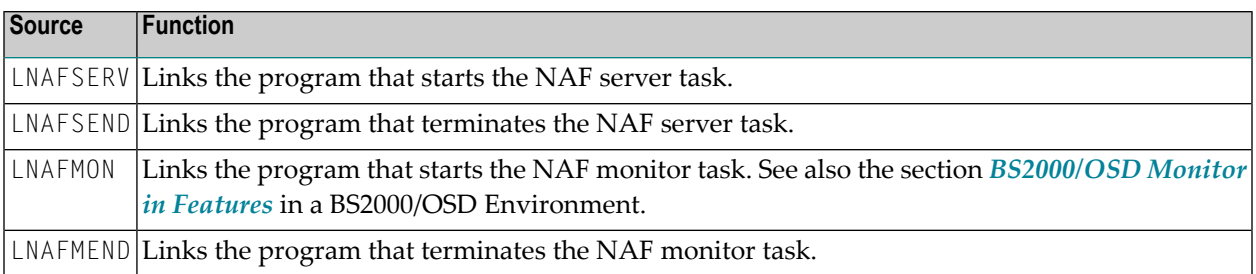

#### **Step 9: Relink Natural Front-End Parts**

Job I080, Steps 0100, 0200

Add the following INCLUDE statements to the sources LNUTFRNT, LNRTFRNT and/or LNATFRNT in the library *JOBLIB*:

INCLUDE NAFB2P ,*JOBLIB* INCLUDE NAFFRONT ,NAF*nnn*.MOD

#### **Step 10: Natural Advanced Facilities and Natural Security**

This step must only be performed, if NAF is being installed in a Natural Security environment.

Define SYSPOOL to Natural Security with startup program MENU.

#### **Step 11: Start Natural**

Start Natural and add the user profile, as defined in the NAFUPF parameter of NATPARM, to the SYSPOOL file by using **[Function](#page-106-0) 31.1**.

**Note:** A NAT7201 message is issued at the start of the session indicating that the profile has not yet been added to the SYSPOOL file.

#### **Step 12: Create NATSPOOL Environment**

Job I200, Step 0300

When upgrading from Natural Advanced Facilities Version 4.1, omit this step.

See *Migrating to Natural Advanced Facilities Version 4.2*, *Case 1*, in the Natural *Release Notes*.

When upgrading from a Natural Advanced Facilities version prior to Version 4.1, you must proceed as described in the section *Migrating to Natural Advanced Facilities Version 4.2*, *Case 2*, in the Natural *Release Notes*.

# 42 NAF - Features in a BS2000/OSD Environment

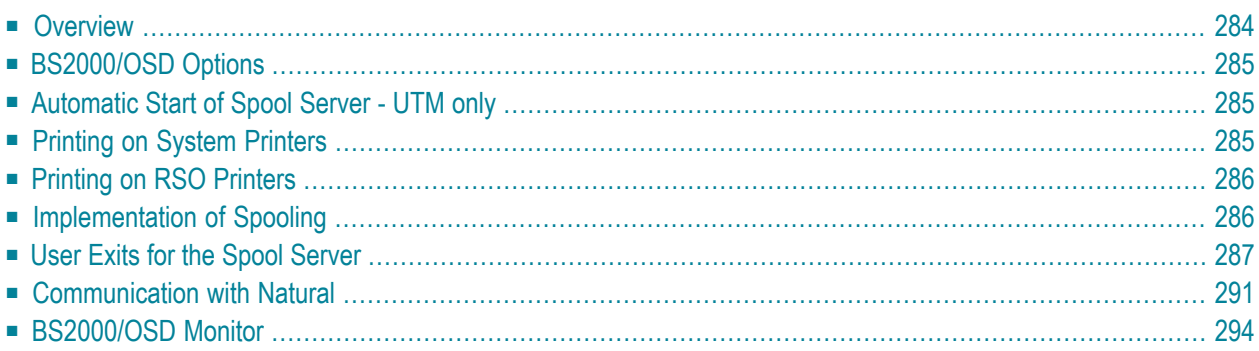

This chapter explains the features of Natural Advanced Facilities specific to a BS2000/OSD environment:

# <span id="page-291-0"></span>**Overview**

NATSPOOL accumulates all reports generated during a Natural user session in the spool file. To physically print a report, NATSPOOL performs an event to pass control to a Natural batch session.

This new Natural session, the NATSPOOL spool server, retrieves various dynamic parameters from the task which has issued the event by using a BS2000/OSD common memory pool (CMP).

The logical connection between the two Natural sessions used by NATSPOOL is shown below.

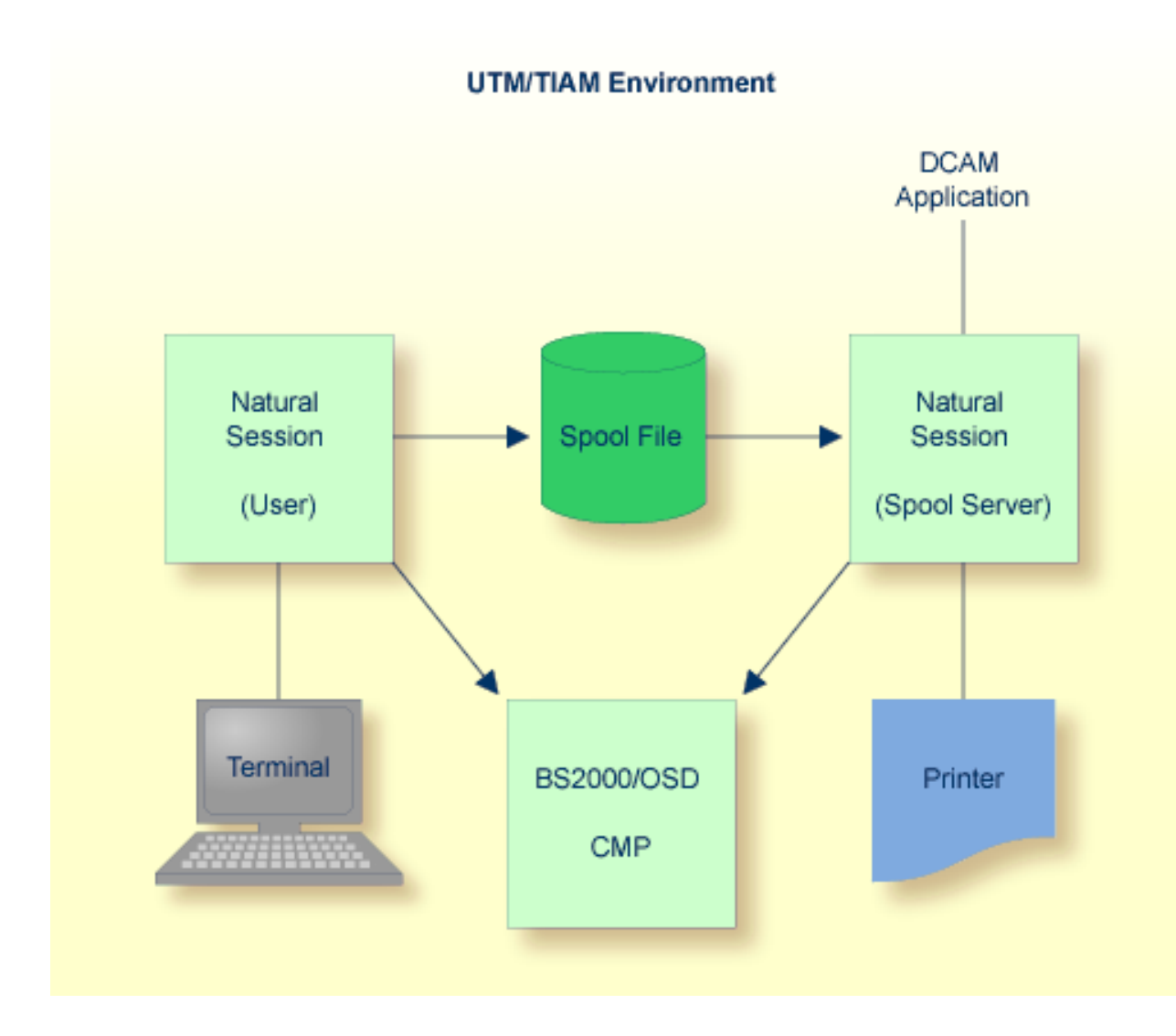

## <span id="page-292-0"></span>**BS2000/OSD Options**

<span id="page-292-1"></span>After Natural Advanced Facilities has been installed, you must set the BS2000/OSD options by using **[Function](#page-89-0) 30.5**.

### **Automatic Start of Spool Server - UTM only**

It is possible to start the spool server automatically when UTM is started by specifying the SPOOL parameter in the NATUM macro. The spool server will then be active any time Natural Advanced Facilities is used in a UTM environment.

The SPOOL parameter has the following syntax:

```
SPOOL=(NATSPOOL,'name',nn)
```
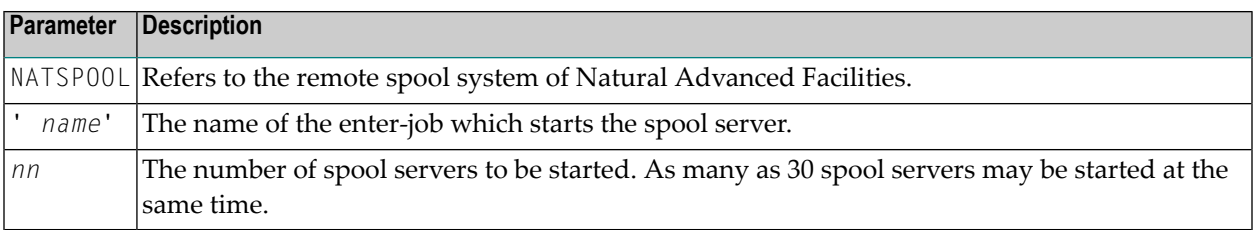

Example of the SPOOL Parameter:

```
SPOOL=(NATSPOOL,'E.PTTASK',2)
```
<span id="page-292-2"></span>If a spool server cannot be started (for example, if the batch limit has been reached) the UTM driver will issue the message:

SYSTEM ERROR: PLEASE GIVE KDCOFF

## **Printing on System Printers**

If a report is to be sent to a system printer, the user profile must contain the following:

- a physical printer with the name SYSTEM must be defined; and
- a logical printer which must be assigned to the physical printer SYSTEM.

The spool server then recognizes that any reports generated for this printer are to be sent to the system printer. The report is written to the BS2000/OSD EAM-space via the WRLST macro, and then the report is printed on the appropriate system printer (via the BS2000/OSD command PRINT \*SYSLST). No remote printer is activated.

The various print preprocessing activities, affecting, for example, the print control characters, are performed in the spool server. As long as the report remains in the spool file, it can be sent to any remote printer.

For printing of reports on a system printer, the macro PRNT is used with the following specifications:

```
PRNT *SYSLST,ERASE,SPACE=E,
              COPIES=number of duplicates as specified in the LPF,
              PNAME=user ID of report,
              FORM=destination of report or value of BS2FORM from 
                   NAF parameter module,
```
<span id="page-293-0"></span>**Note:** If Natural Security is installed, the Natural Security user ID is taken as Sending User ID. If Natural Security is not installed, the terminal ID is taken as Sending User ID.

# **Printing on RSO Printers**

For printing of reports on an RSO printer, the macro PRNT is used with the following specifications:

```
PRNT *SYSLST,ERASE,SPACE=E,
              COPIES=number of duplicates as specified in the LPF, 
              PNAME=user ID of report,
              FORM=destination of report, or value of RSOFORM from NAF parameter
                   module, or value defined for physical printer (31.4),
              DEV=physical printer
```
<span id="page-293-1"></span>**Note:** If Natural Security is installed, the Natural Security user ID is taken as Sending User ID. If Natural Security is not installed, the terminal ID is taken as Sending User ID.

# **Implementation of Spooling**

One or more spool servers (maximum 30) must be active for NATSPOOL to function under BS2000/OSD. These tasks are started as batch tasks and are always present. If no reports are allocated to a printer, the spool server is in WAIT status and minimal CPU time is used. When a report is generated from a Natural session, the NATSPOOL nucleus searches for the specified printer and activates the spool server with the P1-EVENTING mechanism.

The communication for P1-EVENTING is defined by the parameters NAFERK1 and NAFERK2 in the BS2000/OSD parameter module NAFB2P for Natural Advanced Facilities; for more information see *Installation under BS2000/OSD [\(UTM/TIAM\)](#page-284-0)*. The values for NAFERK1 and NAFERK2 must be unique for a given CPU. Thus, it is possible to run two different Natural environments in parallel on the same CPU and to work with different NATSPOOL environments. For each Natural installation and for each Natural Advanced Facilities installation, the parameters for P1-EVENTING and DCAM communication (DC0 - DC30) must be different. When installing two or more Natural or Natural Advanced Facilities environments using the same BS2000/OSD user ID, it is possible to create different modules for NAFB2P by the setting the BS2000/OSD procedure parameter PRGSUFF in the respective installation jobs. This parameter must be unique for each installation.

The spool server, which is a DCAM application, performs the following:

- Activates the specified printer (DCAM macro YOPNCON). If the printer cannot be activated the spool server sets the printer to INOP status.
- Reads the report from the spool file.
- Sets the printer control characters to correspond with those for that printer as specified in the printer definition.
- Submits the report (DCAM macro YSEND) to the printer in segments equal in size to the printer buffer size.

After each segment of the report has been submitted, the transfer acknowledgment (DCAM macro YRECEIVE) will be checked to determine whether the report was printed. Otherwise, following a specific waiting period, another attempt will be made. If submitting is still not successful, the printer will be set to INOP status.

<span id="page-294-0"></span>After the report has been printed, the spool server checks whether an additional report for this printer has been written to the spool file. If so, this report will be printed immediately. If no additional reports are waiting, the printer will be deactivated (DCAM macro YCLSCON) and become available for other spool systems. The spool server will return to WAIT status until a new PRINT command for this or another printer is issued.

## **User Exits for the Spool Server**

Under BS2000/OSD, Natural Advanced Facilities provides the user exits described below. The user exits are written in Assembler. All information passed to these user exits uses Software AGdefined DSECTS named NAFDINFO, NAFDTECH and NATDINFO.

### **NAFEXIT1**

This user exit must be linked to the front part of the spool server by using the CSECT name NAFEXIT1. The exit is activated for all physical printers defined with the field User Exit defined as EXIT1. The exit gets control line by line for each report. The spool server will not rework any report data.

This exit executes the following functions:

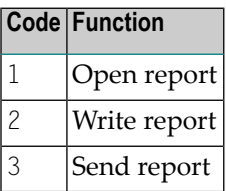

Correct execution of the exit has to be communicated via register 15 (value=0). Otherwise, the content of the exit is recognized as a negative return code.

Register 1 adresses the following parameter area:

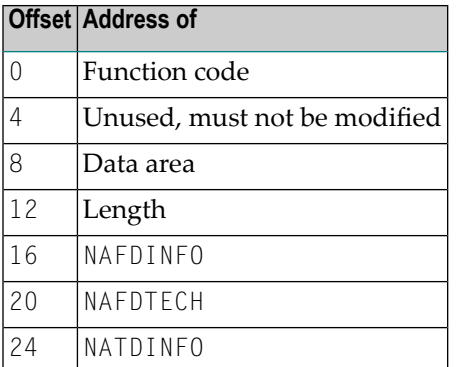

Unused addresses are set to a high value by the spool server.

Register 13 adresses the save area for registers. Register 15 must contain the return code.

### **NAFEXIT2**

This user exit must be linked to the front part of the spool server by using the CSECT name NAFEXIT2.

Before the DCAM macro YSEND is executed, the message block is passed to the exit to enable the user to modify the data area. The modified message block will then be sent to the respective printer by using the DCAM macro YSEND. If a modification to the message block results in a new message length, the corresponding parameter must be updated.

Correct execution of the exit has to be communicated via register 15 (value=0). Otherwise, the content of the exit is recognized as a negative return code.

Register 1 adresses the following parameter area:

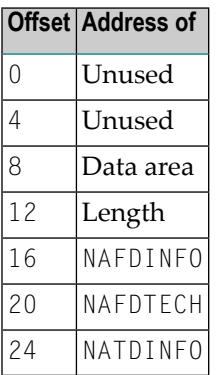

Unused addresses are set to a high value by the spool server.

Register 13 adresses the save area for registers. Register 15 must contain the return code.

#### **NAFEXIT3**

This user exit must be linked to the spool server by using the CSECT name NAFEXIT3.

This exit controls all functions to be executed for a start request. The spool server ignores all activities, it only calls the exit and checks the return code.

This exit executes the following functions:

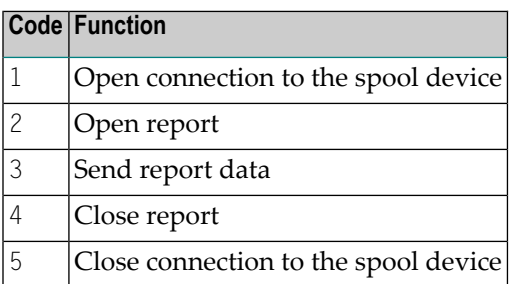

Correct execution of the exit has to be communicated via register 15 (value=0). Otherwise, the content of the exit is recognized as a negative return code. When a function terminates with an error, a function name can be returned by using offset 4 of Register 1.

Register 1 adresses the following parameter area:

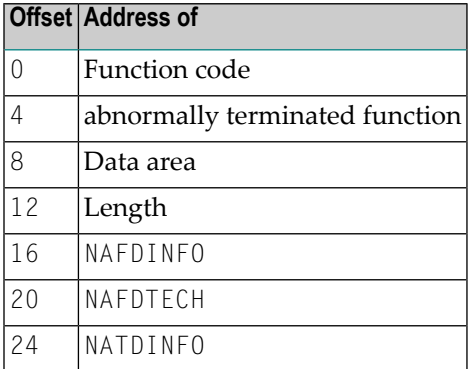

Unused addresses are set to a high value by the spool server.

Register 13 adresses the save area for registers. Register 15 must contain the return code.

#### **NAFEXIT4**

This user exit must be linked to the front part of Natural UTM/TIAM by using the CSECT name NAFEXIT4.

This exit controls all functions executed when creating a report. The spool data is not stored on the spool file and ET/BT logic is not supported.

This exit executes the following functions:

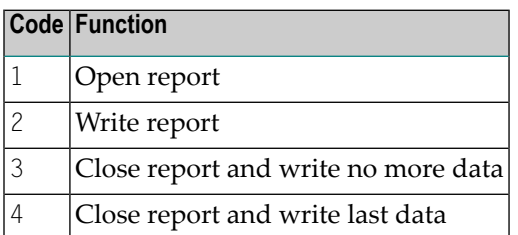

Correct execution of the exit has to be communicated via register 15 (value=0). Otherwise, the content of the exit is recognized as a negative return code.

Register 1 adresses the following parameter area:

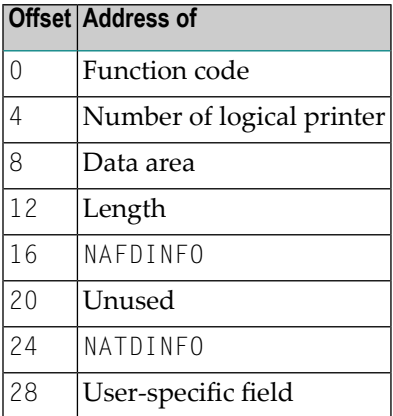

Unused addresses are set to a high value by the spool server.

<span id="page-298-0"></span>Register 13 adresses the save area for registers. Register 15 must contain the return code.

## **Communication with Natural**

Online Natural communication with the spool server is done via the P1 - EVENTING mechanism and a common memory pool.

Besides the parameter FSP00L for the Natural spool file, the values for the parameters FNAT and FSEC are also transmitted.

Under BS2000/OSD, three ways of communication between Natural and the spool server are possible, see the illustrations below.

If an error occurs while Natural communicates with the spool server, the system administrator is able to reset the common memory pool. See **[Function](#page-208-0) 40.6**.

### **One Natural Environment with One Spool Server**

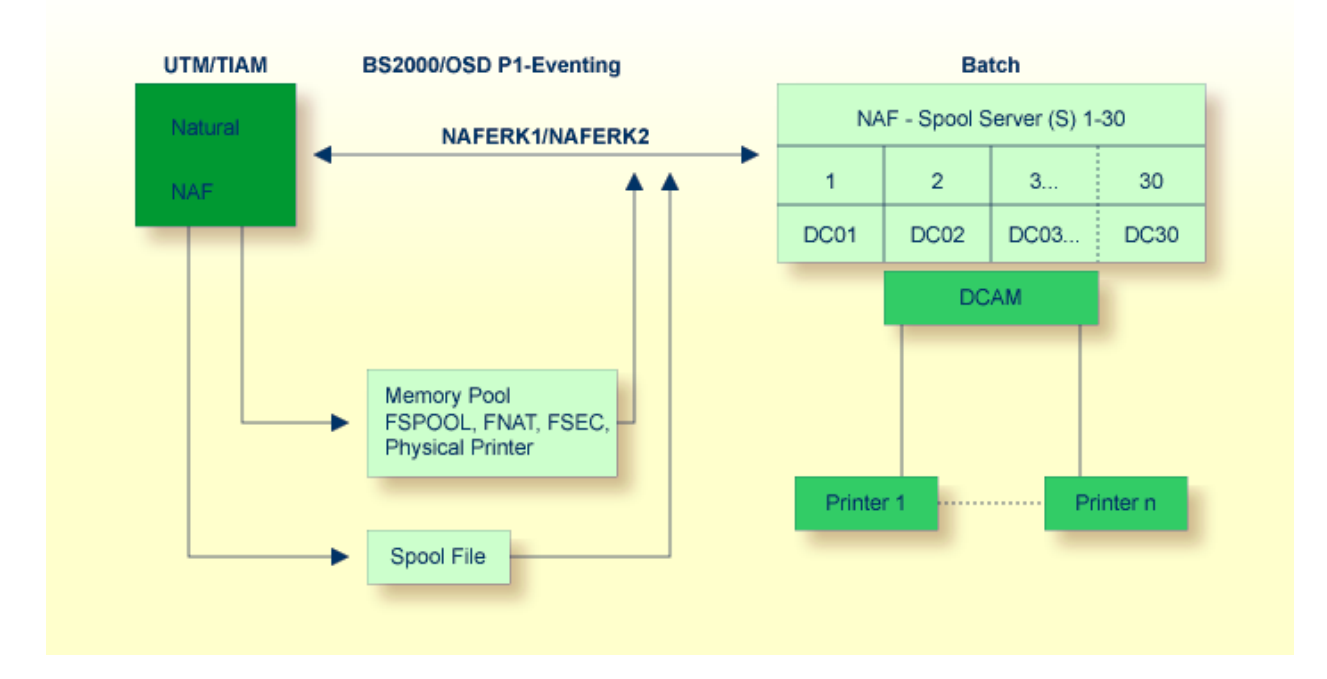

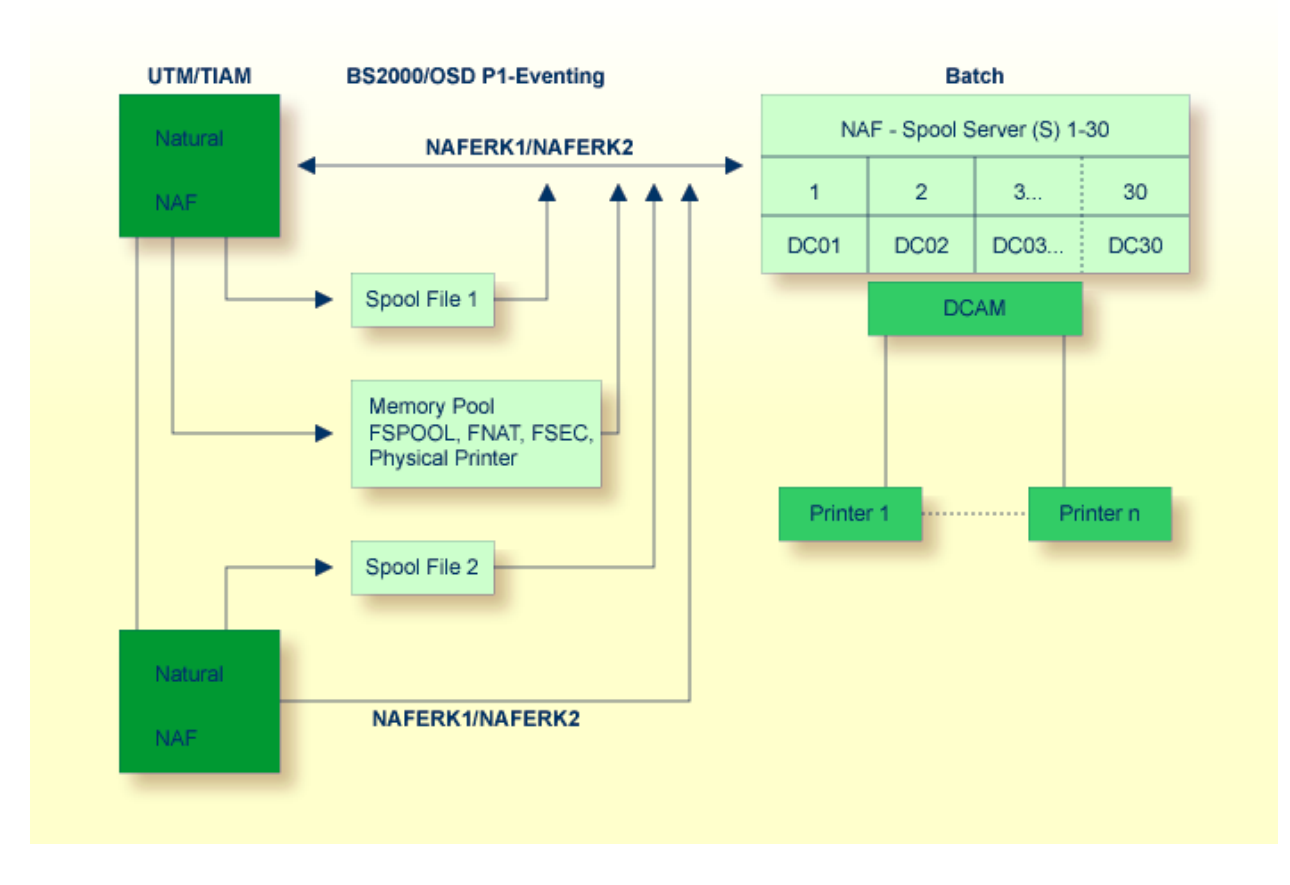

### **Two Natural Environments with One Common Spool Server**

#### **Two Natural Environments with Own Spool Server Each**

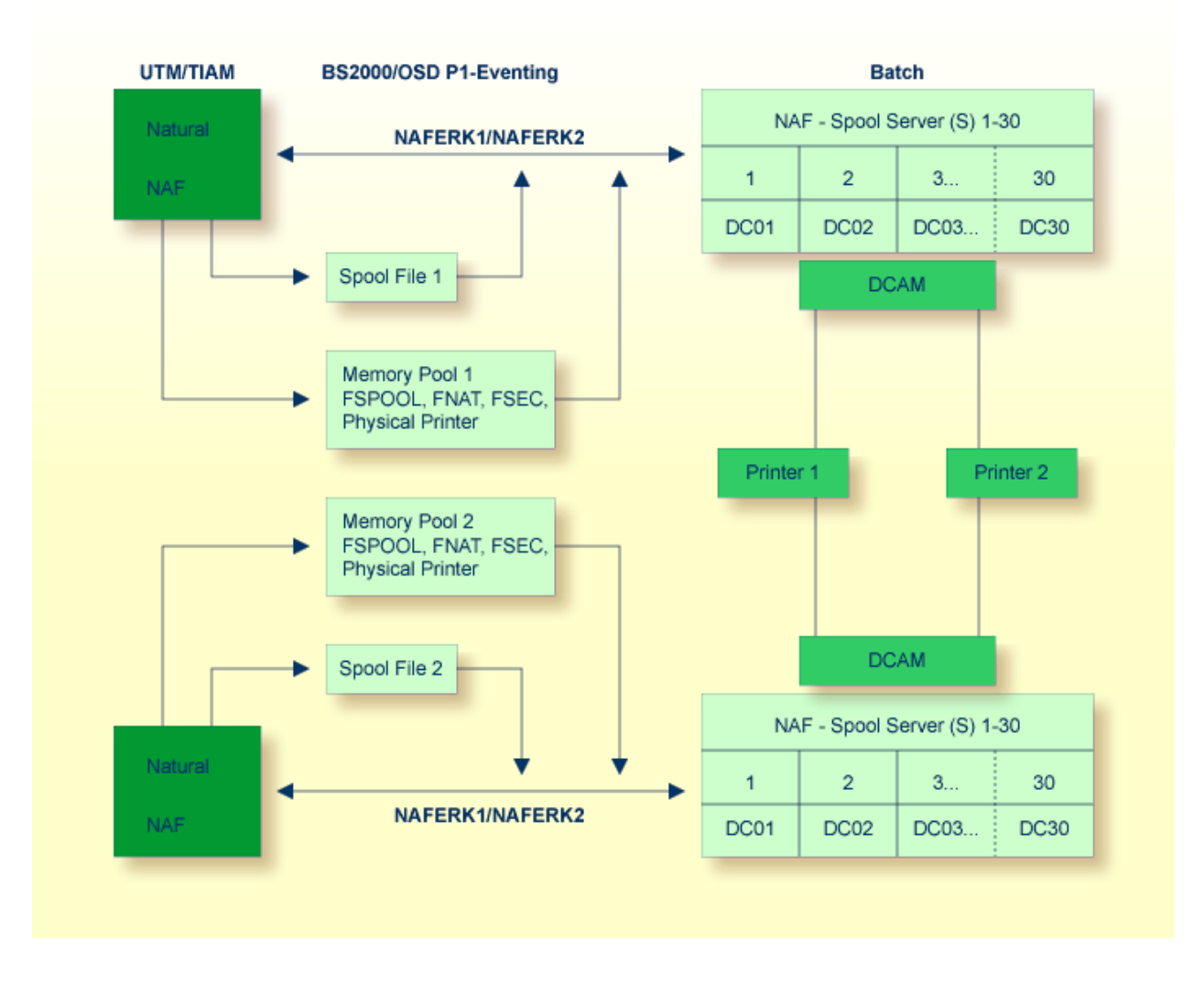

## <span id="page-301-0"></span>**BS2000/OSD Monitor**

With the help of the BS2000/OSD monitor you can start a report from the computer where it has been created, even if the configuration cannot communicate with a spool server.

When using a monitor task, the following must be defined in the NAF parameter module:

- The parameter MONEVT must be defined for the P1 EVENTING of the monitor. For P1 EVENTING, you can only start one monitor task.
- The parameter PAMO must be defined with a valid LOGON command for the monitor.

The Natural program SVPMON01 which is activated when the monitor is started, expects the following input:

- The time interval in minutes for checking the spool file. Valid values are 1 to 300.
- How the messages concerning the executed actions (for example, check or start) are to be treated.
- Database ID and file number of the spool file to be checked. You can define up to 50 different spool files. After the last required spool file, specify 99999 as the database ID to indicate the end of the list.

#### **Example:**

Computer 1 has no printers, no spool file and no spool server. Only Computer 2 has printers connected to it as well as a spool file and spool server.

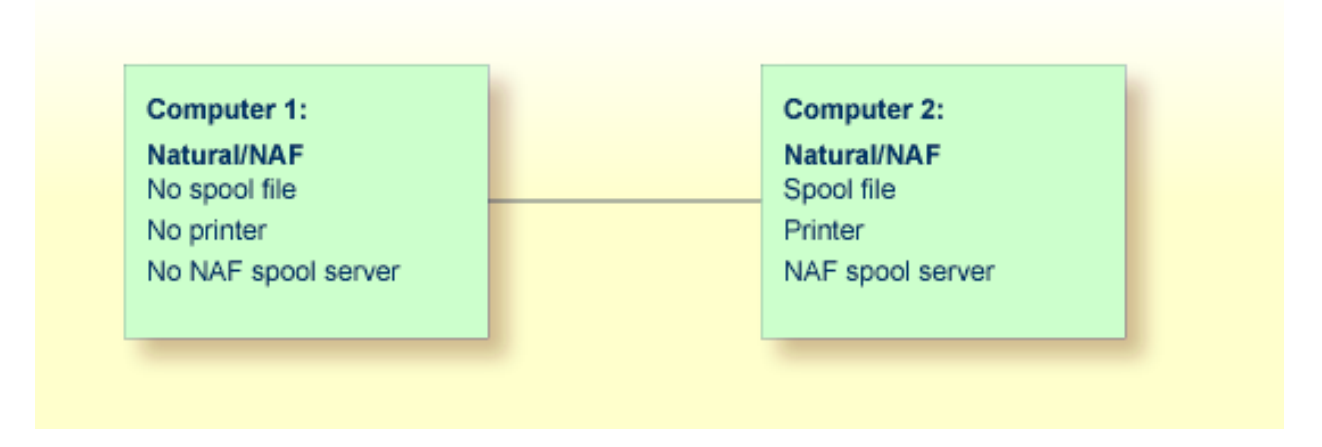

Reports created on Computer 1 can only be printed by using Computer 2. They are stored on the spool file of Computer 2. Since the start of output is controlled by P1 - EVENTING, it is not possible to start reports from Computer 1.

To start reports from Computer 1, you can proceed as follows:

- On the spool file of Computer 2, define logical printers which refer to allocations whose queue status is set to MONITOR.
- All reports created on Computer 1 use the above logical printers
- On Computer 2, define and start a monitor task (in addition to the spool servers).

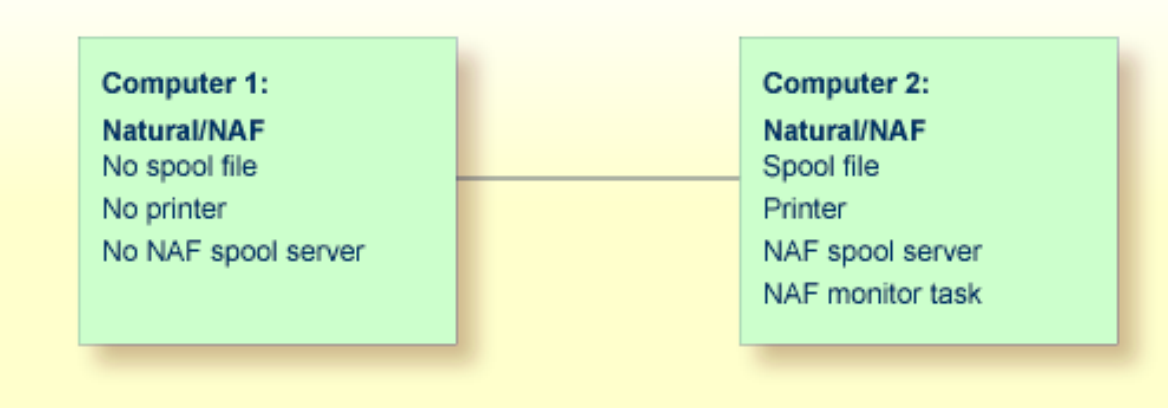

In defined intervals, the monitor task will now check the spool file for reports that belong to a monitor queue. When reports are found and a spool server for this queue is not active, output for this queue is automatically started.

# 43 Natural Profile Parameters for NATSPOOL

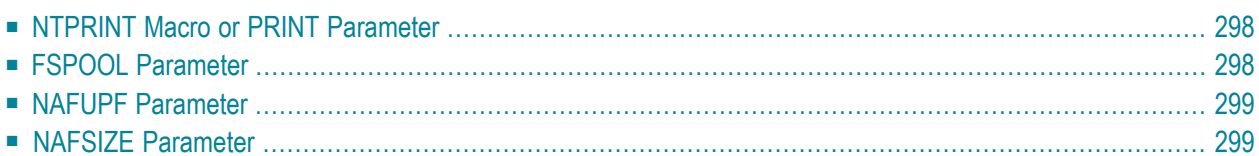

This chapterdescribes the profile parameters which must be defined in the Natural parameter module NATPARM.

<span id="page-305-0"></span>For further information on Natural profile parameters and parameter macros, see the Natural *Parameter Reference* and the Natural *Operations* documentation.

# **NTPRINT Macro or PRINT Parameter**

To define the logical printers for which reports can be generated, the NTPRINT macro in the Natural parameter module has to be used.

Example:

```
NTPRINT (1,3,6-11,15),AM=NAF
```
<span id="page-305-1"></span>The corresponding profile parameter PRINT can also be used to specify the same options dynamically when starting a session.

# **FSPOOL Parameter**

The FSPOOL parameter setting determines the database identification (DBID), file number (FNR), password, and cipher key of the spool file for the Natural session.

The FSPOOL parameter has the following syntax:

```
FSPOOL=(nnnnn,fffff,password,cipher-key)
```
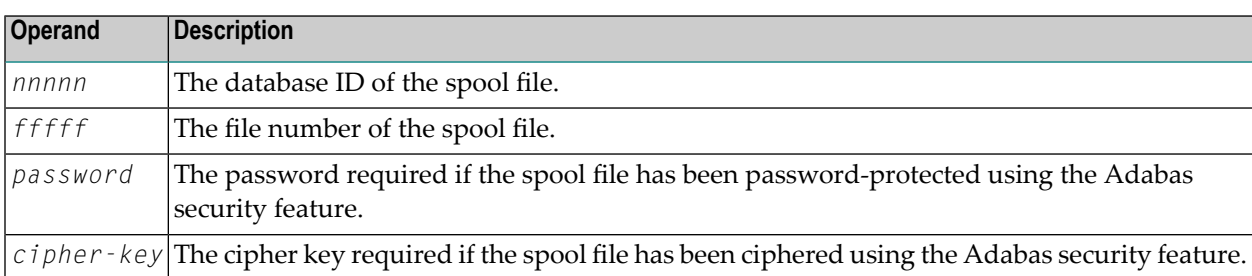

# <span id="page-306-0"></span>**NAFUPF Parameter**

The NAFUPF parameter is used to specify the name of the user profile (1 to 8 characters) to be used when creating reports. The user profile can only be defined by using **[Function](#page-106-0) 31.1**.

Example:

<span id="page-306-1"></span>NAFUPF=SAG00001

# **NAFSIZE Parameter**

The NAFSIZE parameter setting determines the size of work buffer used by Natural Advanced Facilities.

NAFSIZE=0 is the default and prevents the initialization of Natural Advanced Facilities.

NAFSIZE=1 is sufficient for operation. Greater values do not improve operation.

Set NAFSIZE to 1 in all environments in which Natural Advanced Facilities can be used.

# **44 NAF - NATSPOOL Initialization**

To create the NATSPOOL environment, the following steps are required:

- 1. Format the data area of the spool file (**[Function](#page-83-0) 30.1**).
- 2. Set the options of the spool file (**[Function](#page-89-0) 30.5**).
- 3. Set the general options for the spool server (**[Function](#page-89-0) 30.5**).
- 4. Set the system-dependent options for the spool server:
	- BS2000/OSD options (Function 30.5),
	- CICS options not defined in NAFPAMC parameter module (**[Function](#page-89-0) 30.5**), or
	- **IMS TM options not defined in NAFPARMI parameter module ([Function](#page-89-0) 30.5).**
- 5. Define the main objects:
	- user profile (**[Function](#page-106-0)** 31.1),
	- logical printer (**[Function](#page-112-0) 31.2**),
	- allocation (**[Function](#page-118-0) 31.3**),
	- physical printers (**[Function](#page-124-0)** 31.4).
- 6. For additional functionality, you can define objects for:
	- header pages (**[Function](#page-134-0)** 31.5),
	- applications (**[Function](#page-140-0) 31.6**),
	- clusters (**[Function](#page-144-0) 31.7**),
	- NTCC tables (**[Function](#page-150-0) 31.8**),
	- calendars (**[Function](#page-164-0)** 31.9).
- 7. You can also define specific options, such as:
- logging function (**[Function](#page-89-0) 30.5**),
- defaults (**[Function](#page-89-0) 30.5**),
- statistics (**[Function](#page-89-0) 30.5**),
- access authorization (**[Function](#page-99-0) 30.7**).

Your Natural environment must include the following:

■ a parameter module with settings for:

- NAFUPF = *user-profile-name*
- $\blacksquare$  NTPRINT (1- *n*), AM = NAF
- $\blacksquare$  FSPOOL = (DBID, FNR)
- $NAFSIZF = 1$
- the corresponding NAF modules.

When starting a Natural session, the defined user profile (parameter NAFUPF) is read from the specified spool file (parameter FSPOOL) and an internal cache is initialized for usage of WRITE (*rep*) statements. The maximum number that can be used for *rep* corresponds to the value *n* defined in the NTPRINT macro.

Example:

NTPRINT (1,3,6-11,15), AM = NAF

This allows the usage of the following statements to be executed for Natural Advanced Facilities reports: WRITE (1), WRITE (3), WRITE (6) to WRITE (11) and WRITE (15).

If the user profile is not found on the spool file, the access method is not initialized and a corresponding warning is issued.

After reading the user profile, the values of the referenced logical printer(s) and allocation(s) are transferred to memory. This saves I/O time during the Natural session. If you modify any of these objects, you must therefore restart your session.

Initialization is now complete and your WRITE (*rep*) statements will route the data to the defined reports.

Example:

```
NAFUPF = SAG00001NTPRINT (1-3), AM = NAFFSPOOL = (6, 47)NAFSIZE = 1
```
User profile SAG00001 is defined on the spool file and uses LPF1, LPF2, LPF3 and LPF4. After initialization, you can use the WRITE  $(1)$  to WRITE  $(3)$  statements. A WRITE  $(4)$  statement cannot be executed due to the maximum number 3 specified for the NTPRINT macro.

The data are routed to the spool file by using the logical printers LPF1 for WRITE (1), LPF2 for WRITE (2) and LPF3 for WRITE (3).

To get the information the physical printer uses for printout, the allocation (Destination/Form) assigned to the logical printer is read. After closing the report, the specified physical printer from this allocation is used for starting the printout.

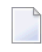

**Note:** If Natural Security is installed, a user profile can be assigned by using a library or user ID definition. This assignment is used when executing a LOGON to a library and overwrites the information used by the Natural initialization.

The Natural programs NTEST and SPPTEST in library SYSPOOL are sample programs which produce test reports. The resulting reports can be listed and their contents can be displayed by using **[Function](#page-20-0) 10**.

You can also create test reports with **[Function](#page-220-0) 42**.

# 45 NAF - NATSPOOL in Batch Mode

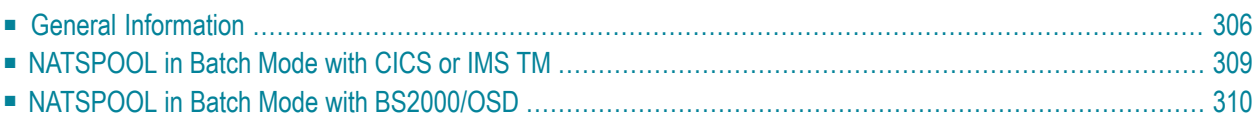

# <span id="page-313-0"></span>**General Information**

Natural batch jobs can store reports on the spool file.

To do so, specify FSPOOL=(*nnnnn*,*fffff*) and the printers to be used by Natural Advanced Facilities with either the NTPRINT macro or the PRINT parameter (see the Natural *Parameter Reference* documentation).

The reports can subsequently be routed by the operator to remote terminal printers in the same way as those produced by online Natural applications.

In order to use NATSPOOL in batch mode, the NATSPOOL nucleus NAFNUC must be link-edited to the Natural batch module.

The value of \*USER is taken as the Sending User ID.

Batch jobs creating reports on the spool file can be submitted offline or online by using the Natural Remote Job Entry function NATRJE described in the Natural *Utilities* documentation. In this way it is possible to build online Natural applications which transfer time-consuming operations to batch jobs, which in turn spool the output back to the online Natural environment.

#### **Example - z/OS Systems**

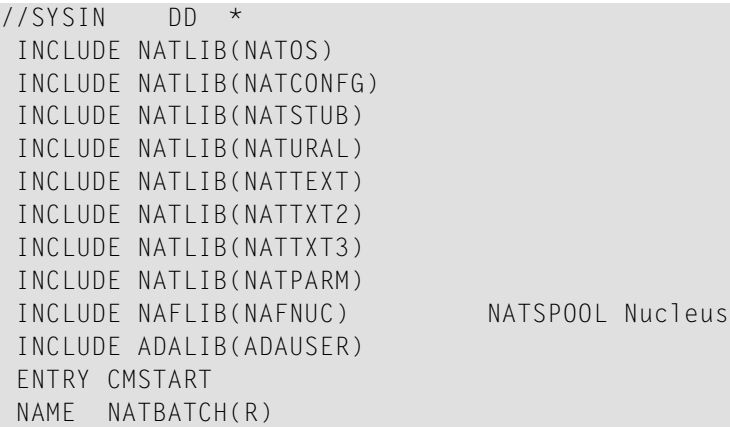

Using the above batch module, the following sample z/OS execution JCL allows NATBATCH to store reports on the spool file.

```
//TEST JOB NATSPOOL,CLASS=G,MSGCLASS=X 
//BATCH EXEC PGM=NATBATCH,PARM='PRINT=((1),AM=STD),PRINT=((2),AM=NAF)'
//STEPLIB DD DSN=NATURAL.NAF.LOAD,DISP=SHR 
// DD DSN=ADABAS.LOAD,DISP=SHR 
//DDCARD DD DSN=NATURAL.SOURCE(ADAPARM),DISP=SHR 
//CMPRINT DD SYSOUT=X 
//CMPRT01 DD SYSOUT=X 
//CMSYNIN DD * 
LOGON TEST 
CREATE 
WRITE (1) 'This report is for CMPRT01' 
WRITE (2) 'This report is for NATSPOOL' 
END 
RUN 
FIN 
/*
```
### **Example - z/VSE Systems**

```
//JOB Natural 
//EXEC PROC=NATLIB 
//EXEC PROC=NAFLIB 
//EXEC PROC=ADALIB 
  PHASE NATBATCH 
  INCLUDE NATLIB(NATDOS) 
  INCLUDE NATLIB(NATCONFG) 
  INCLUDE NATLIB(NATSTUB) 
  INCLUDE NATLIB(NATURAL) 
  INCLUDE NATLIB(NATTEXT) 
  INCLUDE NATLIB(NATTXT2)
  INCLUDE NATLIB(NATTXT3) 
  INCLUDE NATLIB(NATPARM) 
 INCLUDE NAFLIB(NAFNUC) NATSPOOL Nucleus
  INCLUDE ADALIB(ADAUSER) 
  ENTRY CMSTART
```
Using the above batch module, the following sample z/VSE execution JCL allows NATBATCH to store reports on the spool file.

```
// JOB TEST 
// OPTION LOG
// EXEC PROC=NAFLIB 
// EXEC PROC=ADALIB 
// LIBDEF PHASE,SEARCH=(SAGLIB.NAFvrs),TEMP
// ASSGN SYS010,00E 
// ASSGN SYS000,READER 
// EXEC NATBATCH,SIZE=NATBATCH,PARM='SYSRDR'
PRINT=((1),AM=STD,SYSNR=10,LRECL=133)
PRINT=((2),AM=NAF)
/* 
ADARUN 
/* 
LOGON TEST 
CREATE 
WRITE (1) 'This report is for CMPRT01' 
WRITE (2) 'This report is for NATSPOOL' 
END 
RUN 
FIN 
/*
```
#### **Example - BS2000/OSD Systems**

The following sample BS2000/OSD execution JCL allows NATBATCH to store reports on the spool file.

```
/LOGON
/FILE LI.PRINTFILE.1,LINK=P01
/EXEC NATBATCH
LOGON TEST
CREATE
WRITE (1) 'THIS REPORT IS FOR PRINTFILE 1'
WRITE (2) 'THIS REPORT IS FOR NATSPOOL'
END
RUN
FIN
/LOGOFF
```
# <span id="page-316-0"></span>**NATSPOOL in Batch Mode with CICS or IMS TM**

The NATSPOOL spool server under CICS or IMS TM is not started by batch jobs. This means that in general, reports created in batch mode are not printed automatically on CICS or IMS TM terminal printers. However, if the spool server is already active, reports that are created in batch mode are also printed if they have the same Destination/Form as the report which has ONPR status.

If the spool file is an Adabas file, NATSPOOL can be invoked under CICS or IMS TM and in batch mode concurrently.

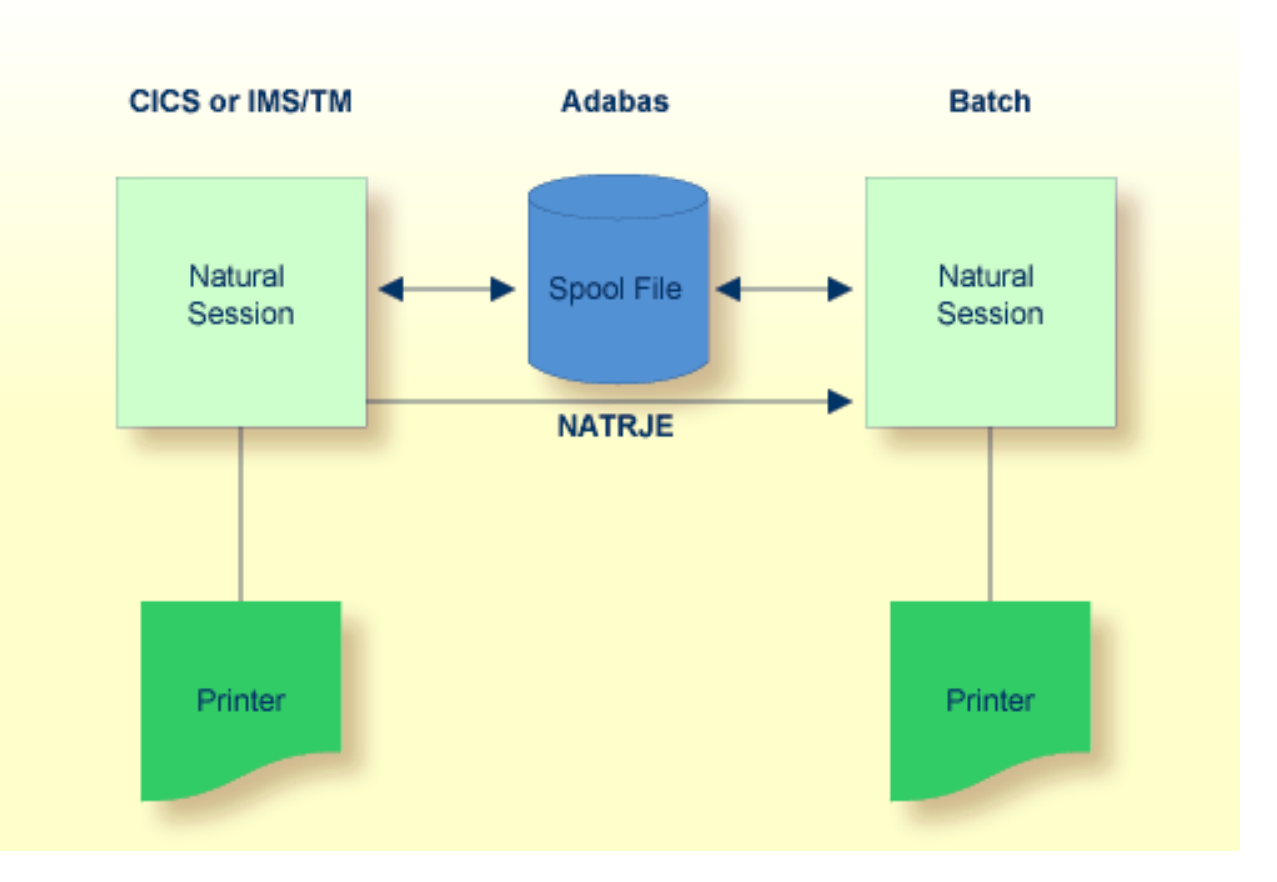

**Note:** For CICS usage: If the spool file is a VSAM dataset, creation of reports in batch mode is only possible if control has not been given to CICS that is, CICS has not opened the spool file for update. This restriction is due to VSAM provisions for controlling data sharing in a single-system environment (SHARE OPTION).

# <span id="page-317-0"></span>**NATSPOOL in Batch Mode with BS2000/OSD**

The spool server must be active during a batch run. When a Natural program which creates a report is started, the report is written to the spool file, the spool server is activated, and the report is printed. NATSPOOL operates in batch mode the same way as it operates online.

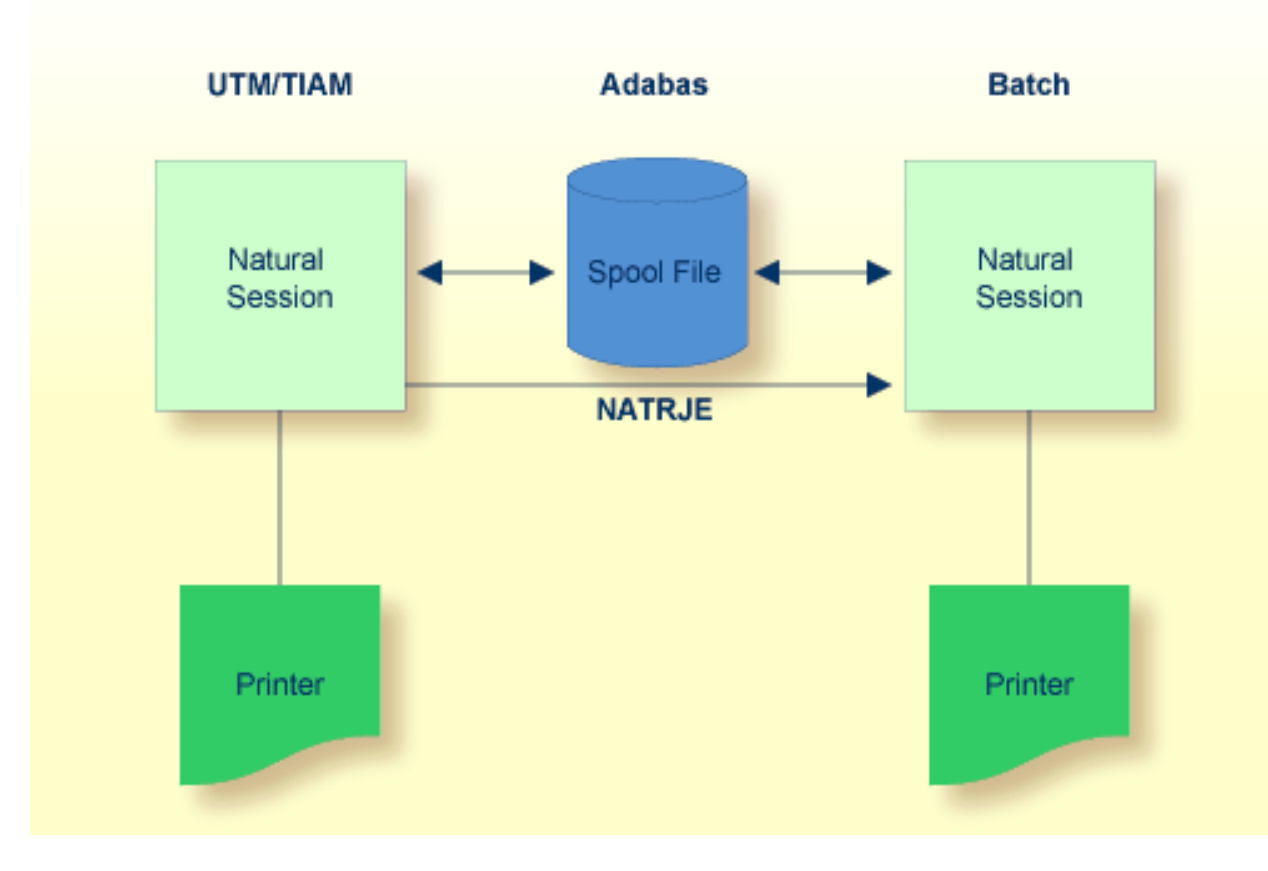

# **46 NAF - NATSPOOL under TSO**

Natural sessions under TSO can store reports on the spool file.

To do so, specify FSPOOL=(*nnnnn*,*fffff*) and the printers to be used by Natural Advanced Facilities with either the NTPRINT macro or the PRINT parameter (see the Natural *Parameter Reference* documentation).

The reports can subsequently be routed by the operator to remote terminal printers.

Since the NATSP00L spool server under CICS or IMS TM is not started by TSO, one of the SYSP00L start functions (see **[Function](#page-20-0) 10** and **[Function](#page-36-0) 11**) must be executed from within a Natural session under CICS or IMS TM. This means that in general, reports created under TSO are not printed automatically on CICS or IMS TM terminal printers. However, if the spool server is already active, reports that are created under TSO are also printed if they have the same Destination/Form as the report which has ONPR status.

In order to use NATSPOOL under TSO, the NATSPOOL nucleus NAFNUC must be link-edited to the Natural/TSO module.

The TSO user ID is taken as the Sending User ID.

If the spool file is an Adabas file, NATSPOOL can be invoked under CICS or IMS TM and under TSO concurrently.

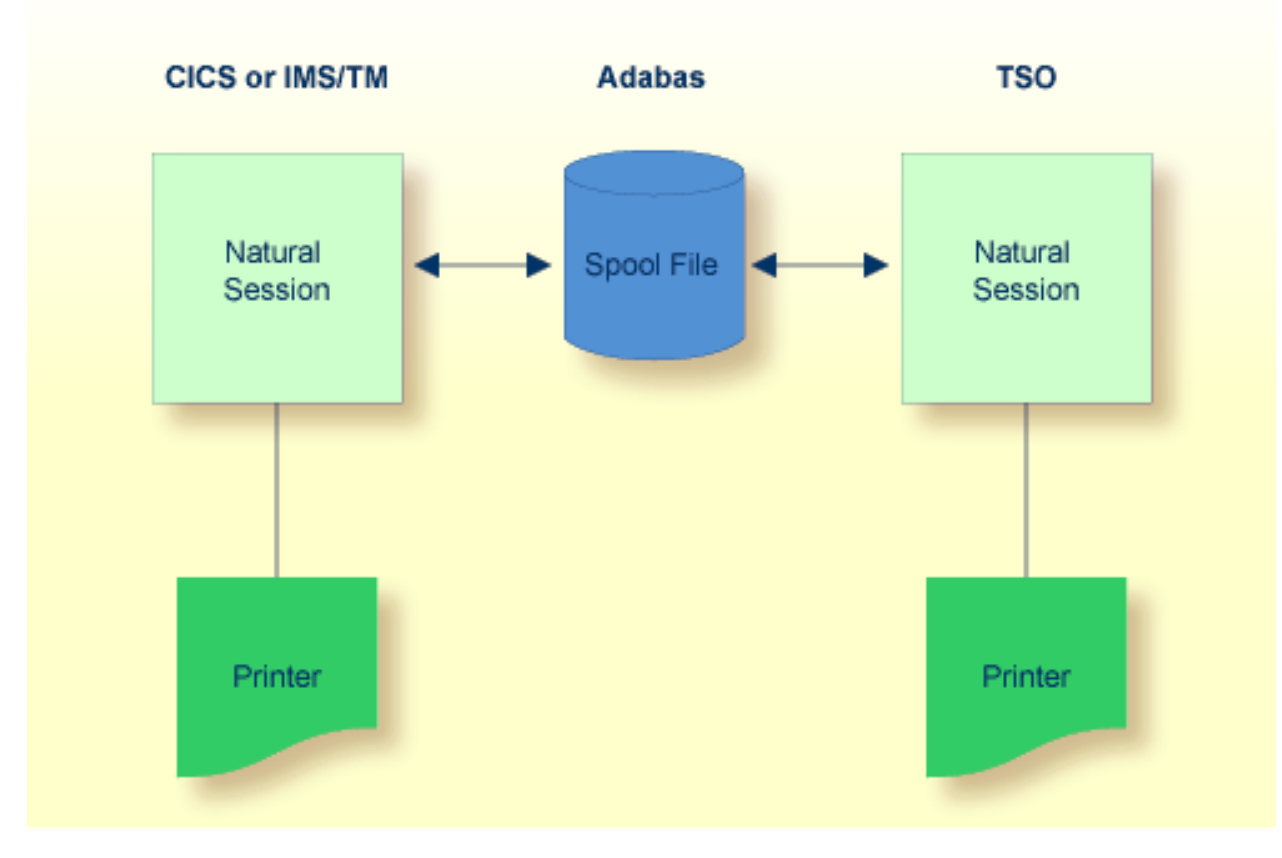

# 47 NAF - Verification Procedures under CICS

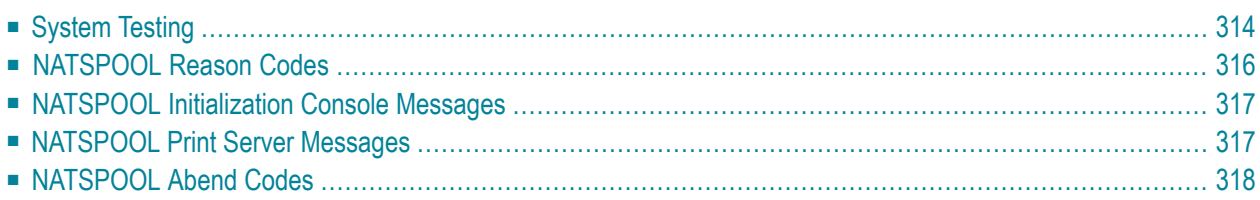

# <span id="page-321-0"></span>**System Testing**

Several tests may be conducted following the installation of Natural Advanced Facilities, to determine whether the system functions correctly.

The programs NTEST and SPPTEST are contained in the SYSPOOL application. These programs contain WRITE (1) statements. Run the program NTEST or SPPTEST. In the appropriate logical printer, the Disposition should be set to K for testing.

Instead of using NTEST or SPPTEST, you can also create test reports with **[Function](#page-220-0) 42**.

If the report cannot be printed, take the following steps:

- 1. Check that the CICS printer status is IN SERVICE.
- 2. Use the CICS message switching transaction CMSG to route a message to the specified printer:

CMSG '*message*',ROUTE=*termid*,SEND

where *termid* is the terminal identification of the CICS printer as specified in the TCT.

- 3. If Natural Security is installed, check whether logon error records (of the NATSPOOL spool server NATP) have been written to the Natural Security system file. The maintenance system for these error records can be invoked by entering ERROR in the Command line of Natural Security.
- 4. Check that the standard Natural LOGON module has been modified. Since the NATSPOOL spool server NATP executes module SVPCIC01 in library SYSPRINT, the LOGON module must *not* be modified by the user.

Also check whether the L0G0N user exit causes the L0G0N of the spool server to SYSPRINT to terminate.

- 5. Check that the catalog dates of the modules in SYSPRINT and SYSPOOL are identical to one another.
- 6. Check that the parameters for the spool server match the Natural Advanced Facilities environment. To do so, invoke MENU in library SYSPOOL and check the CICS options defined with **[Function](#page-89-0) 30.5**.
- 7. Check that neither external security (EXTSEC operand of CICS PCT) nor security levels (TRANSEC operand of CICS PCT) are defined for the spool server NATP. This ensures that NATP can be initiated without security violations.
- 8. Check the TCT and VTAM definitions (see **[Step](#page-259-0) 9**, **[Step](#page-260-0) 13** and **[Step](#page-260-1) 14** in the section *Installing NAF under CICS*).
- 9. Allocate a screen device instead of a printer device to the Destination/Form pairing of the first logical printer, run NTEST in library SYSPOOL, and check for error messages on the screen.

On certain devices the CICS abend ATNI may occur.

Since the Natural Security logon processing checks whether the device is a printer, this test is only possible if Natural Security is *not* installed.

- 10. Start transaction CEDF for your terminal device and check whether the command EXEC CICS START (to start the spool server) is executed.
- 11. Start transaction CEDF for your printer device (CEDF terminal ID of printer) and check which commands are executed.
- 12. Check the Natural Advanced Facilities messages on the system operator console and/or in the log file (the destination of messages is defined with **[Function](#page-89-0) 30.5**).

Console messages sent by the spool server start with:

'NAF SP-SERV:'

Console messages sent by the terminal task start with:

'NAF-'

13. Obtain a NATSPOOL trace and check which Natural Advanced Facilities modules are called, which Adabas commands are executed, and which return codes are encountered.

#### **NATSPOOL Trace using SYSRDC Utility**

To obtain an online NATSPOOL trace by using the SYSRDC utility, perform the following steps:

■ Start a Natural session with the following dynamic parameters:

RDCSIZE=100, TRACE=(CMAM08), ITRACE=ON

- Log on to library SYSRDC.
- Execute the following command to select internal trace type: RDCSET N
- Execute the following command to start the trace: RDCSTART
- Execute a program which creates a report, for example, NTEST in library SYSP00L.
- Log on to library SYSRDC.
- Execute the following command to display the trace entries: RDCDISP

You will now see when a NATSPOOL nucleus module begins (marked as BEG) and ends (marked as END) as well as its return code in decimal representation.

After the execution of an Adabas call (marked as ADA), you will see the command code, the first byte of the command ID and the return code in decimal representation.

# <span id="page-323-0"></span>**NATSPOOL Reason Codes**

Errors that may occur during the check of printer availability:

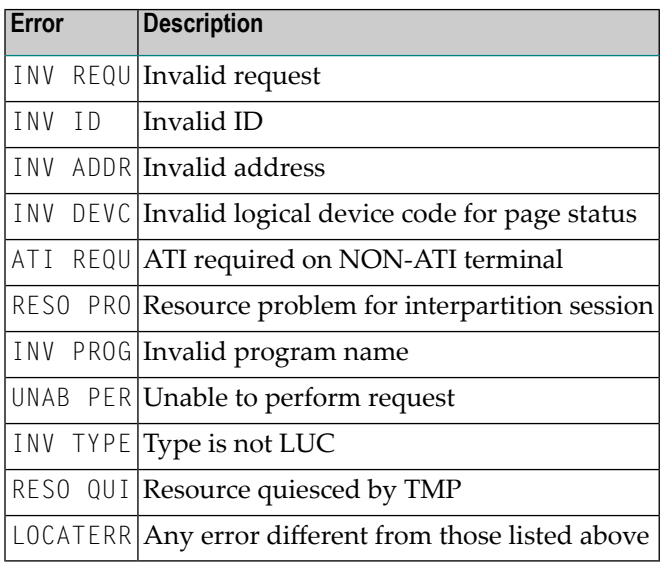

Errors that may occur during the start of the spool server:

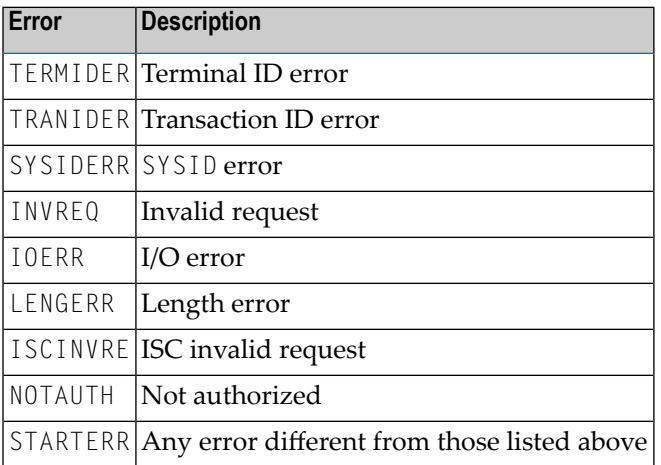
# **NATSPOOL Initialization Console Messages**

Messages that may occur during the initialization of NATSPOOL:

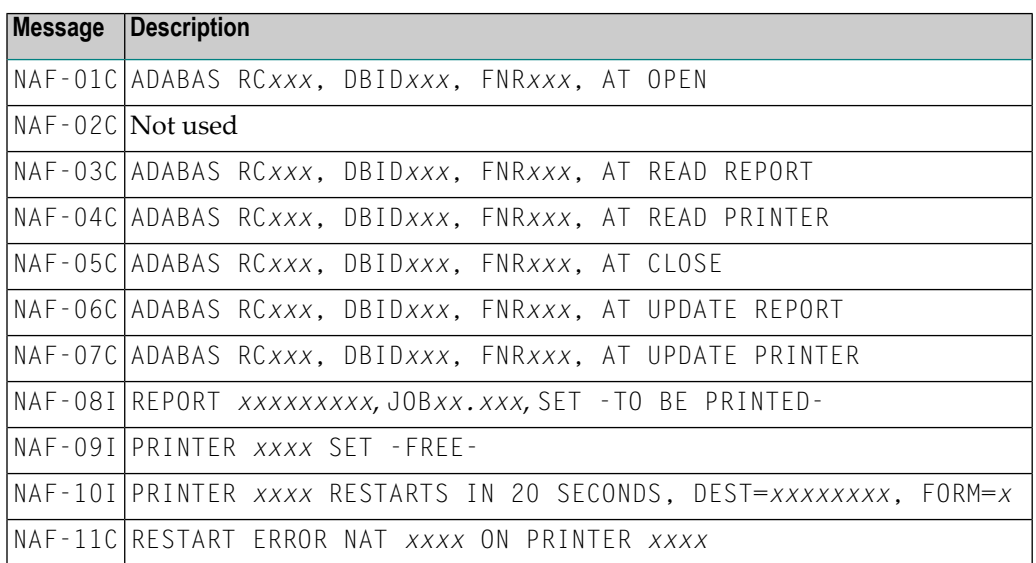

# **NATSPOOL Print Server Messages**

See the online help for descriptions of the NATSPOOL print server messages. To invoke online, proceed as follows:

- On the NATSP00L menu, press PF1.
- Enter function code 99 (miscellaneous information).
- Enter function code 4 (NAF SP-SERV messages from spool server).

# **NATSPOOL Abend Codes**

### **NAF1 - INVALID LENGTH**

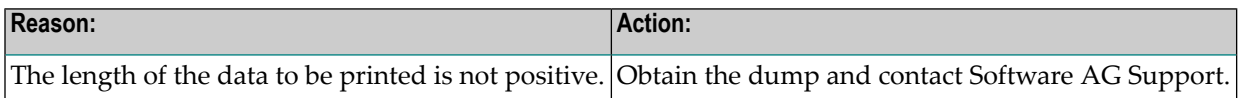

#### **NAF2 - INVALID LENGTH**

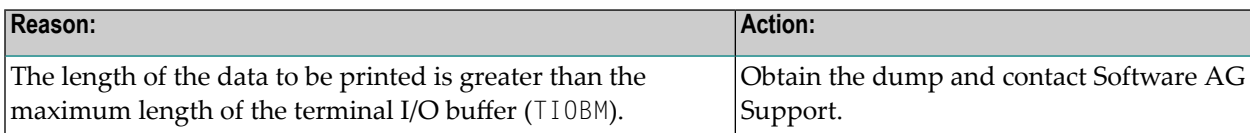

#### **NAF3 - INVALID RETURN CODE**

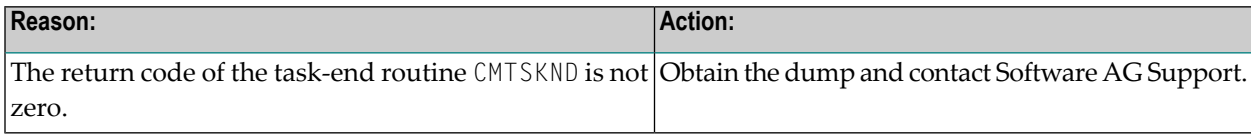

#### **NAF4 - INVALID RETURN CODE**

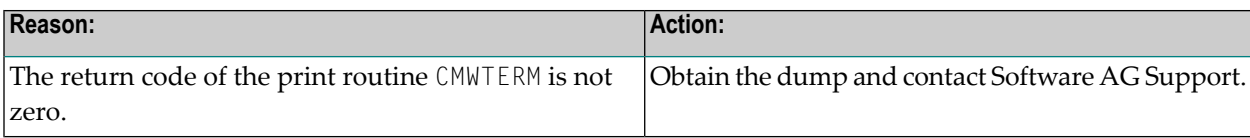

# 48 NAF - Verification Procedures under UTM/TIAM

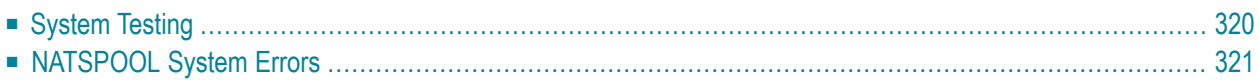

# <span id="page-327-0"></span>**System Testing**

Several tests may be conducted following the installation of Natural Advanced Facilities, to determine whether the system functions correctly.

The programs NTEST and SPPTEST are contained in the SYSPOOL application. These programs contain WRITE (1) statements. Run the program NTEST or SPPTEST. In the appropriate logical printer, the Disposition should be set to K for testing.

Instead of using NTEST or SPPTEST, you can also create test reports with **[Function](#page-220-0) 42**.

If the report cannot be printed, take the following steps:

1. Check whether the report is contained on the spool file. If the report is not on the spool file, it is possible that a FILE command for a print file has been active, and the report has been written to the print file, and not to the spool file. This would occur because the FILE command has a higher priority.

If the report is in the spool file, but still is not printed, take the following steps.

- 2. Check whether the printer is in FREE status. If the printer is in status BUSY, INOP, DEAC or HUNG, reset it to FREE.
- 3. Check whether there is an error message on the console beginning with NAF. Normally, an error message will be sent to the console whenever a report is not printed. This allows the console operator to perform a more detailed analysis of the cause of the error.
- 4. If the printer is active, check whether paper has been loaded.
- 5. Check whether the information in the printer definition (see Function 31.4, #) and PDN are consistent with one another.

In addition, verify that the correct physical printer name and processor name have been specified.

- 6. Check whether the printer is reserved by another spool system, and although it is not currently in use, neither has it been deactivated by the other spool system. In this case, it is best if the printer is reset via a direct operator command.
- 7. Check whether the printer is defined in a UTM application (KDCDEF) and activated from that application. Deactivate the printer via a UTM administration command.

If the printer prints only 80 characters per line and 24 lines per page, take the following step.

8. Check the PDN for the printer to see that the appropriate LINELEN and MAXLINE parameters have been included in the XOPCH macro.

For example, to cause the printer to print 132 characters per line, and 80 lines per page, provide the following parameter values:

```
XOPCH LINELEN=132
MAXLINE=80
```
9. If a WRITE (*rep*) statement with attribute definition AD=I (intensified display) is used, the Natural profile parameter INTENS must be specified to enable intensified display.

The following must be true:

LS \* INTENS  $\leq$  printer buffer size

<span id="page-328-0"></span>where LS is the line size as defined in the FORMAT (*rep*) statement, and the printer buffer size as specified in the printer definition (see **[Function](#page-124-0) 31.4**).

## **NATSPOOL System Errors**

A system error may be issued upon initialization of UTM if the SPOOL parameter has been included in the NATUTM macro, and the spool server cannot be started during initialization.

Possible causes of this error are:

- the batch limit has been exceeded, and the spool server cannot be started; or
- the entry job name specified in the SP00L parameter either does not exist, or the entry job exists under a different name than the one specified in the SPOOL parameter.